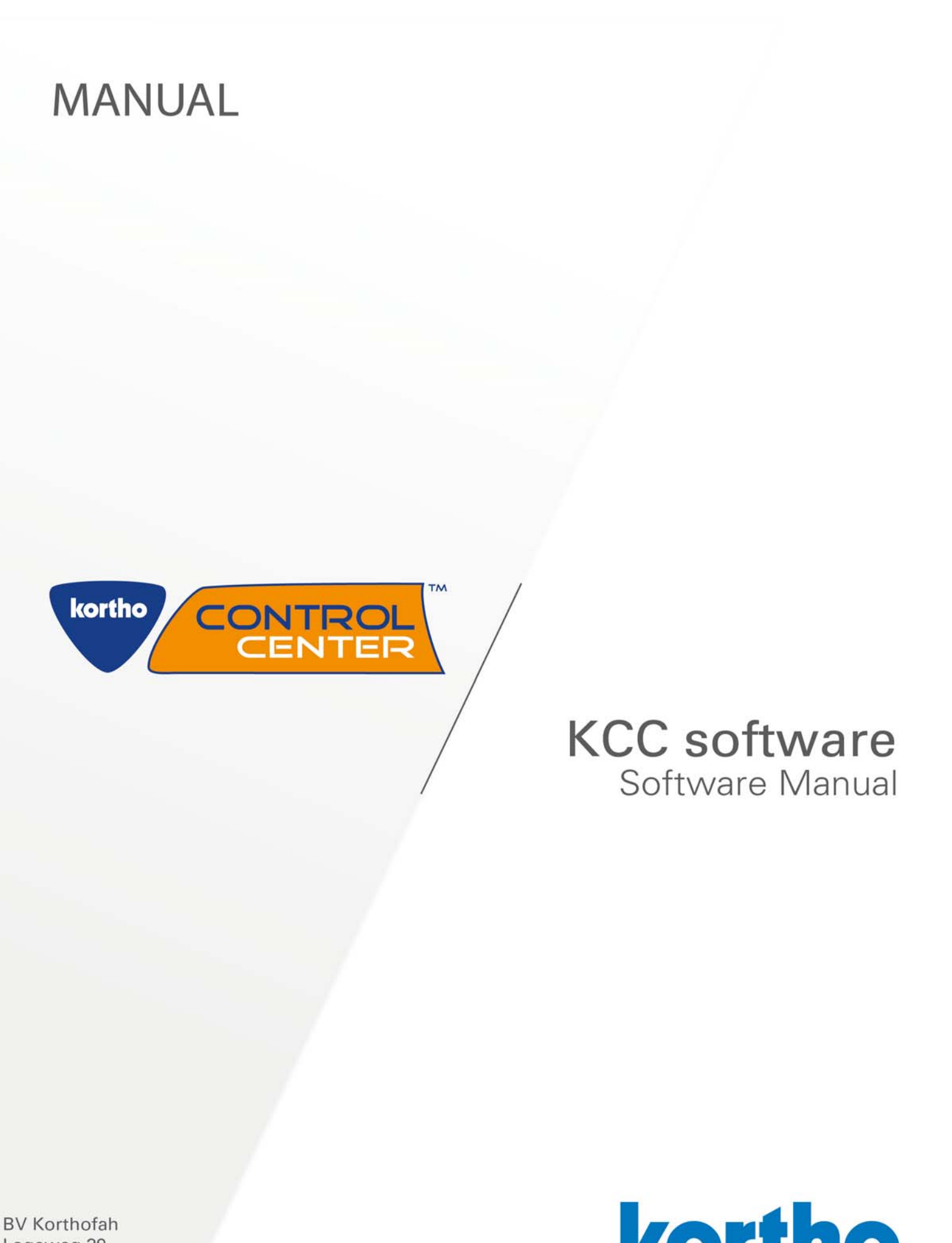

Lageweg 39 NL-2222 AG Katwijk The Netherlands

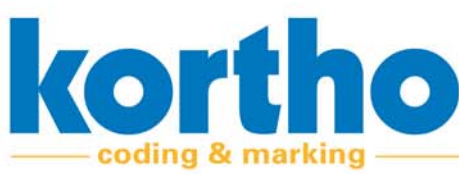

This Software Manual is a "Translation of the original Software Manual" of the KCC software.

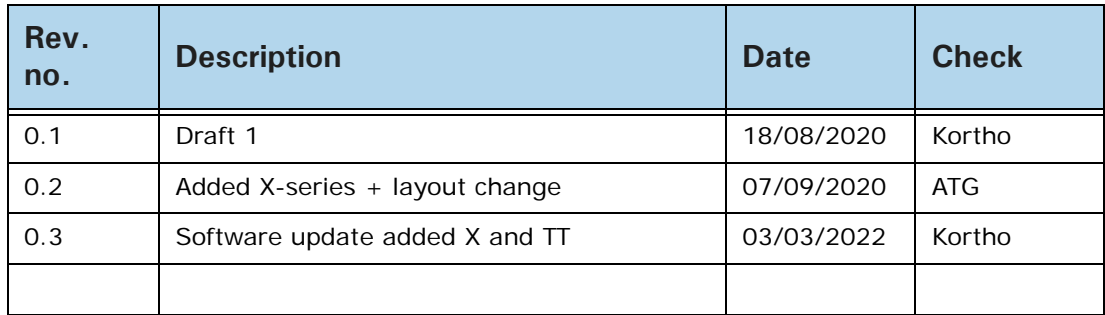

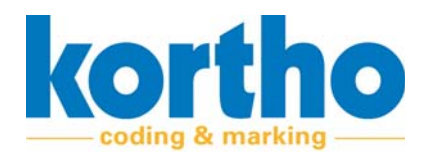

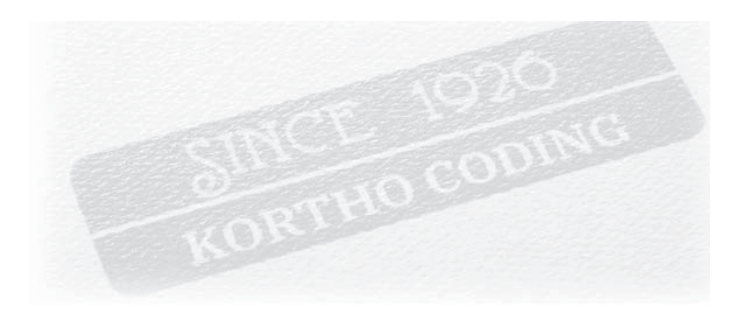

#### **Our History**

Kortho was founded in Amsterdam in 1926 and is still a Dutch and 100% family owned company today. Because of our long history we were able to witness the evolution of Coding & Marking from the beginning. Naturally our machines also evolved along the way. From stencilling and the standalone mechanical stamping machines in the early days. To the network connected Industry 4.0 printers of today.

#### **Our technologies**

Next to still offering our mechanical hotfoilprinters, rollcoders and touch-dry marking systems, Kortho also specializes in Thermal Print as well as Hi-res Inkjet systems. Two core technologies that stand at the base of our new generation printers: Consisting of TIJ and Piezo inkjets on one end, and Label and TTO printers on the other. This makes us the widest multi-technology oriented specialist in the market today. Furthermore as all products have been fully developed in-house our printers and software have a highly integrated and standardized design between them.

#### **Our values**

As an independent and longtime family owned business Kortho has always been able to stay true to itself. Firstly by remaining a specialist. Hence, we will only develop a printer if we can make it best in its kind. Never shall we launch an average product just to widen our offering. And secondly by staying transparent. Basing our pricing on manufacturing cost and obvious value only. Never on marketing, strategy or artificial product differences. These principals not only guarantee technologically dominant and best valued priced printing systems, but also a loyal partner that will always choose long term relationships over short term results.

#### **Our mission**

As early as 2007, and with our first network controlled TTO launched in 2009, Kortho saw clearly that high automation and centralized (human-free) printer control was the future in coding. Winning OEM's and dealers would not just have to offer good printers, but also be able to integrate them into any smart customized coding solution. Something that just very recently became known as Industry 4.0. As a result Kortho has focused its development in this direction ever since. First by implementing the needed functionalities. And now, through our SLIMLINE concept, by making them easy, quick and cheap to implement. Our mission: Making smart, tailored and error free coding into the new global standard. And thus turning Industry 4.0 into a turn-key available commodity.

INDUSTRY 4.0 IS NOW A TURN-KEY AVAILABLE COMMODITY!

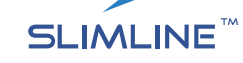

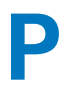

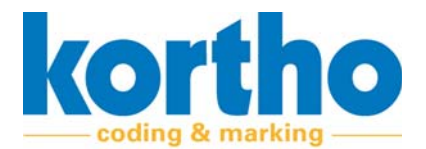

SLIMLINE printers are all about bringing Industry 4.0 within reach. To achieve this we specifically designed this new line of equipment to excel in an IoT network environment. On the software side by making any tailored printer control solution easy and quick to implement. And on the hardware side by re-using as much as possible of existing network and IT infrastructure. Allowing for significant savings on printer hardware. Something that's an absolute first in Coding & Marking.

#### **For this, Kortho's SLIMLINE concept** is based on the following principles:

## **LESS CODING ERRORS**

The biggest savings in coding are not found in the cost per print, maintenance costs nor equipment price. Because although these costs are still very important, they are insignificant in comparison to the costs of a product recall or factory downtime due to coding errors. This is why SLIMLINE printer control is specifically designed to address coding errors. Be it human, mechanical or process related.

## **LESS SOFTWARE LICENSE FEES**

The costs of IT solutions traditionally start with license fees. In order for SLIMLINE to work Kortho took the strategic decision to offer our own Kortho Control Center software for free. This label design and network control platform can operate the entire range of SLIMLINE printers from one central GUI. And with more than a decade of IoT oriented development will cover 95% of all smart coding requirements. Straight out of the box, free of charge and with all features unlocked. Effectively turning our software into a service product without profit motive.

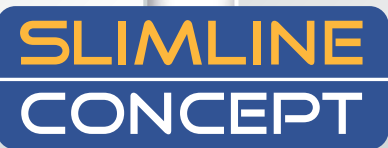

### **LESS PROGRAMMING TIME**

Second cost component in IT is the need for extended scripting. Which at the same time is also the main reason for complexity. To address these issues we designed SLIMLINE printers to be open and omnicompatible to other third party software as well. The idea behind this is simple: The more software that supports our printers, the bigger our offering in turn-key software solutions. And with the world as our IT supplier there's always going to be an existing specialist for each application. Because of this with SLIMLINE printers you no longer need to script every new or exotic requirement from scratch. Nor conform to the capabilities of just the printer manufacturer's software. Instead, our printers will allow you to use to best suited and already proven software for the application. Something that, with no financial incentive to sell our own software, will always be enabled and promoted by Kortho objectively.

## **LESS HARDWARE INVESTMENTS**

Just like with software the key to reduce hardware costs lies in needing as little as possible. This as Kortho will never make concessions on equipment build quality in order to lower its price. Luckily in centralized control this is not needed as equipment savings can also be found by re-using existing infrastructure. This is why SLIMLINE printers are designed to operate without each needing an individual HMI. Everything you need is in the printer itself so that up to 250 different systems can be operated from one single terminal. Even across different production plants. Naturally each printer can still be equipped with its own HMI, but this is optional. Meaning that the more the control is centralized, the bigger the savings will be on controllers. On top, SLIMLINE printers can also be controlled from any previously purchased HMI. Allowing for further hardware savings by re-using already present servers, PC's, tablets or other devices to control the printers from.

**Smart coding Less license fees Less coding errors Less programming time Less hardware investments**

**SLIMLINE: Smart Less Is More** 

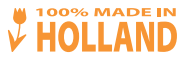

2021-09 subject to change without notice

**BV KORTHOFAH** Lageweg 39 - NL-2222AG Katwijk - T: + 31 (0) 71 40 60 470 - E: export@kortho.nl - **www.kortho.com**

<span id="page-4-0"></span>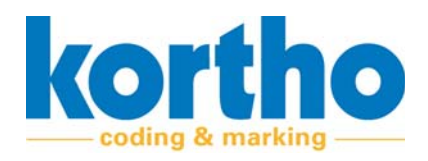

# **Preface**

*This is the preface to the KCC Software Manual.*

This software manual informs the user about the use of the Kortho Control Center software (abbre‐ viated to: KCC software).

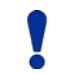

*Make sure that this software manual is always availa‐ ble near the KCC software.*

Read this software manual carefully before first using the KCC software or before carrying out any operating activities.

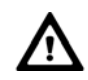

*The KCC software may only be used by sufficiently qualified personnel.*

**Appendices**

The following appendices have been added to this Software Manual:

- Appendix 1 'Software specifications'.
- Appendix 2 'List of faults'.

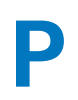

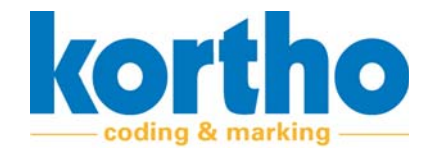

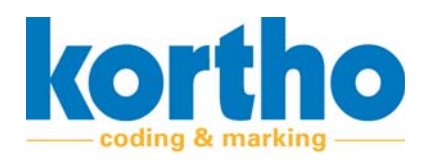

## **Contents**

## **Preface**

#### **Introduction**  $\mathbf{1}$

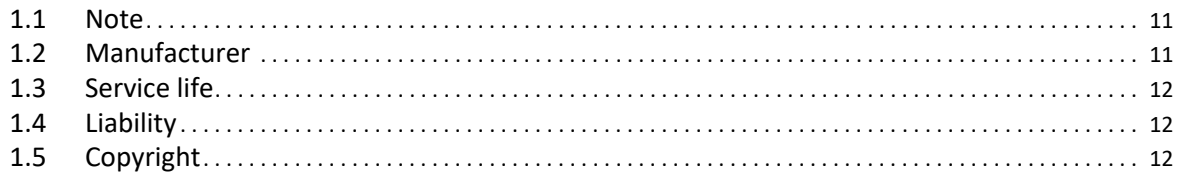

#### $\overline{2}$ **Safety**

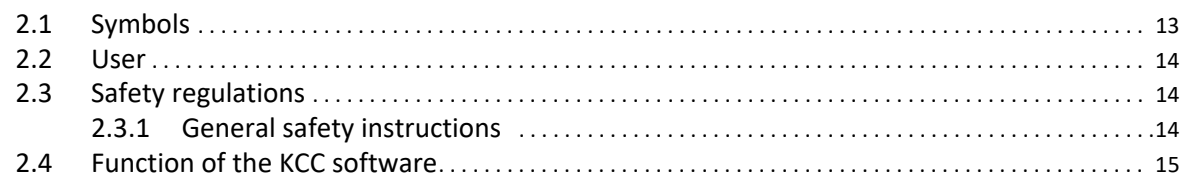

#### **Installation**  $\overline{\mathbf{3}}$

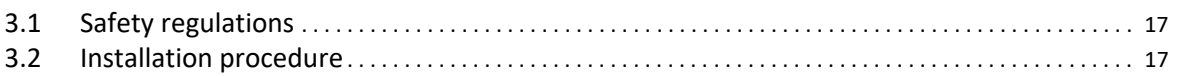

#### **TT series software description**  $\overline{\mathbf{4}}$

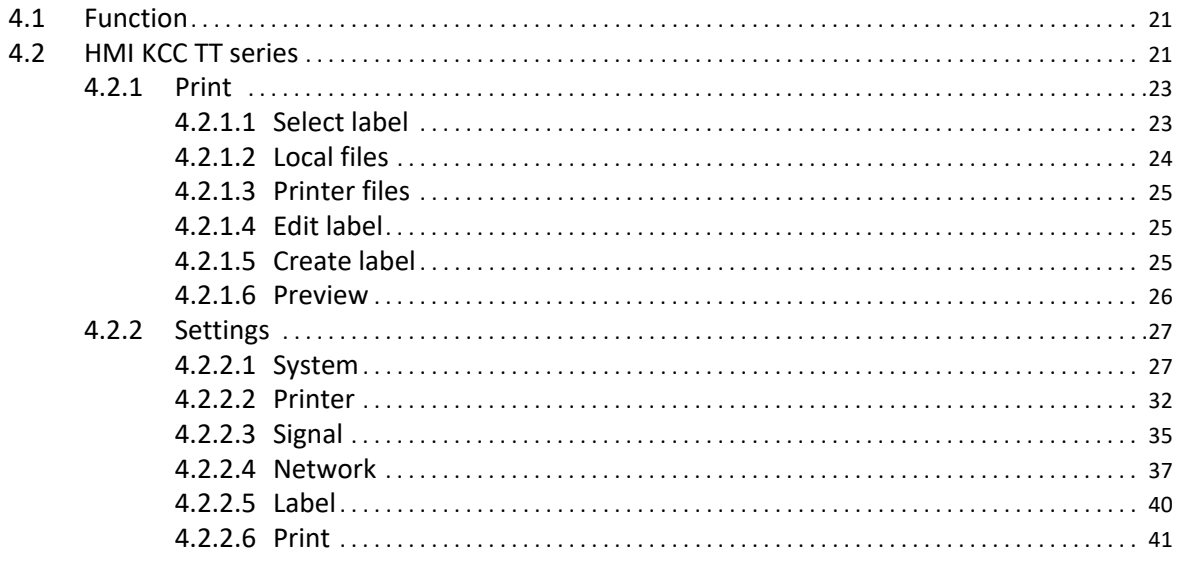

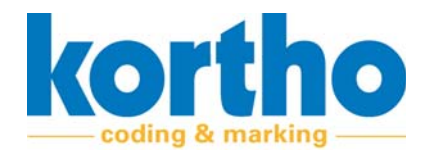

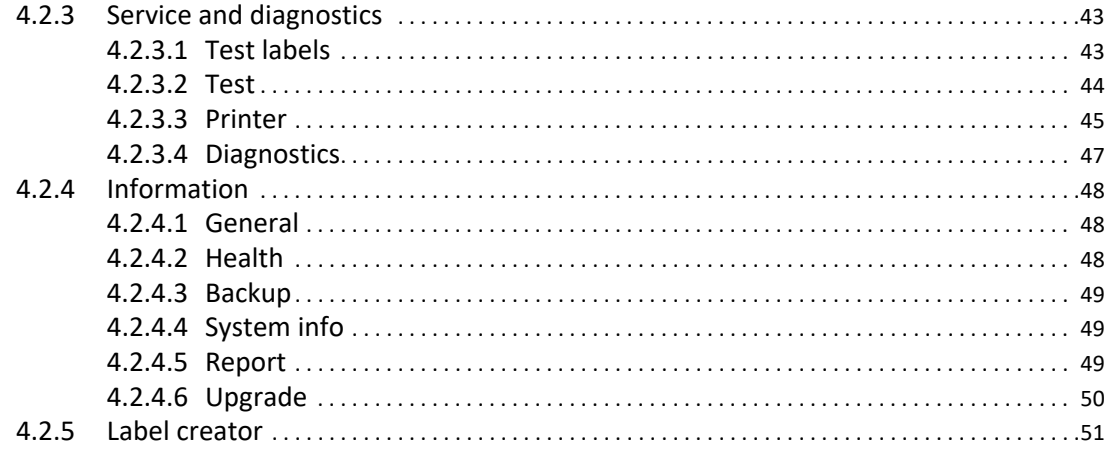

## 5 X-series software description

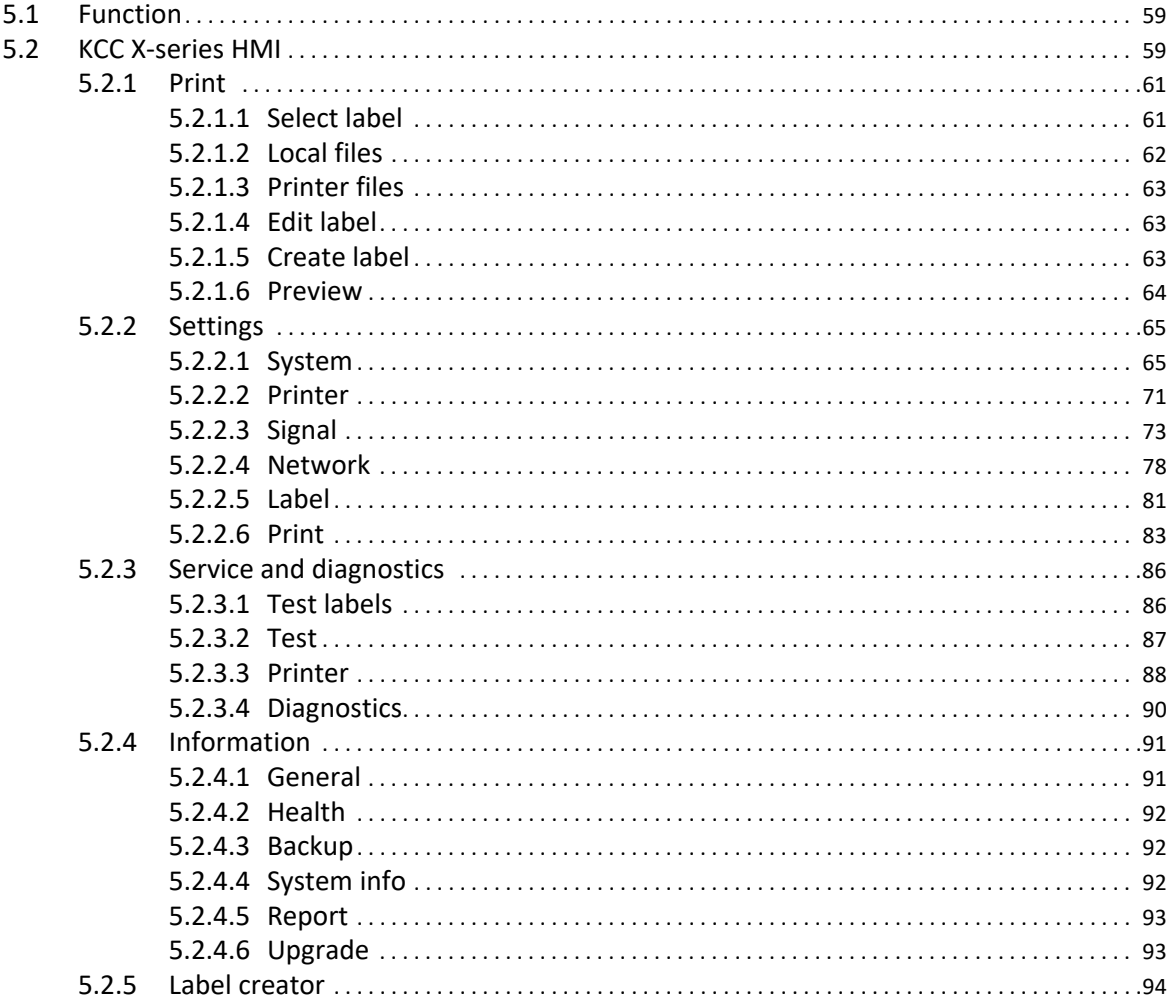

#### **Operation** 6

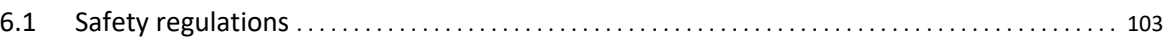

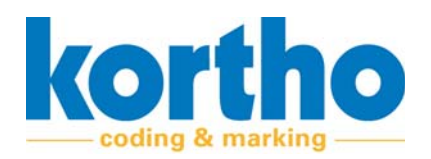

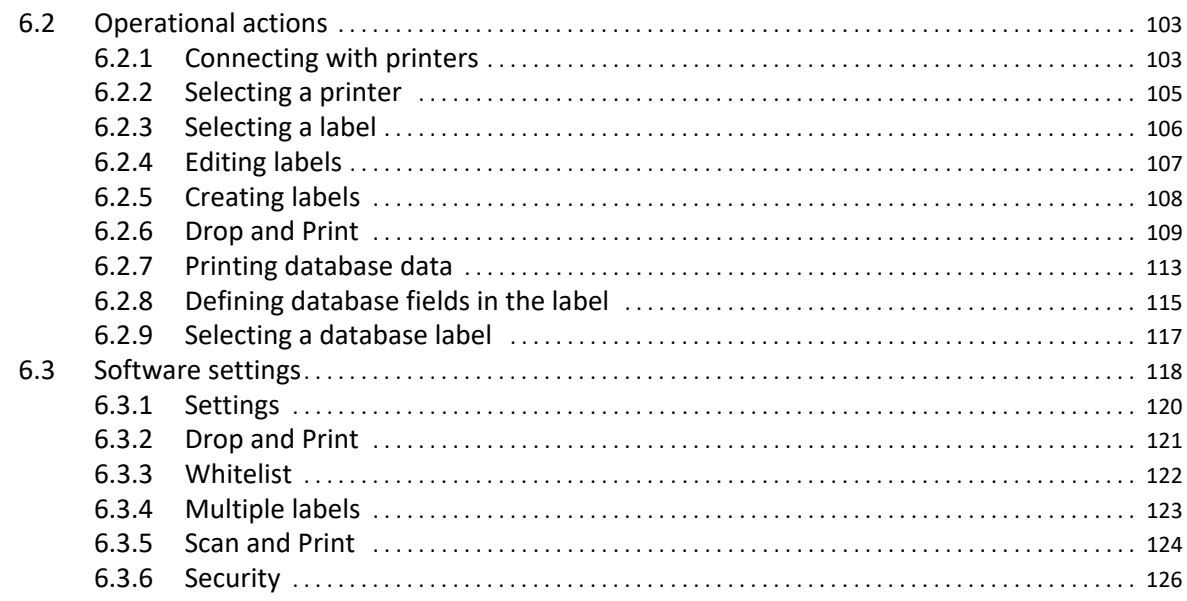

## 7 Malfunctions

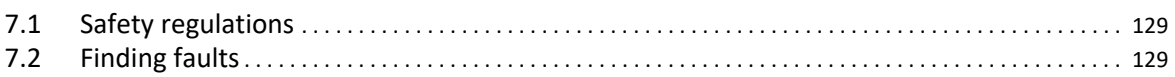

## **A1 Software specifications**

## **A2** List of malfunctions

**C** Software Manual<br> *KCC software* 

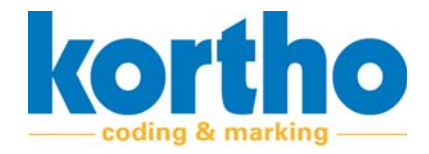

<span id="page-10-0"></span>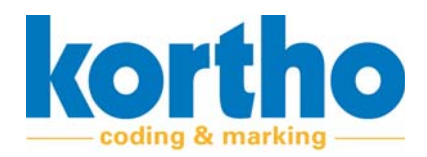

# **1 Introduction**

*This chapter provides general information about the KCC software and this accompanying software manual.*

## **1.1 Note**

Optimal safety can only be guaranteed if you read this software manual carefully before using the KCC software.

## **1.2 Manufacturer**

The KCC software was developed by:

#### **BV Korthofah**

Lageweg 39

2222 AG Katwijk (NL)

The Netherlands

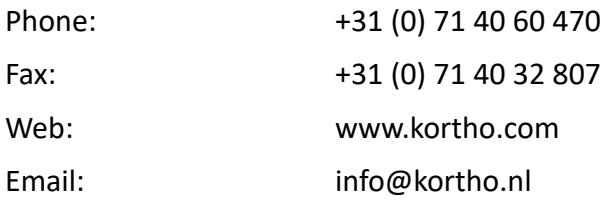

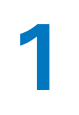

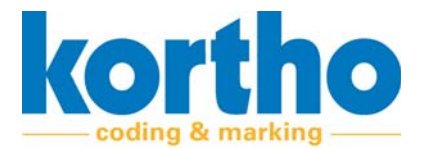

## **1.3 Service life**

The KCC software can be upgraded. This extends the service life of the KCC software for as long as BV Korthofah supports the software.

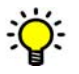

*Check the KCC software for any upgrades at regular intervals. Check the website for this: www.kortho.com/faq.*

## **1.4 Liability**

KCC‐Software is not liable for any dangerous situations, accidents, damage or loss caused as a result of:

- Improper use of the KCC software.
- Using KCC software for applications or under conditions other than those specified in this soft‐ ware manual.
- Ignoring safety warnings or safety instructions as stated on the KCC Software or in this software manual.
- Making changes of any kind to the KCC software.
- Insufficient maintenance of the KCC software.

The manufacturer cannot be held liable for consequential damage, such as damage to products, in‐ terrupted operations, loss of production, etc., resulting from machine malfunction.

## **1.5 Copyright**

All rights are expressly reserved. Reproduction, adaptation and translation without the prior written permission of BV Korthofah is prohibited, except as permitted by copyright.

BV Korthofah reserves the right to improve its products at any time without informing its customers. The contents of this software manual are subject to change.

Every care has been taken in the writing of this software manual. BV Korthofah cannot be held liable for errors in this publication or for any consequences thereof.

This software manual was drawn up by BV Korthofah. Address information see cover page.

<span id="page-12-0"></span>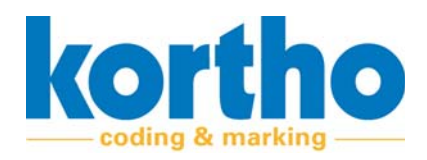

# **2 Safety**

*This chapter contains general safety instructions. Please carefully read this chapter before using the KCC software.*

## **2.1 Symbols**

The following symbols are used in this Software Manual:

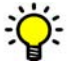

*A tip or hint.*

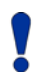

*Draws your attention to possible problems.*

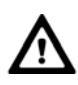

*Draws your attention to any risks for or near printers caused by the KCC software if the instructions are not followed carefully.*

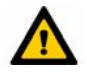

*Draws your attention to the risk of users becoming seriously injured if the instructions are not followed carefully.*

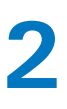

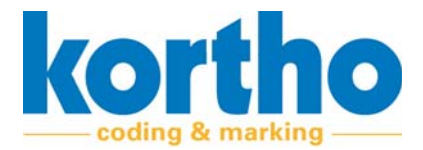

## **2.2 User**

The KCC software may only be used by properly qualified personnel.

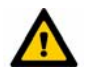

*Observe the safety instructions in this Software Man‐ ual. Failure to observe the safety instructions may cause unacceptable risks.*

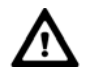

*The KCC software may only be operated by one person at a time.*

Users must familiarise themselves with Chapters 1 to 6 of this Software Manual and the safety reg‐ ulations below before using the KCC software or performing any operation on the KCC software.

## **2.3 Safety regulations**

This means that printers can be operated safely using the KCC software if all safety instructions are carefully observed. However, improper or careless use can create dangerous situations.

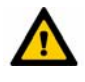

*Observe the safety instructions in this Software Man‐ ual. Always remain alert to dangerous situations and avoid any improper or careless use.*

### **2.3.1 General safety instructions**

Observe the following general safety instructions:

- Tie back long hair when you are near printers.
- Do not wear any loose-fitting clothes or jewellery when you are near printers.
- Check the general operation of the KCC software and the printer(s).
- Check that the KCC software is up to date.
- Keep your hands away from dangerous parts of printers.

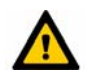

#### *Keep bystanders at a distance. DO NOT allow any unauthorised personnel to operate the KCC software.*

- Never start the KCC software while people are working on the printer.
- Modifications to the KCC software may only be made with the express written permission of BV Korthofah.

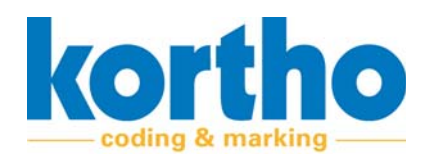

## **2.4 Function of the KCC software**

The function of the KCC software is:

• Facilitating the design and maintenance of labels for printers with (variable) codes.

The KCC software has been developed specifically for this function and may not be used for other purposes.

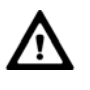

#### *The only way in which the KCC software is to be used is as described in Chapter 4. Any other use of the KCC software is NOT permitted.*

Before using the KCC software the first time, the operator and maintenance engineer should be instructed in how to use the KCC software.

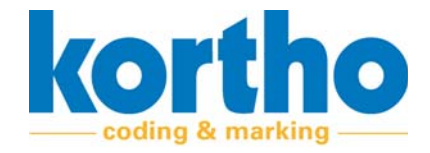

<span id="page-16-0"></span>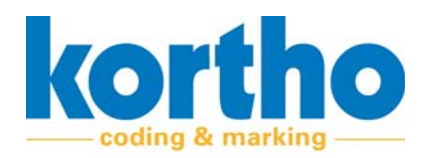

# **3 Installation**

*This chapter describes the installation procedure for the KCC software.*

## **3.1 Safety regulations**

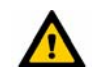

*Installation must be carried out by qualified staff.*

## **3.2 Installation procedure**

To install the KCC software, perform the following operations:

**1. Open** the website of BV Korthofah: WWW.KORTHO.COM.

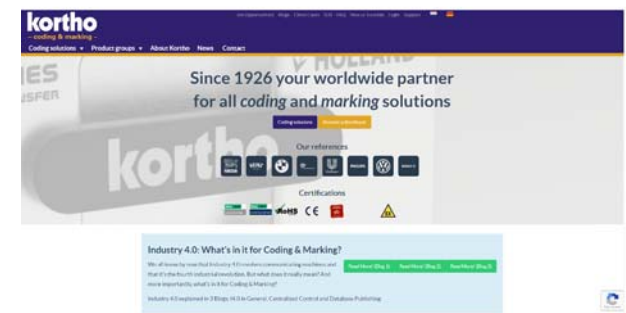

**2. Click** on FAQ.

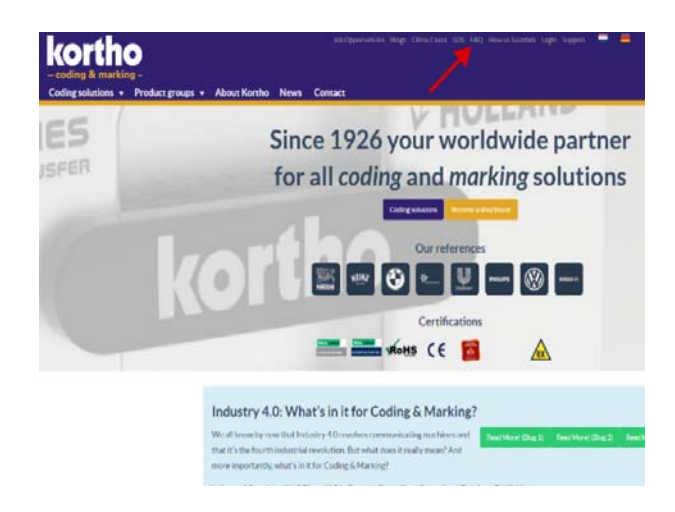

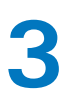

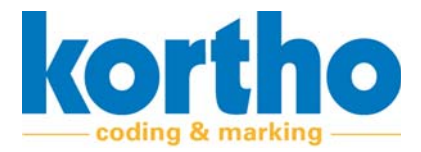

A list of different software options will open. In this case:

- **3. Click** KORTHO CONTROL CENTER (‐VERSION X‐).
- ‐ The version may differ from the picture.

- **4. Select** the desired folder where the installation folder can be downloaded.
- ‐ The installation folder is a .zip file.
- **5. Unpack** the zip file to a USB memory stick.

- **6. Double click** the file:KCC\_PC\_INSTALL.EXE
- ‐ The installation program opens.

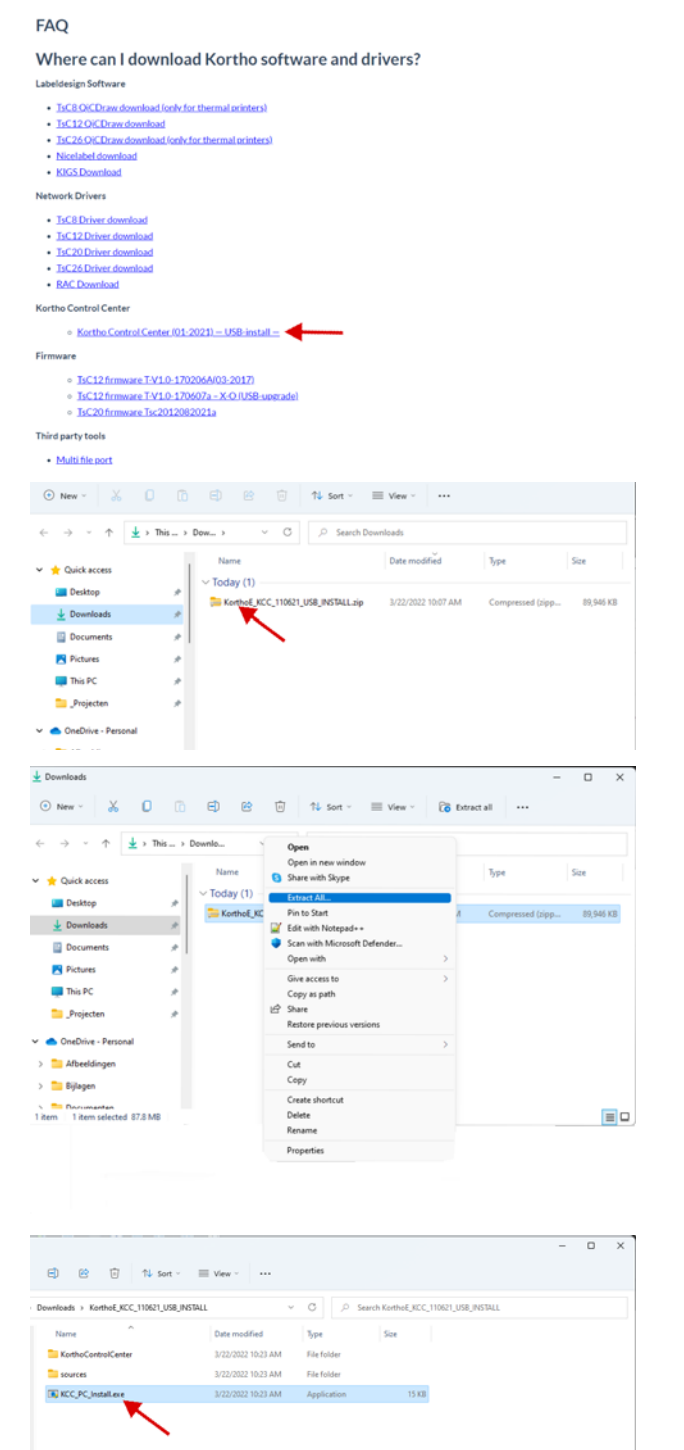

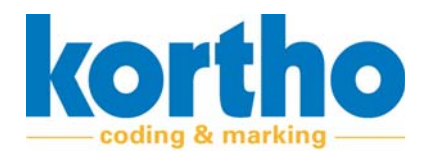

#### Follow the steps in the installer:

**7. Click** on NEXT.

- **8. Select** the file location where the program should be installed.
- **9. Select** whether the program on this computer is intended for everyone or just for yourself.

**10.Click** on NEXT.

**11.Click** on NEXT to start the installation.

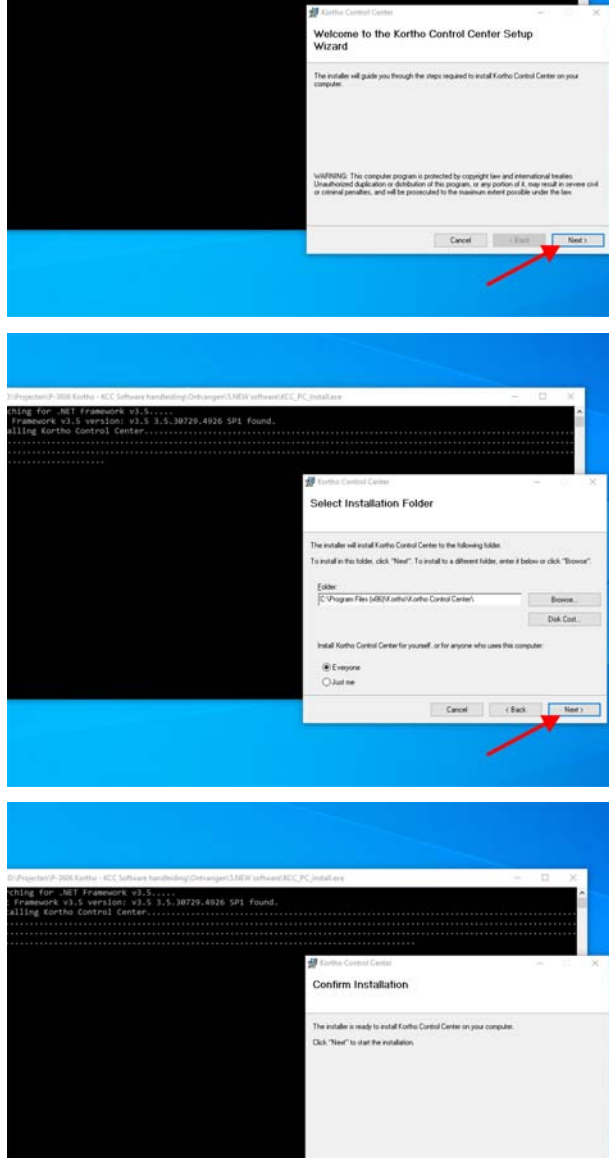

Canal Class Math

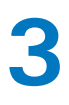

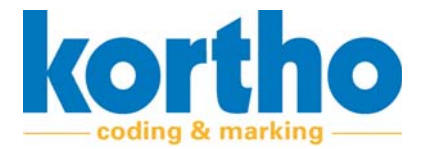

Upon successful installation:

- **12.Click** on CLOSE to close the installer.
- ‐ If necessary, run a manual Windows update to check the computer for critical updates to the .NET Framework.

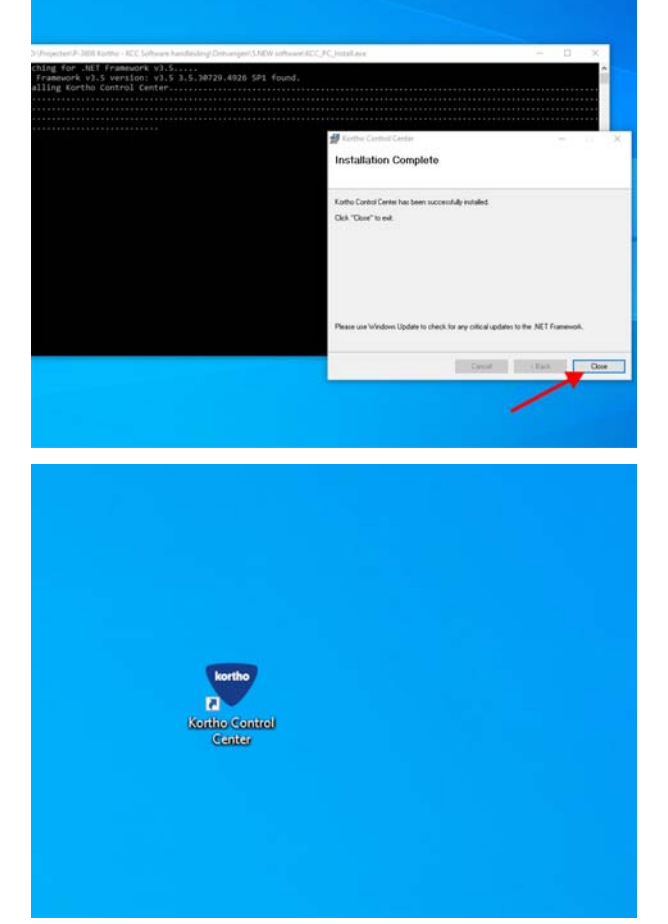

A shortcut to open the Kortho Control Center will appear on the desktop.

<span id="page-20-0"></span>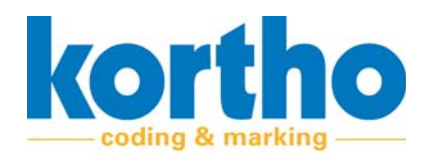

# **4 TT series software de‐ scription**

*This chapter describes the main components, function and operation of the KCC software.*

## **4.1 Function**

The function of the KCC software is:

• Facilitating the design and maintenance of labels for printers with (variable) codes.

## **4.2 HMI KCC TT series**

The KCC software interface, also referred to as the Kortho Control Center ('KCC software' from now on), consists of the following elements:

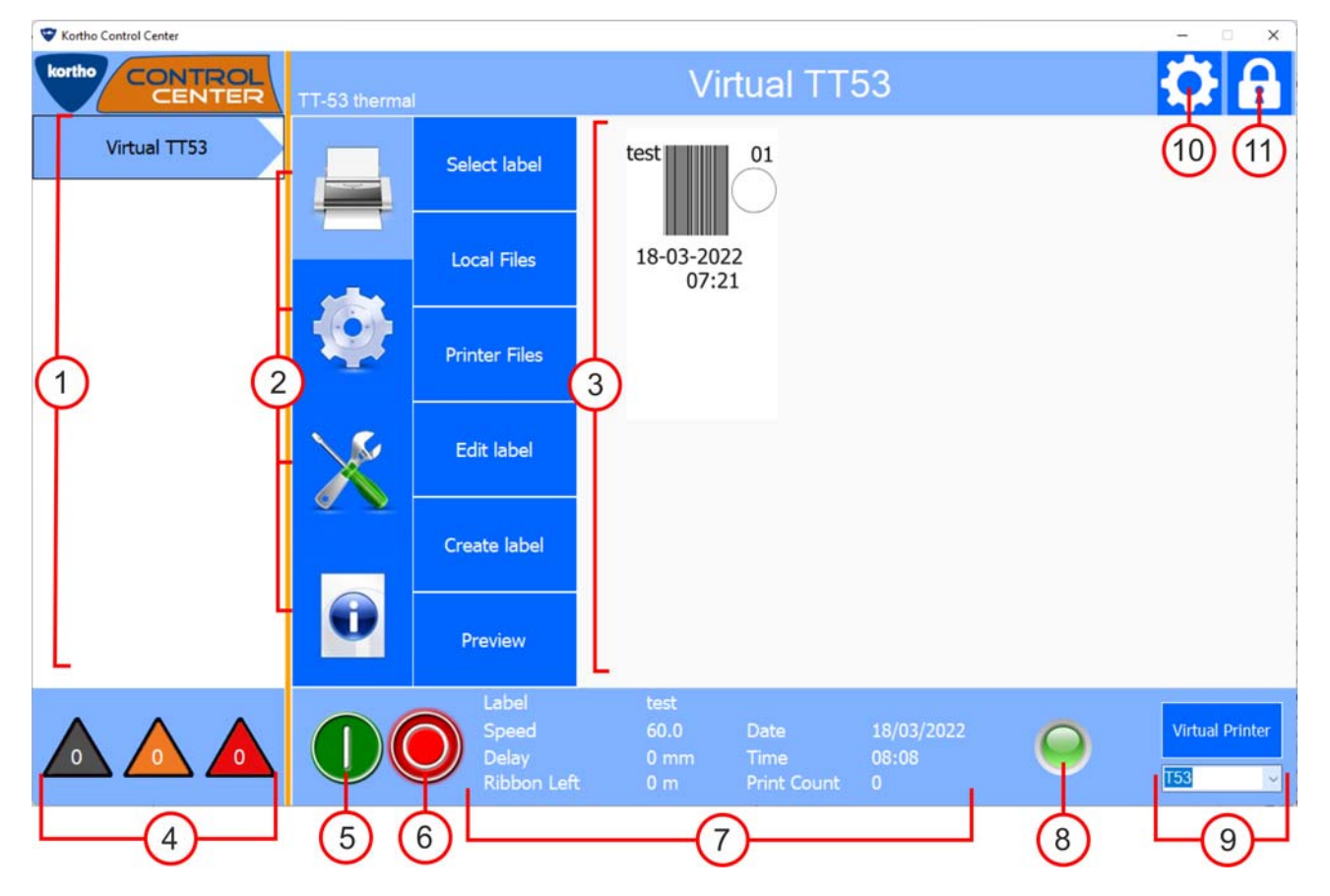

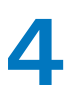

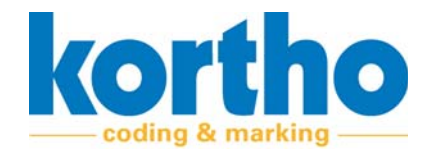

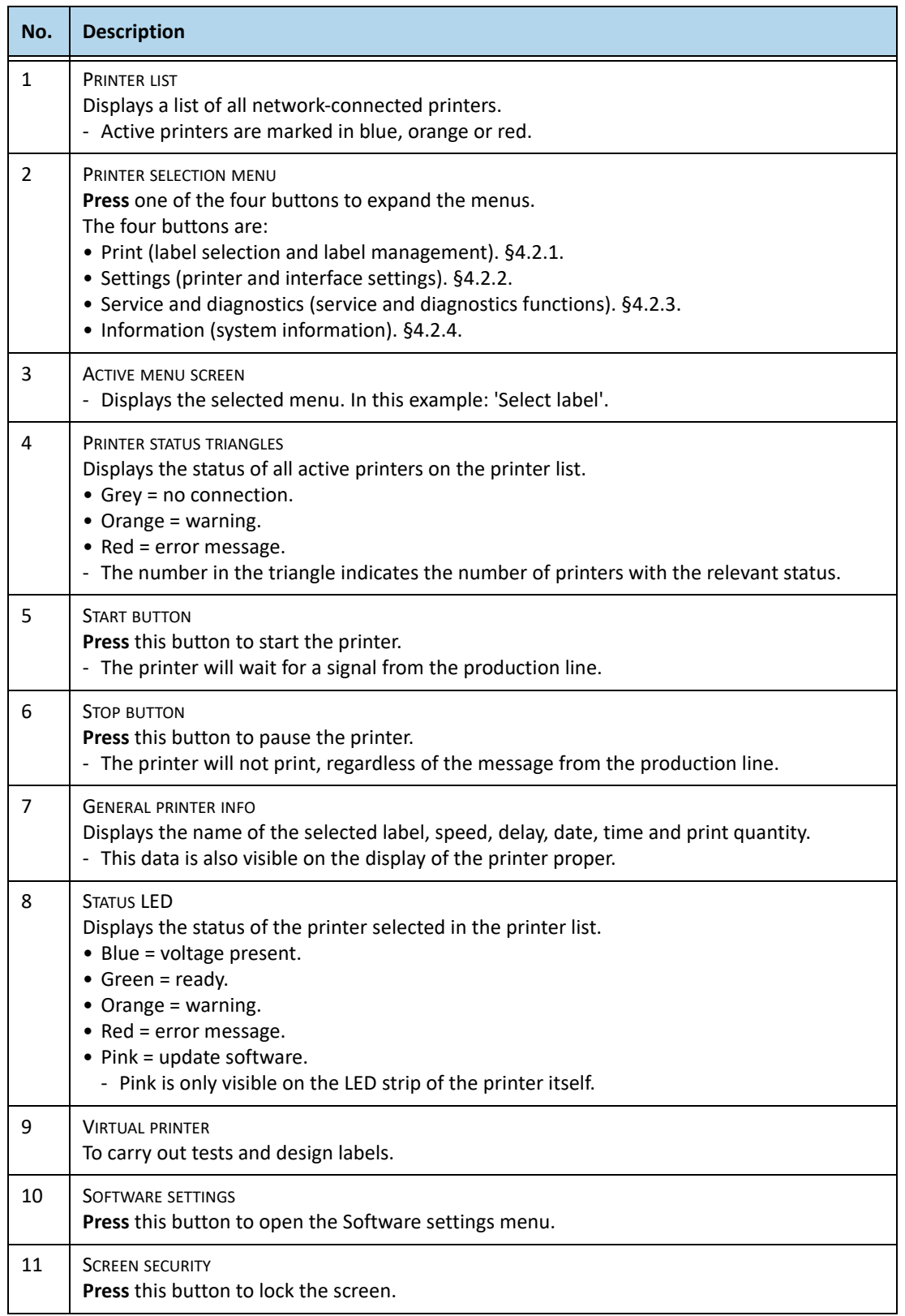

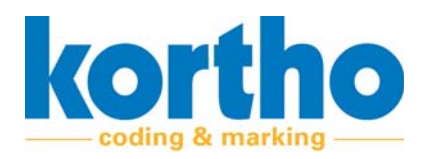

#### **4.2.1 Print**

The PRINT menu contains the following menu items:

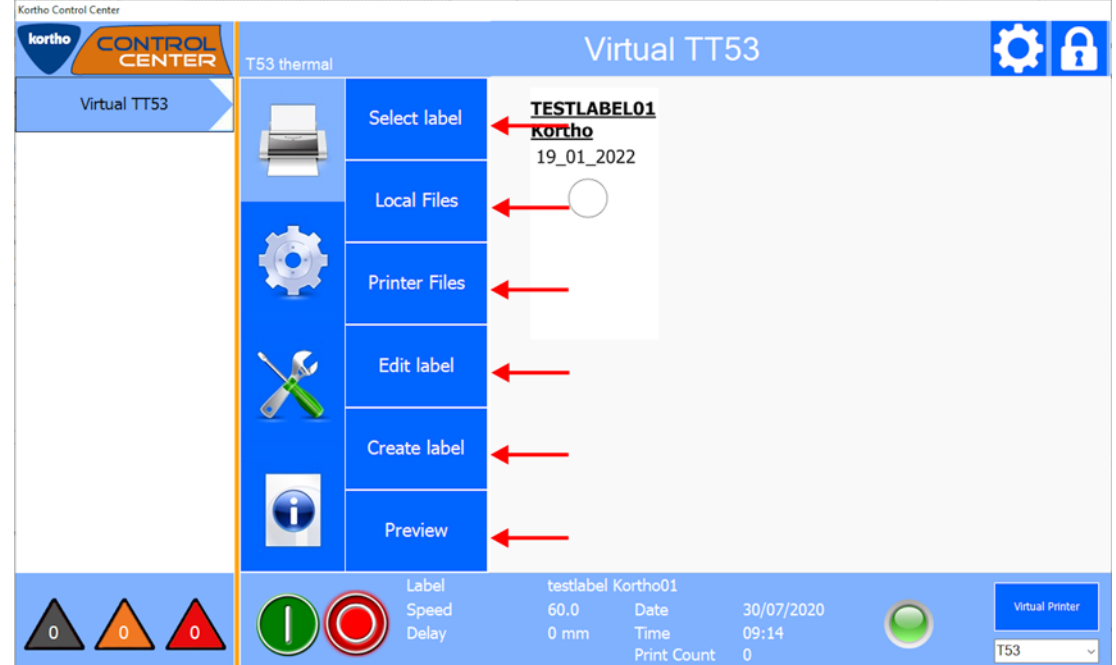

A description of each menu item is given below:

#### **4.2.1.1 Select label**

Shows the folders with labels followed by the labels in the folder in question.

**Click** a folder and then click SELECT to open the folder.

**Click** a label and then click SELECT to select a label.

**Click** CANCEL to undo a selection and return to the Print menu.

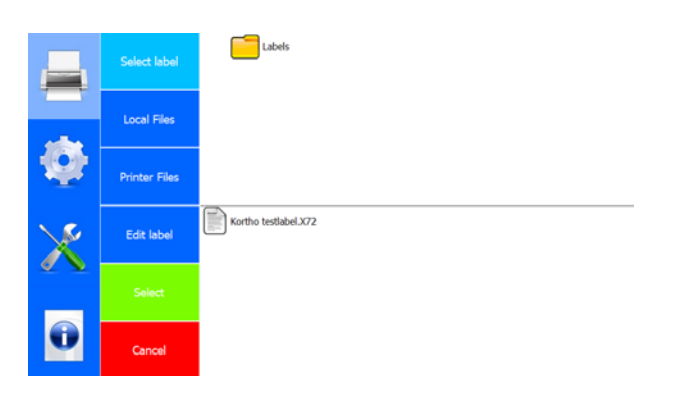

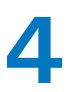

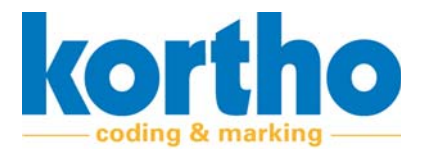

#### **4.2.1.2 Local files**

Displays, on this computer, all:

- Labels.
- Fonts.
- Graphics.

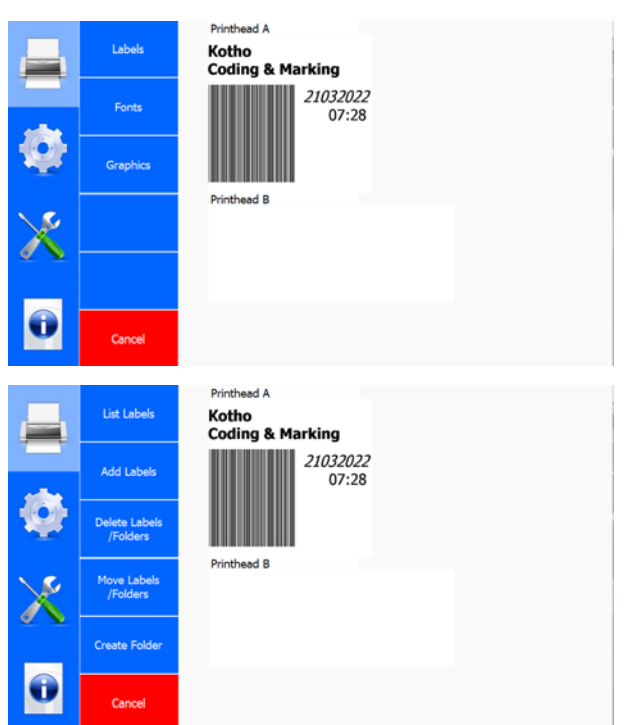

**Click** on LABELS.

#### **Labels**

The options offered by this menu are:

- List labels.
- Add labels.
- Delete labels.
- Move labels.
- Create Folder.

**Click** CANCEL to undo a selection and return to the Print menu.

**Click** on FONTS.

#### **Font**

The options offered by this menu are:

- List fonts.
- Add fonts.
- Delete fonts.

**Click** CANCEL to undo a selection and return to the Print menu.

#### **Click** GRAPHICS.

#### **Graphics**

The options offered by this menu are:

- List graphics.
- Add graphics.
- Delete graphics.

**Click** CANCEL to undo a selection and return to the Print menu.

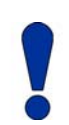

*Place graphics, i.e. images, in PNG format in the graphics folder of the KCC software in order to be able to select them.*

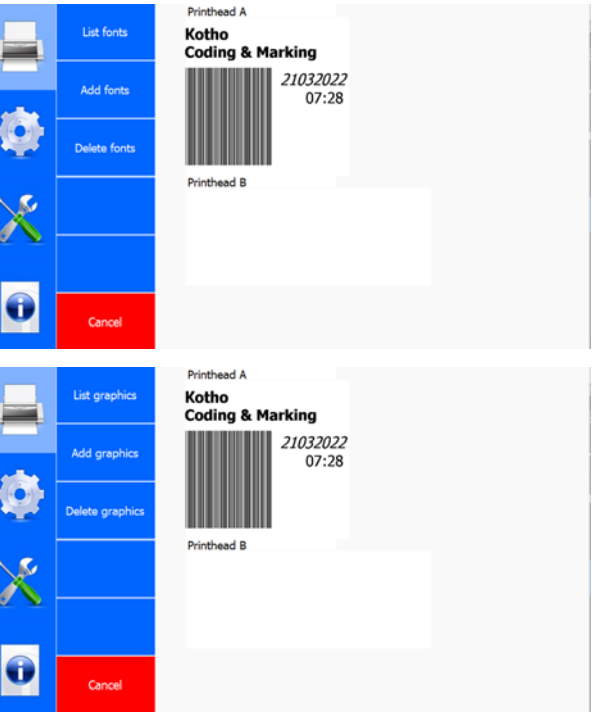

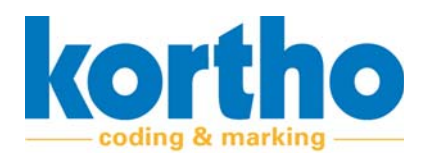

#### **4.2.1.3 Printer files**

Shows, for the selected printer, all:

- Labels.
- Fonts.
- Graphics.

These sub‐menus have the same structure and functionalities as the LOCAL FILES.

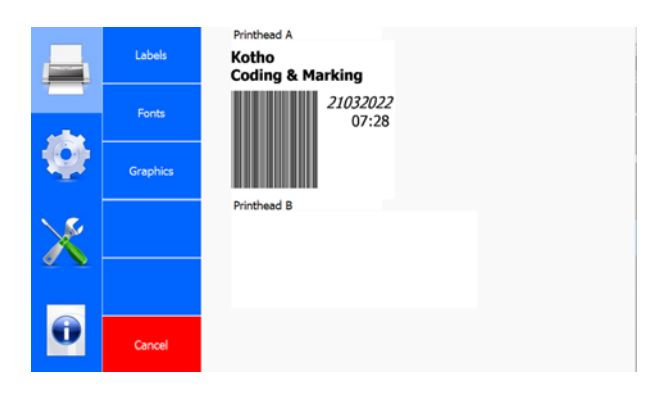

#### **4.2.1.4 Edit label**

Shows the folders with labels followed by the labels in the folder in question which can be edited.

**Click** a folder and then click SELECT to open the folder.

**Click** on a label and then click SELECT to select the label which you want to edit.

‐ This opens the pop‐up menu of the LABEL CREA‐ TOR. This enables you to edit labels. See section 4.3.5.

**Click** CANCEL to undo a selection and return to the Print menu.

#### **4.2.1.5 Create label**

Opens the pop‐up menu of the LABEL CREATOR. Here you can create a new label according to your wishes.

See section 4.3.5 for the possibilities offered by the LABEL CREATOR.

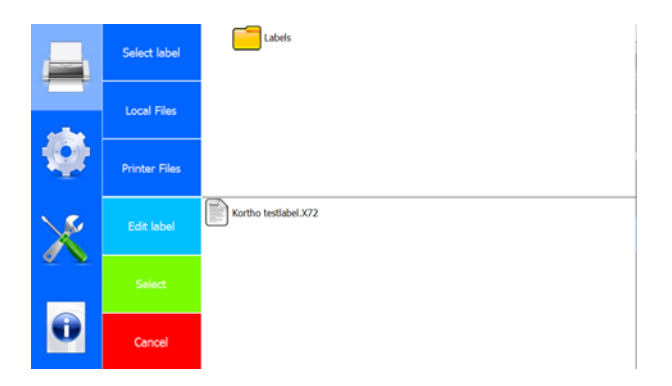

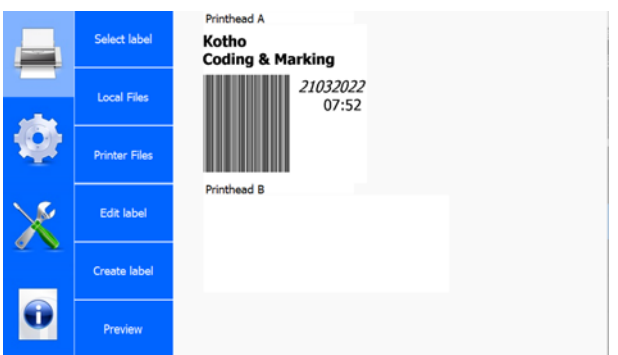

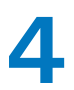

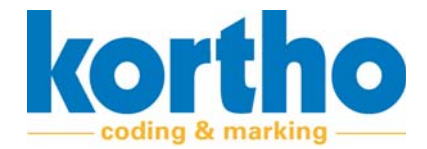

#### **4.2.1.6 Preview**

**Click** the PREVIEW button several times in order to enlarge the preview.

Shows a preview of the selected label.

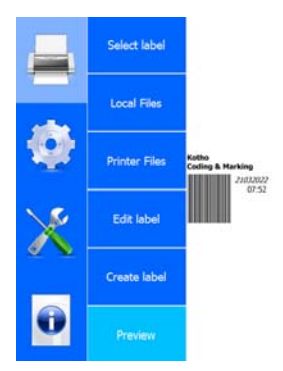

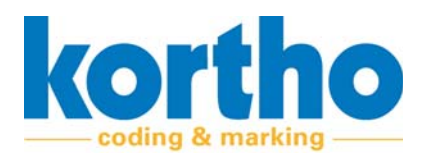

#### **4.2.2 Settings**

The SETTINGS menu contains the following menu items:

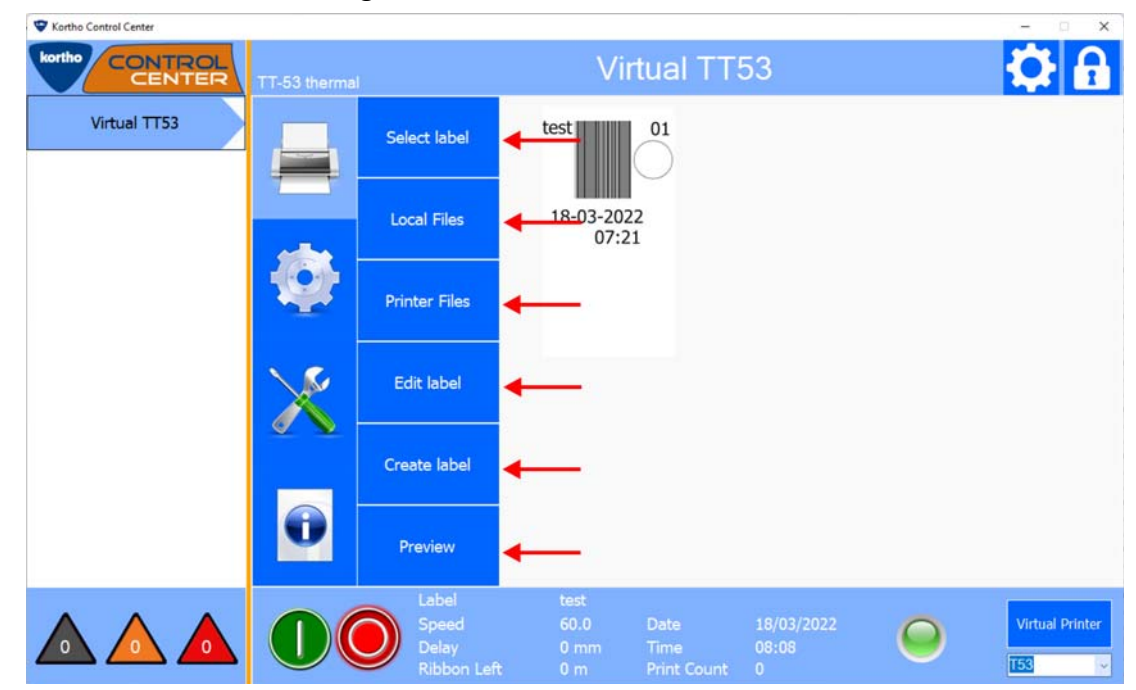

A description of each menu item is given below:

#### **4.2.2.1 System**

**Click** TIME to adjust the time setting.

**Time**

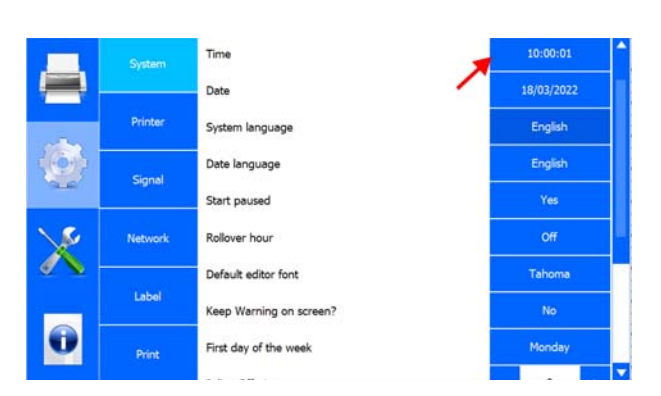

A pop‐up menu will appear:

**Turn** the scroll wheels to change the time.

**Click** OK to confirm the time.

**Click** USE PC DATE to take over the current date and time from the PC.

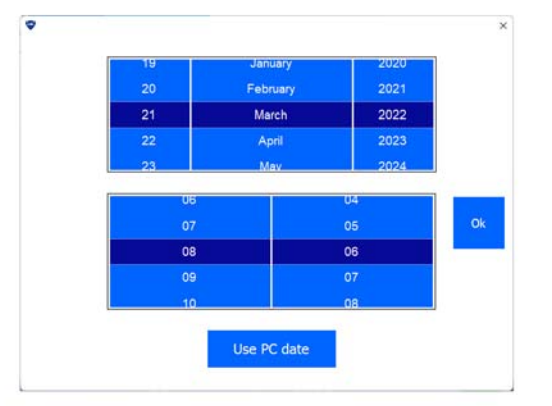

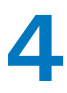

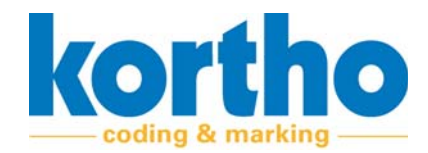

#### **Click** DATE to change the date setting.

**Date**

A pop‐up menu will appear:

**Turn** the scroll wheels to adjust the date.

**Click** OK to confirm the date.

**Click** USE PC DATE to take over the current date and time from the PC.

**Click** SYSTEM LANGUAGE to adjust the KCC software language setting.

#### **System language**

A pop‐up menu with a list of languages appears:

**Select** the relevant language.

‐ The software will automatically restart in the desired language.

**Click** CANCEL to return to the SYSTEM menu.

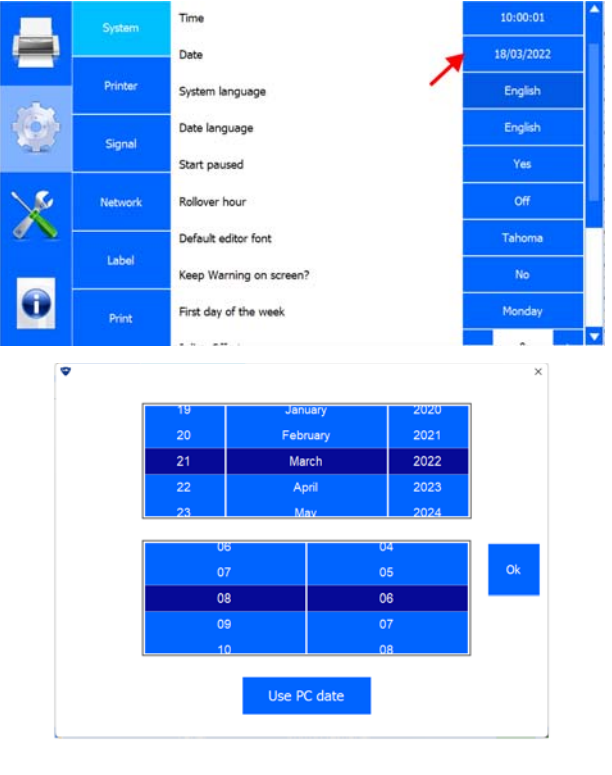

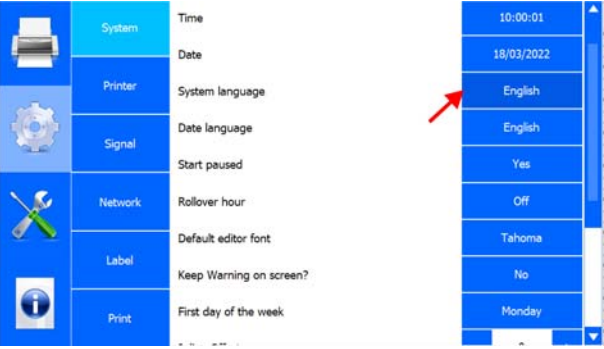

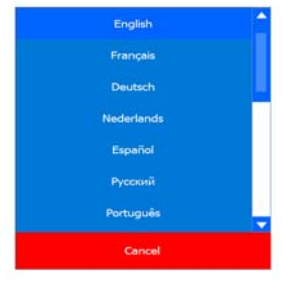

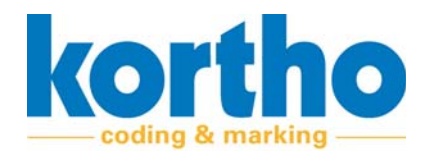

**Click** DATE LANGUAGE to change the date language.

#### **Date language**

A pop‐up menu similar to the list of languages is displayed.

**Click** START PAUSED to set that the printer should, or should not, start immediately after power‐on.

#### **Start paused**

YES: When the printer is switched on, it does not start immediately.

NO: The printer starts immediately when it is switched on.

**Click** ROLLOVER HOUR to set after how many hours after midnight the date should change.

#### **Rollover hour**

This brings up a pop‐up menu with +hours:

For example: **select** +2 HOURS to have the date roll over two hours after 0:00 h.

**Select** OFF to switch off the Rollover hour.

**Click** CANCEL to return to the SYSTEM menu.

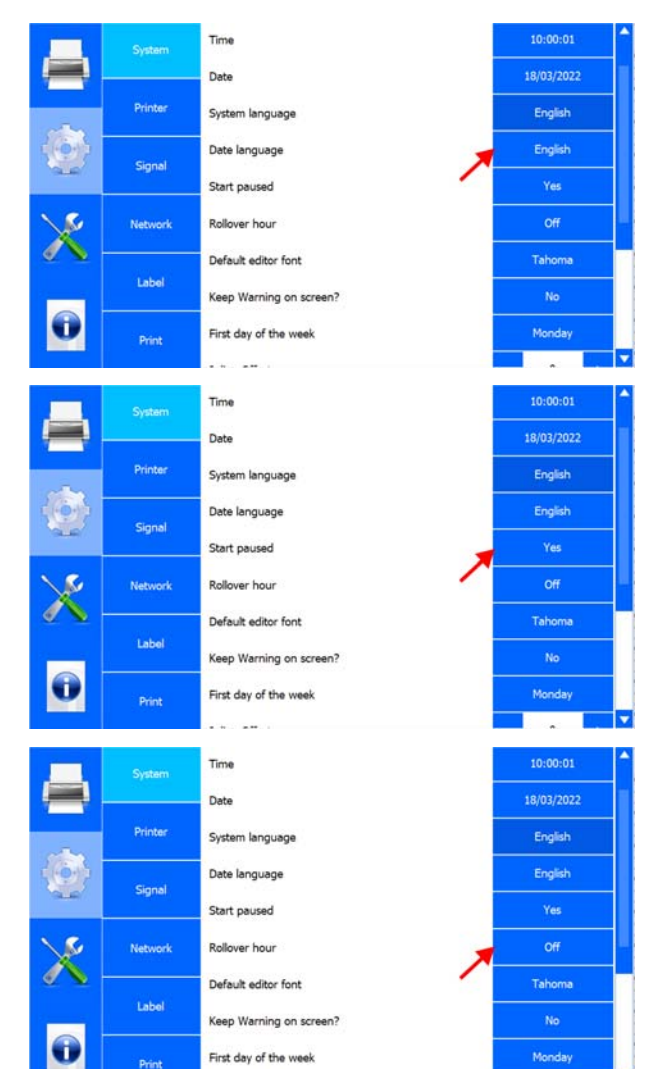

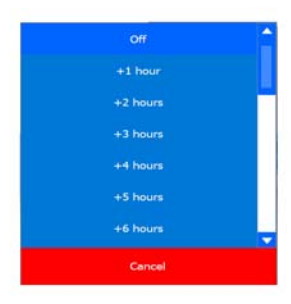

First day of the week

 $\sim$ 

Monday

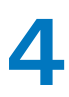

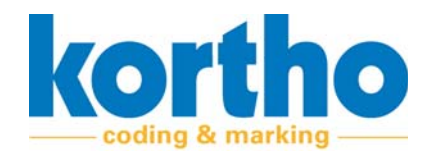

**Click** DEFAULT EDITOR FONT to adjust the default font of the LABEL CREATOR.

#### **Default editor font**

A pop‐up menu with a list of fonts appears:

**Select** the relevant font.

**Click** CANCEL to return to the SYSTEM menu.

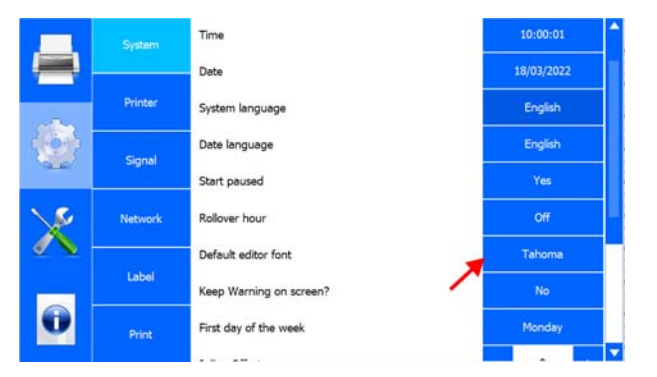

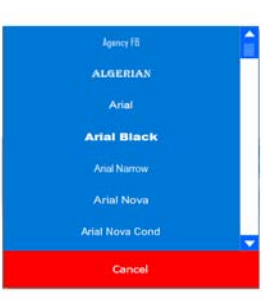

**Click** KEEP WARNING ON SCREEN? to set whether the HMI should permanently display a warning.

**Keep Warning on screen?**

YES: The warning is displayed until the user confirms the warning.

NO: The warning is cleared after three seconds.

#### **First day of the week**

**Click** FIRST DAY OF THE WEEK to set the first day of the week to MONDAY or SUNDAY.

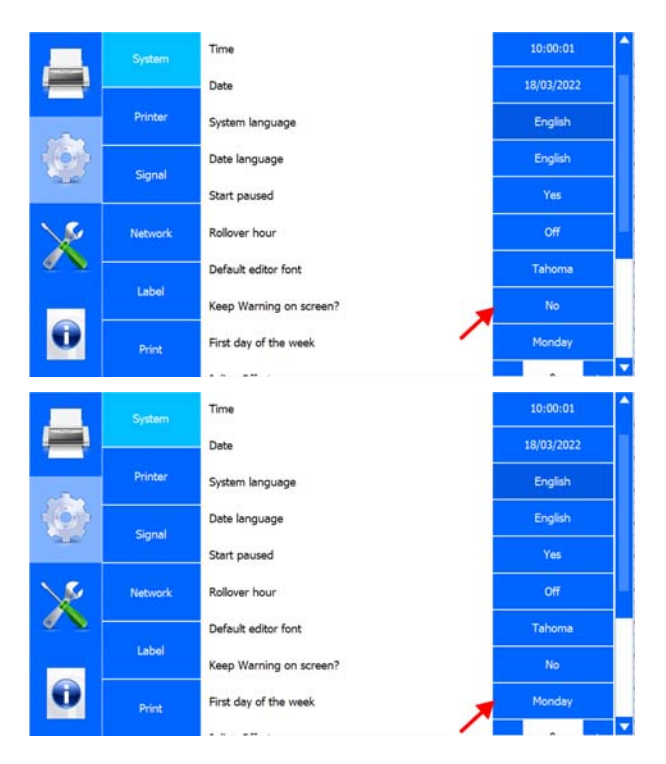

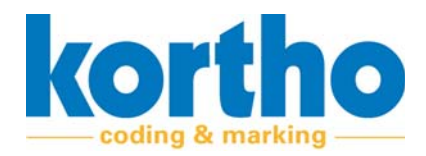

**Click** JULIAN OFFSET to set the number of days of the Julian date without resetting it. This is the Julian date after 365 days.

#### **Julian Offset**

**Click** + to add a day.

**Click** ‐ to deduct a day

**Click** DAYLIGHT SAVING to activate or deactivate the Daylight Saving setting.

#### **Daylight Saving**

**Click** LED BRIGHTNESS to adjust the brightness of the status LED of the printer.

#### **LED brightness**

**Click** + to increase the brightness.

**Click** ‐ to decrease the brightness.

#### **LCD orientation**

**Click** SET LCD ORIENTATION to adjust the LCD screen orientation.

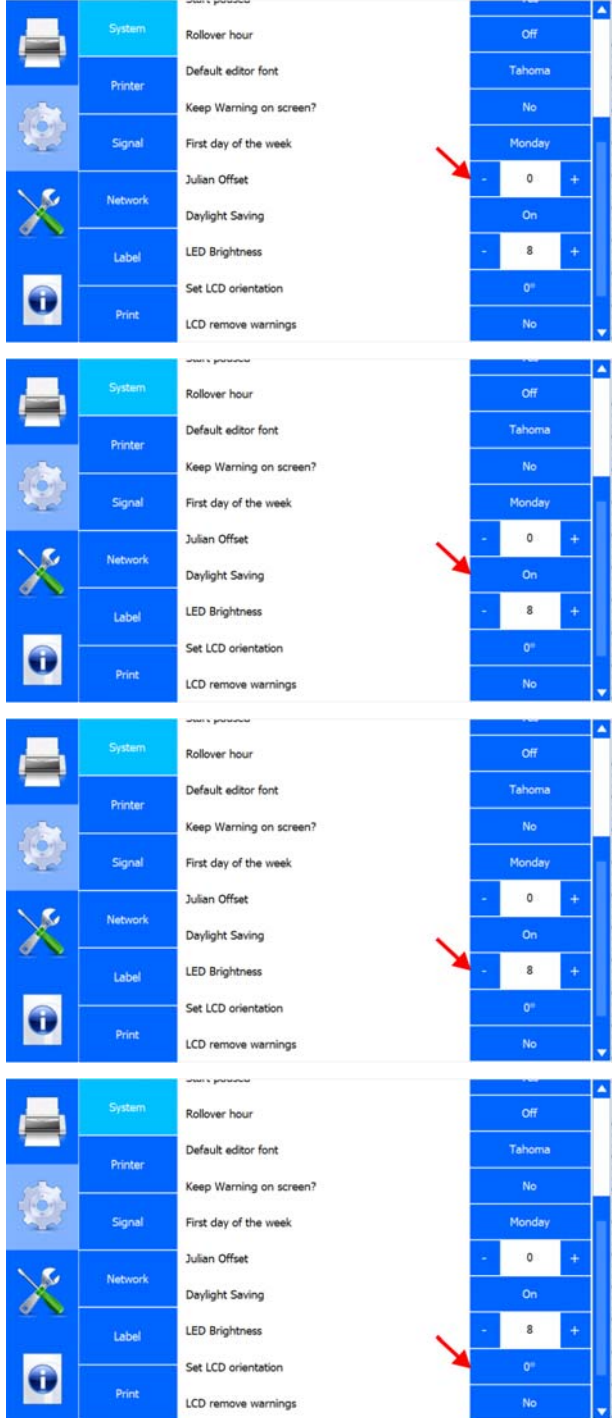

the company of the company of the

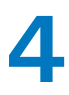

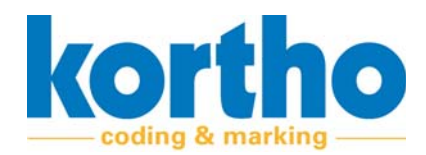

Cancel

A pop‐up menu with a list of orientation options based on 90° is brought up:

**Select** the relevant orientation.

**Click** CANCEL to return to the SYSTEM menu.

#### **LCD remove warnings**

**Click** LCD REMOVE WARNINGS to remove the warn‐ ings from the LCD.

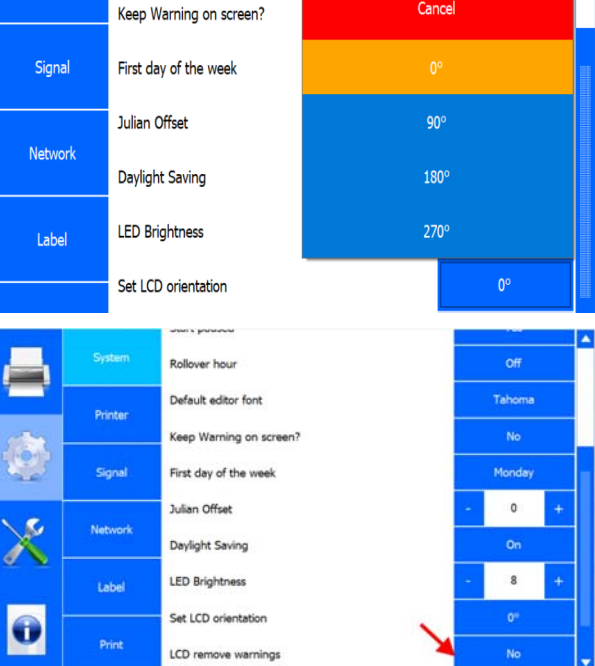

Printer

#### **4.2.2.2 Printer**

**Click** PRINTER ID to change the printer name.

#### **Printer ID**

A pop‐up menu will appear:

**Enter** the new ID for the printer.

- ‐ The Printer ID is also shown in the Printer list of the KCC menu.
- ‐ The Printer ID can also be added to a label as a variable.

**Click** LINE ID to change the name of the produc‐ tion line.

#### **Line ID**

A pop‐up menu will appear:

**Enter** the new ID for the production line.

‐ The Line ID can also be added to a label as a var‐ iable.

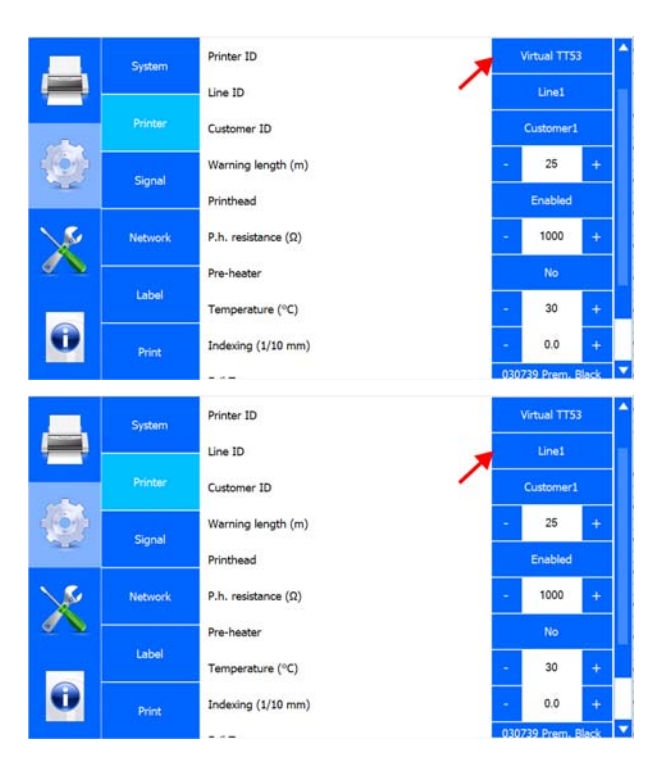

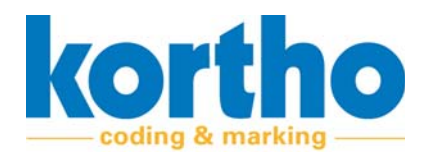

**Click** CUSTOMER ID to change the customer's name.

#### **Customer ID**

A pop‐up menu will appear:

- **Enter** the customer's new ID.
- ‐ The Customer ID can also be added to a label as a variable.

**Click** WARNING LENGTH (M) to set the length from which a warning is issued before the ribbon runs out.

**Warning length (m)**

**Click** + to increase the length by 10 m.

**Click** ‐ to decrease the length by 10 m.

**Click** PRINTHEAD to switch the printhead on or off.

**Print head**

**Click** P.H. RESISTANCE  $(\Omega)$  to set the printhead resistance.

#### **P.h. resistance (Ω)**

**Click** + to increase resistance by 50 Ohms.

**Click** ‐ to decrease resistance by 50 Ohms.

*The resistance has to be filled in again whenever printheads have been changed. Resistance is indi‐ cated on the label of the actual printhead.*

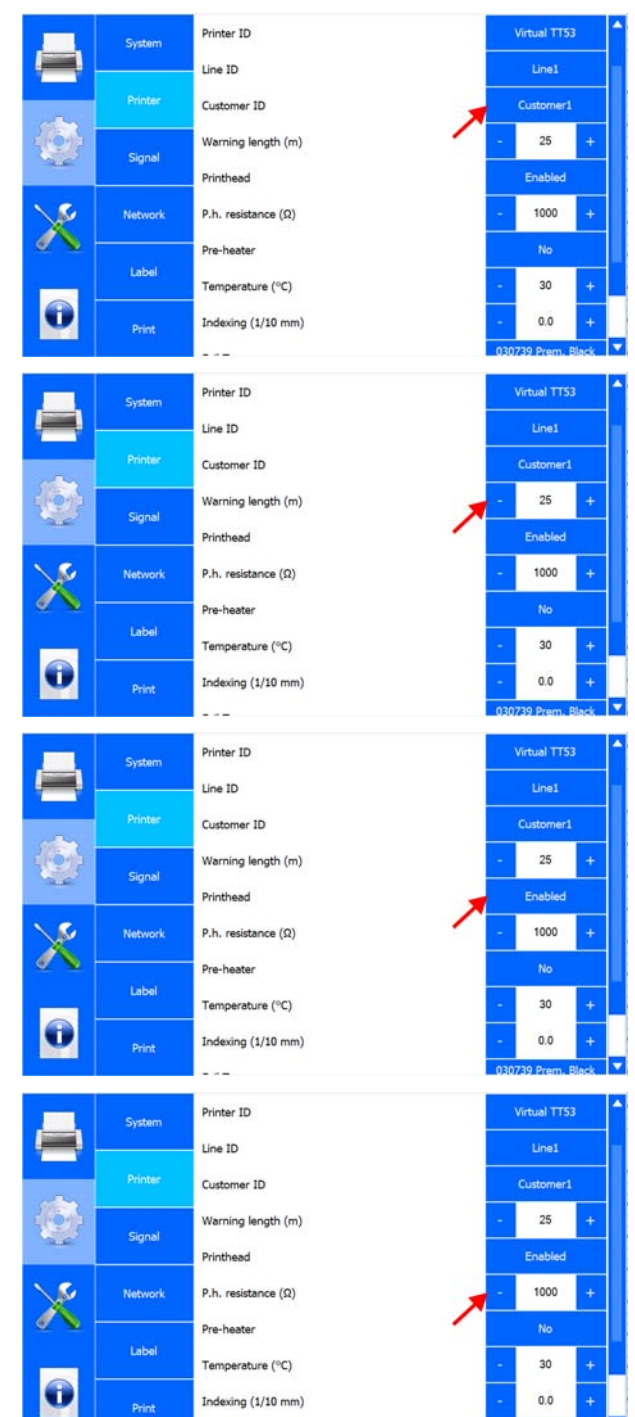

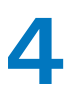

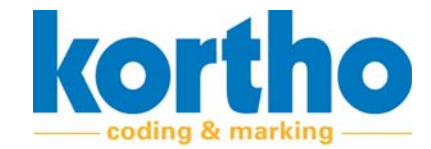

**Click** PRE‐HEATER to switch printhead preheating on or off.

#### **Pre‐heater**

*The pre‐heater is often used in cold production environments.*

**Click** on TEMPERATURE (°C) to set the preheating temperature.

#### **Temperature (°C)**

**Click** + to increase the temperature by 5 °C.

**Click** ‐ decrease the temperature by 5 °C.

**Click** INDEXING (PX) to set how much extra film should be moved after a print has been made.

#### **Indexing (px)**

**Click** + to increase the length by 0.5 px.

**Click** ‐ to decrease the length by 0.5 px.

The minimum value is ‐4 px and the maximum value +4 px.

**Click** the current foil type.

**Foil type**

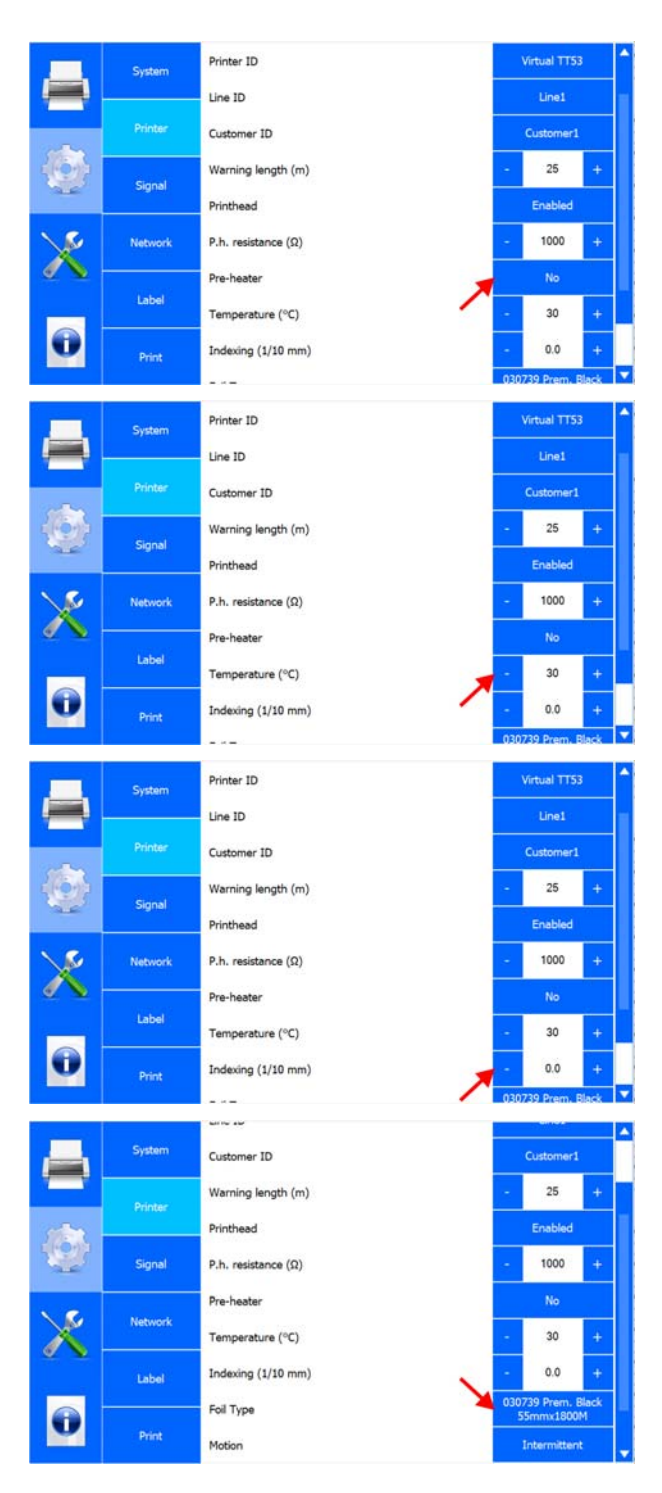

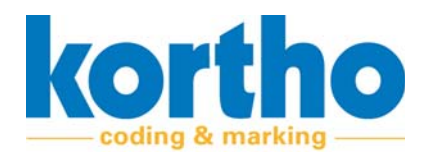

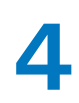

High

High

High

High

**Foil Break** 

Ready

Inhibit

**Trigger** 

#### **Select** the printer motion type.

**Motion**

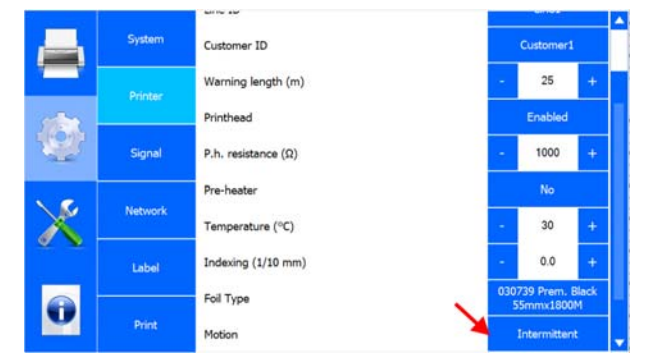

#### **4.2.2.3 Signal**

#### **Busy**

Active when the printer is printing (from the print signal to the end of the print).

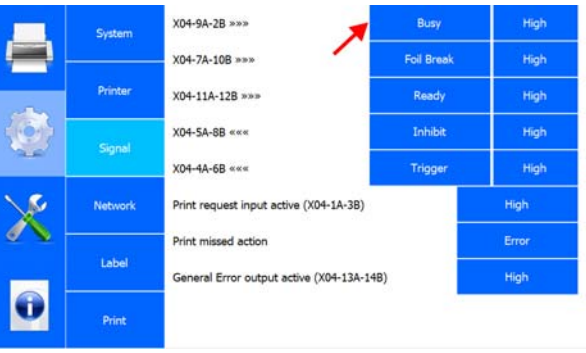

X04-9A-2B >>>

X04-7A-10B \*\*\*

X04-11A-12B \*\*\*

**X04-5A-8B** «««

**X04-4A-6B** «««

**Print missed action** 

Print request input active (X04-1A-3B)

System

Printer

.<br>Signa

#### **Foil break**

Active if the ribbon is broken or the end of the reel is reached. The printer stops printing.

#### **Ready**

This output (Ready) becomes active if the follow‐ ing conditions are true:

- The system must be on.
- The system must be in Standby mode.
- The general alarm must be inactive.

This output can be used to check that the system is on and ready to place a print.

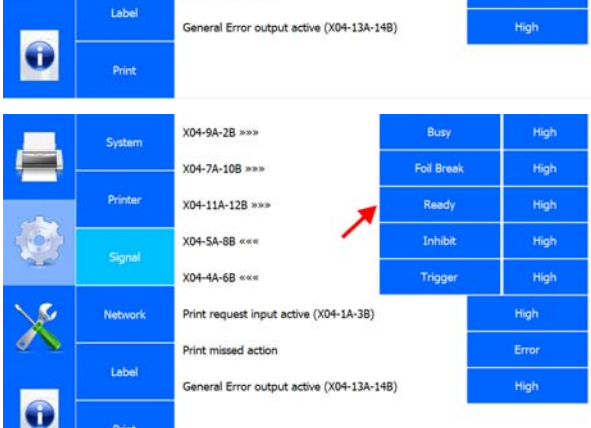

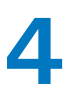

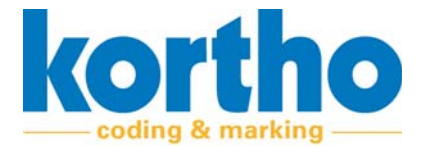

#### **Inhibit**

If the Inhibit input is active, the system will not print. If this input becomes active while printing, the print will be completed first.

#### **Trigger**

The trigger input can be used to update the coun‐ ter in a label or to reset the counter to its initial value.

**Click** PRINT SIGNAL INPUT ACTIVE to set this to high or low signal.

**Print signal input active**

**Click** PRINT MISSED ACTION to set the action to be taken when the printer receives a print signal while the printer is still printing.

**Print missed action**

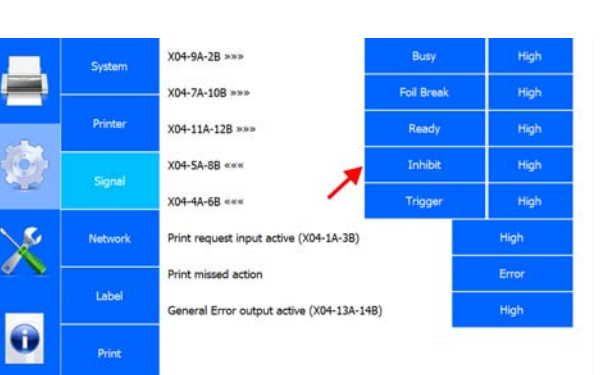

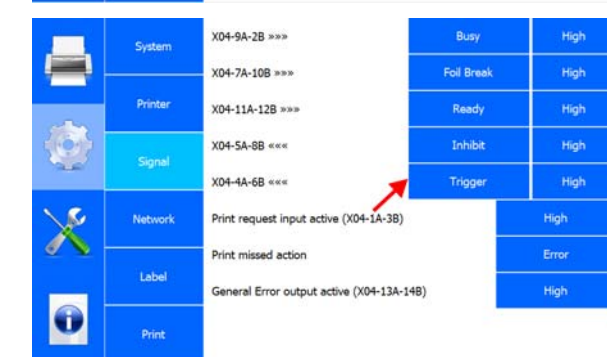

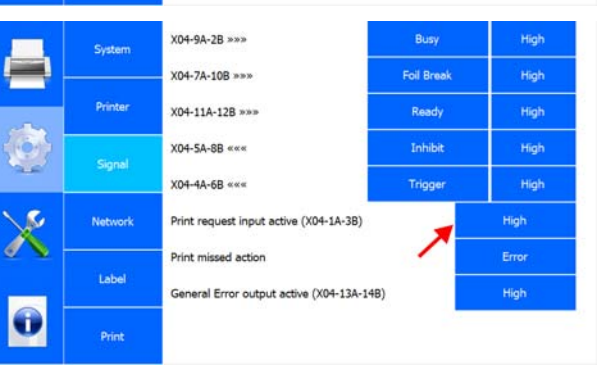

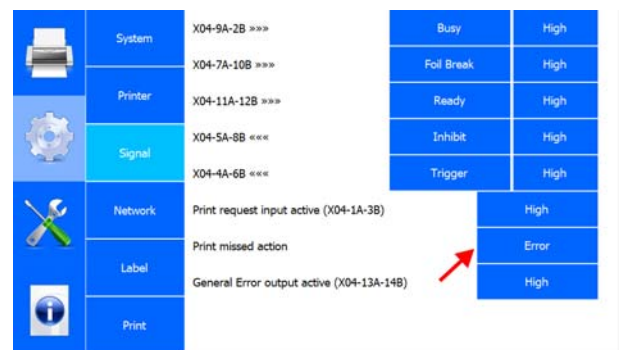
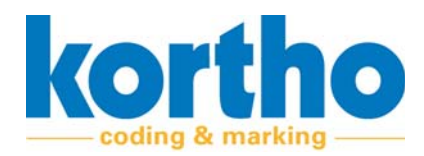

A pop‐up menu will appear:

**Select** ERROR to stop the printer after a missed print.

**Select** WARNING to generate a warning in the soft‐ ware.

**Select** IGNORE to continue printing without a mes‐ sage after a missed print.

**Click** CANCEL to return to the SYSTEM menu.

**Click** GENERAL ERROR OUTPUT ACTIVE to set this to high or low signal.

**General error output active**

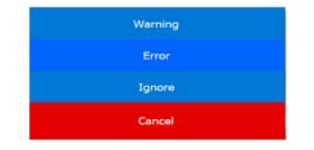

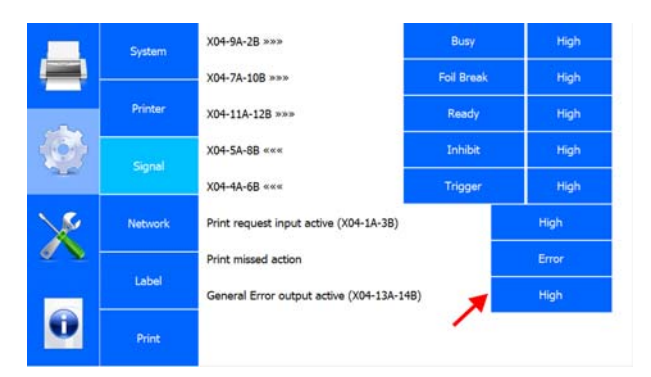

#### **4.2.2.4 Network**

**Click** IP ADDRESS to type the IP address.

**IP address**

**Click** OK to confirm the IP address.

**Click** SUBNET to type the network's subnet mask.

#### **Subnet**

**Click** OK to confirm the subnet mask.

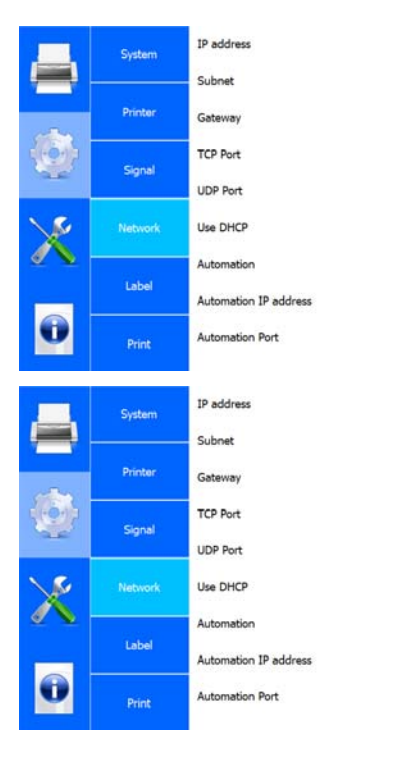

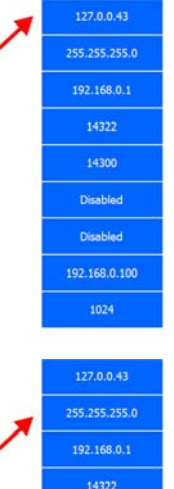

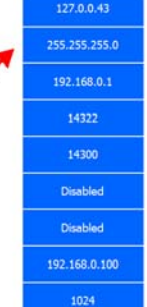

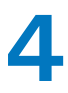

korth ding & marking

**Click** GATEWAY to type the gateway address (if available).

#### **Gateway**

**Click** OK to confirm the gateway address.

**Click** TCP PORT to type the printer's TCP port num‐ ber.

#### **TCP Port**

‐ The default number is: 14322.

**Click** OK to confirm the TCP port number.

**Click** UDP PORT to type the printer's UDP port number.

#### **UDP Port**

‐ The default number is: 14300.

**Click** OK to confirm the UDP port number.

**Click** USE DHCP to activate or deactivate the DHCP server set for the printer network settings.

#### **Use DHCP**

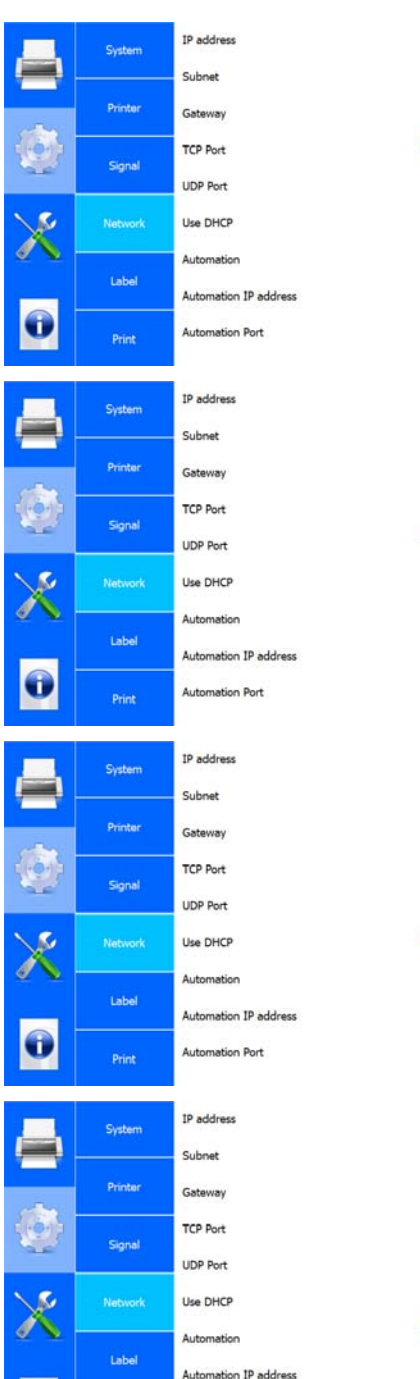

Automation Port

G

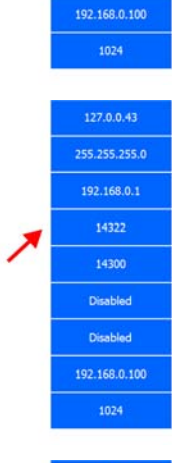

192.168.0.1

14322

14300

Disabled

Disabled

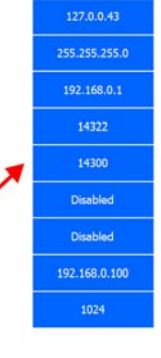

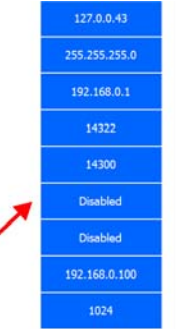

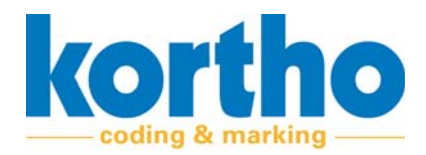

**Click** AUTOMATION to switch the PRINT\_COMPLETE command on or off. This command is sent when‐ ever printing to the Automation IP address.

#### **Automation**

**Click** AUTOMATION IP ADDRESS to type the Automa‐ tion IP address.

**Automation IP address**

**Click** OK to confirm the Automation IP address.

**Click** AUTOMATION PORT to type the printer's Auto‐ mation port number.

#### **Automation Port**

**Click** OK to confirm the Automation Port number.

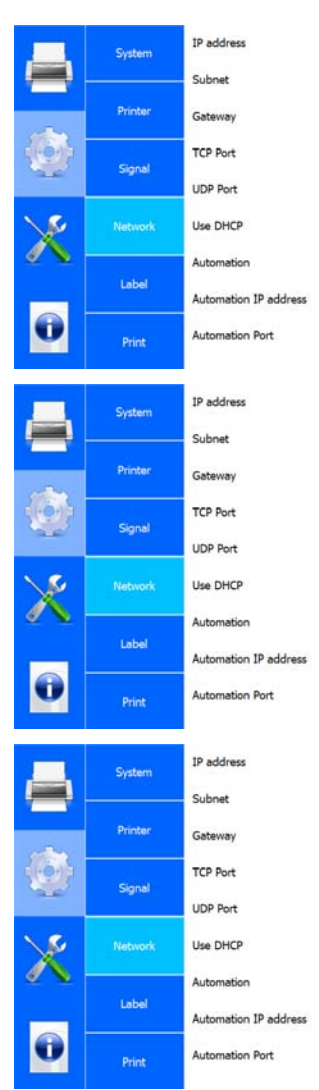

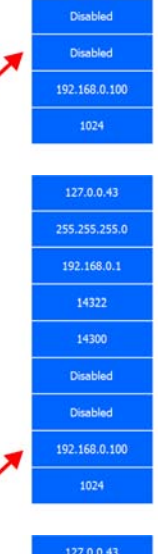

192.168.0.1

14322

14300

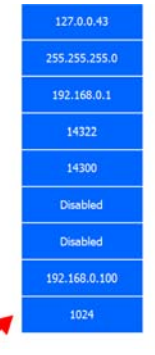

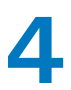

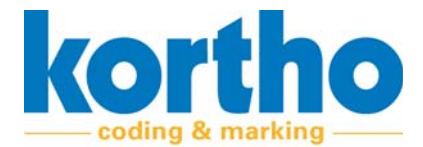

# **4.2.2.5 Label**

**Click** ORIENTATION to adjust the label print orienta‐ tion.

**Orientation**

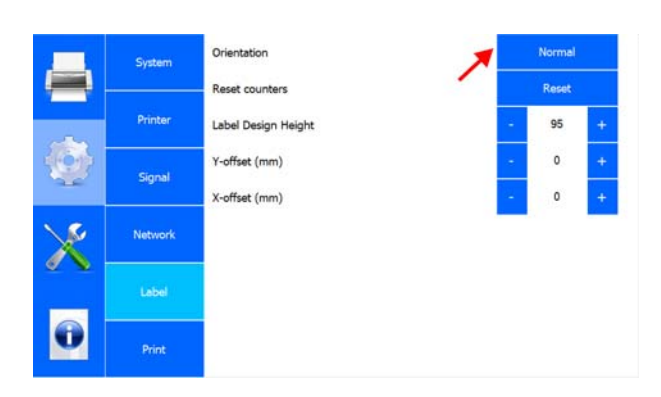

A pop‐up menu will appear:

**Select** NORMAL to print the label in the current ori‐ entation.

**Select** MIRROR to print the label in a mirrored direction.

**Select** 180° to rotate the label through 180°.

**Select** MIRROR + 180° to print the label in a mir‐ rored direction and rotated through 180°.

**Click** CANCEL to return to the SYSTEM menu.

**Reset counters**

Click Reset counters to restore the label orienta‐ tion values to the default values.

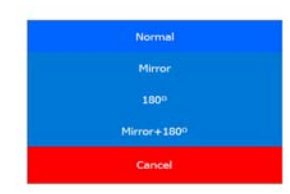

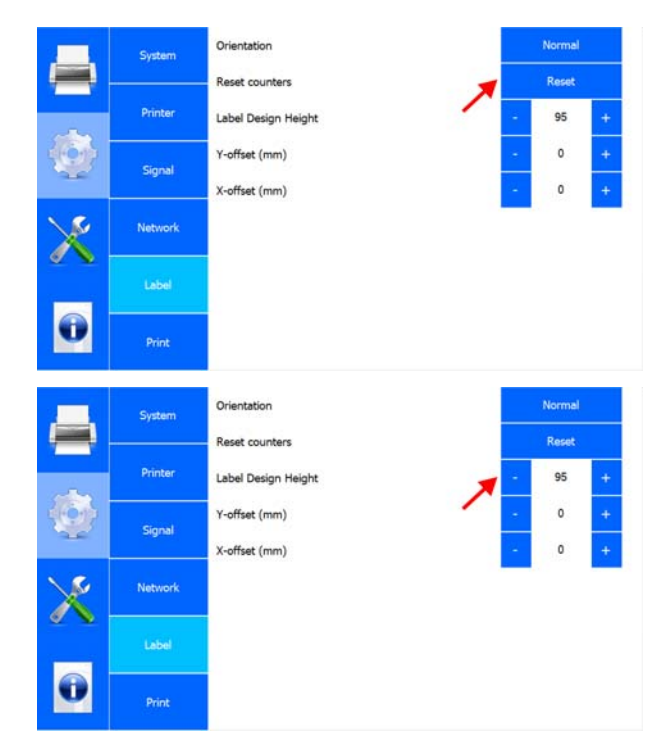

**Click** LABEL DESIGN HEIGHT to adjust the label height.

#### **Label design height**

**Click** + to increase the height by 10 mm.

**Click** ‐ to decrease the height by 10 mm.

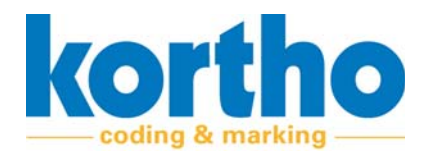

**Click** Y‐OFFSET (MM) to set the Y‐offset relative to the zero point.

### **Y‐offset (mm)**

**Click** + to increase the offset by 1 mm.

**Click** ‐ to decrease the offset by 1 mm.

**Click** X OFFSET (MM) to set X‐offset relative to the zero point.

#### **X‐offset (mm)**

**Click** + to increase the offset by 1 mm.

**Click** ‐ to decrease the offset by 1 mm.

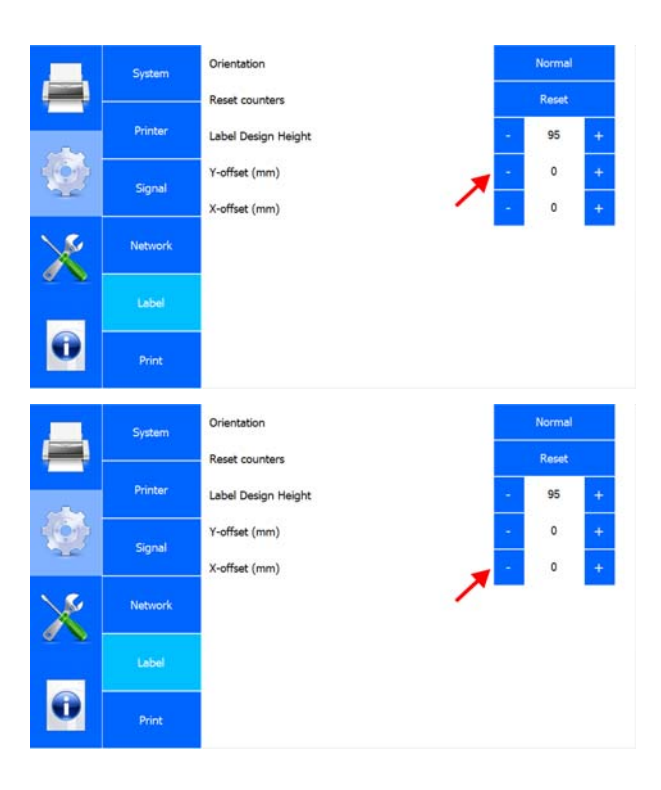

#### **4.2.2.6 Print**

**Click** PRINT DELAY (MS) to set the delay from the print signal.

# **Print delay (ms)**

**Click** + to increase the delay by 10 ms.

**Click** ‐ to decrease the delay by 10 ms.

**Click** SPEED (M/MIN) to set the printer's printing speed.

### **Speed (m/min)**

**Click** + to increase the speed by 1 m/min.

**Click** ‐ to decrease the speed by 1 m/min.

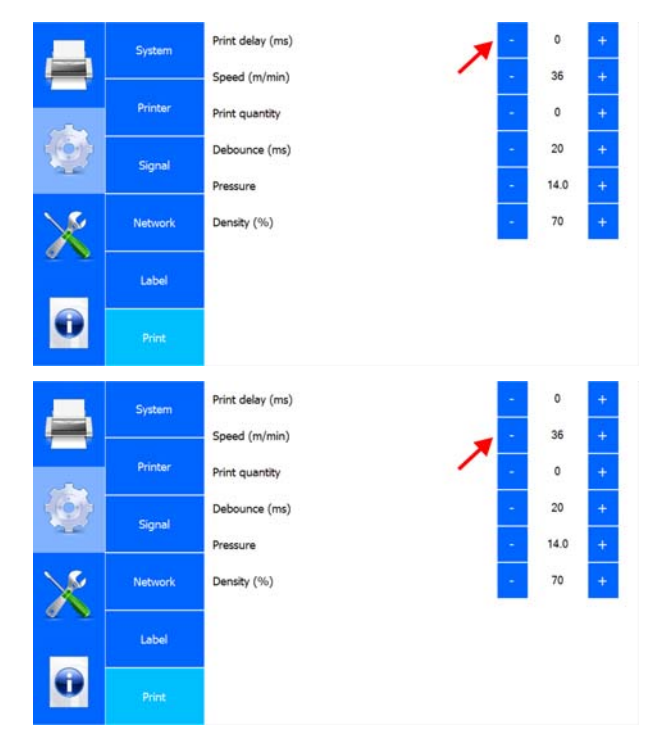

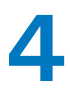

**KOP** 

**Click** PRINT QUANTITY to enter the Print quantity.

#### **Print quantity**

- ‐ Set the print quantity to 0 to have the printer print infinitely.
- ‐ If the required number has been reached, the printer will stop and the counter will be reset to zero.

**Click** + to increase the print quantity by 1.

**Click** ‐ to decrease the print quantity by 1.

**Click** DEBOUNCE (MS) to set how for long the printer may ignore the print signal once a print signal has been received.

#### **Debounce (ms)**

**Click** + to increase the delay by 5 ms.

**Click** ‐ to decrease the delay by 5 ms.

**Click** PRESSURE to set the printhead pressure.

#### **Pressure**

- ‐ The minimum value is: 10.
- ‐ The maximum value is: 20.

**Click** + to increase the pressure by 1.

**Click** ‐ to decrease the pressure by 1.

**Click** DENSITY (%) to adjust the density percentage.

#### **Density (%)**

**Click** + to increase the density, i.e. contrast, by 10%.

**Click** ‐ to decrease the density, i.e. contrast, by 10%.

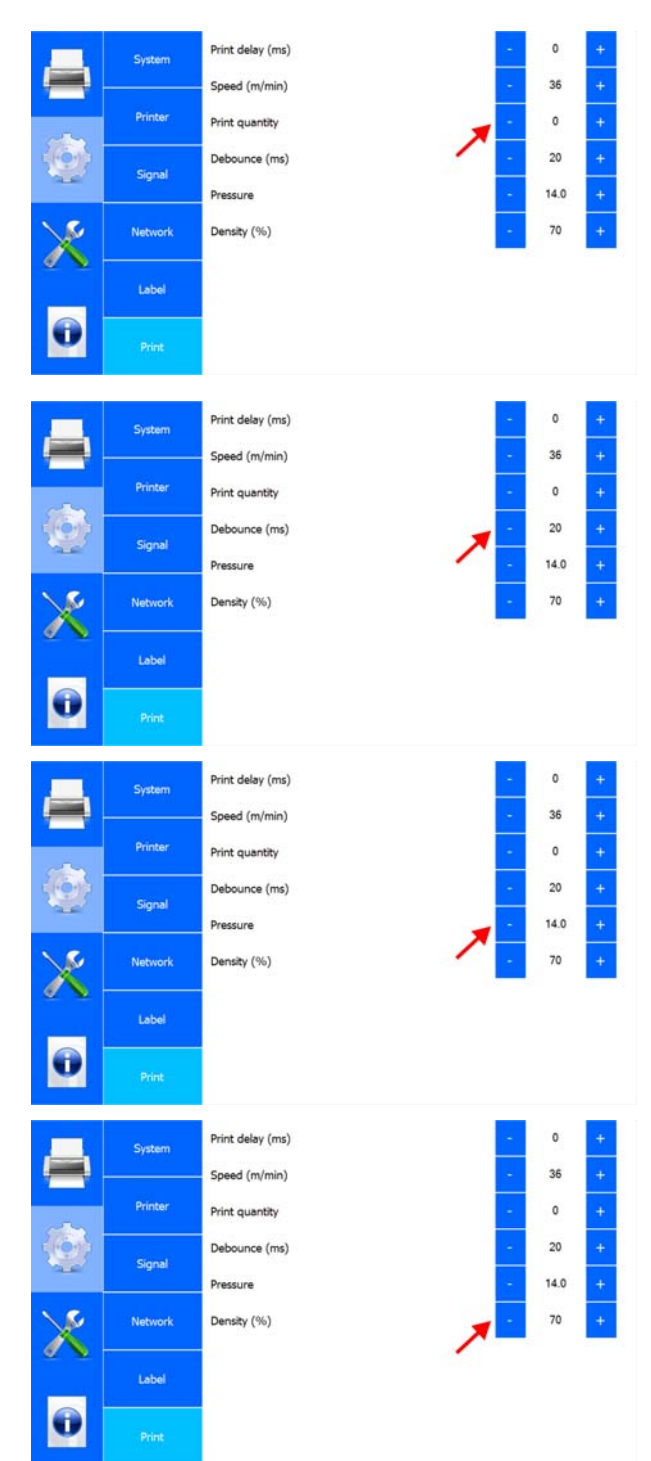

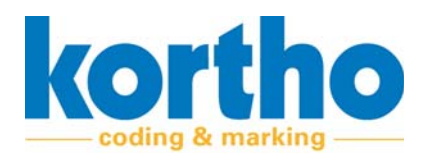

# **4.2.3 Service and diagnostics**

The SERVICE AND DIAGNOSTICS menu contains the following menu items:

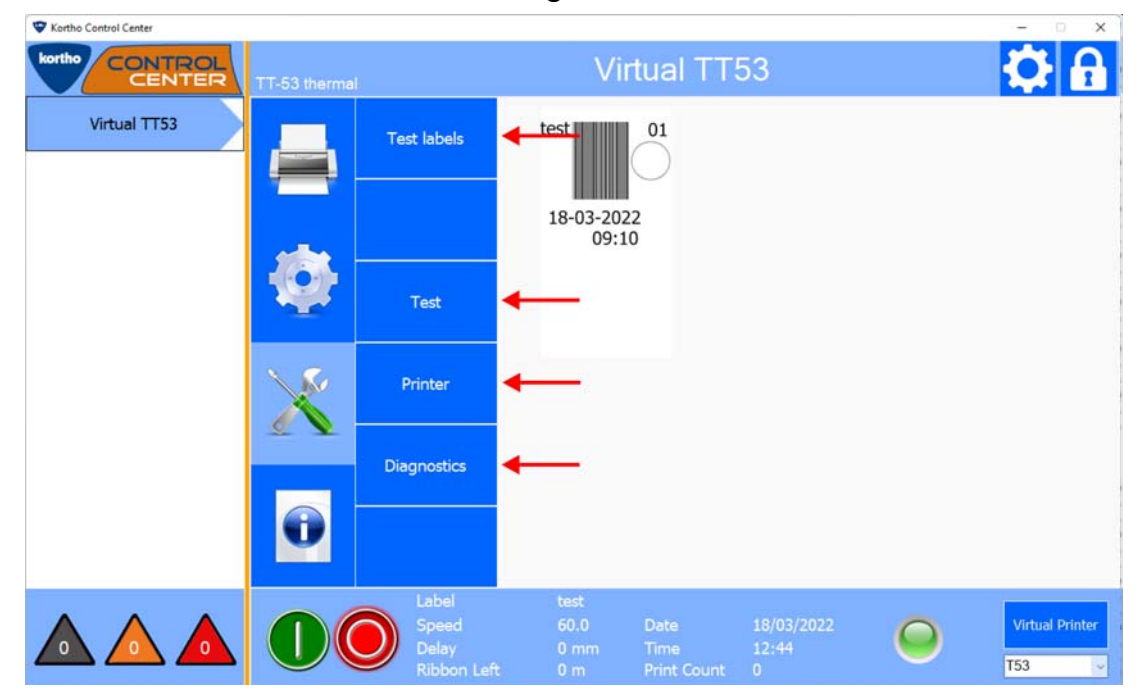

A description of each menu item is given below:

#### **4.2.3.1 Test labels**

**Click** TEST LABEL to select a test label.

- ‐ Press Load to send the test program to the printer.
- ‐ Then press the start button of the printer to print a test print.

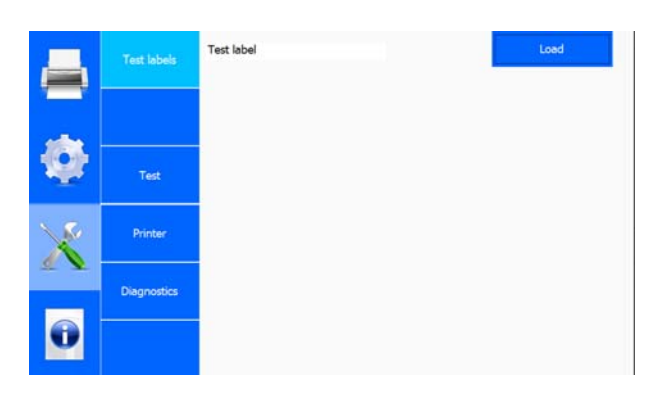

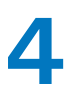

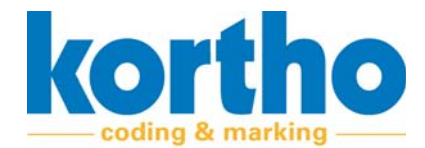

# **4.2.3.2 Test**

**Click** SPEED (M/MIN) to adjust the printing speed of a test print.

#### **Speed (m/min)**

‐ The maximum speed applicable is: 36 m/min.

**Click** + to increase the speed by 1 m/min.

**Click** ‐ to decrease the speed by 1 m/min.

**Click** PRINT to have the software start a test print.

**Print**

**Click** CURRENT LABEL to delete the selected active label.

#### **Current label**

‐ This does not delete the label from the library.

**Click** RESET TO DEFAULTS to reset all settings of the test label to the default factory settings.

#### **Reset to Defaults**

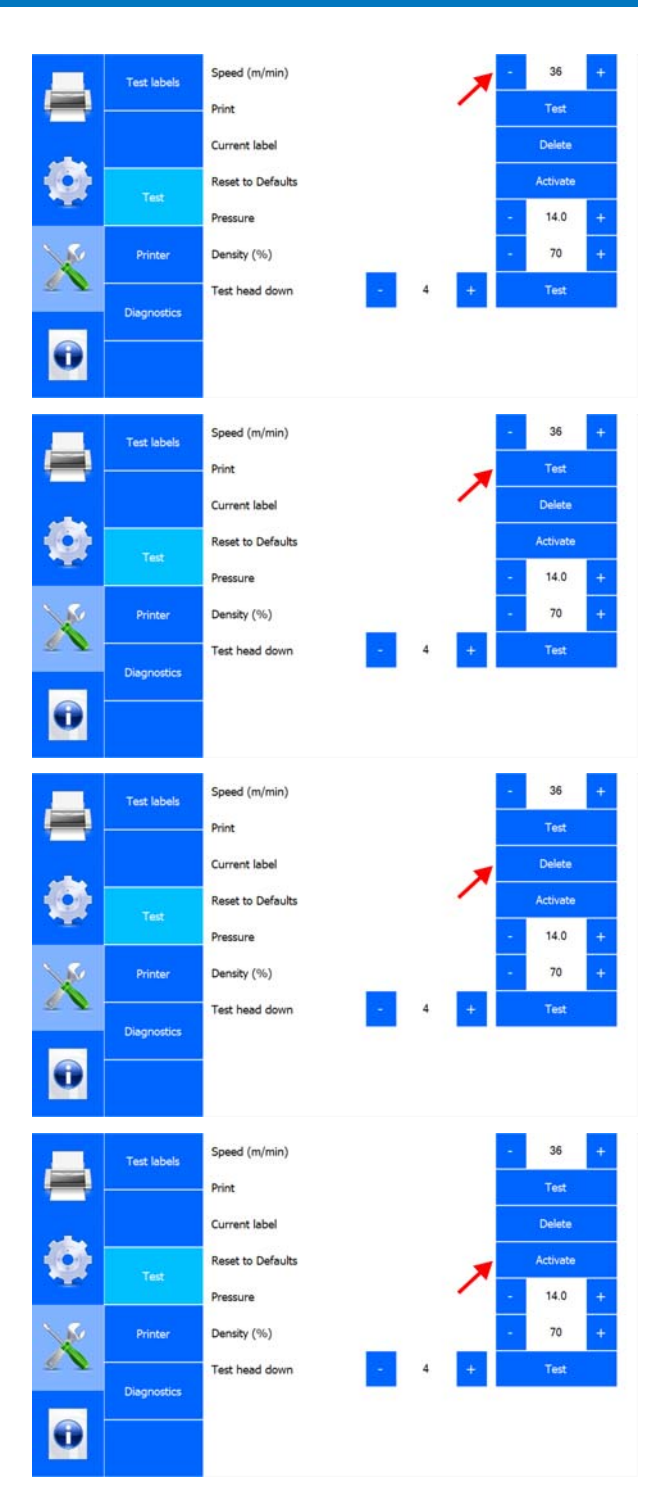

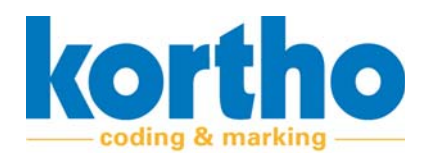

**Click** PRESSURE to set the printhead pressure.

#### **Pressure**

- ‐ The minimum value is: 10.
- ‐ The maximum value is: 20.

**Click** + to increase the pressure by 1.

**Click** ‐ to decrease the pressure by 1.

**Click** DENSITY (%) to adjust the density percentage of the test print.

#### **Density (%)**

**Click** + to increase the density, i.e. contrast, by 10%.

**Click** ‐ to decrease the density, i.e. contrast, by 10%.

### **Test head down**

**Click** TEST HEAD DOWN to carry out a test for the printhead depth.

**Click** + to increase the printhead depth by 1 mm.

**Click** ‐ to decrease the printhead depth by 1 mm.

**Click** TEST to carry out the test.

### **4.2.3.3 Printer**

**Click** PRINTER to open a sub‐menu containing information on:

- ‐ Printer (the actual printer).
- ‐ Software.
- ‐ System.
- ‐ Errors.

**Click** CANCEL to return to the SERVICE menu.

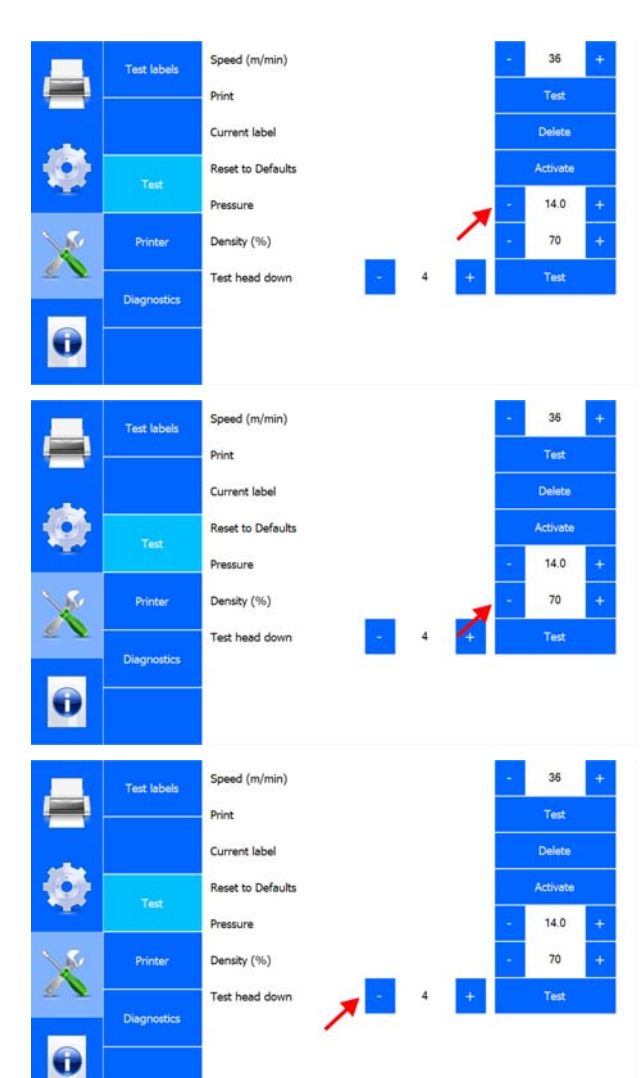

Software Manual *KCC software* **4**

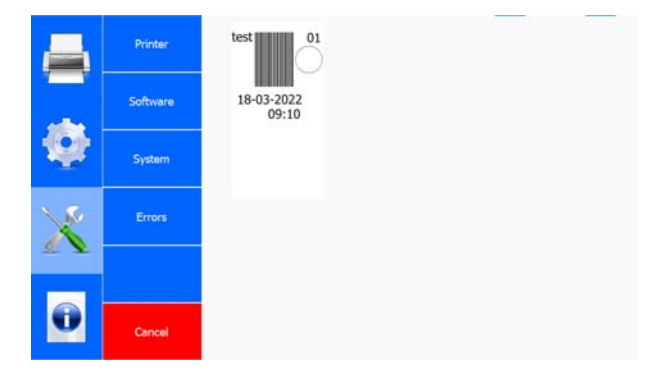

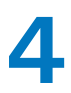

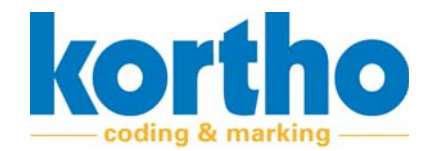

#### **Printer**

Displays information about the actual printer:

#### **Software**

Displays information on the type of software and the software version:

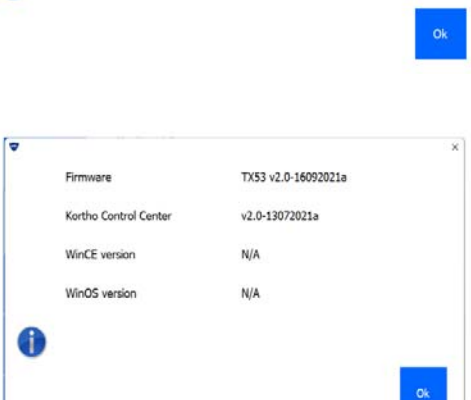

 $\mathbf{0}$   $^{\mathrm{o}}\mathsf{C}$ 

 $0.0V$ 

 $0.0V$  $0^{\circ}C$ 

Board temp. P.h. voltage

42V PSU

 $\bullet$ 

Printhead temperature

# **System**

Displays information about the printer's system. This includes the identification on a network:

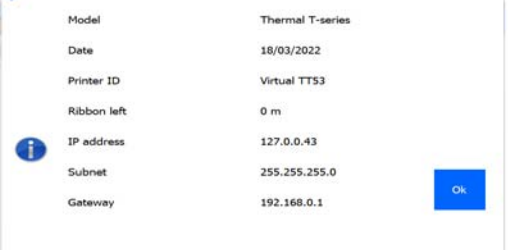

#### **Errors**

Lists the last 15 error messages:

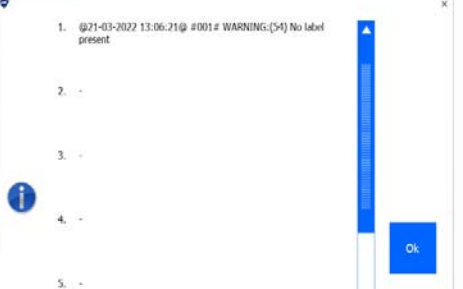

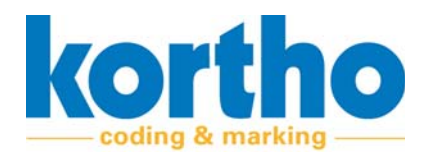

# **4.2.3.4 Diagnostics**

**Click** IO FEEDBACK to test different input signals. **IO** feedBack **Test labels** Test **IO feedback**  $X04 - 9A - 2B$  $X04 - 7A-10B$ Test  $X04 - 13A - 14B$  $X04 - 11A - 12B$ 3-colour LED strip Printe Current label  $\overline{\bullet}$ **Click** X03‐‐‐A‐B to test different output signals. **10 feedBack** Test labels **X03‐‐A‐B**  $X04 - 9A - 2B$ **Y04 - 74-108** Test  $\bullet$  $X04 - 13A - 14B$ Test  $X04 - 11A - 12B$ .<br>Printe 3-colour LED strip Current label  $\overline{\bullet}$ **Click** 3‐COLOUR LED STRIP to test the printer's status IO feedBack **Test labels** e LED. Test  $X04 - 9A - 2B$ **3‐colour LED strip**  $X04 - 7A - 10B$  $\bullet$ X04 - 13A-14B Text  $X04 - 11A - 12B$ .<br>Printe 3-colour LED strip **Store** Current label  $\bullet$ **Current label** IO feedBack **Test labels**  $X04 - 9A - 2B$ **Click** CURRENT LABEL to save the current label. $X04 - 7A-10B$ Test Test  $X04 - 13A - 14B$  $X04 - 11A - 12B$ Test 3-colour LED strip Printer Current label **Store**  $\bullet$ 

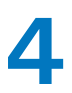

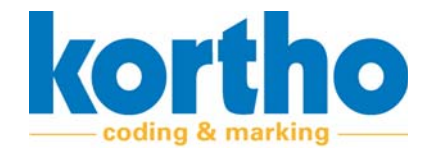

# **4.2.4 Information**

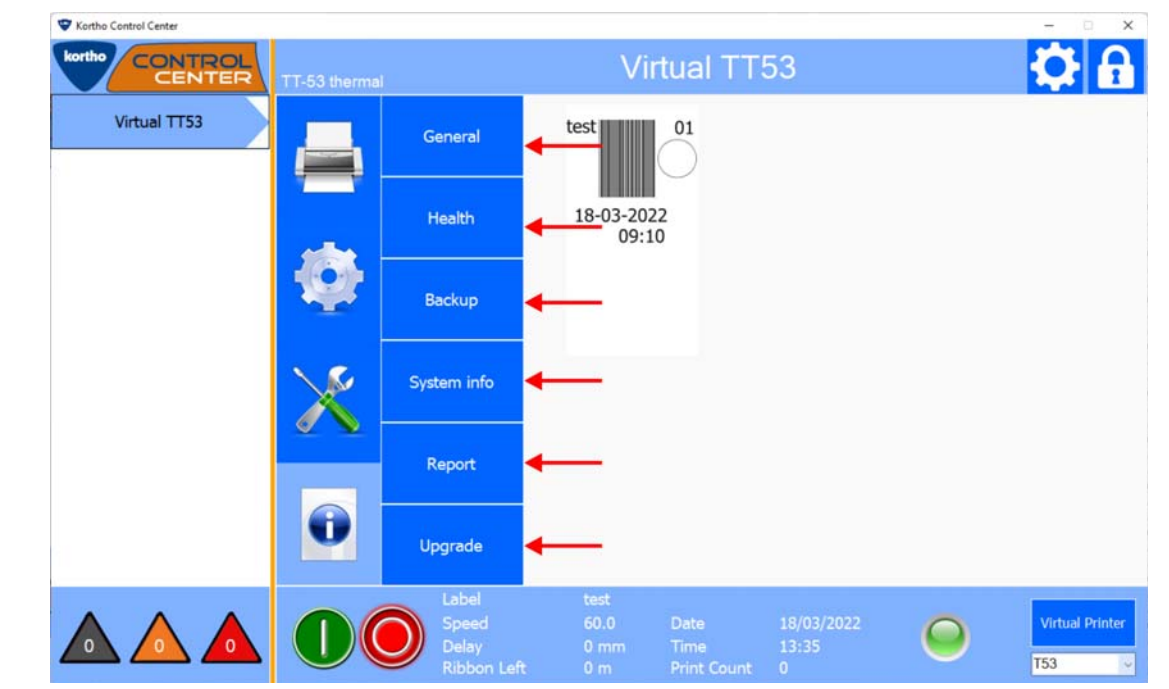

The INFORMATION menu contains the following menu items:

A description of each menu item is given below:

```
4.2.4.1 General
```
Displays general information about the printer:

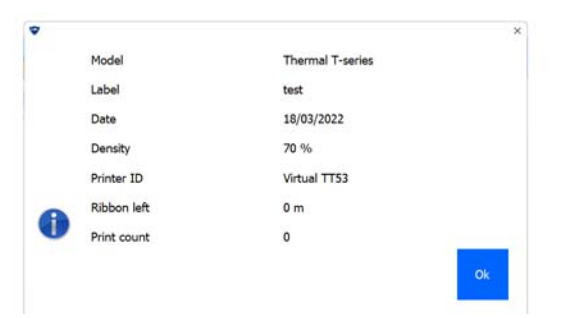

#### **4.2.4.2 Health**

Shows production statistics and printer‐specific adjustments:

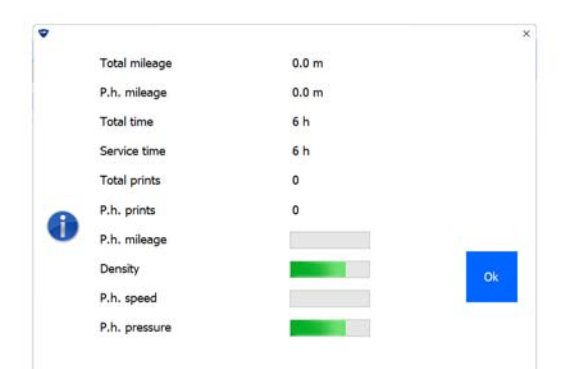

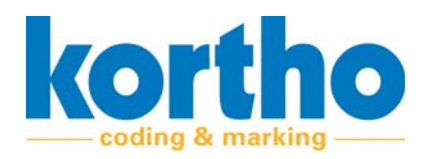

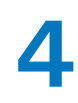

# **4.2.4.3 Backup**

**Enter** the file name of a backup to back up the labels. The labels are exported to the computer in a compressed file.

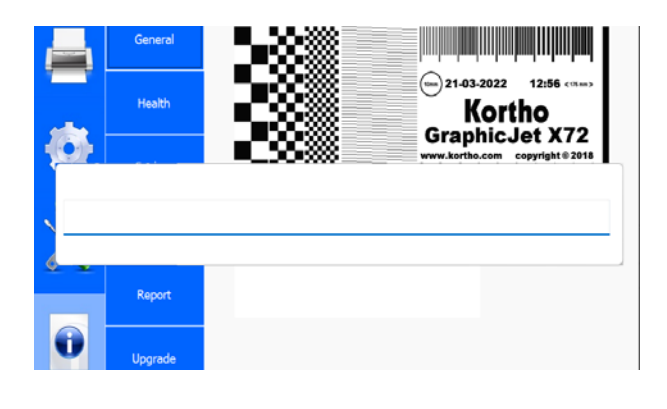

#### **4.2.4.4 System info**

Displays system information of the printer and the KCC software:

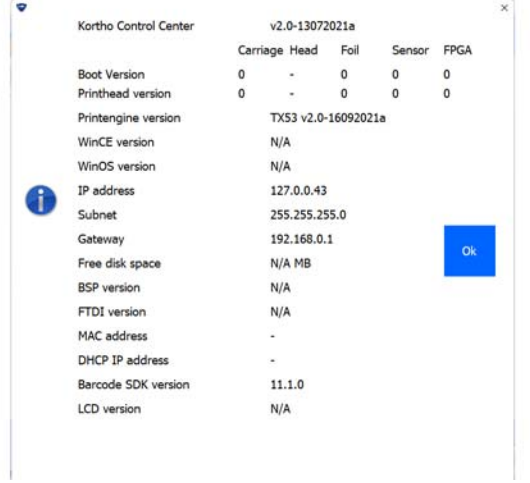

# **4.2.4.5 Report**

**Enter** a file name to export a text file. This text file contains all the values of the settings entered so far.

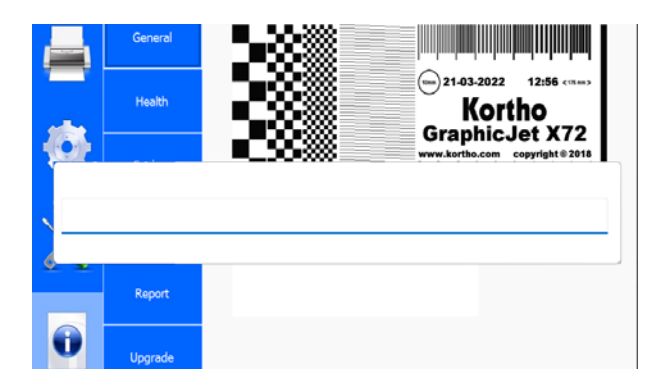

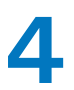

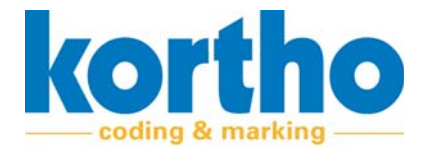

# **4.2.4.6 Upgrade**

**Click** UPGRADE to search the upgrade folder for an upgrade file.

- ‐ Upgrade files can be found on the website of BV Korthofah: www.kortho.com/faq.
- ‐ Place upgrade files in the KCC software upgrade folder to use this function to upgrade.

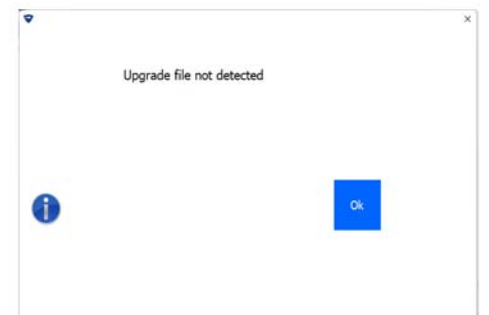

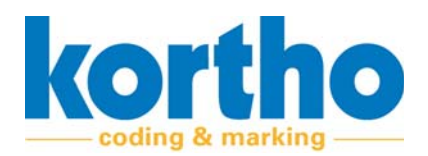

# **4.2.5 Label creator**

You can design your own labels and edit labels in the Label creator.

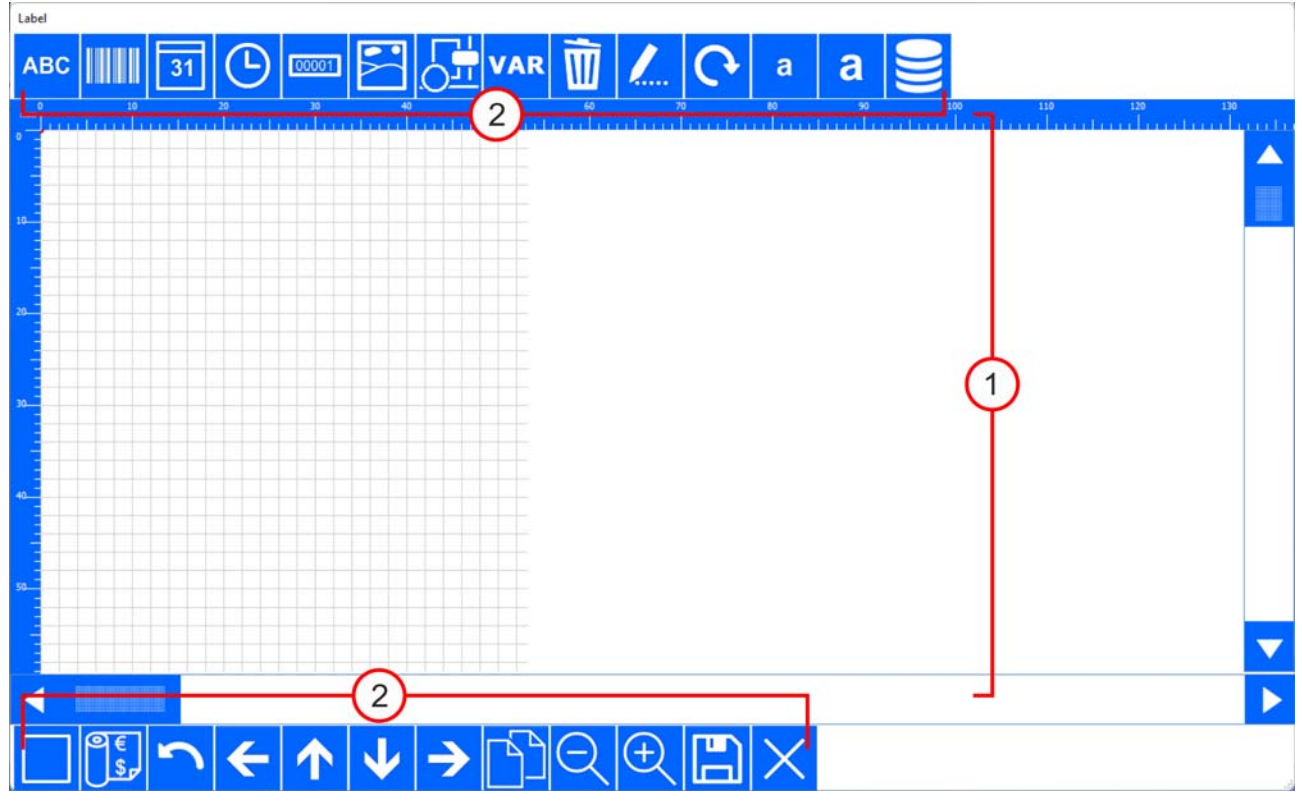

The Label creator screen consists of a worksheet (1) on which the design can be seen. The edges have rulers for aligning texts and graphics. There are buttons (2) at the top and bottom to insert, adjust and move label components.

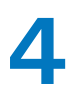

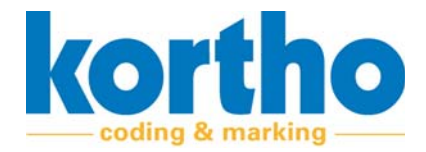

#### These buttons are described below:

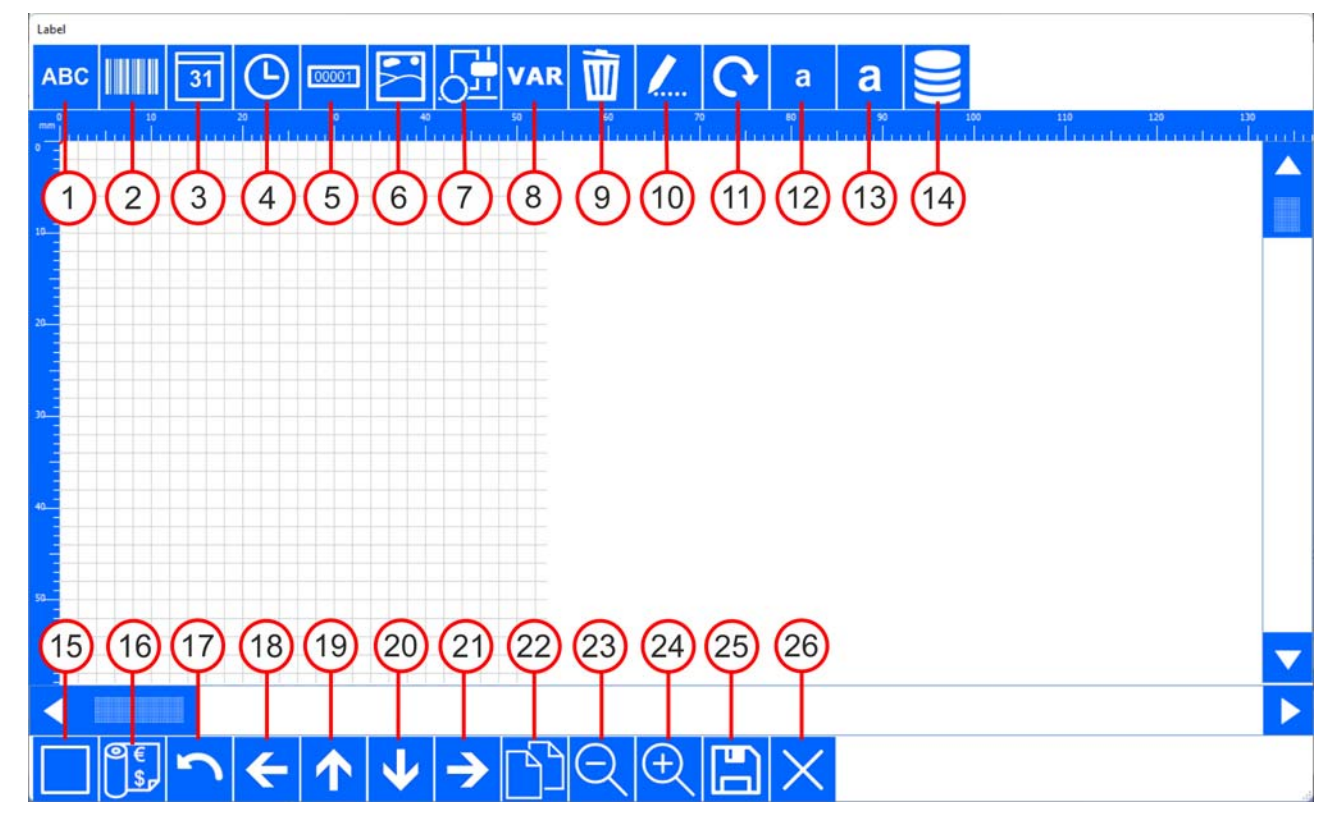

#### **1. Text box**

A sub‐menu opens, enabling you to design a text box.

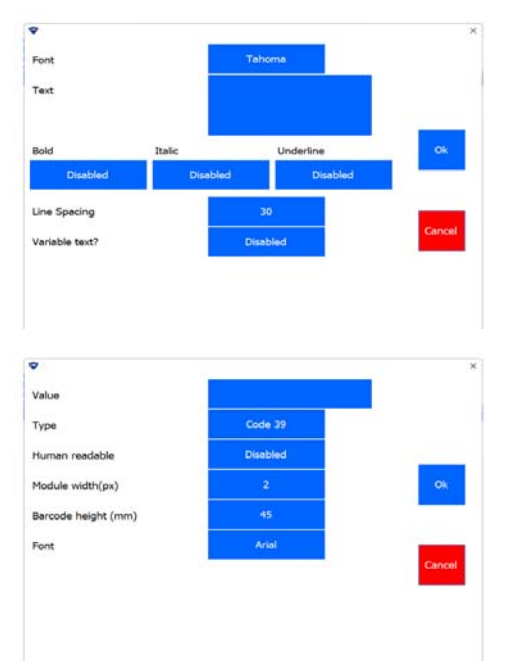

# **2. Bar code**

A sub‐menu opens, enabling you to design a bar‐ code.

‐ You can choose from different types of bar‐ codes.

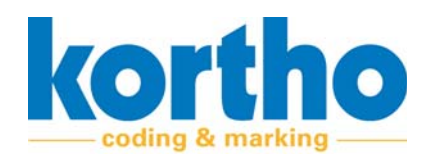

### **3. Date**

A sub‐menu opens, enabling you to design how a date should be shown.

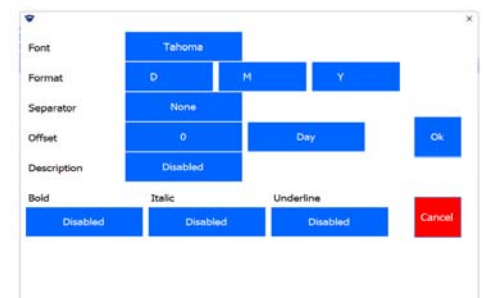

#### **4. Time**

A sub‐menu opens, enabling you to design how a time should be shown.

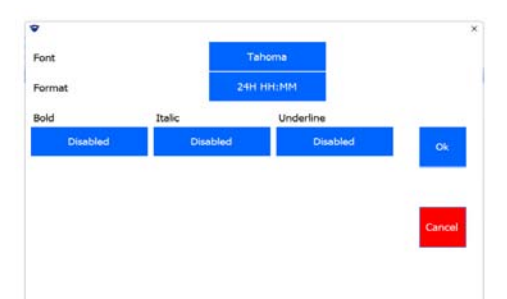

# **5. Counter**

A sub‐menu opens, enabling you to design a counter.

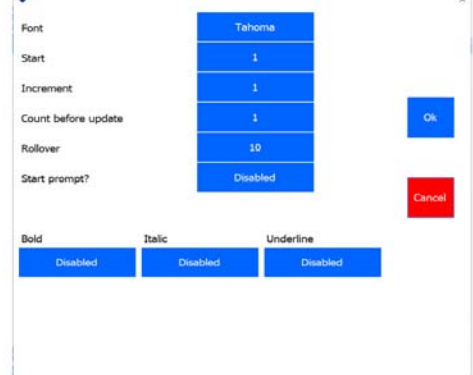

### **6. Logo**

A sub-menu with imported logos opens.<br>- Select a logo.

- 
- ‐ **Select** a logo. ‐ **Click** OK to insert a logo.

*Place logos in PNG format in the graphics folder of the KCC soft‐ ware in order to be able to select them.*

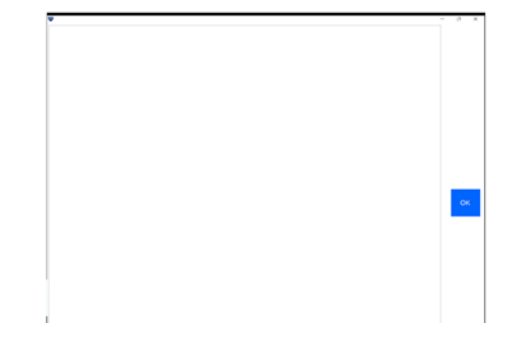

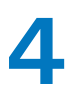

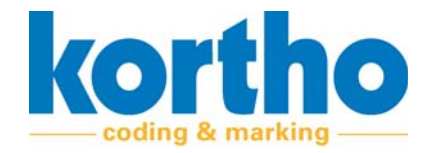

#### **7. Shape**

- A sub‐menu opens, enabling you to insert shapes.
- ‐ **Select** a shape, line thickness and radius.
- ‐ **Click** OK to insert a shape.

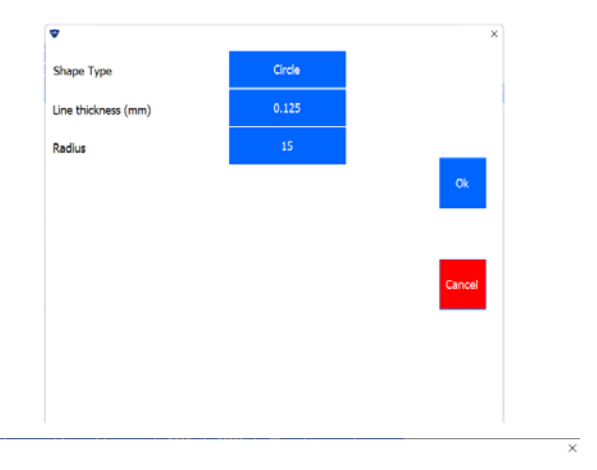

#### **8. Variable**

A sub‐menu opens, enabling you to add a variable text or barcode. This requires a variable to be defined. The sub‐menu contains the following buttons:

- ‐ 1. Add variable.
- ‐ 2. Change variable.
- ‐ 3. Delete variable.
- ‐ 4. Format variable text.
- ‐ 5. Format variable barcode.
- **1.** ADD VARIABLE

A variable can be formatted in the form of a text box, date, time, counter, ID, Shift Code or data‐ base. The same formatting features are available here to create the variable.

A variable which has been completed is placed in the list of available variables.

**2.** CHANGE VARIABLE

**Select** a variable from the list of available varia‐ bles to change it.

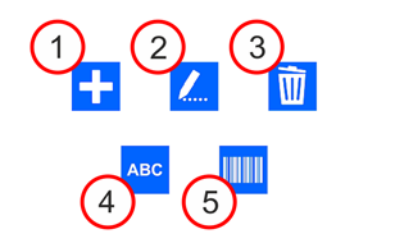

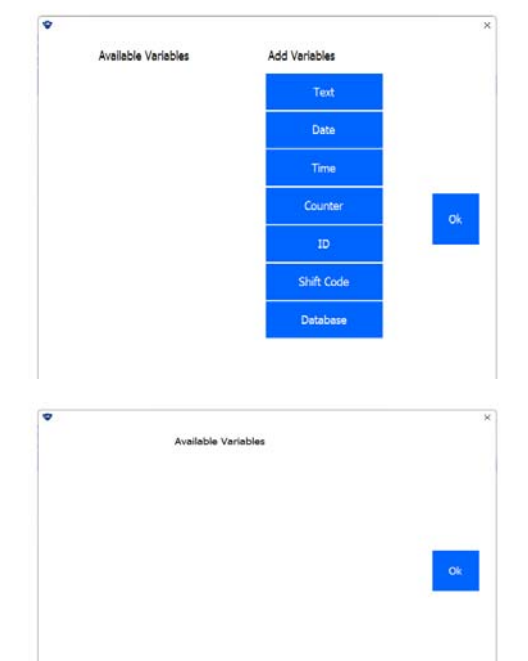

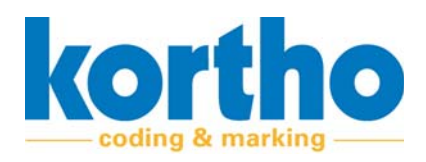

Available variables (red in use, cannot be deleted)

**3.** DELETE VARIABLE

**Select** a variable from the list of available varia‐ bles to delete it.

- ‐ If a variable is marked in red, it is being used and cannot be deleted.
- **4.** FORMAT VARIABLE TEXT

The font layout of variables can be set.

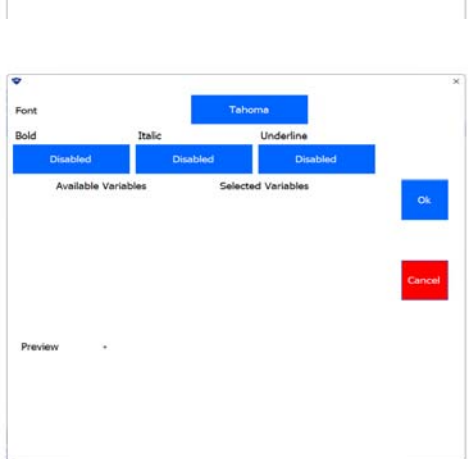

**5.** FORMAT VARIABLE BARCODE

The type of barcode and the font layout of a vari‐ able barcode can be set.

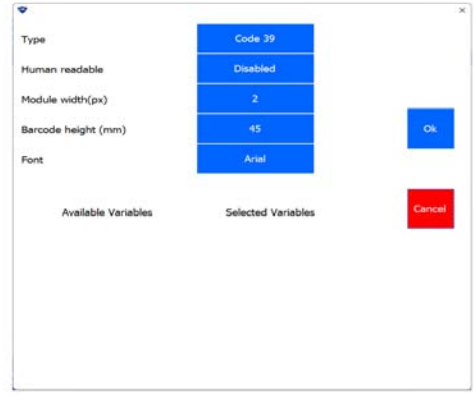

#### **9. Delete**

**Select** a component in the worksheet which should be deleted.

#### **10. Change**

**Select** a component in the worksheet which should be changed.

‐ The component‐specific menu is opened.

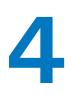

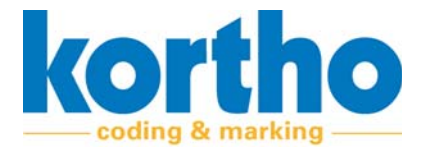

#### **11. Rotate**

**Select** a component in the worksheet which should be rotated.

# **12. Make smaller**

**Select** a component in the worksheet to make it smaller in steps.

#### **13. Enlarge**

**Select** a component in the worksheet to enlarge it in steps.

#### **14 Database field**

Opens a sub‐menu to enable data to be printed from a database. File types which can be used are Microsoft Access and Microsoft Excel. Examples of database data that can be called are: Product, weight and/or barcode. See section 6.2.7.

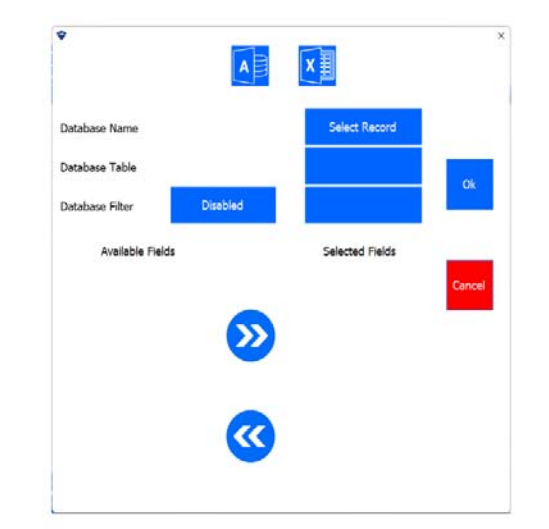

#### **15. Features**

Opens a sub‐menu where all the components used are shown in a tree structure. Label compo‐ nents can be adjusted here as well.

#### **16. Ribbon calculator**

Opens a sub‐menu where some ink data can be entered. This can be used to determine the costs of the label that has been designed.

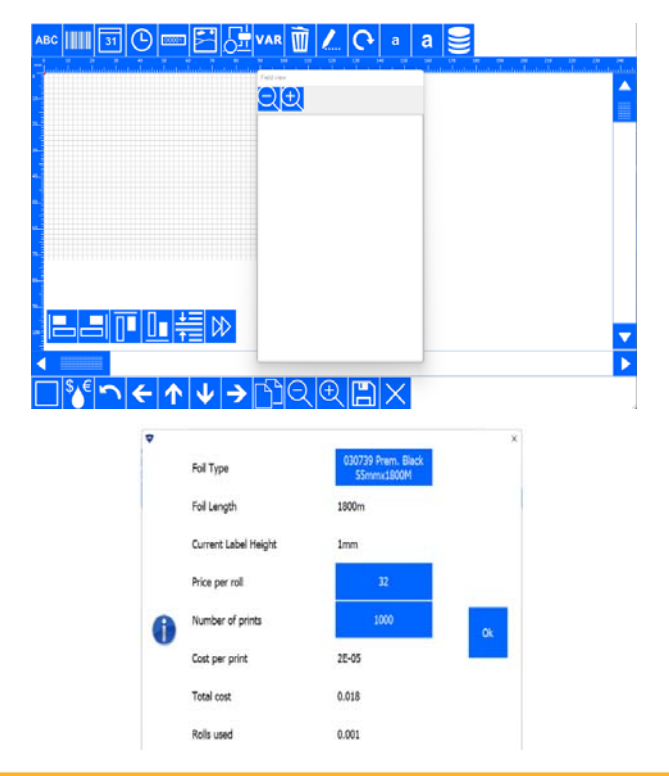

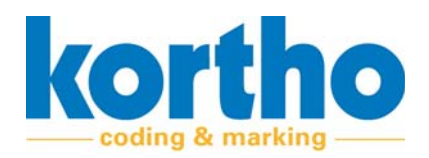

# **17. Undo**

Undoes a previous action.

**18. Move left**

Moves a selected component to the left in steps.

**19. Move up**

Moves a selected component up in steps.

**20. Move down**

Moves a selected component down in steps.

**21. Move right**

Moves a selected component to the right in steps.

# **22. Copy**

Copies a selected component and places the copy diagonally below the selection.

**23. Zoom in**

Zooms in on the worksheet.

**24. Zoom out**

Zooms out on the worksheet.

**25. Save**

**Enter** a file name.

‐ **Press** OK to save a label to the folder of your choice.

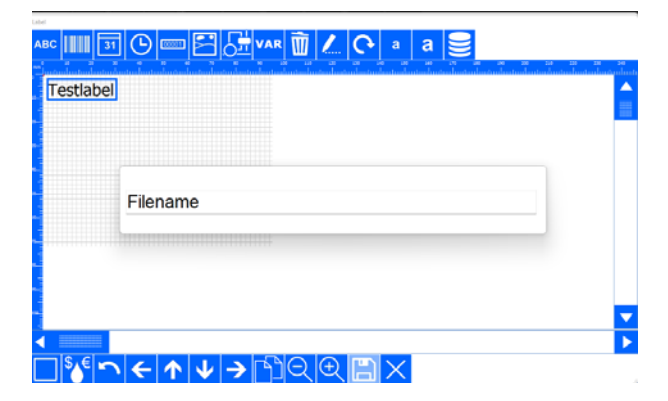

**26. Exit**

Exit Label creator.

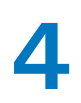

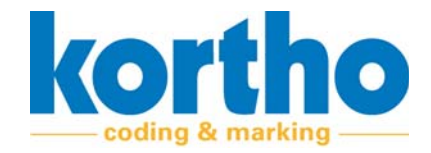

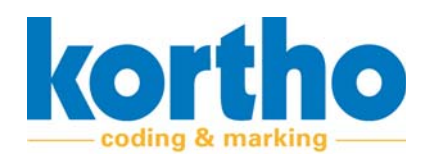

# **5 X‐series software de‐ scription**

*This chapter describes the main components, function and operation of the KCC software.*

# **5.1 Function**

The function of the KCC software is:

• Facilitating the design and maintenance of labels for printers with (variable) codes.

# **5.2 KCC X‐series HMI**

The KCC software interface, also referred to as the Kortho Control Center ('KCC software' from now on), consists of the following elements:

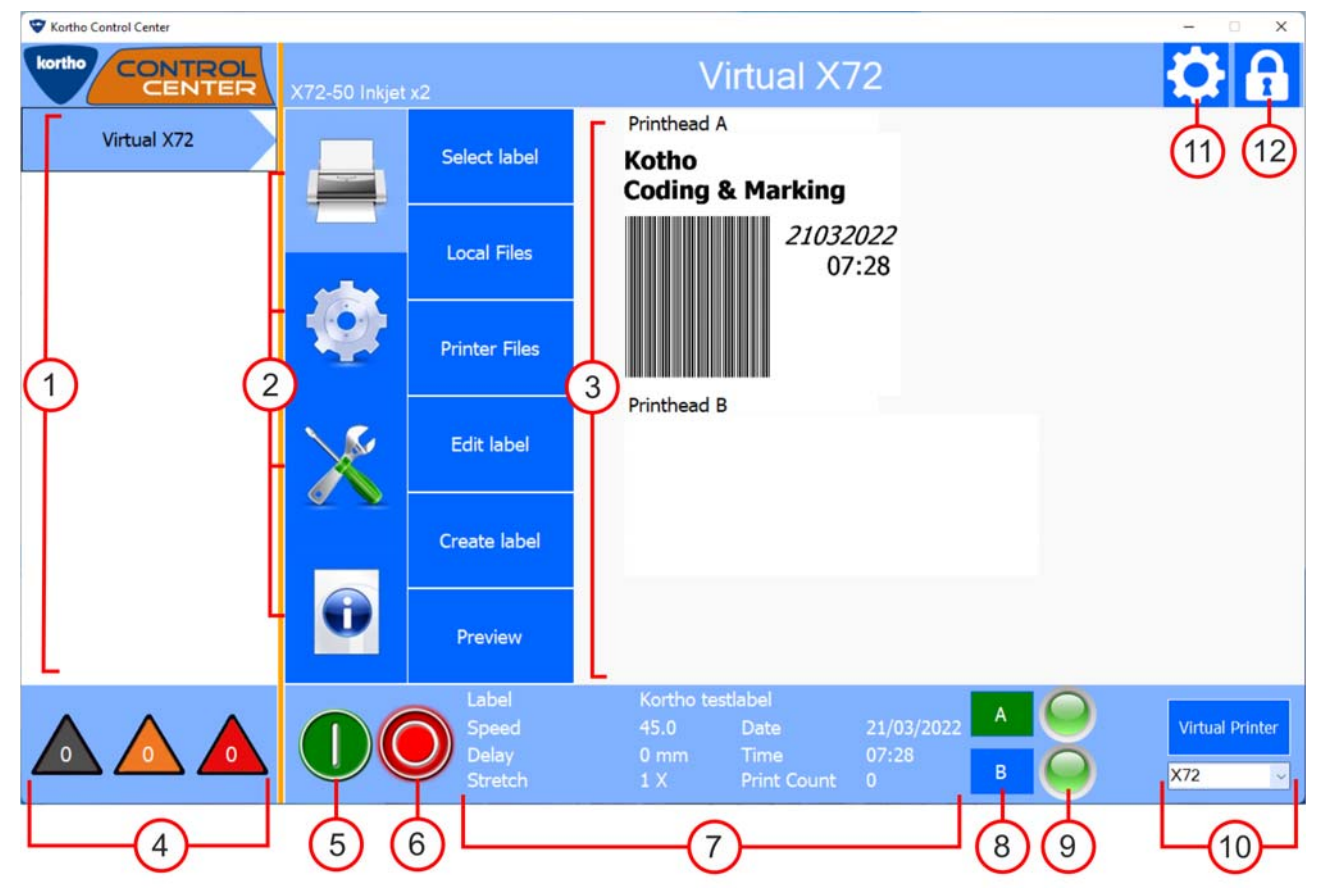

# **5** Software Manual<br> **Software**

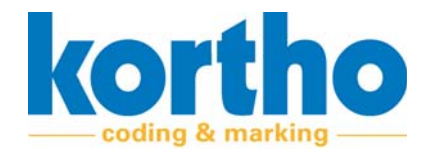

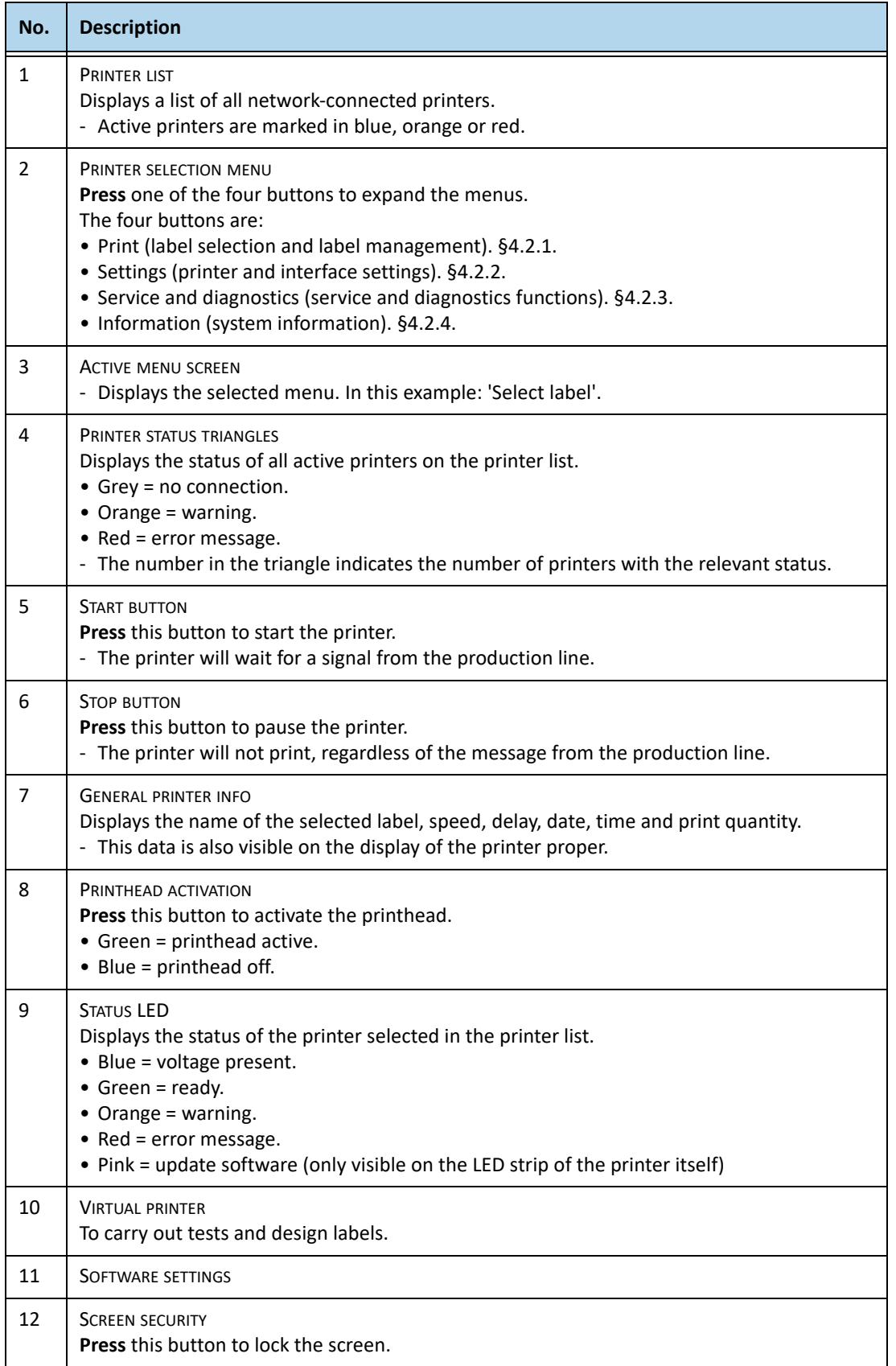

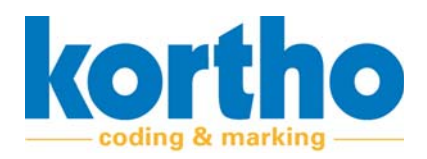

# **5.2.1 Print**

The PRINT menu contains the following menu items:

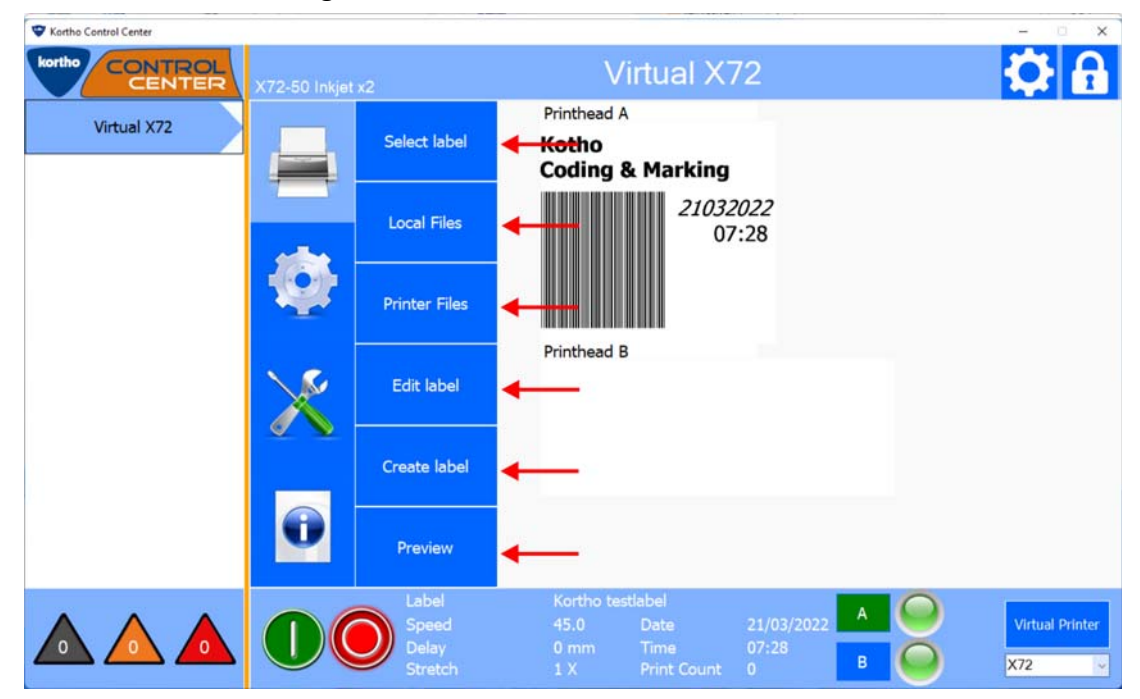

A description of each menu item is given below:

### **5.2.1.1 Select label**

Shows the folders with labels followed by the labels in the folder in question.

**Click** a folder and then click SELECT to open the folder.

**Click** a label and then click SELECT to select a label.

**Click** CANCEL to undo a selection and return to the Print menu.

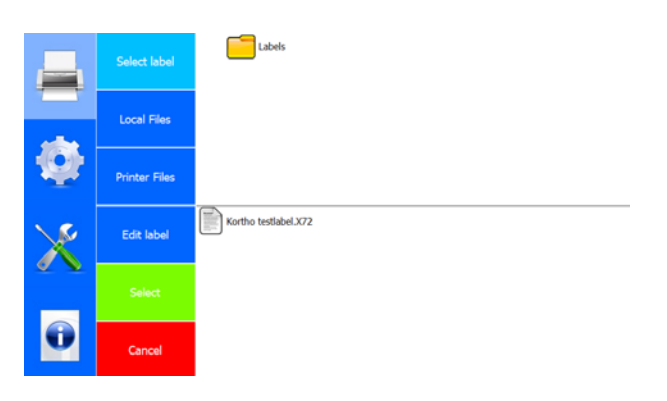

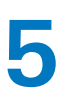

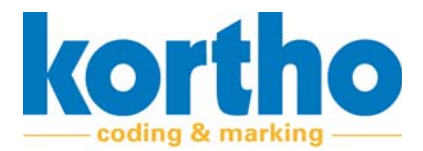

# **5.2.1.2 Local files**

Displays, on this computer, all:

- Labels.
- Fonts.
- Graphics.

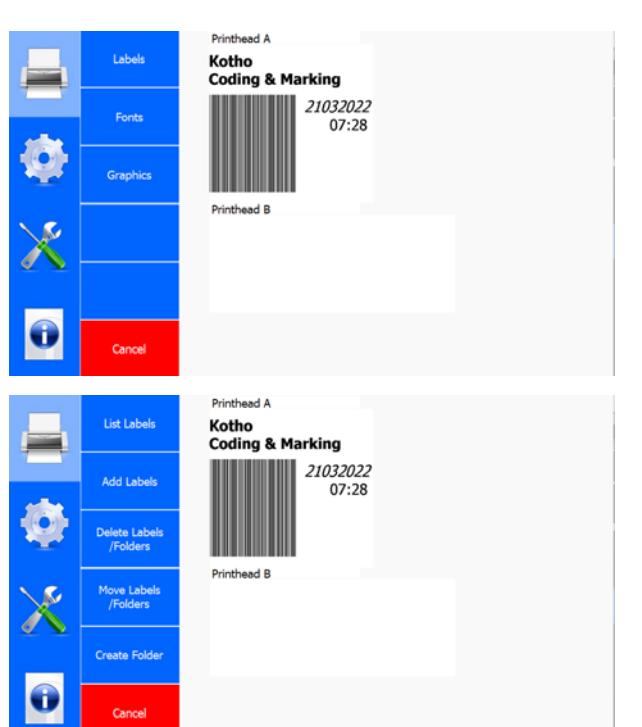

**Press** LABELS.

#### **Labels**

The options offered by this menu are:

- List labels.
- Add labels.
- Delete labels.
- Move labels.
- Create Folder.

**Click** CANCEL to undo a selection and return to the Print menu.

**Click** on FONTS.

#### **Fonts**

The options offered by this menu are:

- List fonts.
- Add fonts.
- Delete fonts.

**Click** CANCEL to undo a selection and return to the Print menu.

#### **Click** GRAPHICS.

#### **Graphics**

The options offered by this menu are:

- List graphics.
- Add graphics.
- Delete graphics.

**Click** CANCEL to undo a selection and return to the Print menu.

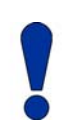

*Place graphics, i.e. images, in PNG format in the graphics folder of the KCC software in order to be able to select them.*

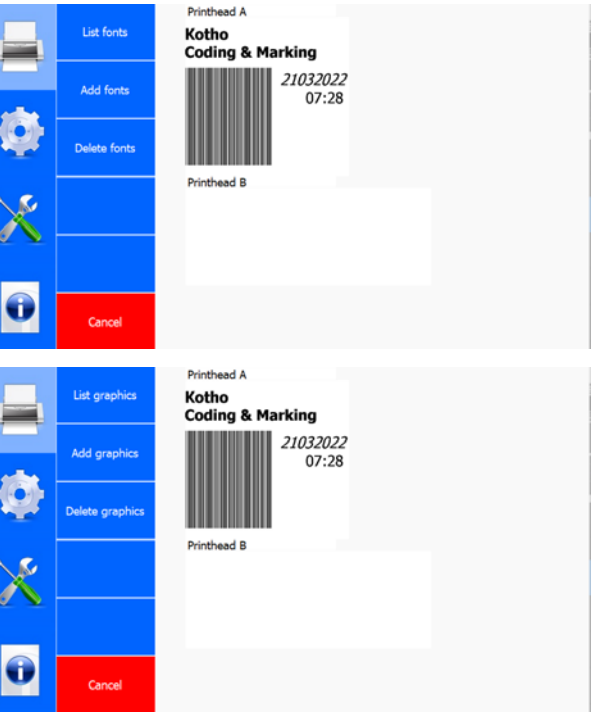

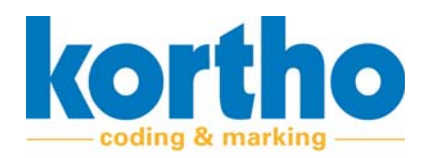

# **5.2.1.3 Printer files**

Shows, for the selected printer, all:

- Labels.
- Fonts.
- Graphics.

These sub‐menus have the same structure and functionalities as the LOCAL FILES.

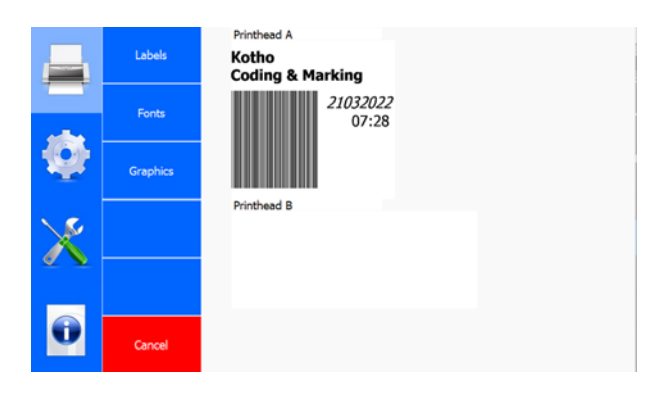

# **5.2.1.4 Edit label**

Shows the folders with labels followed by the labels in the folder in question which can be edited.

**Click** a folder and then click SELECT to open the folder.

**Click** on a label and then click SELECT to select the label which you want to edit.

‐ This opens the pop‐up menu of the LABEL CREA‐ TOR. This enables you to edit labels. See section 4.3.5.

**Click** CANCEL to undo a selection and return to the Print menu.

# **5.2.1.5 Create label**

Opens the pop‐up menu of the LABEL CREATOR. Here you can create a new label according to your wishes.

See section 4.3.5 for the possibilities offered by the LABEL CREATOR.

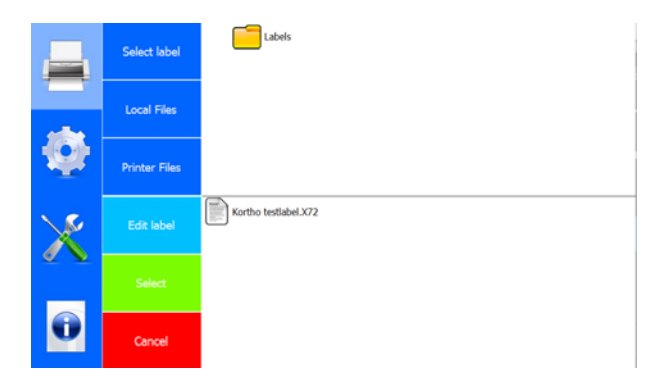

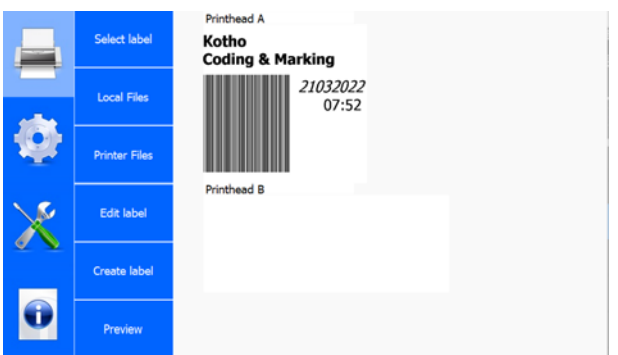

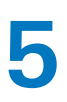

**5** Software Manual<br> **Software** 

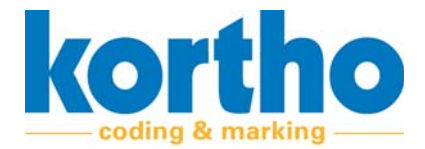

# **5.2.1.6 Preview**

**Click** the PREVIEW button several times in order to enlarge the preview.

Shows a preview of the selected label.

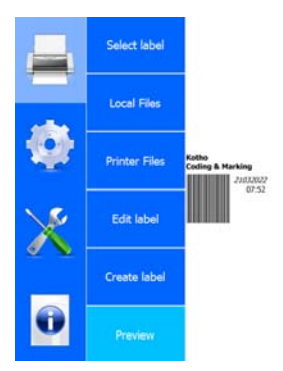

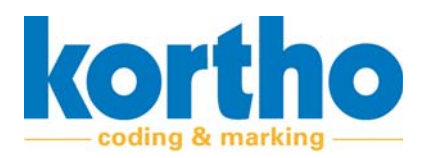

# **5.2.2 Settings**

The SETTINGS menu contains the following menu items:

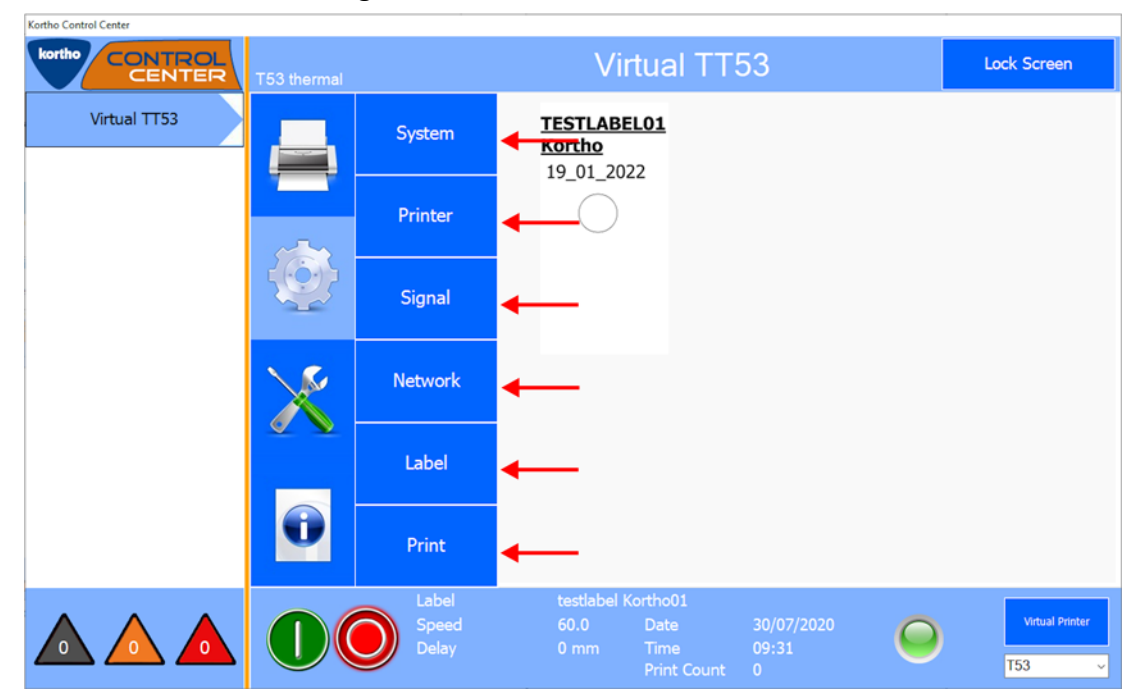

A description of each menu item is given below:

# **5.2.2.1 System**

**Click** TIME to adjust the time setting.

**Time**

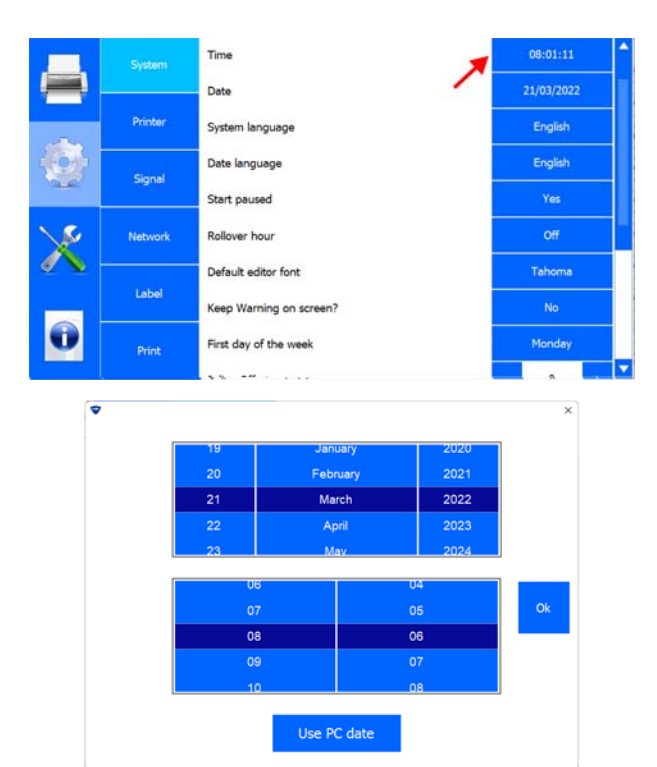

A pop‐up menu will appear:

**Turn** the scroll wheels to change the time.

**Click** OK to confirm the time.

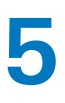

# **5** Software Manual<br> **Software**

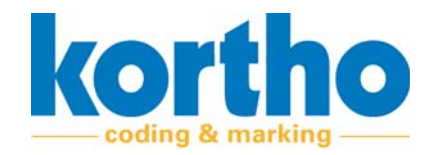

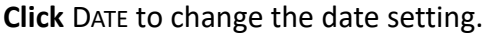

**Date**

A pop‐up menu will appear:

**Turn** the scroll wheels to adjust the date. **Click** OK to confirm the date.

Time 21/03/2022 Date .<br>Printer English System languag Date language English .<br>Signal **Start paused Network** Rollover hour Default editor font Label Keep Warning on screen? O **Monday** First day of the week नि  $\overline{\phantom{a}}$ 

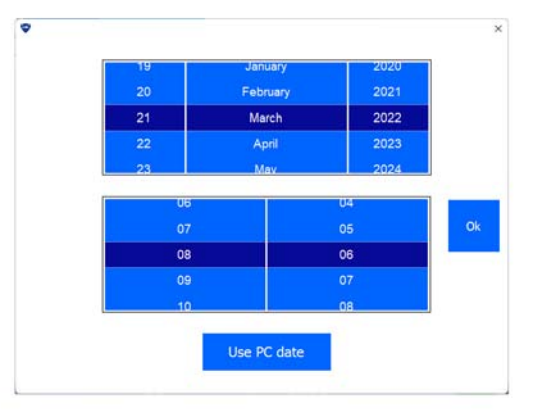

**Click** SYSTEM LANGUAGE to adjust the KCC software language setting.

### **System language**

A pop‐up menu with a list of languages appears:

#### **Select** the relevant language.

‐ The software will automatically restart in the desired language.

**Click** CANCEL to return to the SYSTEM menu.

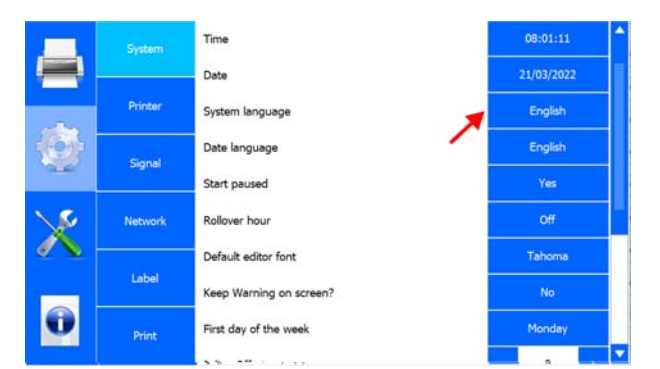

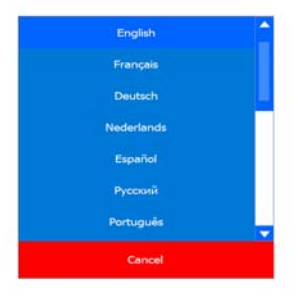

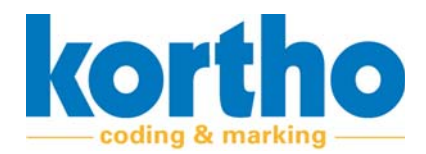

**Click** DATE LANGUAGE to change the date language.

#### **Date language**

A pop‐up menu similar to the list of languages is displayed.

**Click** START PAUSED to set that the printer should, or should not, start immediately after power‐on.

#### **Start paused**

YES: When the printer is switched on, it does not start immediately.

NO: The printer starts immediately when it is switched on.

**Click** ROLLOVER HOUR to set after how many hours after midnight the date should change.

#### **Rollover hour**

This brings up a pop‐up menu with +hours:

For example: **select** +2 HOURS to have the date roll over two hours after 0:00 h.

**Select** OFF to switch off the Rollover hour.

**Click** CANCEL to return to the SYSTEM menu.

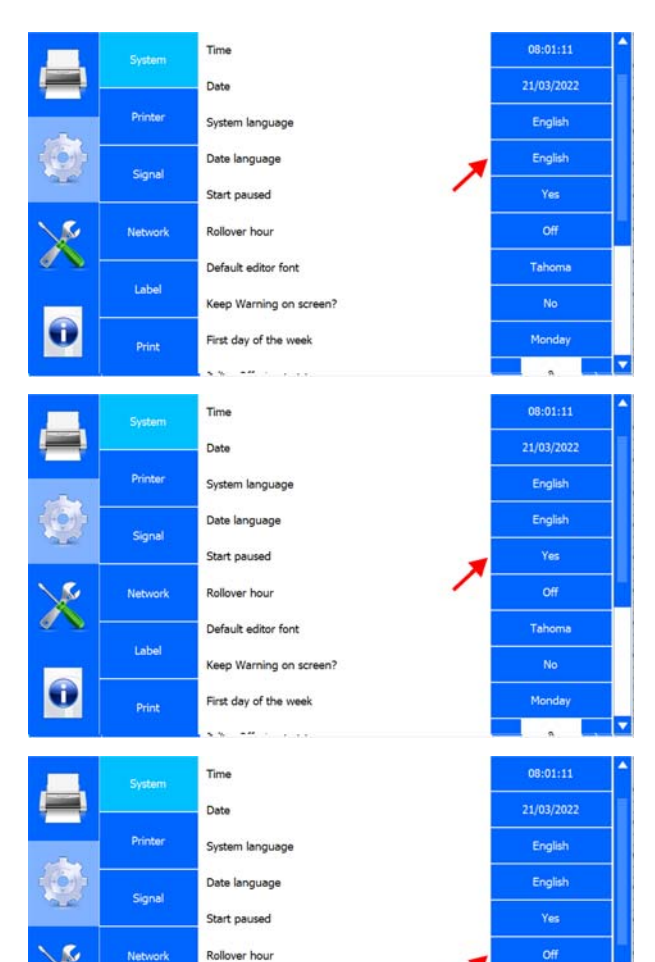

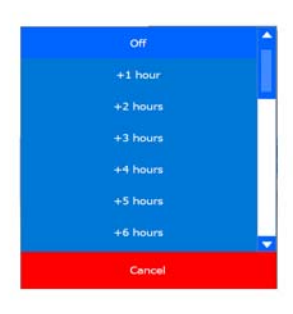

Default editor font

.<br>Keep Warning on screen?

First day of the week

Label

Print

O

**Tahoma** 

Monday

# **5** Software Manual<br> **Software**

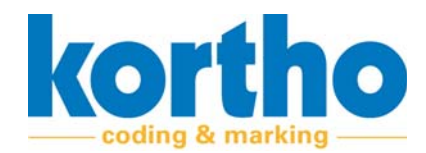

**Click** DEFAULT EDITOR FONT to adjust the default font of the LABEL CREATOR.

# **Default editor font**

A pop‐up menu with a list of fonts appears:

**Select** the relevant font.

**Click** CANCEL to return to the SYSTEM menu.

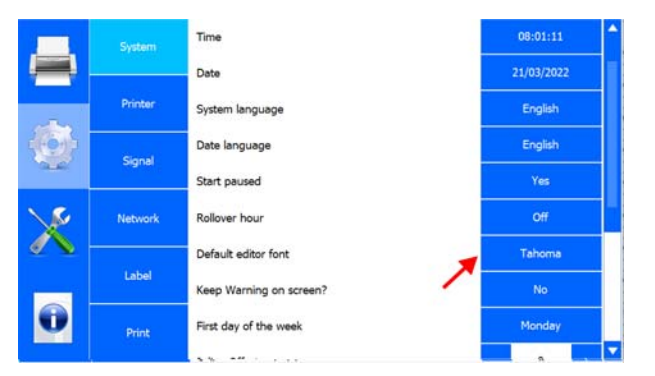

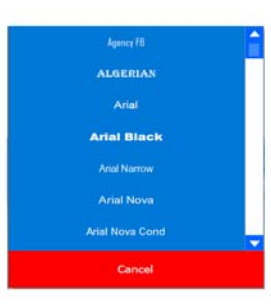

**Click** KEEP WARNING ON SCREEN? to set whether the HMI should permanently display a warning.

# **Keep Warning on screen?**

YES: The warning is displayed until the user confirms the warning.

NO: The warning is cleared after three seconds.

**Click** FIRST DAY OF THE WEEK to select Monday or Sunday as the first day of the week.

#### **First day of the week**

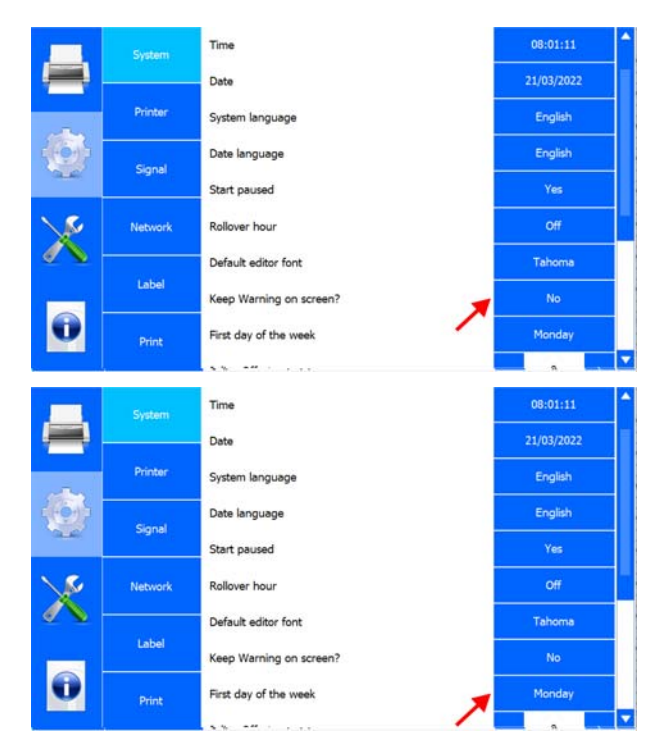

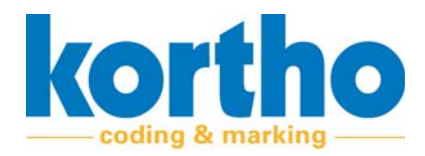

**Click** JULIAN OFFSET to set the number of days of the Julian date without resetting it. This is the Julian date after 365 days.

#### **Julian Offset**

**Click** + to add a day.

**Click** ‐ to deduct a day

**Click** DAYLIGHT SAVING to activate or deactivate the Daylight Saving setting.

#### **Daylight Saving**

**Click** SYSTEM IN BCD MODE? to run the printer in BCD mode.

**System in BCD mode?**

YES: The printer is switched to BCD mode.

NO: The printer is not in BCD mode.

A pop‐up menu with the following warning is dis‐ played:

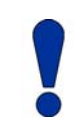

*The current label will be deleted if the system switches to BCD.*

**Click** OK to switch the printer to BCD mode.

**Click** CANCEL to return to the SYSTEM menu.

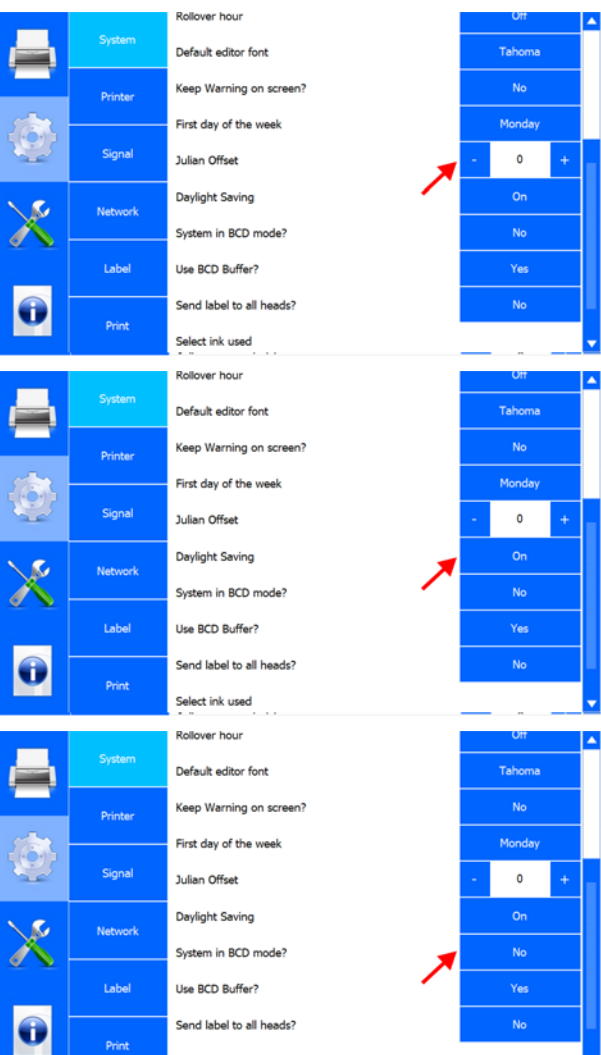

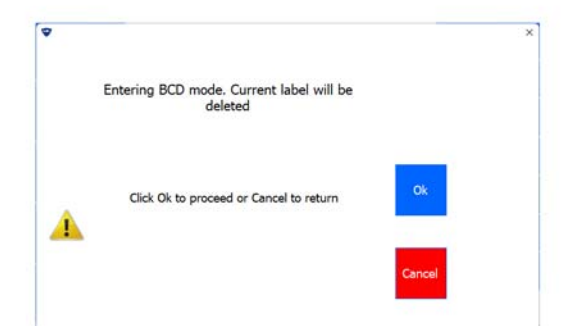

ct ink usec

**Click** USE BCD BUFFER? to run the printer in BCD mode with BCD buffer.

#### **Use BCD buffer?**

YES: The printer is in BCD mode with BCD buffer.

NO: The BCD buffer is not switched on.

**Click** SEND LABEL TO ALL HEADS? to have a single selected label printed by both printheads.

#### **Send label to all heads?**

YES: The printer sends one label to two print‐ heads.

NO: Each printhead has its own selected label.

**Click** SELECT INK USED to select the ink type used in the printer in question.

**Select ink used**

A pop‐up menu with a list of ink options appears:

**Select** the ink type of your choice.

**Click** CANCEL to return to the SYSTEM menu.

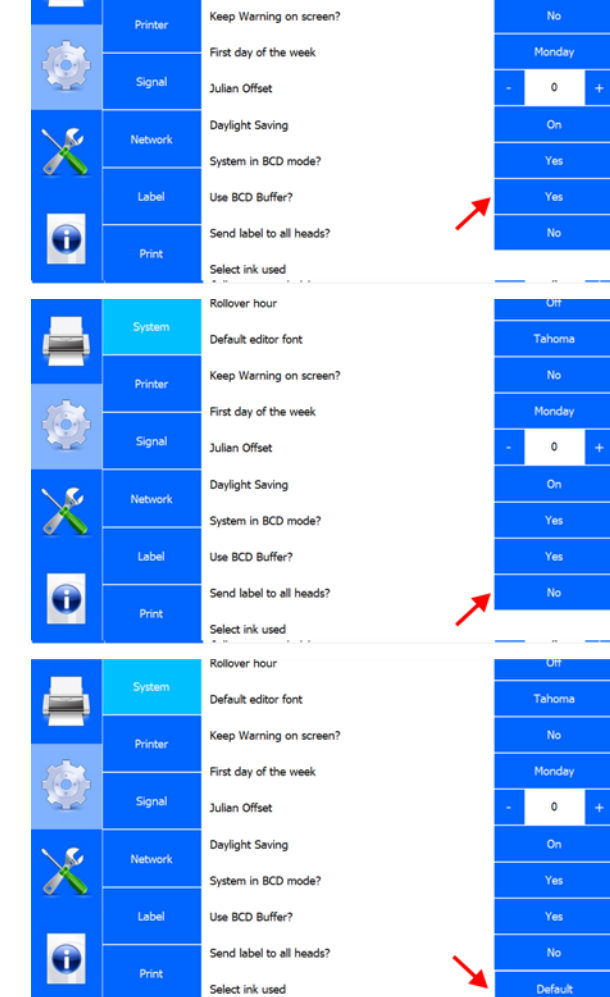

Rollover hour

Default editor font

korth

ding & marking

**Tahom** 

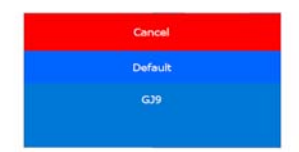

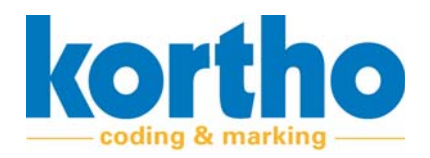

# **5.2.2.2 Printer**

**Click** PRINTER ID to change the printer name.

### **Printer ID**

A pop‐up menu will appear:

**Enter** the new ID for the printer.

- ‐ The Printer ID is also shown in the Printer list of the KCC menu.
- ‐ The Printer ID can also be added to a label as a variable.

**Click** LINE ID to change the name of the produc‐ tion line.

#### **Line ID**

A pop‐up menu will appear:

**Enter** the new ID for the production line.

‐ The Line ID can also be added to a label as a var‐ iable.

**Click** CUSTOMER ID to change the customer's name.

#### **Customer ID**

A pop‐up menu will appear:

**Enter** the customer's new ID.

‐ The Customer ID can also be added to a label as a variable.

**Click** LOW INK PRINTS to set the value for the num‐ ber of prints that are allowed to be printed after a 'low ink level' message.

#### **Low ink prints**

**Click** + to increase the print quantity by 100.

**Click** ‐ to decrease the print quantity by 100.

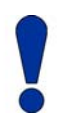

*This prevents the ink tank from being drained.*

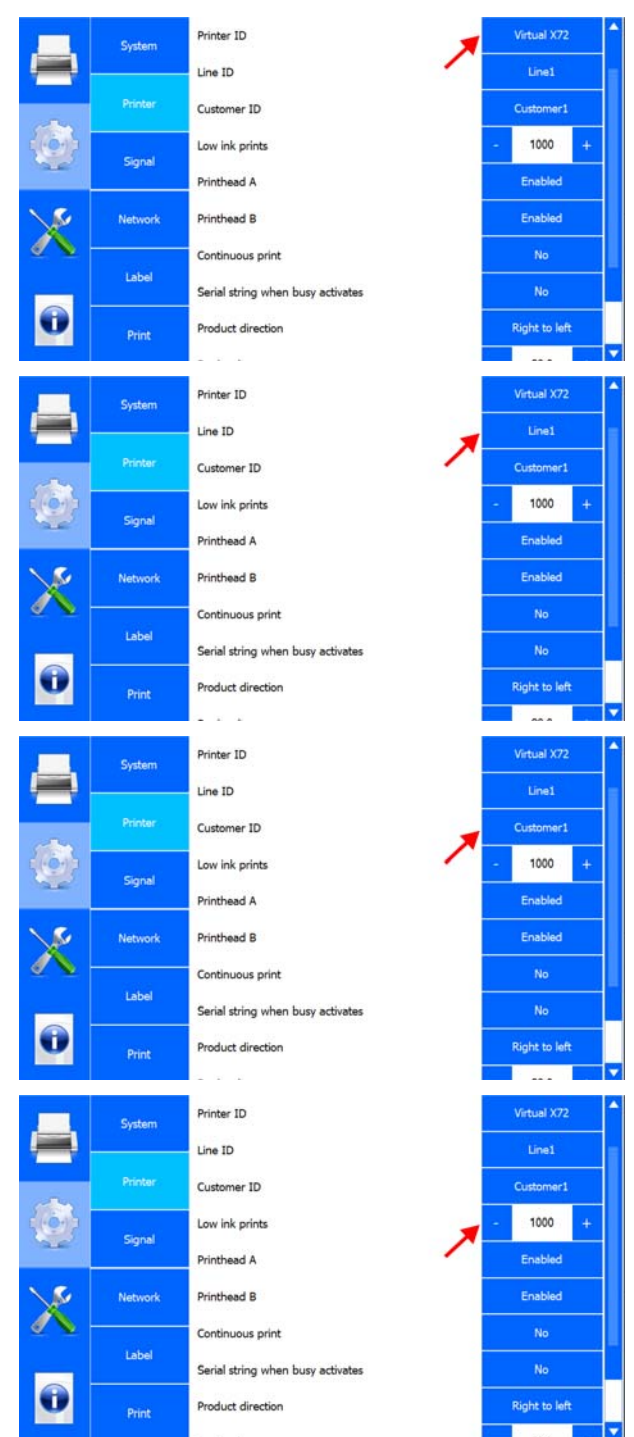

# **5** Software Manual<br> **Software**

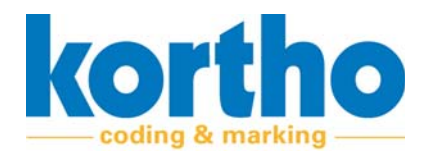

**Click** PRINTHEAD A to switch printhead A on or off. **Printhead A**

# **Click** PRINTHEAD B to switch printhead B on or off.

#### **Printhead B**

# **Continuous print**

**Click** CONTINUOUS PRINT to have the printer con‐ tinue printing after each print signal.

**Click** YES for repetitive printing after a print signal.

**Click** NO to print a single print after a print signal.

**Click** SERIAL STRING WHEN BUSY ACTIVATES to have the serial port toggle outputs A and B as a string.

### **Serial string when busy activates**

**Click** YES to activate the serial output.

**Click** NO to deactivate the serial output.

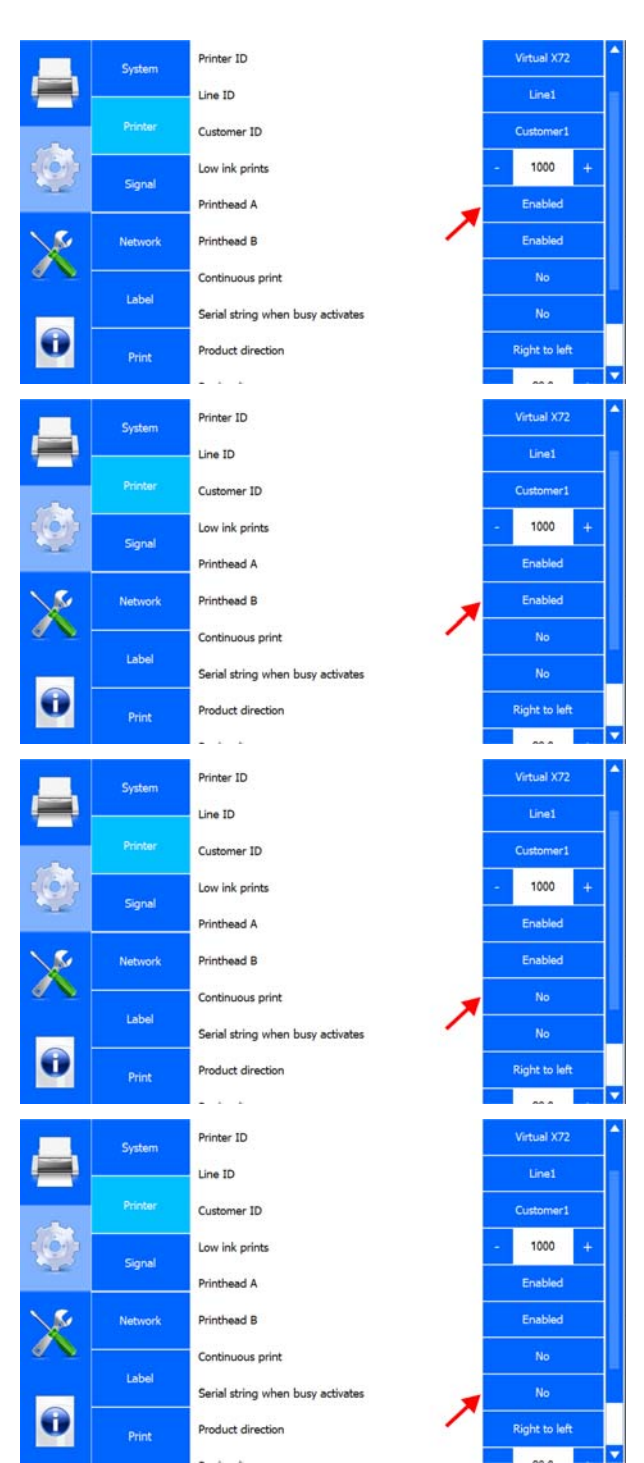
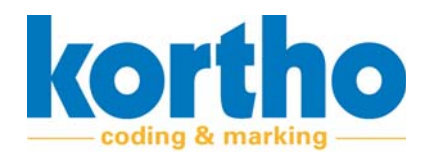

# Software Manual *KCC software* **5**

**Click** PRODUCT DIRECTION to set the printing direc‐ tion.

#### **Product direction**

‐ The product direction can be 'left to right' or 'right to left'. This is when viewed in the direc‐ tion where the printer display faces the user.

**CIick** RANK VOLTAGE to set the value

#### **Rank voltage**

**Click** + to increase the value by 0.1.

**Click** ‐ to decrease the value by 0.1.

**Click** Offset voltage to set the current to the print‐ head.

#### **Offset voltage**

**Click** + to increase the voltage by 0.1V.

**Click** ‐ to decrease the voltage by ‐0.1V.

- ‐ The voltage value range is between ‐7V and 7V. A negative voltage gives smaller droplets of ink from the printhead and a positive voltage gives larger droplets.
- ‐ If the value is too low, the printer will not print.
- ‐ If the value is too high, the print quality may be poor.

#### **5.2.2.3 Signal**

#### **Busy**

Active when the printer is printing (from the print signal to the end of the print).

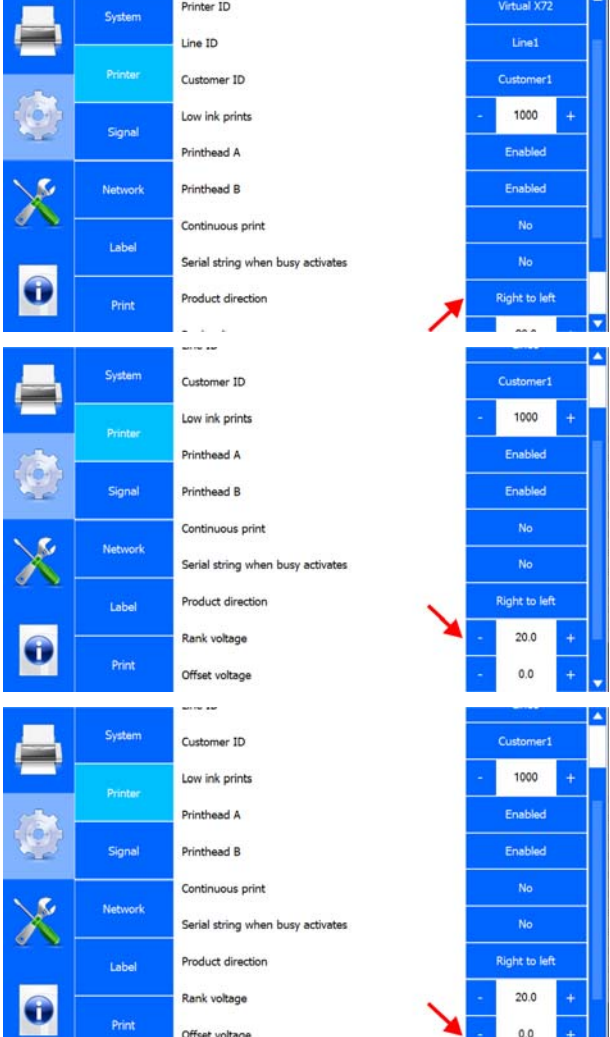

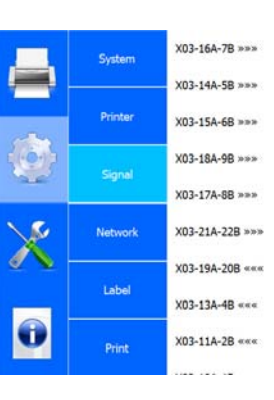

Offset voltage

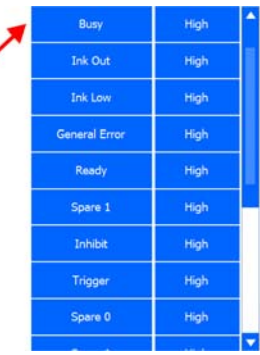

 $0.0\,$ 

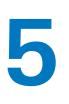

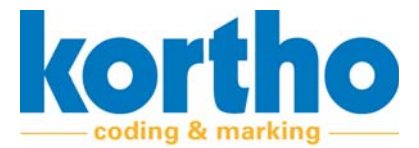

Busy

High

#### **Ink out**

Active if an "Ink low" situation has occurred and the number of prints set in "Low ink prints" has been printed. This means that ink needs to be refilled. The printer stops printing.

#### **Ink low**

Active if an "Ink low" situation has occurred. This message indicates that the printer can be refilled.

#### **General error**

Active if an error has occurred that requires the user's attention. The printer stops printing.

#### **Ready**

This output (Ready) becomes active if the follow‐ ing conditions are true:

- The system must be on.
- The system must be in Standby mode.
- The general alarm must be inactive.

This output can be used to check that the system is on and ready to place a print.

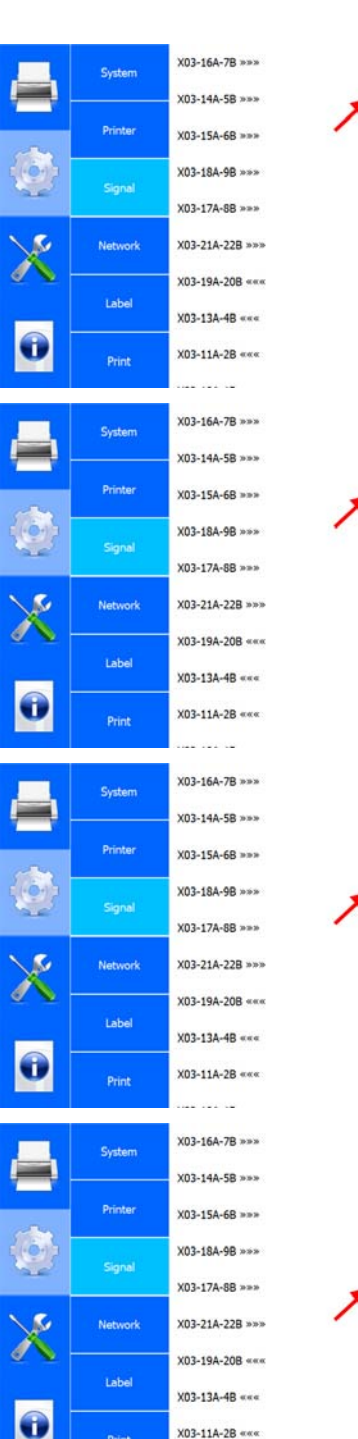

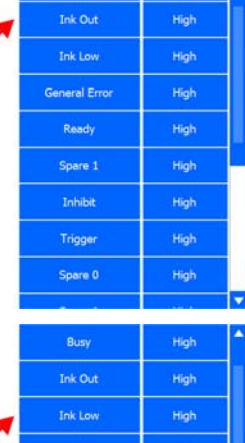

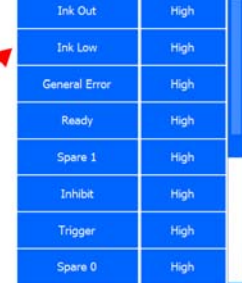

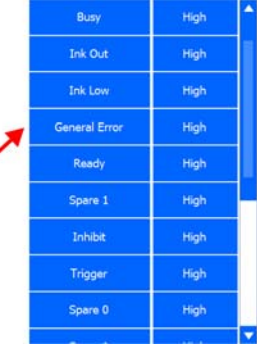

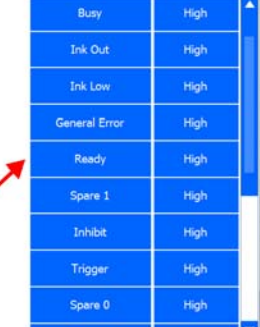

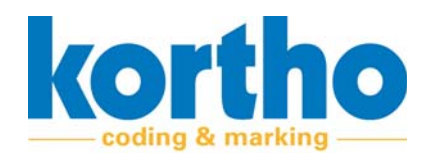

# Software Manual *KCC software* **5**

### **Spare 1**

Not in use.

#### **Inhibit**

If the Inhibit input is active, the system will not print. If this input becomes active while printing, the print will be completed first.

#### **Trigger**

The trigger input can be used to update the coun‐ ter in a label or to reset the counter to its initial value.

#### **Spare 0**

Not in use.

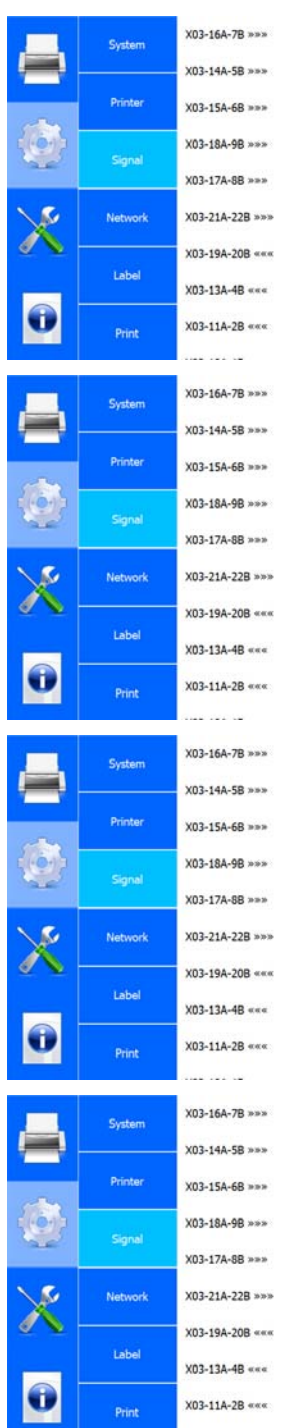

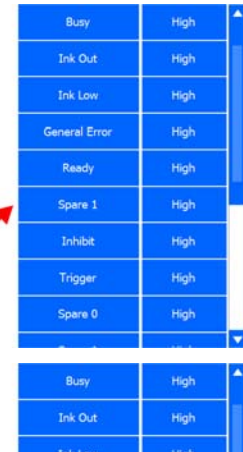

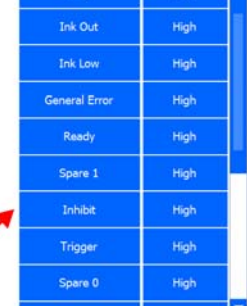

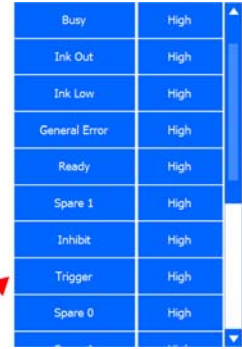

↗

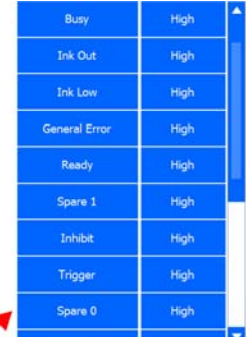

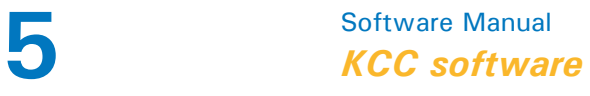

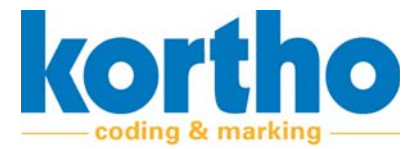

#### **Spare 1**

Not in use.

**Click** PRINT SIGNAL INPUT ACTIVE to set this to high or low signal.

**Print signal input active**

**Click** PRINT MISSED ACTION to set the action to be taken when the printer receives a print signal while the printer is still printing.

**Print missed action**

Systen  $X03-13A-4B$  ««« High Trigger  $X03-11A-2B$  ««« Spare 0 High .<br>Printe  $X03-10A-1B$  ««« Spare 1 **Print request input activ** Print missed action **Network** Encoder timeout action Error Over speed action Label Use line speed encoder?  $\bullet$ Error BCD empty error action System X03-13A-4B ««» Trigger High  $X03-11A-2B$  ««« Spare 0 High .<br>Printe  $X03-10A-1B$  ««« Spare 1 Print request input active .<br>Error Print missed action **Network** Encoder timeout action Over speed action Label Use line speed encoder? O Print BCD empty error action an ann ann ē System X03-13A-4B ««« **Trigger**  $X03-11A-2B$  ««« Spare 0 High Printe  $X03-10A-1B$  ««« Spare 1 Print request input active Print missed action **Network** Encoder timeout action Over speed action Label Use line speed encoder?  $\bullet$  $E_{\text{rro}}$ BCD empty error action

A pop‐up menu will appear:

Select ERROR to stop the printer after a missed print.

**Select** WARNING to generate a warning in the soft‐ ware.

**Select** IGNORE to continue printing without a mes‐ sage after a missed print.

**Click** CANCEL to return to the SYSTEM menu.

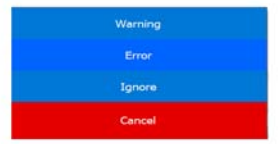

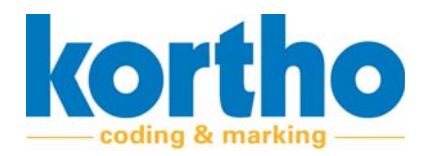

# Software Manual *KCC software* **5**

**Click** ENCODER TIMEOUT ACTION to set the action to be taken if the encoder does not generate any pulses because no movement is detected.

#### **Encoder timeout action**

Systen  $X03 - 13A - 4B$  ««» High Trigger  $X03-11A-2B$  «« Spare 0 High .<br>Printe  $X03-10A-1B$  ««« Spare 1 **Print request input active** Error rint missed action **Network** Encoder timeout action Error Over speed action Label Use line speed encoder? O Print **Free** BCD empty error action

A pop‐up menu will appear:

**Select** ERROR to stop the printer if an impulse has been missed.

**Select** WARNING to generate a warning in the soft‐ ware.

**Select** IGNORE to ignore the fact that no impulse is generated.

**Click** CANCEL to return to the SYSTEM menu.

**Click** OVER SPEED ACTION to set the action to be taken when the print speed is too high.

#### **Over speed action**

 $X03-10A-1B$  ««« Print request input active Print missed action **Network** Encoder timeout actio Over speed action Label Use line speed encoder Print BCD empty error action

X03-13A-4B ««»

 $X03-11A-2B$  «««

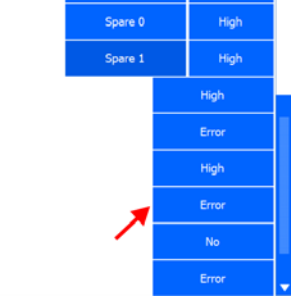

Trigge

High

A pop‐up menu will appear:

**Select** ERROR to stop the printer if the speed is too high.

**Select** WARNING to generate a warning in the soft‐ ware.

**Select** IGNORE to continue printing without a mes‐ sage that the speed is too high.

**Click** CANCEL to return to the SYSTEM menu.

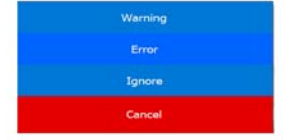

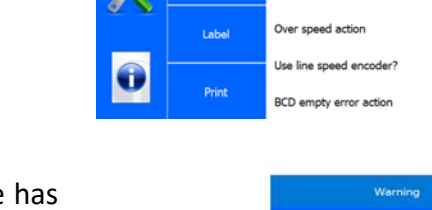

Systen

.<br>Printe

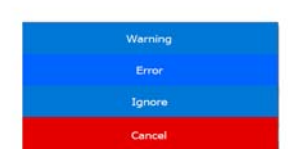

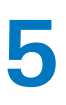

# **5** Software Manual<br> **Software**

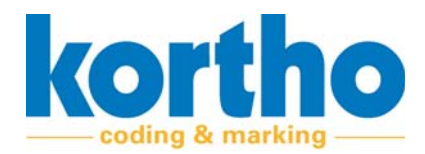

Trigger

Spare 0

Spare 1

High

High

**Click** USE LINE SPEED ENCODER? to switch the applica‐ tion of a line speed encoder on or off.

#### **Use line speed encoder?**

**Click** BCD EMPTY ERROR ACTION to set the action to be taken if there is no more value in the BCD list.

**BCD empty error action**

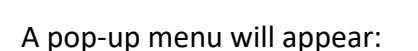

Select ERROR to stop the printer if there is no more value in the BCD list.

**Select** WARNING to generate a warning in the soft‐ ware.

**Select** IGNORE to continue printing without a mes‐ sage.

**Click** CANCEL to return to the SYSTEM menu.

#### **5.2.2.4 Network**

**Click** IP ADDRESS to type the IP address.

#### **IP address**

**Click** OK to confirm the IP address.

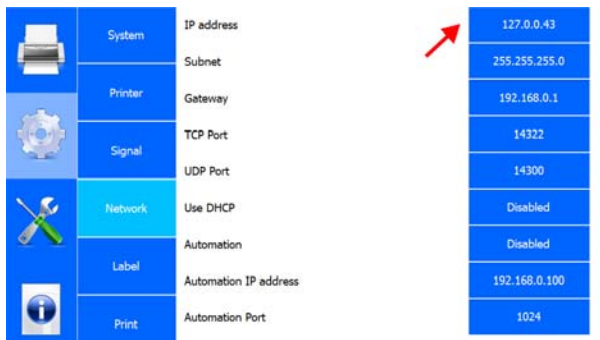

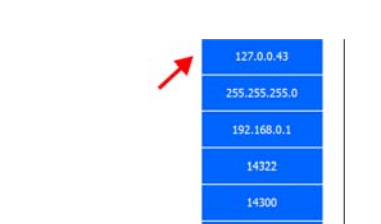

Error rint missed action **Network** Encoder timeout action Over speed action Error Label Use line speed encoder? Error BCD empty error action System X03-13A-4B ««» High Trigge  $X03-11A-2B$  ««« Spare 0 High Printer  $X03-10A-1B$  ««« Spare 1 Print request input active High Print missed action **Network** High Encoder timeout action Over speed action Error Label Use line speed encoder No Print Erro BCD empty error action

**System** 

.<br>Printe

 $\bullet$ 

G

 $X03-13A-4B$  «««

 $X03-11A-2B$  «««

 $X03-10A-1B$  «««

.<br>Print request input active

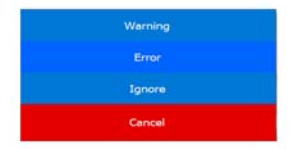

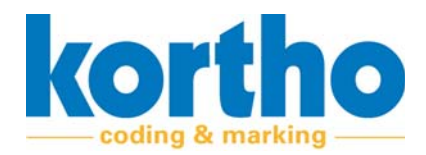

# Software Manual *KCC software* **5**

**Click** SUBNET to type the network's subnet mask.

#### **Subnet**

**Click** OK to confirm the subnet mask.

**Click** GATEWAY to type the gateway address (if available).

#### **Gateway**

**Click** OK to confirm the gateway address.

**Click** TCP PORT to type the printer's TCP port num‐ ber.

#### **TCP Port**

‐ The default number is: 14322.

**Click** OK to confirm the TCP port number.

**Click** UDP PORT to type the printer's UDP port number.

#### **UDP Port**

‐ The default number is: 14300.

**Click** OK to confirm the UDP port number.

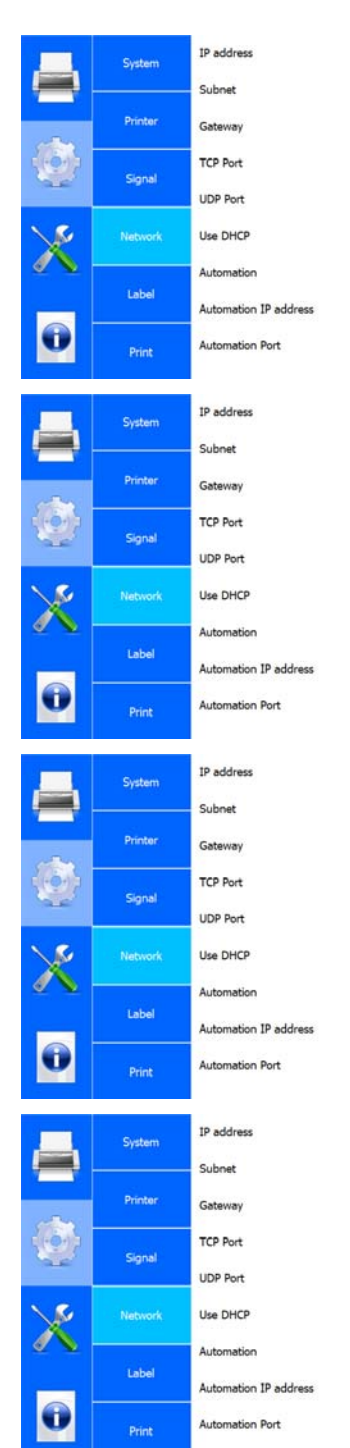

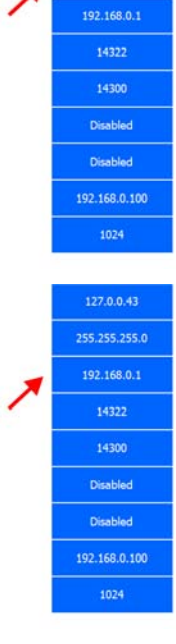

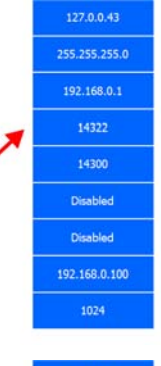

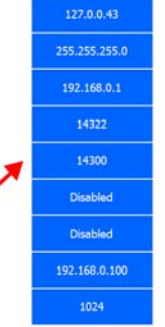

# **5** Software Manual<br> **Software**

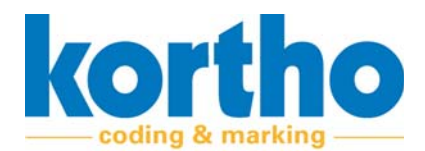

**Click** USE DHCP to activate or deactivate the DHCP server set for the printer network settings.

#### **Use DHCP**

**Click** AUTOMATION to switch the PRINT\_COMPLETE command on or off. This command is sent when‐ ever printing to the Automation IP address.

#### **Automation**

**Click** AUTOMATION IP ADDRESS to type the Automa‐ tion IP address.

**Automation IP address**

**Click** OK to confirm the Automation IP address.

**Click** AUTOMATION PORT to type the printer's Auto‐ mation port number.

#### **Automation Port**

**Click** OK to confirm the Automation Port number.

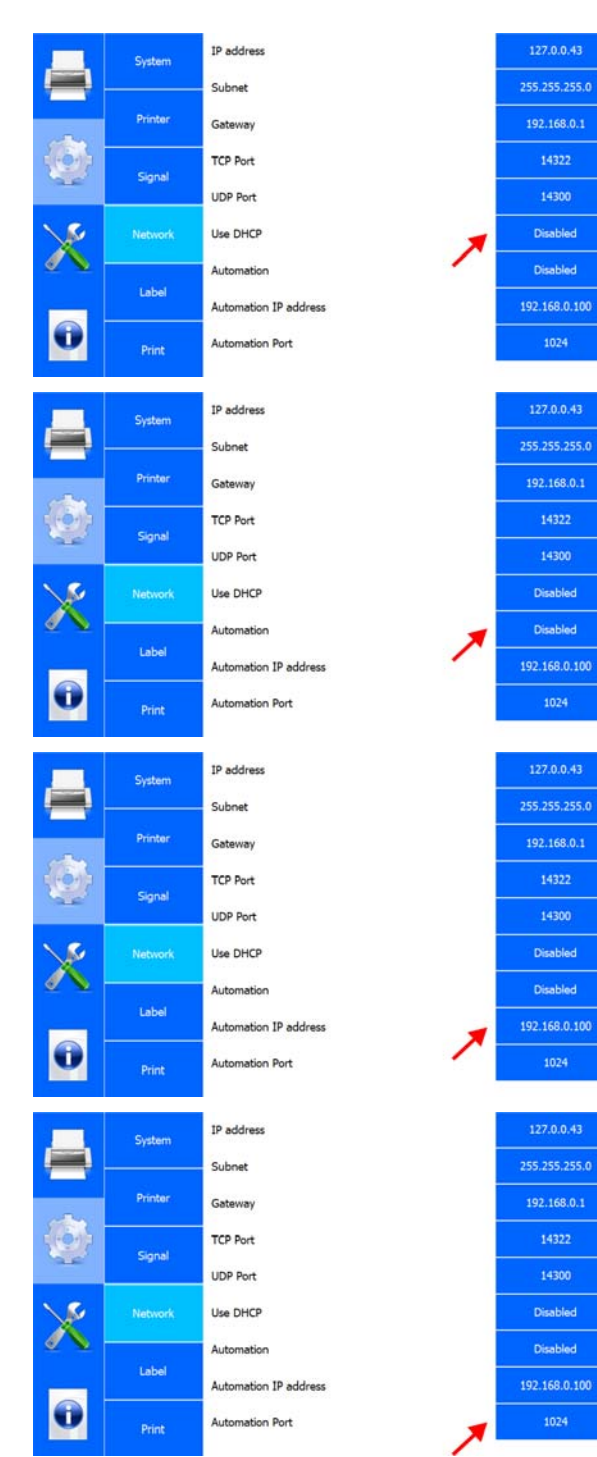

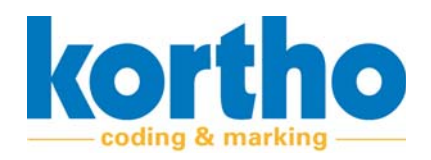

# **5.2.2.5 Label**

**Click** ORIENTATION to adjust the label print orienta‐ tion.

**Orientation**

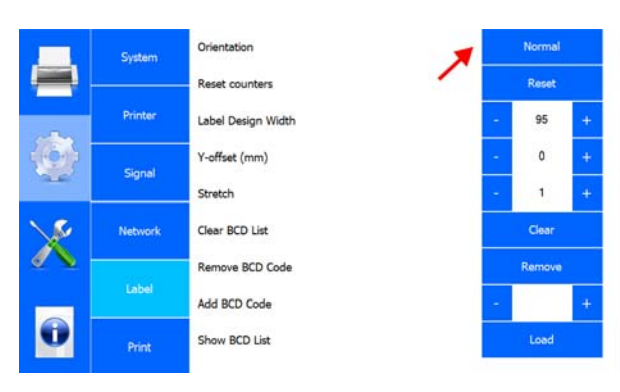

Mirror 1800

A pop‐up menu will appear:

**Select** NORMAL to print the label in the current ori‐ entation.

**Select** MIRROR to print the label in a mirrored direction.

**Select** 180° to rotate the label through 180°.

**Select** MIRROR + 180° to print the label in a mir‐ rored direction and rotated through 180°.

**Click** CANCEL to return to the SYSTEM menu.

**Click** RESET COUNTERS to reset the counters in the currently selected label.

**Reset counters**

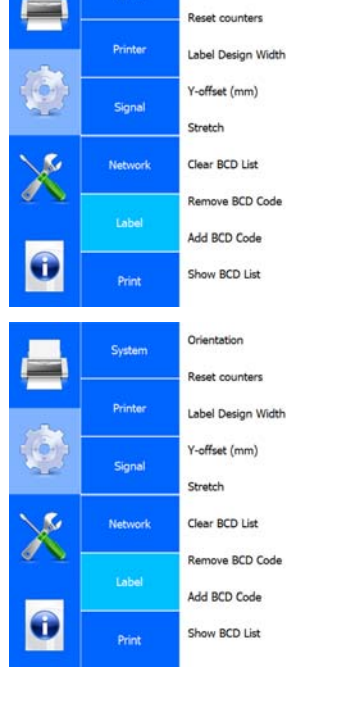

Orientation

System

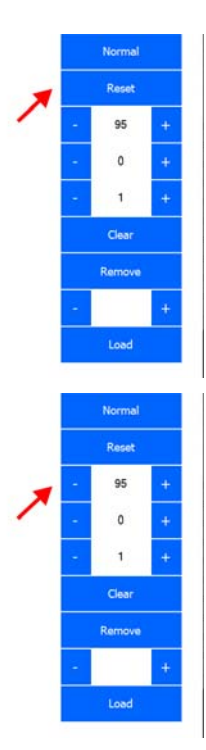

**Click** LABEL DESIGN WIDTH to adjust the width of the label.

#### **Label design width**

**Click** + to increase the width by 10 mm.

**Click** ‐ to decrease the width by 10 mm.

korth oding & marking

**Click** Y‐OFFSET (MM) to set the Y‐offset relative to the zero point.

#### **Y‐offset (mm)**

**Click** + to increase the offset by 1 mm.

**Click** ‐ to decrease the offset by 1 mm.

**Click** STRETCH to set the label width based on the number of pixels.

#### **Stretch**

**Click** + to increase the pixel factor by 1.

**Click** ‐ to decrease the pixel factor by 1.

‐ The default stretch value is 1, printing 100 pix‐ els. Factor 2 doubles the number of pixels, mak‐ ing the label twice as wide.

**Click** CLEAR BCD LIST to empty the current BCD list.

#### **Clear BCD list**

**Click** REMOVE BCD CODE to remove the current BCD code.

#### **Remove BCD Code**

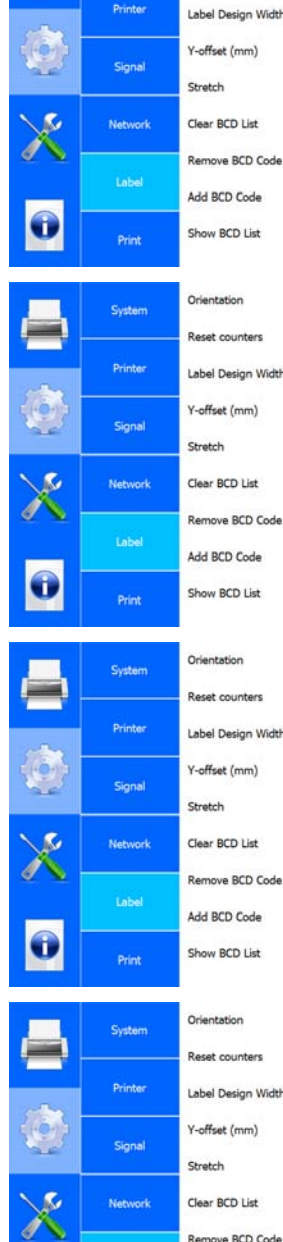

Add BCD Code

Show BCD List

Œ

**System** 

Reset counter

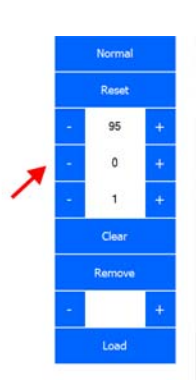

 $\circ$ 

 $\mathbf{1}$ 

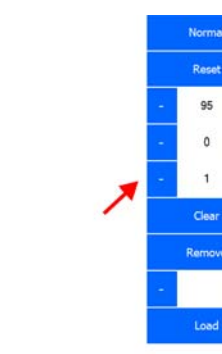

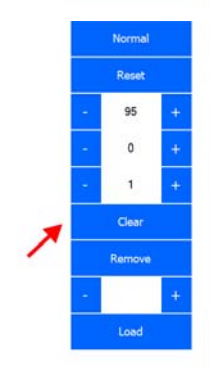

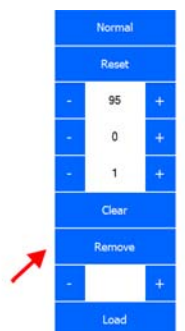

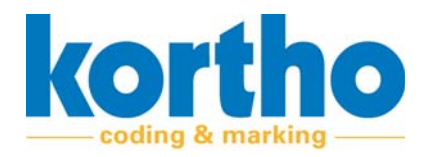

# Software Manual *KCC software* **5**

# **Click** ADD BCD CODE to enter a BCD code.

**Add BCD Code**

**Click** SHOW BCD LIST to show the list of BCD codes.

# **Show BCD List**

A pop‐up screen with the list of codes is dis‐ played.

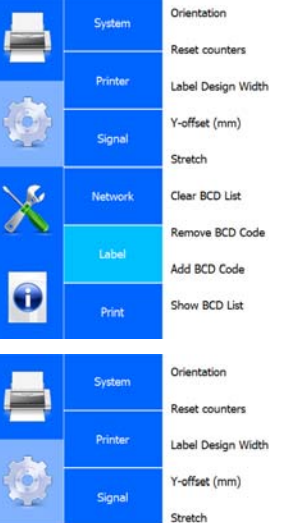

Clear BCD List

Remove BCD Code Add BCD Code

Show BCD List

Network

O

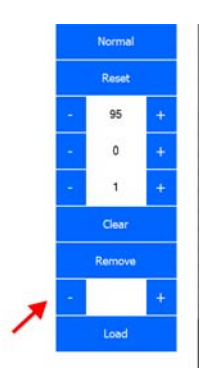

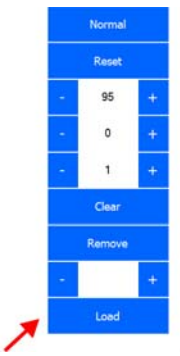

#### **5.2.2.6 Print**

**Click** PRINT DELAY (MM) to set the delay from the print signal.

#### **Print delay (mm)**

**Click** + to increase the delay by 10 mm.

**Click** ‐ to decrease the delay by 10 mm.

**Click** SPEED (m/min) to adjust the print speed.

#### **Speed (m/min)**

**Click** + to increase the speed by 1 m/min.

**Click** ‐ to decrease the speed by 1m/min.

‐ The maximum printing speed is 45 m/min.

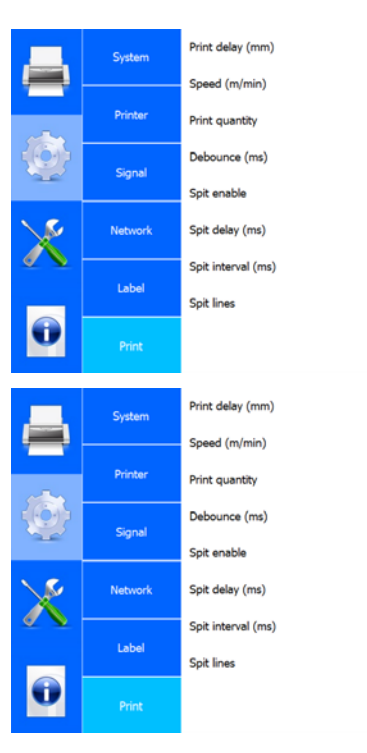

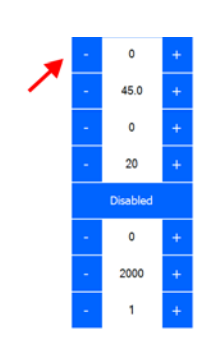

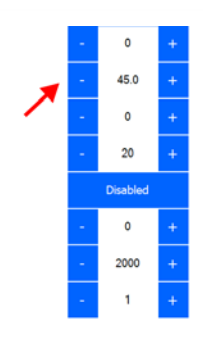

kor ding & marking

**Click** PRINT QUANTITY to enter the Print quantity.

#### **Print quantity**

- ‐ Set the print quantity to 0 to have the printer print infinitely.
- ‐ If the required number has been reached, the printer will stop and the counter will be reset to zero.

**Click** + to increase the print quantity by 1.

**Click** ‐ to decrease the print quantity by 1.

**Click** DEBOUNCE (MS) to set for how long the printer may ignore the print signal once a print signal has been received.

#### **Debounce (ms)**

**Click** + to increase the delay by 5 ms.

**Click** ‐ to decrease the delay by 5 ms.

**Click** SPIT ENABLE to switch the spit function on or off.

#### **Spit enable**

The spit function can be switched on to prevent a nozzle from becoming blocked. A timer triggers the printhead to 'spit' ink through all the nozzles.

**Click** SPIT DELAY (MS) to adjust the spit function delay.

#### **Spit delay (ms)**

**Click** + to increase the delay by 100 ms.

**Click** ‐ to decrease the delay by 100 ms.

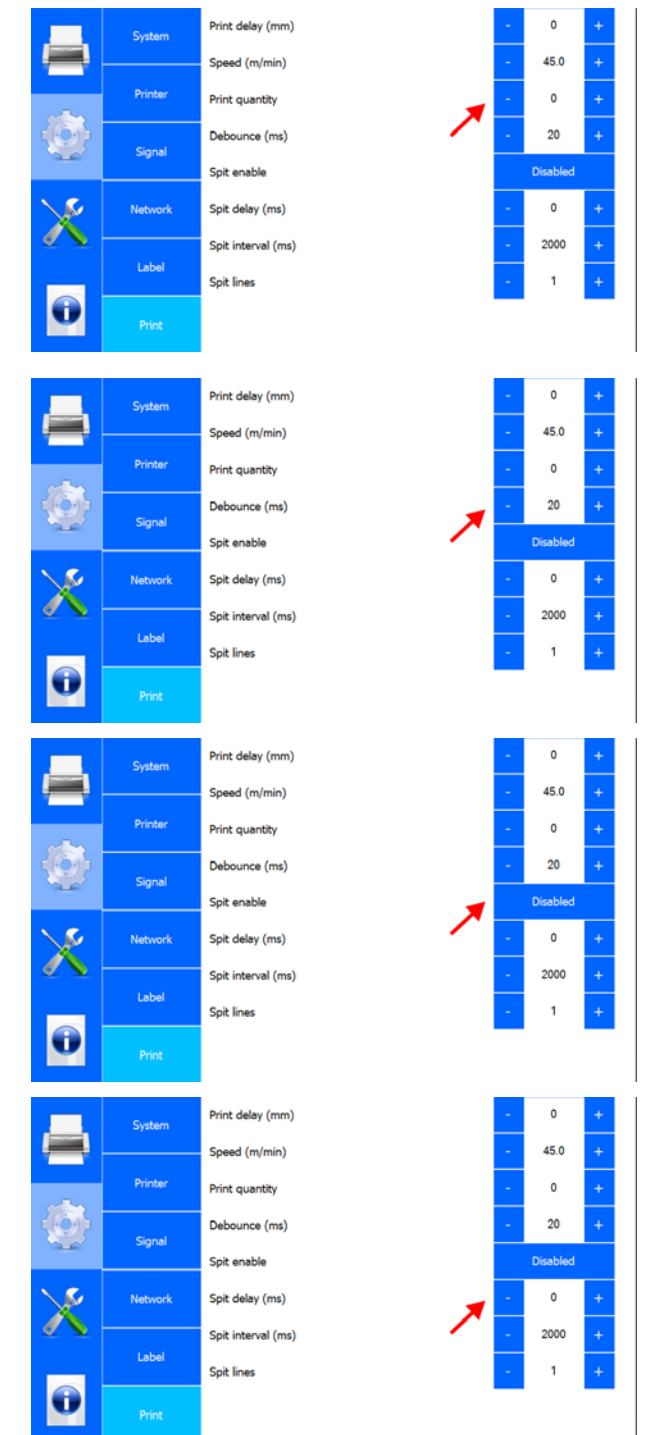

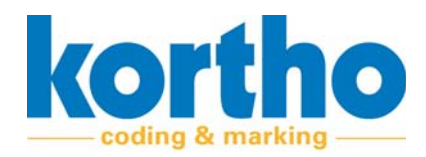

# Software Manual *KCC software* **5**

**Click** SPIT INTERVAL (MS) to adjust the spit function interval.

**Spit interval (ms)**

**Click** + to increase the interval by 100 ms.

**Click** ‐ to decrease the interval by 100 ms.

**Click** SPIT LINES to adjust the number of lines shot per spit.

#### **Spit lines**

**Click** + to increase the number of lines by 1.

**Click** ‐ to decrease the number of lines by 1.

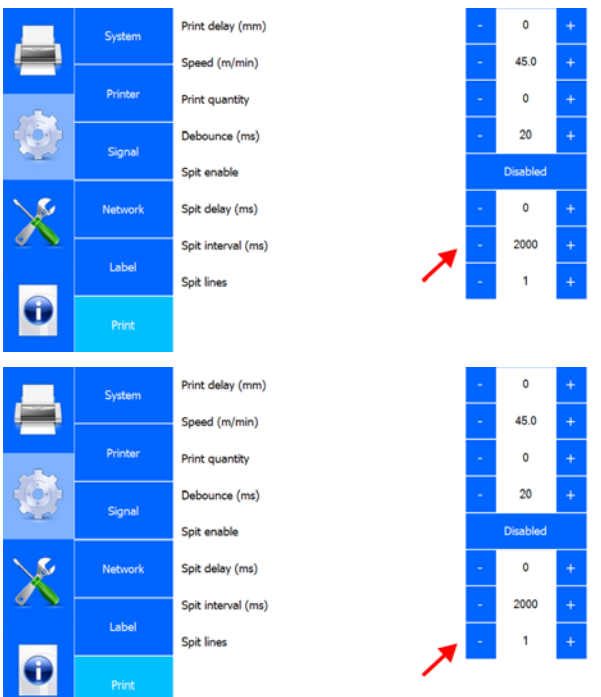

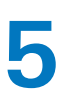

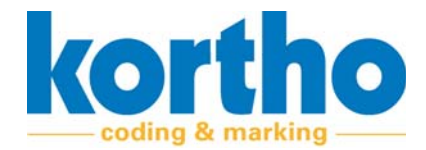

# **5.2.3 Service and diagnostics**

Kortho Control Center  $G$   $G$ cortho CONTROL Virtual X72 2-50 Inkiet x1 **Printhead A** Virtual X72 **CONTRACT OF PERSONAL PROPERTY Test labels**  $\binom{100}{100}$  21-03-2022 12:56 <175 mm> Kortho **GraphicJet X72** copyright © 2018 Test dood oo kaadami uu kaadami Printer Diagnostics Label Testlabel X72  $\overline{A}$  $\triangle$   $\bullet$  $\sqrt{2}$  $\overline{\text{X}72}$ 

The SERVICE AND DIAGNOSTICS menu contains the following menu items:

A description of each menu item is given below:

#### **5.2.3.1 Test labels**

**Click** TEST LABEL to select a test label.

- ‐ Press LOAD to send the test program to the printer.
- ‐ Then press the start button of the printer to print a test print.

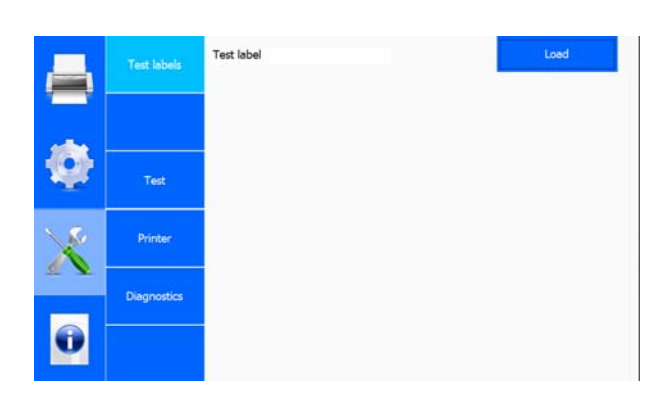

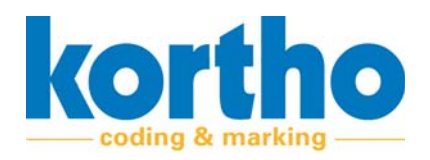

# **5.2.3.2 Test**

**Click** SPEED (M/MIN) to adjust the printing speed of a test print.

### **Speed (m/min)**

‐ The maximum speed applicable is: 45 m/min.

**Click** + to increase the speed by 1 m/min.

**Click** ‐ to decrease the speed by 1 m/min.

**Click** PRINT to have the software start a test print.

**Print**

**Click** CURRENT LABEL to delete the selected active label.

#### **Current label**

‐ This does not delete the label from the library.

**Click** RESET TO DEFAULTS to reset all settings of the test label to the default factory settings.

#### **Reset to Defaults**

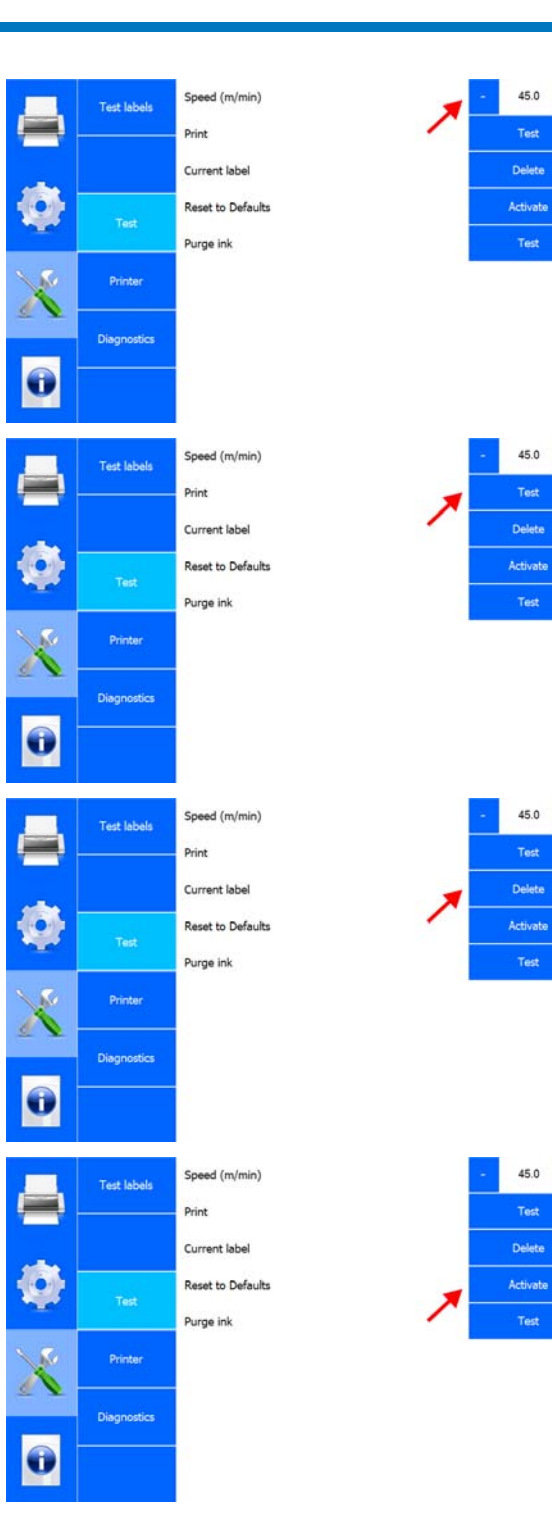

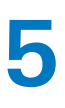

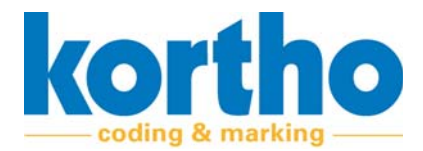

**Click** ACTIVATE ALL CHANNELS to carry out a test of all channels.

#### **Activate all channels**

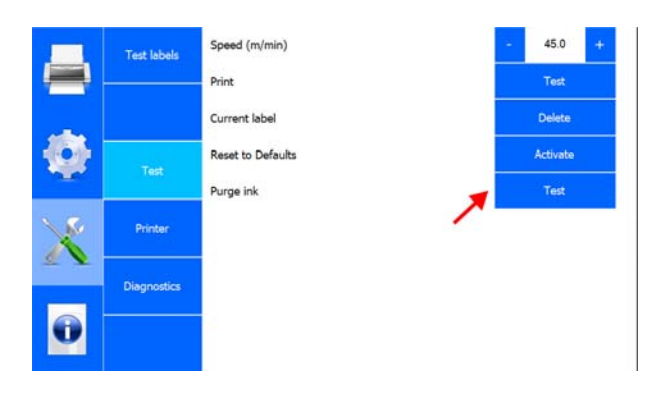

# **5.2.3.3 Printer**

**Click** PRINTER to open a sub‐menu containing information on:

- ‐ Printer (the actual printer).
- ‐ Software.
- ‐ System.
- ‐ Errors.
- ‐ Calibration.

**Click** CANCEL to return to the SERVICE menu.

#### **Printer**

Displays information about the actual printer:

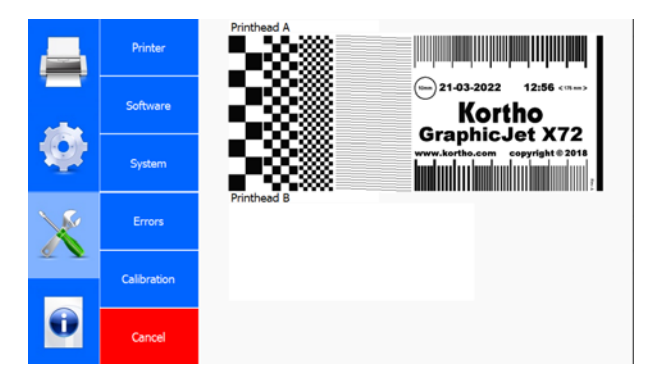

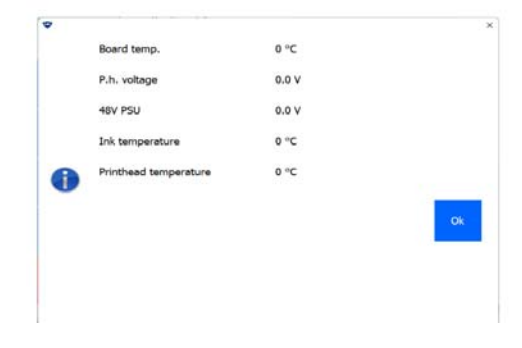

#### **Software**

Displays information on the type of software and the software version:

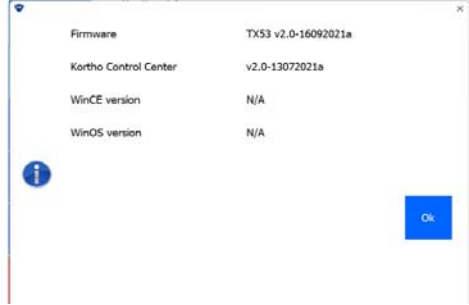

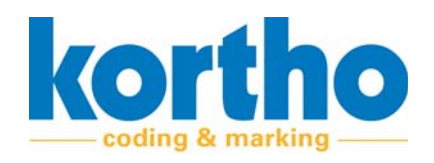

Model

Date

Printer ID

Speed

#### **System**

Displays information about the printer's system. This includes the identification on a network:

#### **Errors**

Lists the last 15 error messages:

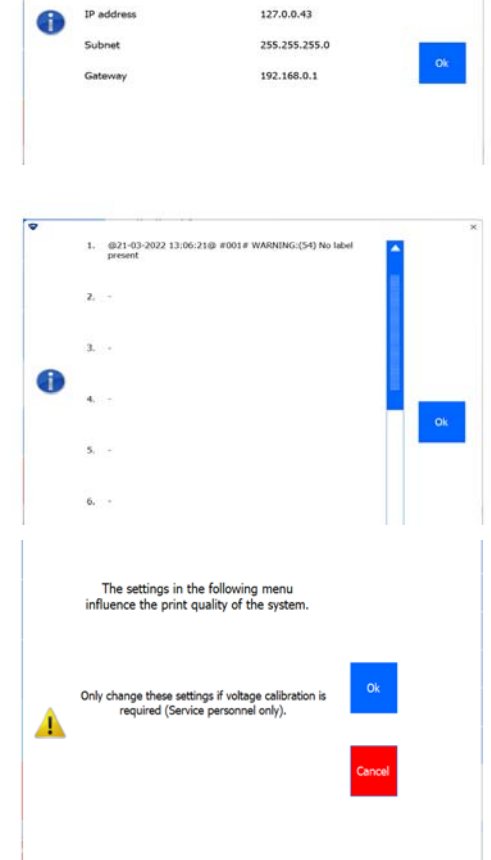

GraphicJet X-series. X72-50

21/03/2022

Virtual X72

45.0 m/min

#### **Calibration**

A pop‐up screen with a warning will show:

**Click** OK to proceed to the calibration screen.

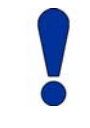

*Only service personnel are allowed to change any settings in the calibration screen.*

**Click** CANCEL to return to the Printer sub‐menu.

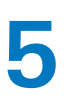

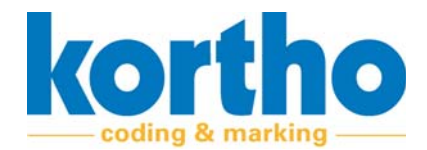

# **5.2.3.4 Diagnostics**

**Click** IO FEEDBACK to test different input signals. **IO feedback**

**Click** X03‐‐‐A‐B to test different output signals.

#### **X03‐‐‐A‐B**

**Click** LED1 TSC20 CPU to test the status LED of the printer.

#### **LED1 TsC20 CPU**

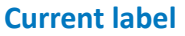

**Click** CURRENT LABEL to save the current label which has been selected and is active.

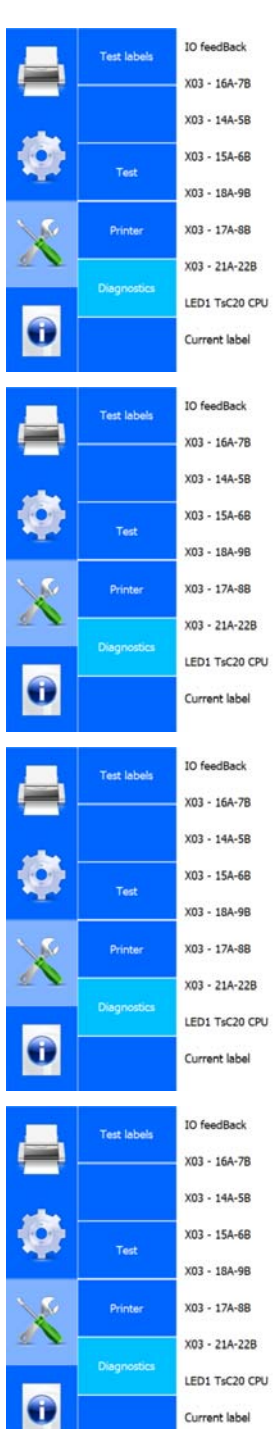

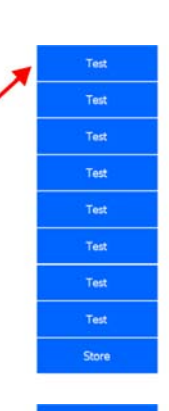

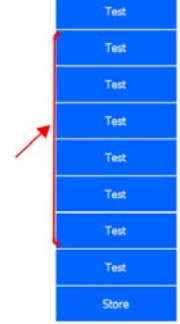

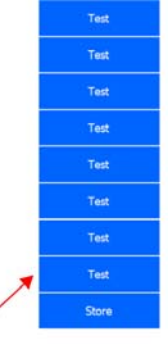

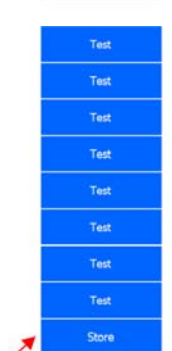

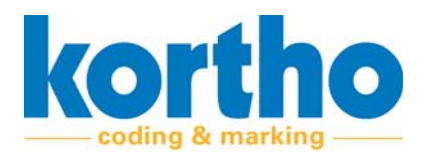

# **5.2.4 Information**

Kortho Control Center O. CONTROL Virtual X72 0 Inkiet x1 ead A Virtual X72 **Mary American Property And America** General  $\circ$  21-03-2022  $12:56$  <mm> Health Kortho **GraphicJet X72** Backup **handred columnistic instant** System info Report Upgrade  $\begin{bmatrix} 21/03/2022 \\ 13:28 \\ 0 \end{bmatrix}$ Date<br>Time<br>Print Count Speed<br>Delay<br>Stretch  $\sqrt{2}$ '。  $\overline{\mathsf{x}72}$ 

The INFORMATION menu contains the following menu items:

A description of each menu item is given below:

#### **5.2.4.1 General**

Displays general information about the printer:

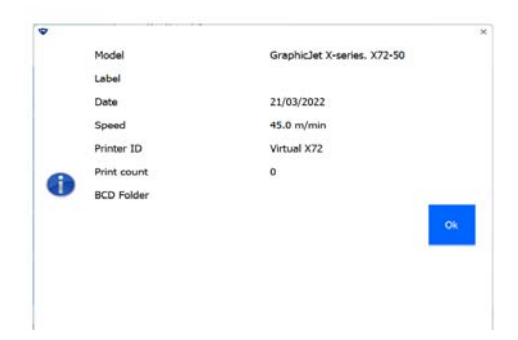

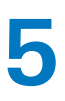

**5** Software Manual<br> **Software** 

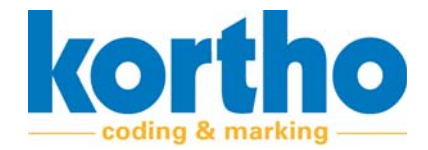

# **5.2.4.2 Health**

Shows production statistics and printer‐specific adjustments:

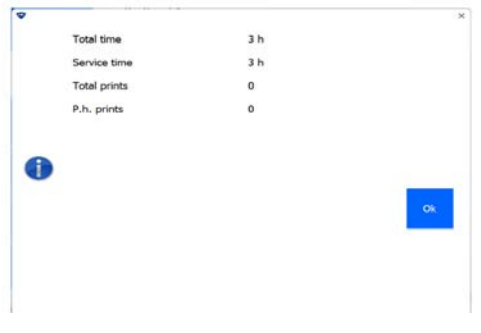

#### **5.2.4.3 Backup**

**Enter** the file name of a backup to back up the labels. The labels are exported to the computer in a compressed file.

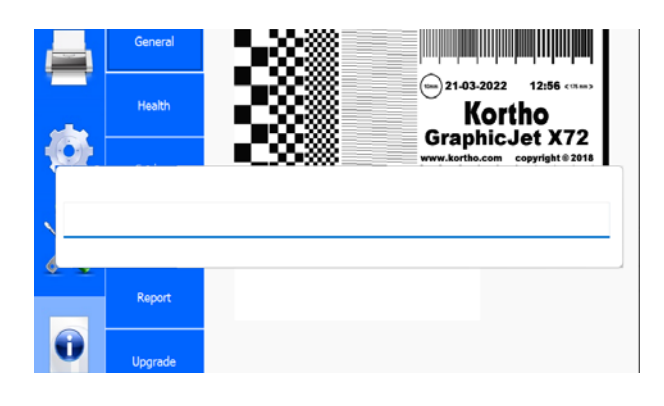

#### **5.2.4.4 System info**

Displays system information of the printer and the KCC software:

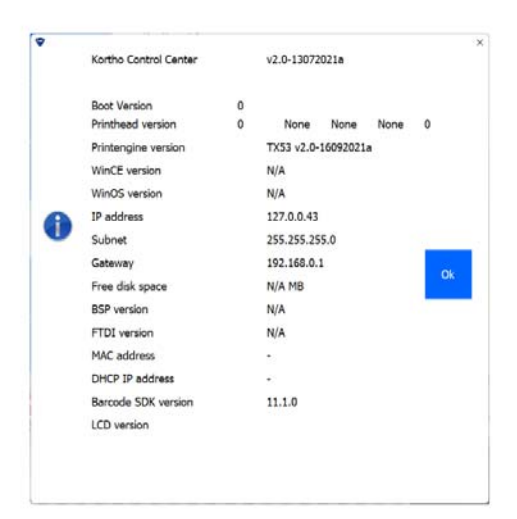

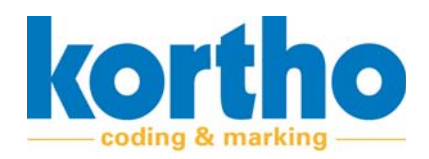

### **5.2.4.5 Report**

**Enter** a file name to export a text file. This text file contains all the values of the settings entered so far.

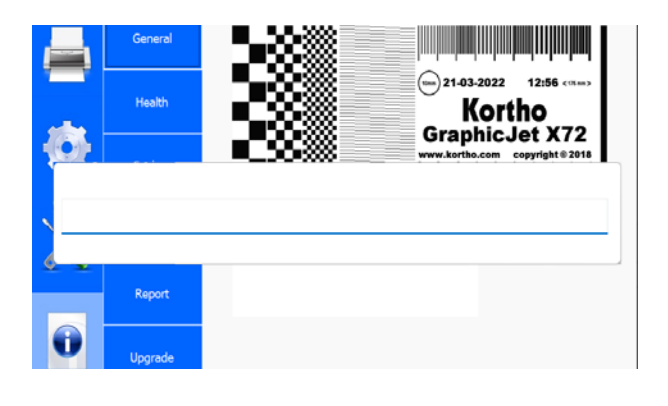

#### **5.2.4.6 Upgrade**

**Click** UPGRADE to search the upgrade folder for an upgrade file.

- ‐ Upgrade files can be found on the website of BV Korthofah: www.kortho.com/faq.
- ‐ Place upgrade files in the KCC software upgrade folder to use this function to upgrade.

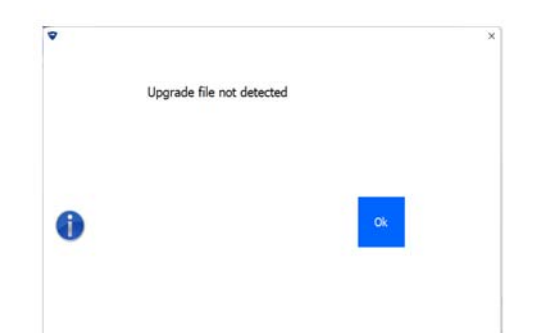

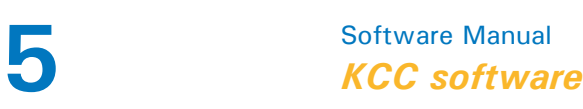

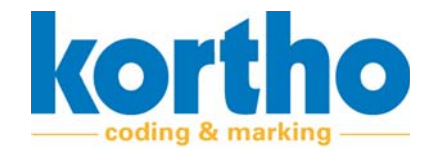

# **5.2.5 Label creator**

You can design your own labels and edit labels in the Label creator.

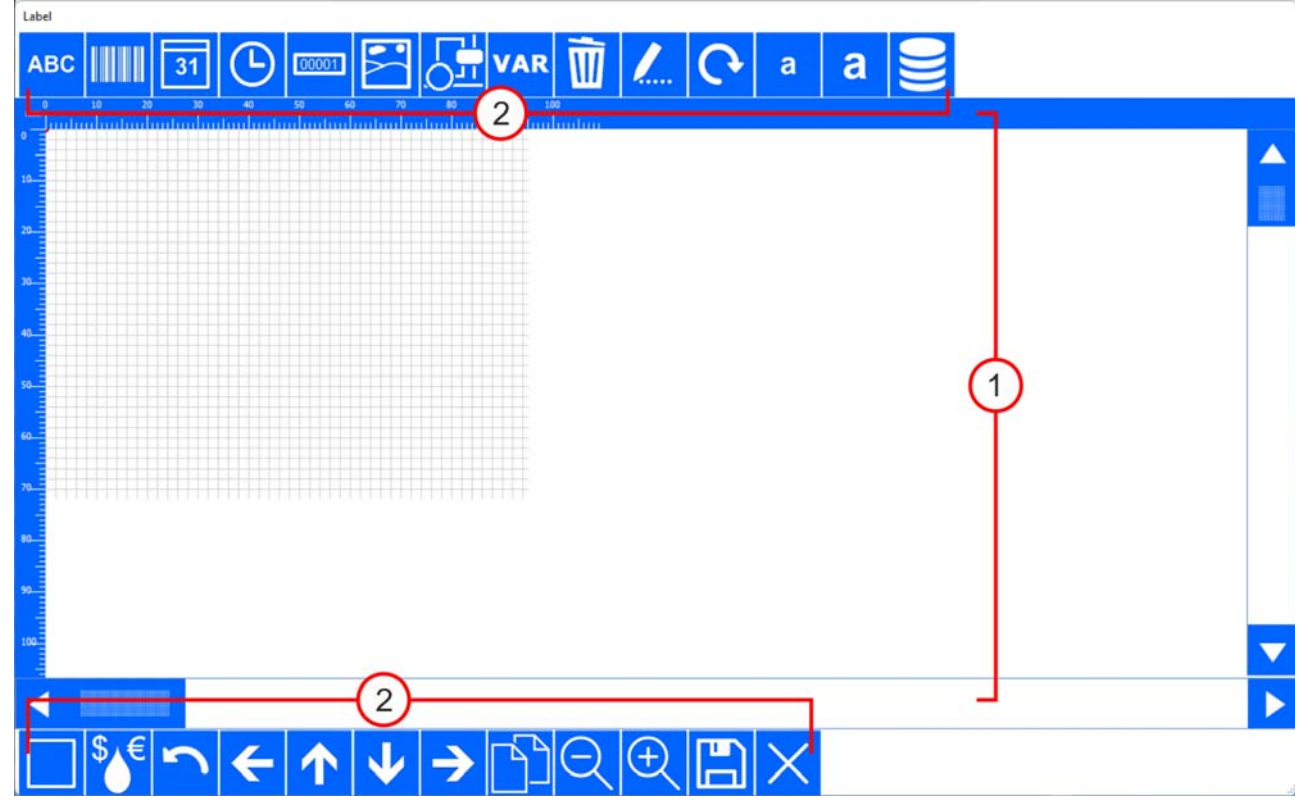

The Label creator screen consists of a worksheet (1) on which the design can be seen. The edges have rulers for aligning texts and graphics. There are buttons (2) at the top and bottom to insert, adjust and move label components.

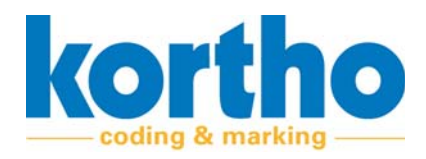

#### These buttons are described below:

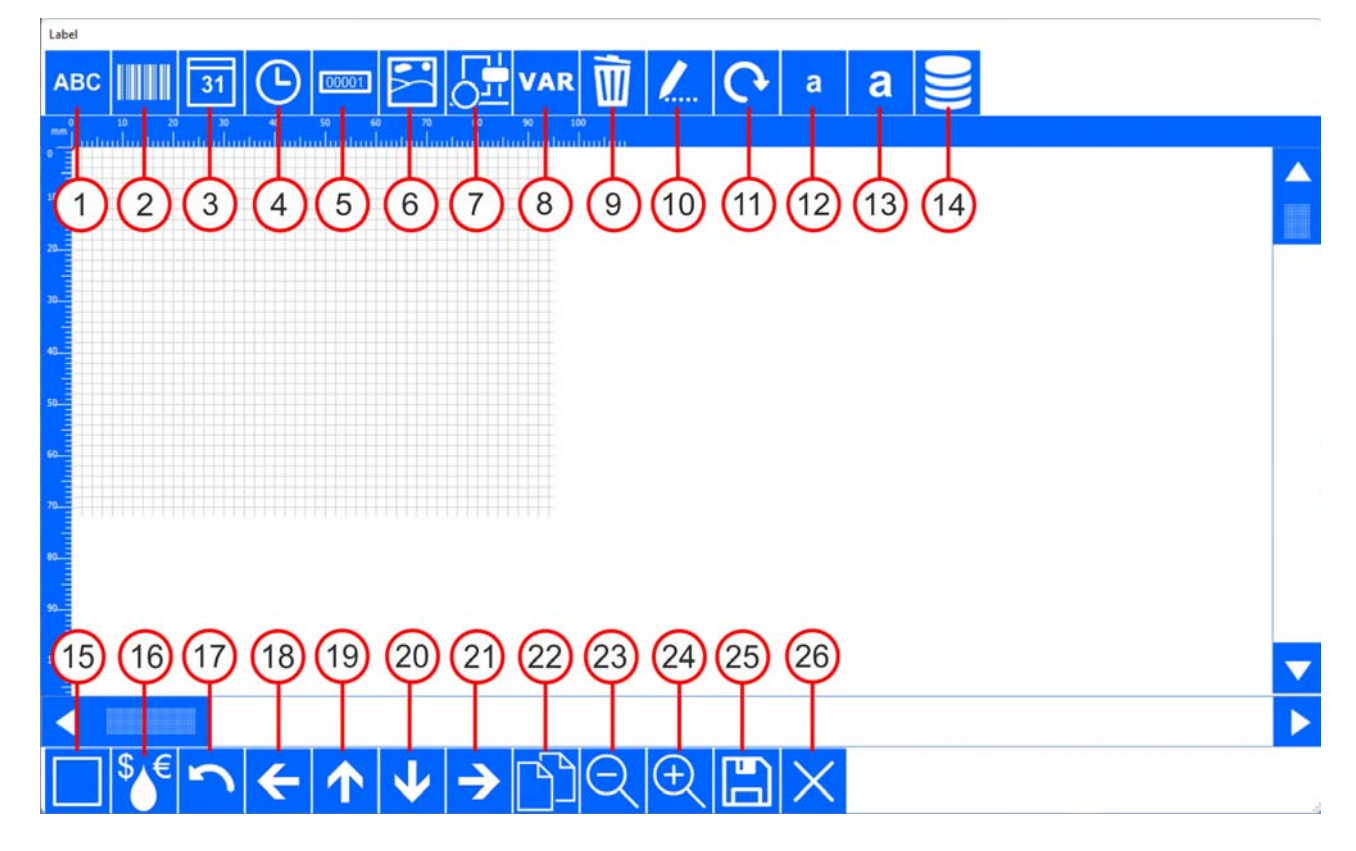

### **1. Text box**

A sub‐menu opens, enabling you to design a text box.

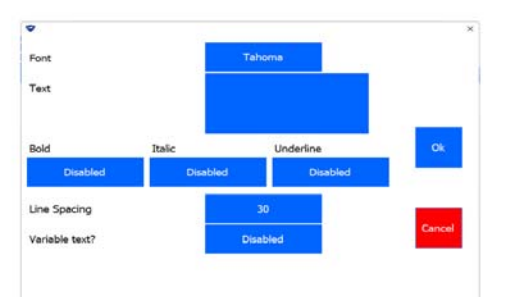

#### **2. Bar code**

A sub‐menu opens, enabling you to design a bar‐ code.

‐ You can choose from different types of bar‐ codes.

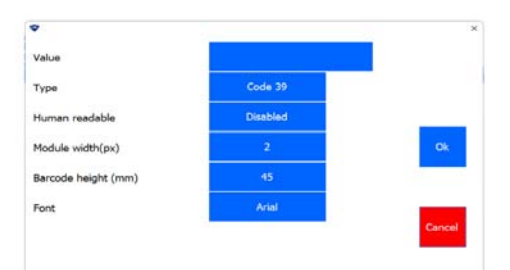

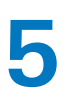

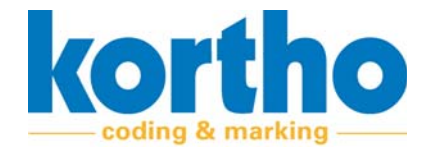

#### **3. Date**

A sub‐menu opens, enabling you to design how a date should be shown.

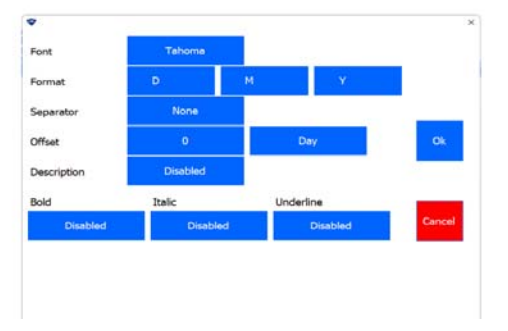

#### **4. Time**

A sub‐menu opens, enabling you to design how a time should be shown.

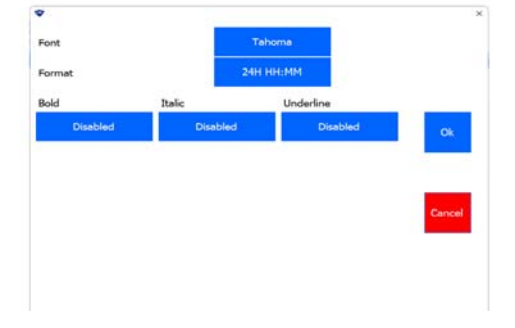

# **5. Counter**

A sub‐menu opens, enabling you to design a counter.

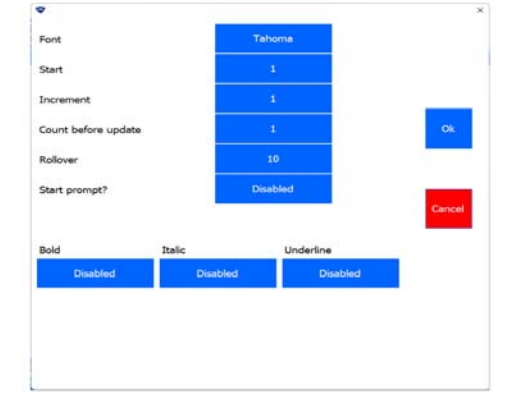

#### **6. Logo**

A sub‐menu with imported logos opens.

- ‐ **Select** a logo.
- ‐ **Click** OK to insert a logo.

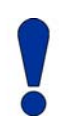

*Place logos in PNG format in the graphics folder of the KCC soft‐ ware in order to be able to select them.*

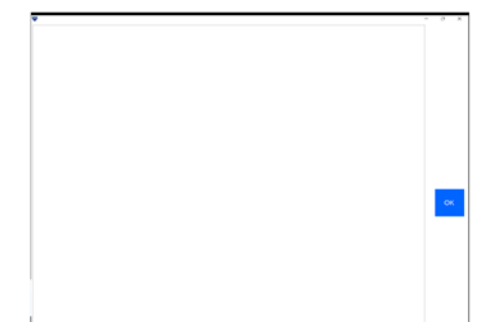

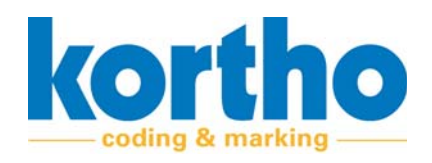

# **7. Figure**

- A sub‐menu opens, enabling you to insert shapes.
- ‐ **Select** a shape, line thickness and radius.
- ‐ **Click** OK to insert a shape.

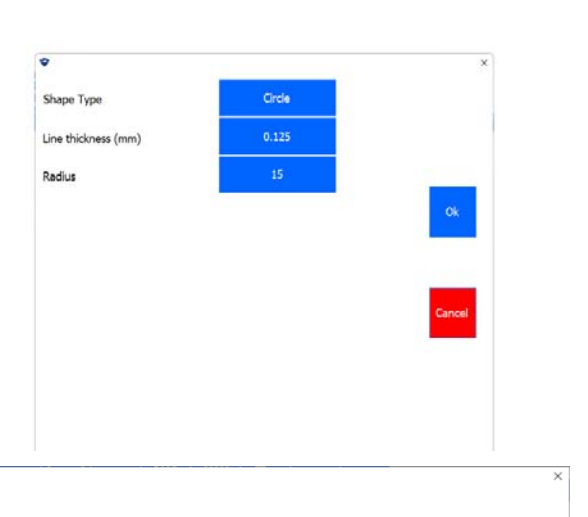

### **8. Variable**

A sub‐menu opens, enabling you to add a variable text or barcode. This requires a variable to be defined. The sub‐menu contains the following buttons:

- ‐ 1. Add variable.
- ‐ 2. Change variable.
- ‐ 3. Delete variable.
- ‐ 4. Format variable text.
- ‐ 5. Format variable barcode.
- **1.** ADD VARIABLE

A variable can be formatted in the form of a text box, date, time, counter, ID, Shift Code or data‐ base. The same formatting features are available here to create the variable.

A variable which has been completed is placed in the list of available variables.

**2.** CHANGE VARIABLE

**Select** a variable from the list of available varia‐ bles to change it.

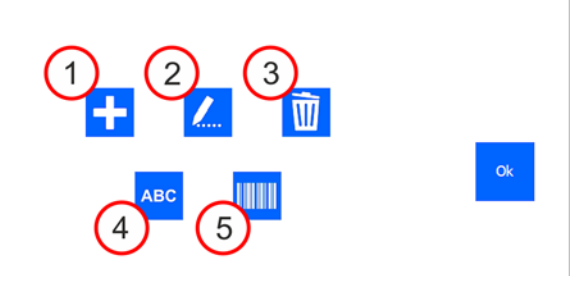

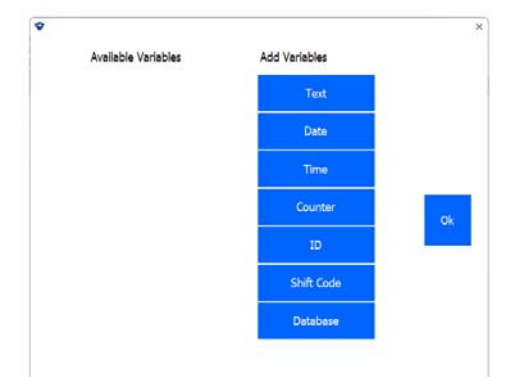

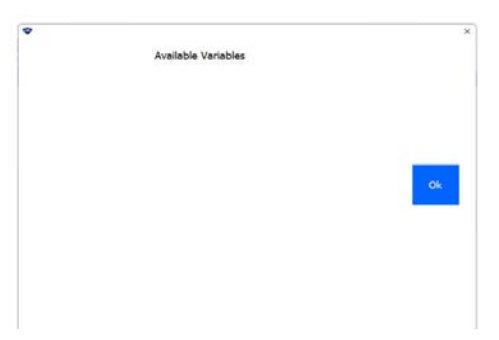

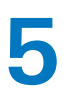

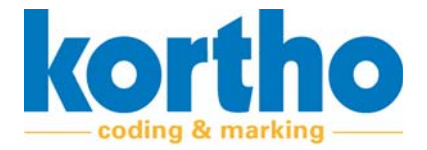

**3.** DELETE VARIABLE

**Select** a variable from the list of available varia‐ bles to delete it.

- ‐ If a variable is marked in red, it is being used and cannot be deleted.
- **4.** FORMAT VARIABLE TEXT

The font layout of variables can be set.

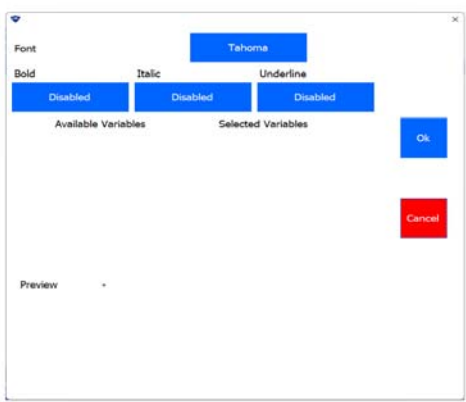

Available variables (red in use, cannot be deleted)

**5.** FORMAT VARIABLE BARCODE

The type of barcode and the font layout of a vari‐ able barcode can be set.

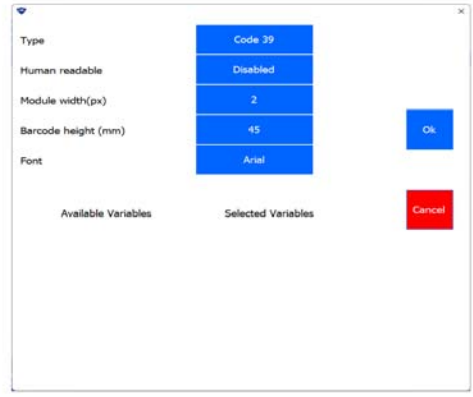

#### **9. Delete**

**Select** a component in the worksheet which should be deleted.

# **10. Edit**

**Select** a component in the worksheet which should be changed.

‐ The component‐specific menu is opened.

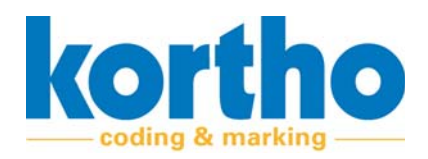

### **11. Rotate**

**Select** a component in the worksheet which should be rotated.

### **12. Make smaller**

**Select** a component in the worksheet to make it smaller in steps.

#### **13. Enlarge**

**Select** a component in the worksheet to enlarge it in steps.

#### **14. Database field**

Opens a sub‐menu to enable data to be printed from a database. File types which can be used are Microsoft Access and Microsoft Excel. Examples of database data that can be called are: Product, weight and/or barcode. See also section 6.2.7.

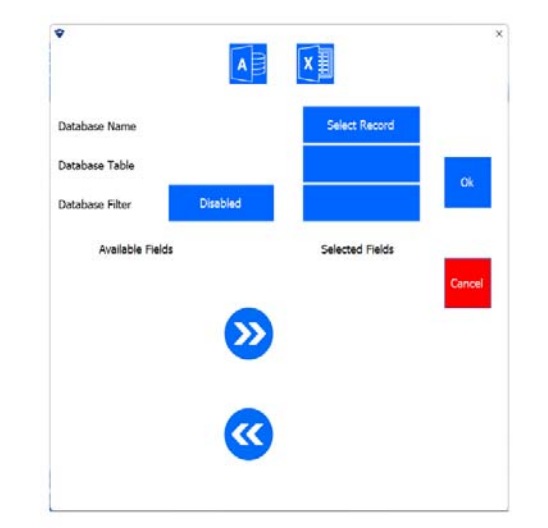

#### **15. Features**

Opens a sub‐menu where all the components used are shown in a tree structure. Label compo‐ nents can be adjusted here as well.

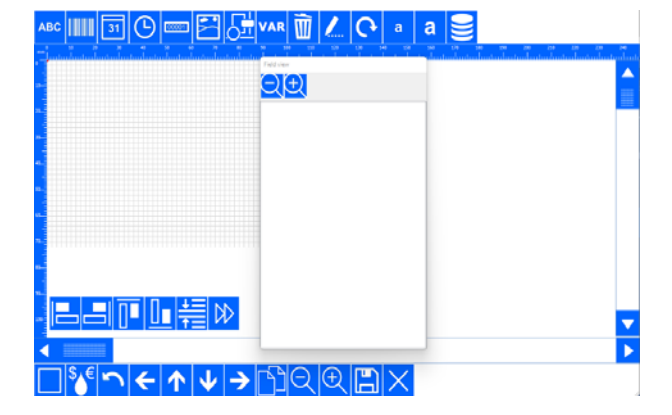

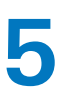

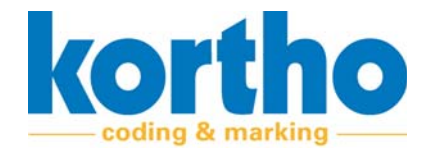

#### **16. Ink calculator**

Opens a sub‐menu where some ink data can be entered. This can be used to determine the costs of the label that has been designed.

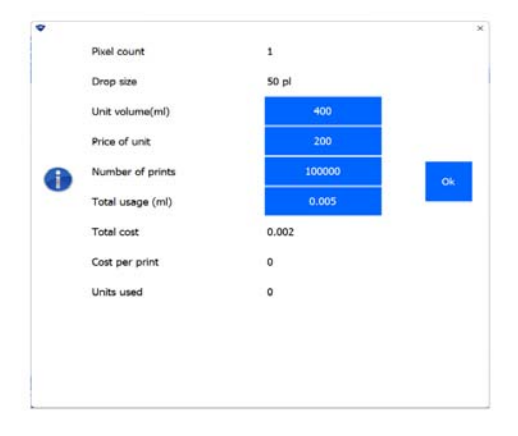

#### **17. Undo**

Undoes a previous action.

**18. Move left**

Moves a selected component to the left in steps.

**19. Move up**

Moves a selected component up in steps.

**20. Move down**

Moves a selected component down in steps.

**21. Move right**

Moves a selected component to the right in steps. **22. Copy**

Copies a selected component and places the copy diagonally below the selection.

**23. Zoom in**

Zooms in on the worksheet.

**24. Zoom out**

Zooms out on the worksheet.

**25. Save**

**Enter** a file name.

‐ **Press** OK to save a label to the folder of your choice.

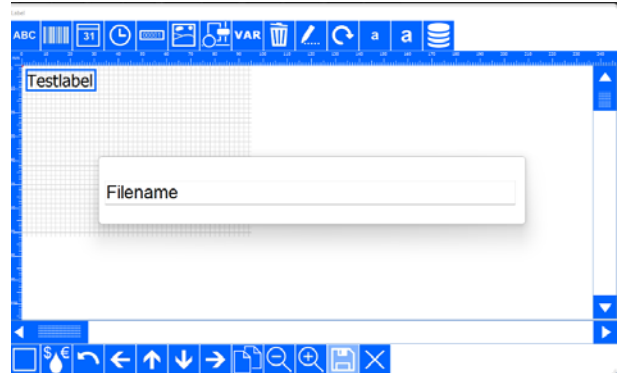

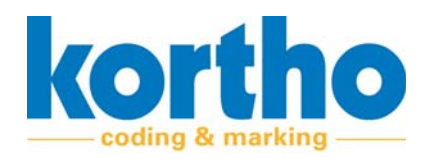

# **26. Exit**

Exit Label creator.

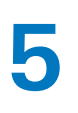

**5** Software Manual<br> **Software** 

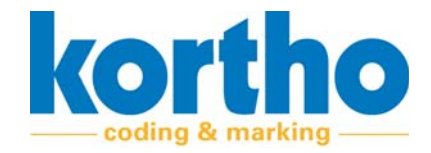

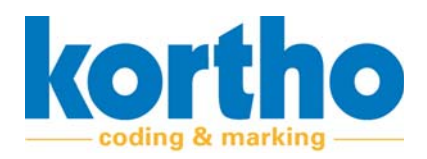

# **6 Operation**

*This chapter provides information on the operation of the KCC software.*

# **6.1 Safety regulations**

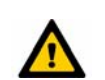

*The KCC software should only be operated by qualified personnel.*

# **6.2 Operational actions**

The paragraphs below provide instructions for some basic operational actions that can be per‐ formed with the KCC software, such as:

- **1.** Connecting with printers.
- **2.** Selecting printers
- **3.** Selecting labels.
- **4.** Editing labels.
- **5.** Creating labels.
- **6.** Drop and Print.
- **7.** Inserting database fields.

# **6.2.1 Connecting with printers**

Proceed as follows to connect with printers:

When connecting a printer to the network, it is automatically added to the Printer List of the KCC software.

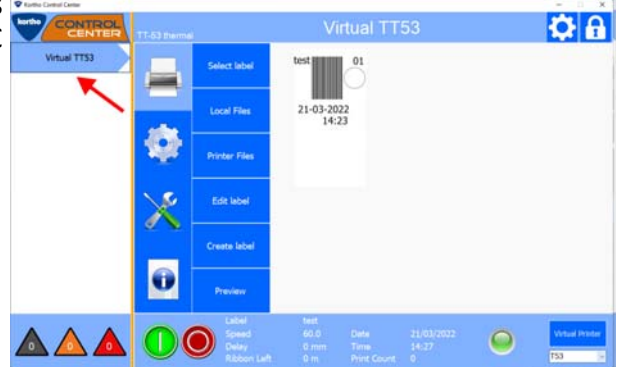

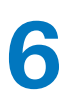

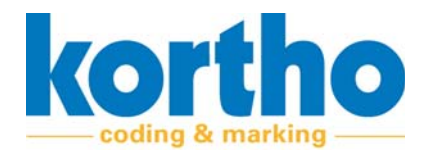

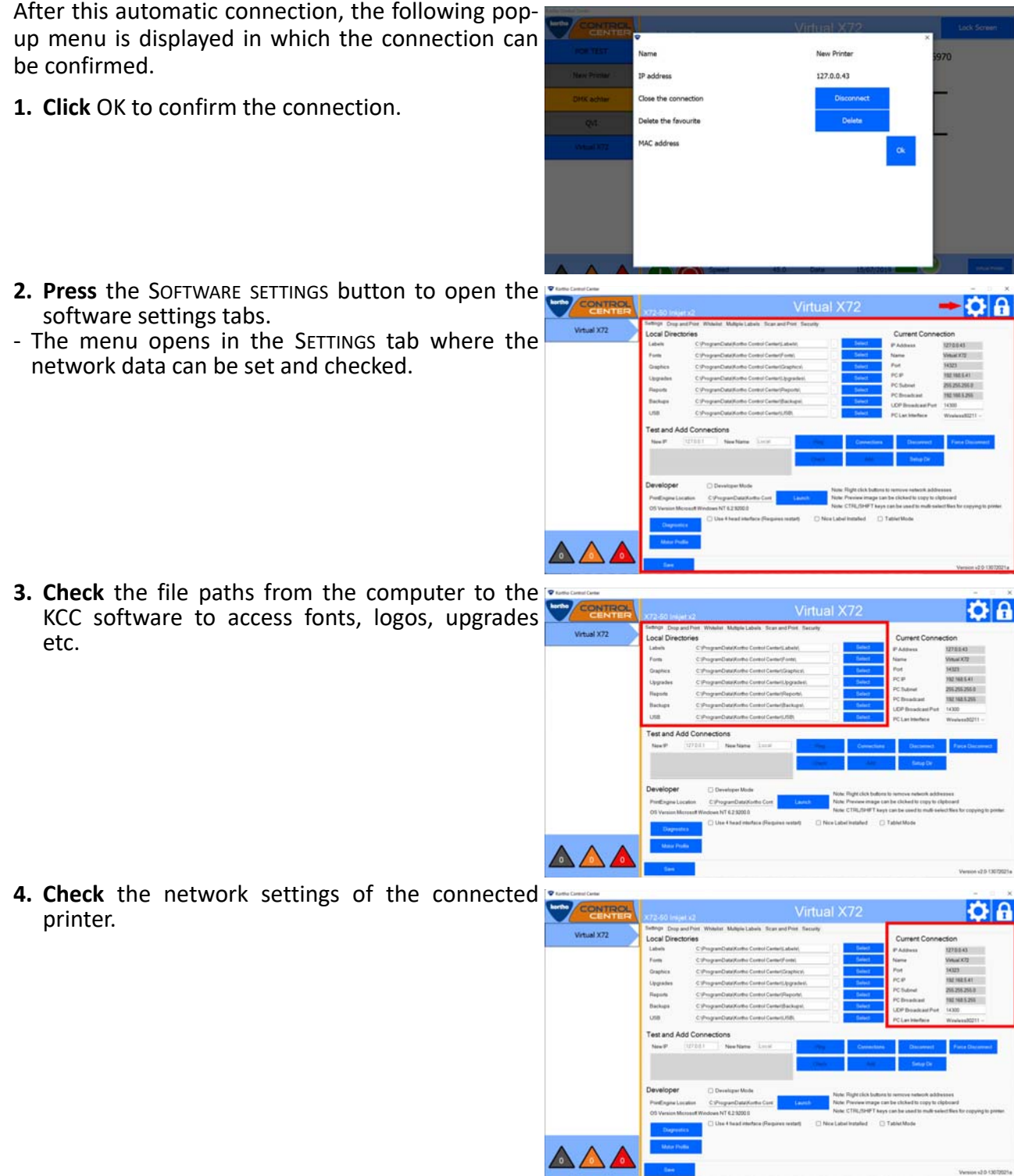

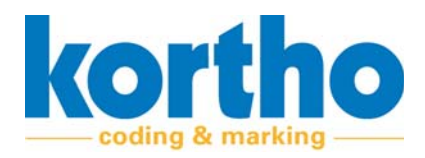

 $Q<sub>0</sub>$ 

**5.** If relevant, **test** the network connection.

**6.** If relevant, **change** the name of the printer as it is shown in the list of printers.

If the printer does not automatically connect to the network:

**7.** Manually **enter** the IP address and name of the printer and connect the printer.

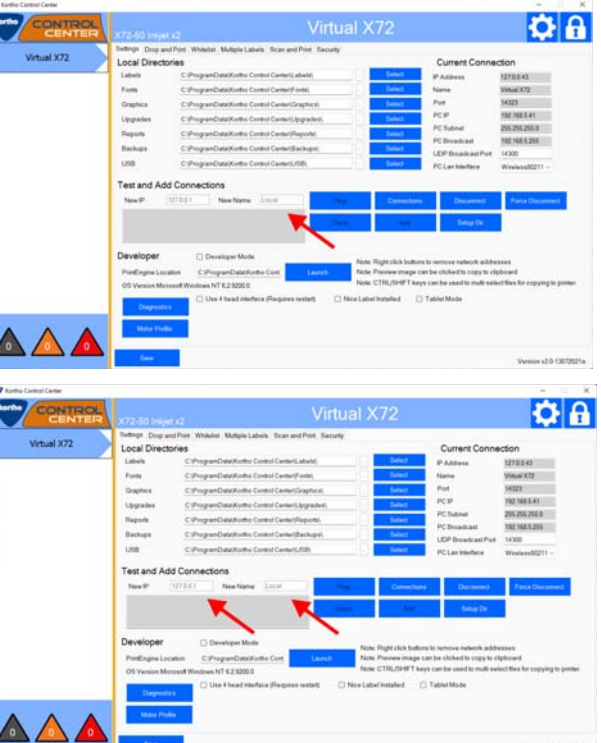

Virtual X72

# **6.2.2 Selecting a printer**

Proceed as follows to select a printer:

- **1. Select** the relevant printer from the Printer list.
- ‐ The button changes to an arrow.

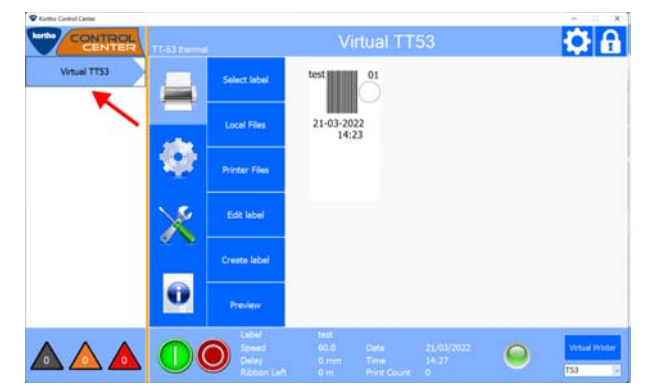

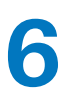

**6** Software Manual<br> *KCC software* 

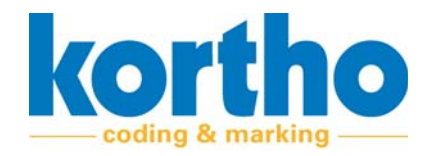

**2. Check** the status of the printer.

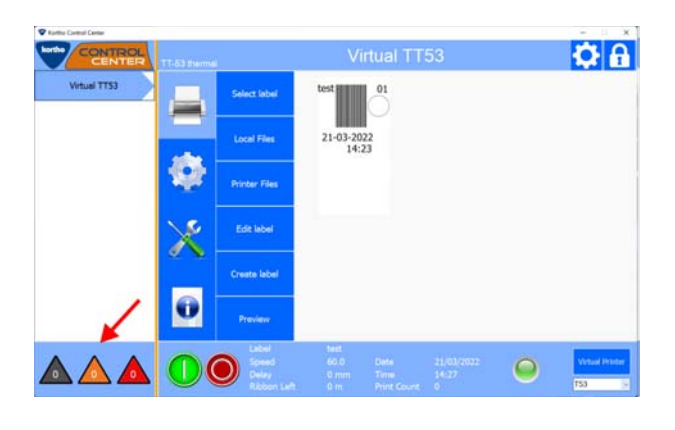

# **6.2.3 Selecting a label**

Proceed as follows to select a label:

**1. Click** PRINT.

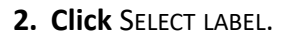

**3. Select** the relevant folder.

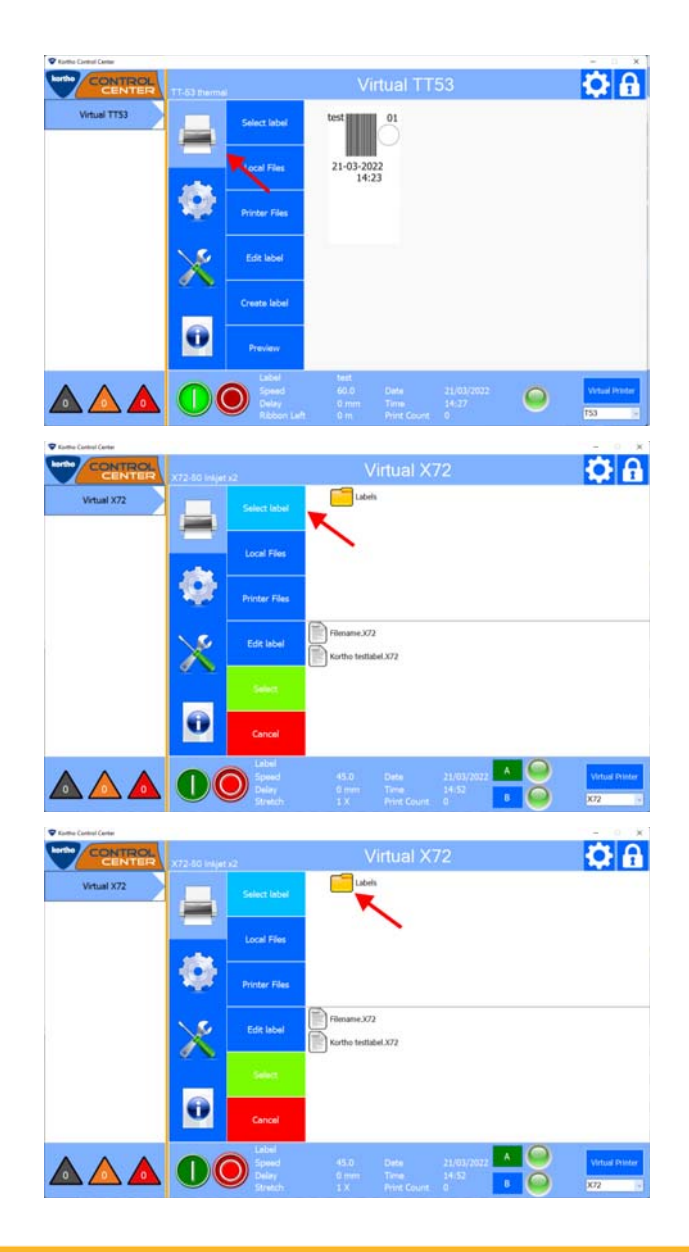

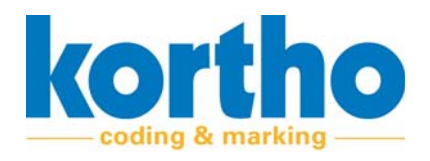

**4. Select** the relevant label.

- **5. Click** SELECT to select the label.
- ‐ The label is uploaded to the printer.

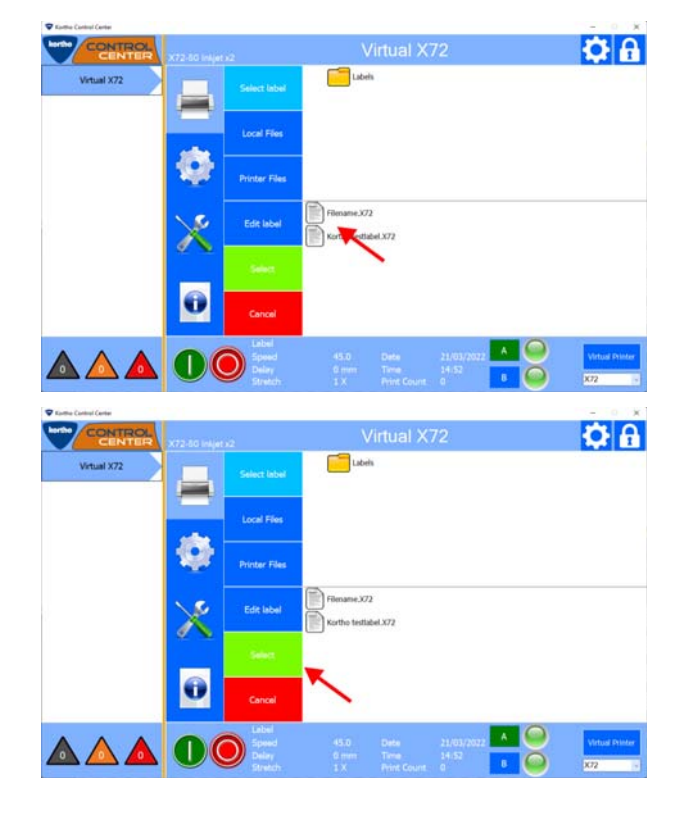

# **6.2.4 Editing labels**

Proceed as follows to edit labels.

**1. Click** PRINT.

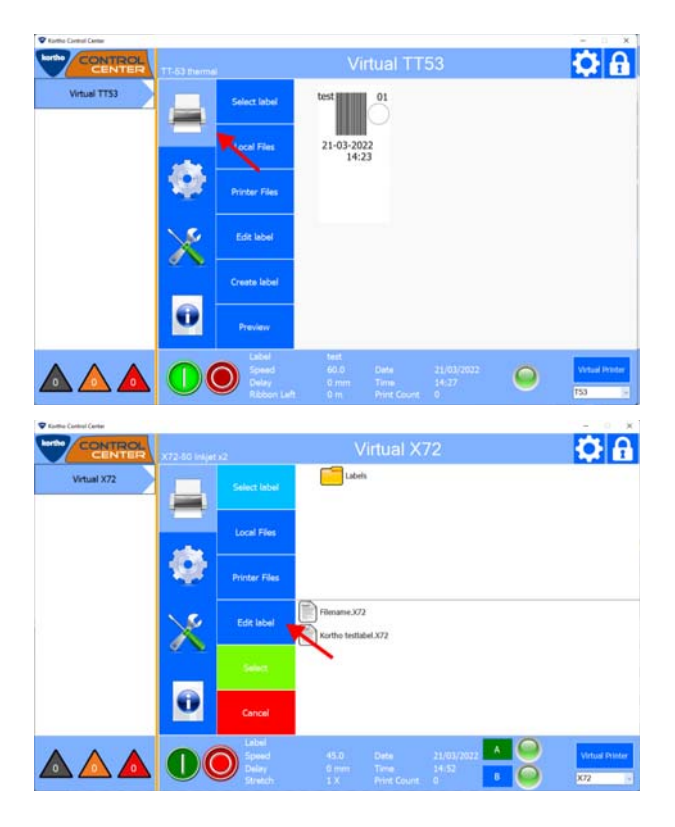

**2. Click** EDIT LABEL.

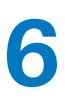

**V** Kutha Castral Center

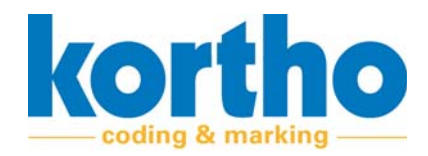

**3. Select** the relevant label.

**4. Click** SELECT to change the label.

This opens the Label creator in which the label can be changed.

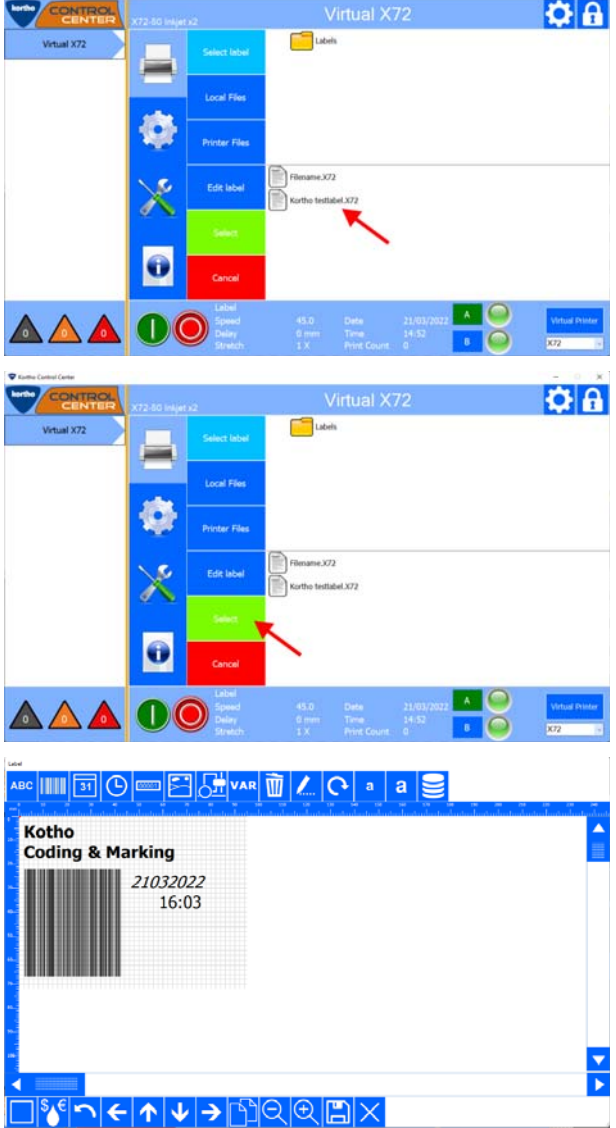

# **6.2.5 Creating labels**

Proceed as follows to create a label:

**1. Click** PRINT.

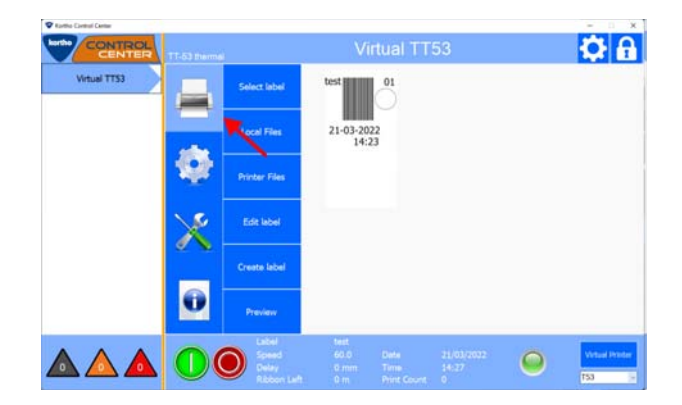
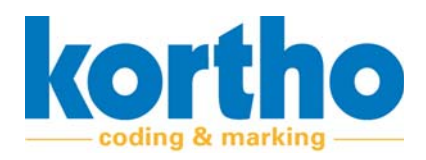

**2. Click** SELECT to change the label.

 $\alpha$  a Kotho<br>Codin & Marking 21032022 AAA The Label creator opens so that the label can be cre-‐ See the extensive Label Creator options in the rel‐ evant chapter of the printer in question for each  $\frac{1}{2}$ ∩∈∧↓⊣™

## **6.2.6 Drop and Print**

specific type of printer.

ated.

When printing data from an ERP system, third-party software or custom programming is usually required to automate this process.

The ERP system should place a text file with variable data in a folder. Kortho Control Center takes this file, sends it - together with the other parameters - to the correct printer and fills the label template with the variables.

Proceed as follows to carry out a Drop and Print:

**1. Press** the SOFTWARE SETTINGS button.

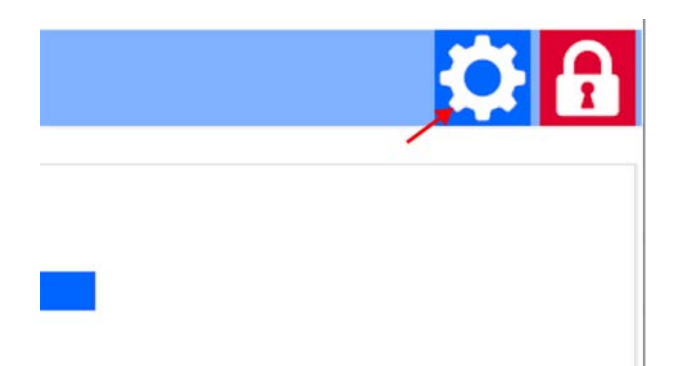

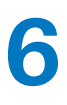

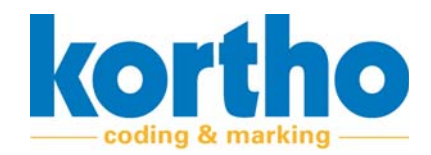

**2. Select** the DROP AND PRINT tab.

**3. Select** ACTIVE to activate Drop and Print.

for the text files.

**5. Select** a SEPARATOR.

‐ This creates a delimiter in the text file.

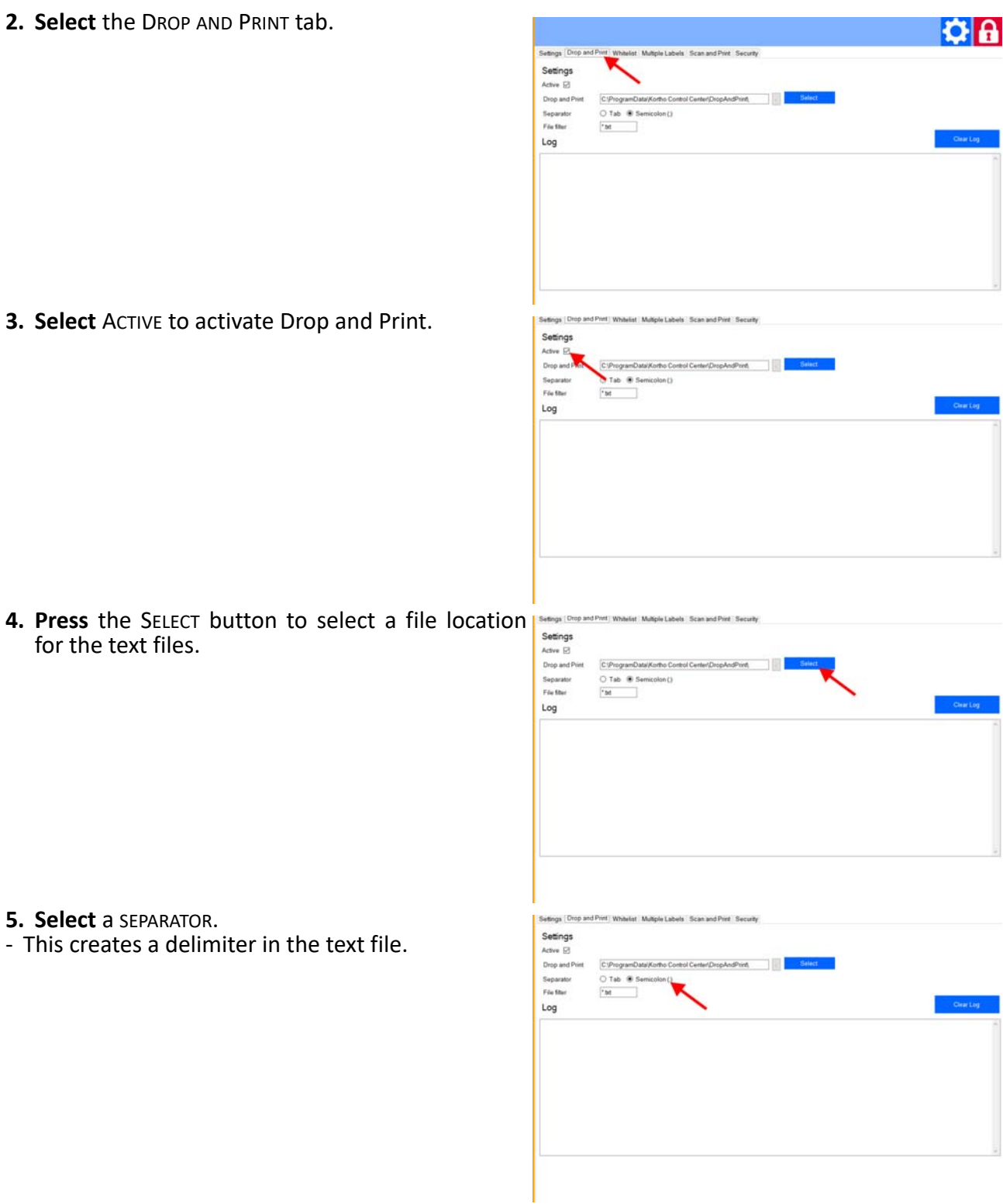

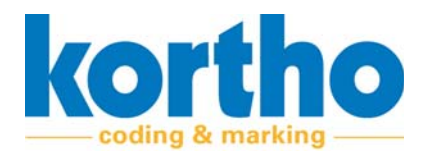

- **6. Select** a FILE FILTER to add an extension to the text file name.
	- Settings | Drop Settings<br>Active El Drop and Pont C:/ProgramData/Kortho Control Center/DropAndPrint O Tab ( Semicolon ( )<br>
	1st ( Semicolon ( ) Separator<br>File Siter Log Drop and Prin  $C$ <sup>p</sup>rogram in Ave **Separator**  $\overline{O}$  Tab  $\overline{\circledast}$  Semicolon()<br> $\boxed{\circledast}$ **Chairman** Log Version v2.0-16092021a

**Example**

This example has two text fields and one barcode.

**7. Press** the SAVE button to save the text file.

- **1. Create** a label in the Editor.
- **EXECUTE A RUSSET IN THE LANCE THE VALUE OF LANCE A EXECUTED** AND **EXECUTED**  $\frac{1}{\sqrt{2}}$  **C**  $\frac{1}{\sqrt{2}}$  **C**  $\frac{1}{\sqrt{2}}$  **C**  $\frac{1}{\sqrt{2}}$  **C**  $\frac{1}{\sqrt{2}}$  **C**  $\frac{1}{\sqrt{2}}$  **C**  $\frac{1}{\sqrt{2}}$  **C**  $\frac{1}{\sqrt{2}}$  **C**  $\frac{1}{$ one barcode.

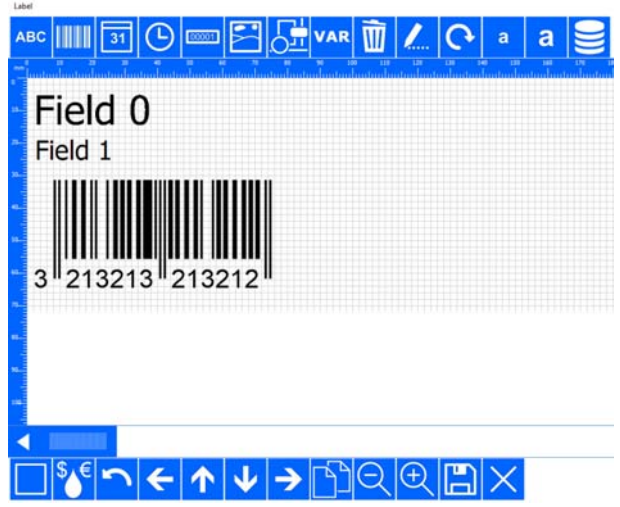

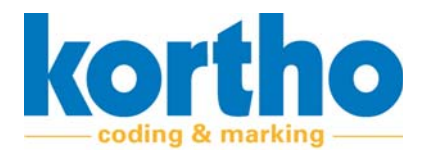

**2. Press** the PROPERTIES button.

- **3. Write down** the field numbers shown in the top right corner for each label item.
- ‐ In this case, #0, #1 and #2.
- ‐ The field numbers in this example must match the product, weight and barcode.
- ‐ The following other variables can be used in the file:
- Printer (Printer name in KCC, mandatory)
- Head (A, B of AB, optional)
- Label (label name in KCC, optional)
- Speed (value in m/min, optional)
- Delay (value in mm, optional)
- Field # (field number in label template, optional)
- ‐ Only Printer is mandatory; all other fields are optional.
- **4. Create** a text file with the following content:

Printer;Head;Label;Speed;Delay;Field0;Field1;Field2

Lijn 1;A;label01.X72;12;180;Tagliatelle;450 gr.;5740700985706

- **5. Copy** the file to the file location specified in the Drop and Print tab.
- ‐ The label is automatically selected and filled with the variable information from the text file.
- **6. Check** the log for any mistakes in the text file.
- ‐ You can find the log in the Drop and Print tab.

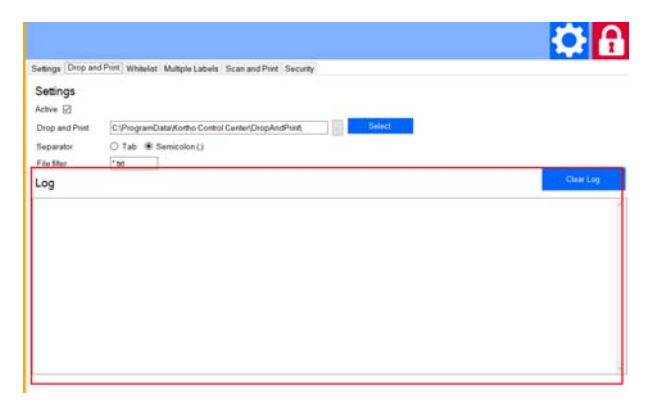

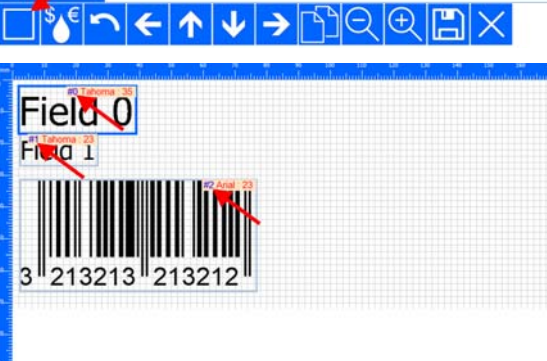

■□ 有図

Field 1

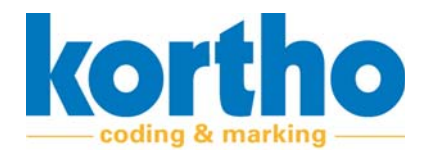

**7. Check** the bottom of the status screen of the main menu to find out if the speed and delay have also been set.

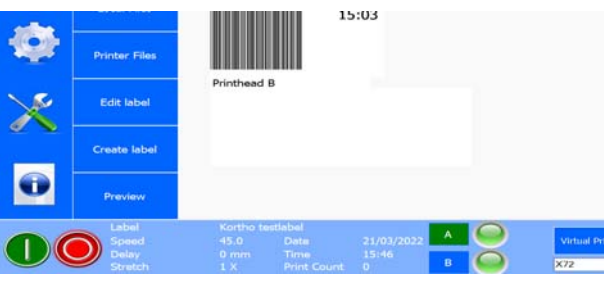

## **6.2.7 Printing database data**

Printing data from database files is possible. File types which can be used are Microsoft Access and Microsoft Excel.

Proceed as follows to insert a database field:

- **1. Open** the EDITOR.
- **2. Press** the DATABASE FIELD button.
- ‐ This opens a sub‐menu enabling you to insert a database field.

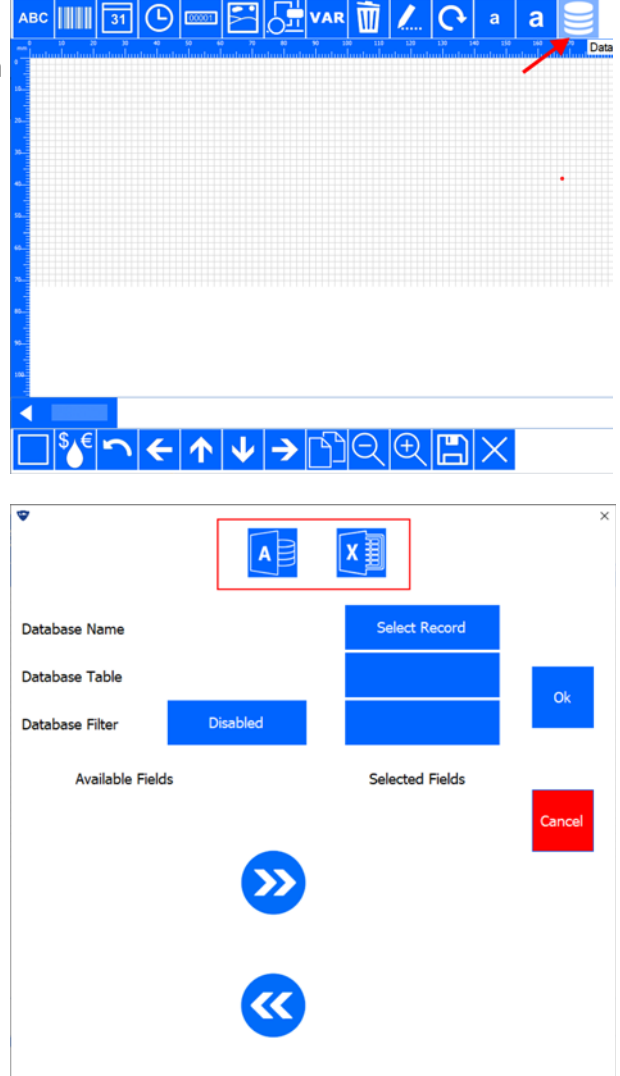

- **3. Select** the file type by pressing ACCESS or EXCEL.
- **4. Select** the relevant file.

Proceed to step 5 to select 1 record.

Proceed to step 8 to print all records once.

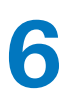

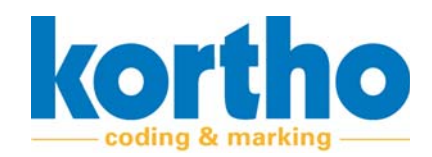

**5. Select** SELECT RECORD to select 1 record.

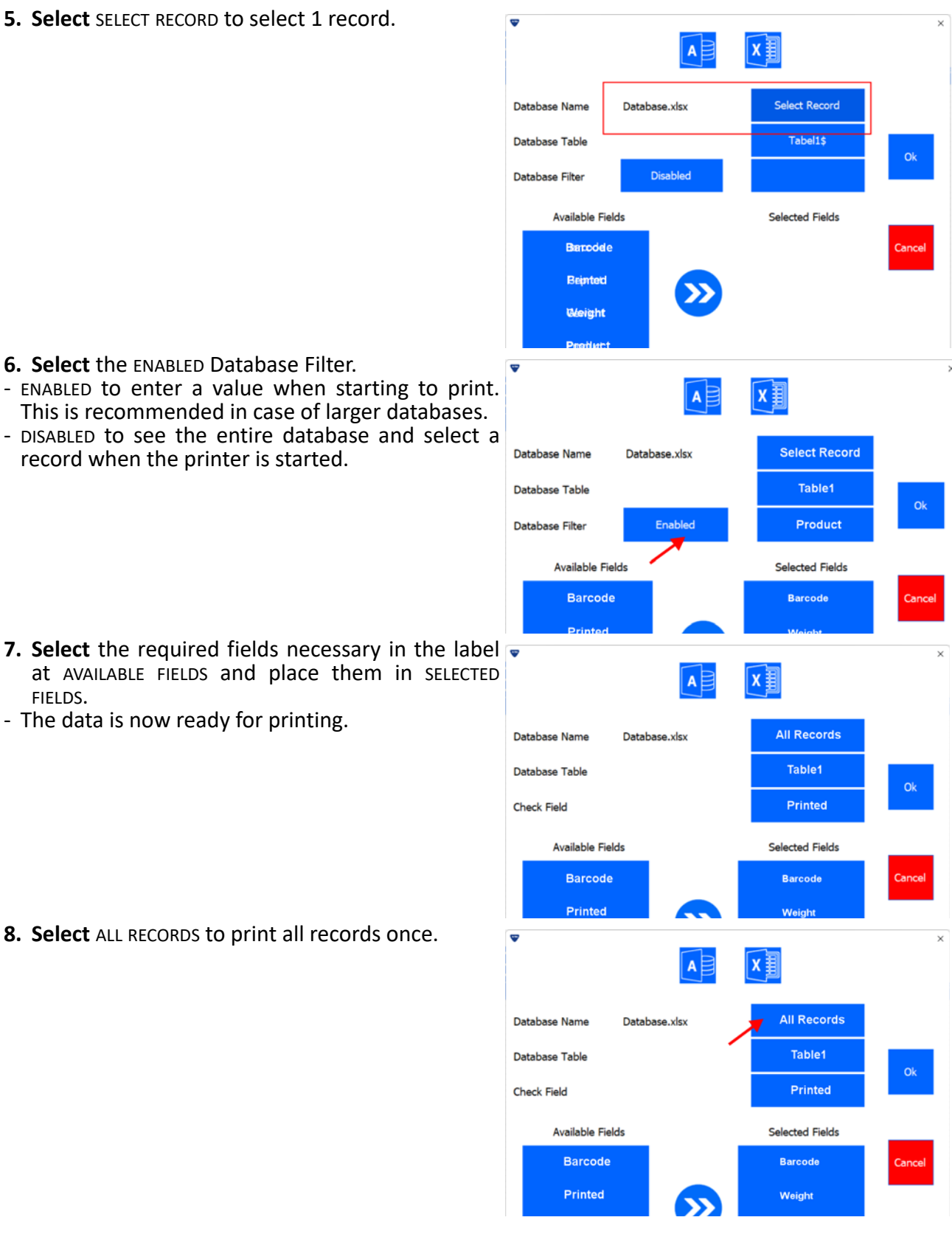

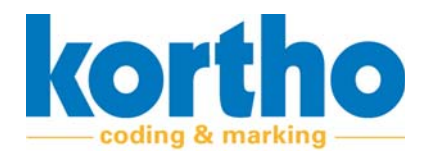

- **9. Create** an extra field which can be used to record whether the record has already been printed.
- ‐ This is the "Printed" field in this example. Select this field for CHECK FIELD.
- **10.Select** the required fields necessary in the label at AVAILABLE FIELDS and place them in SELECTED FIELDS.
- ‐ The data is now ready for printing.

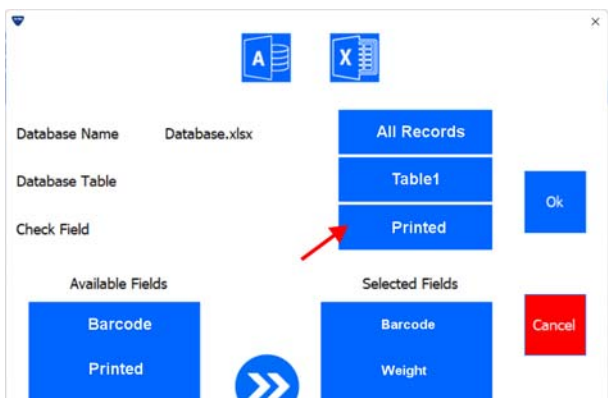

## **6.2.8 Defining database fields in the label**

Proceed as follows to select a database field:

- **1. Open** the EDITOR.
- **2. Press** the VAR button.
- ‐ This opens a sub‐menu enabling you to insert a variable.

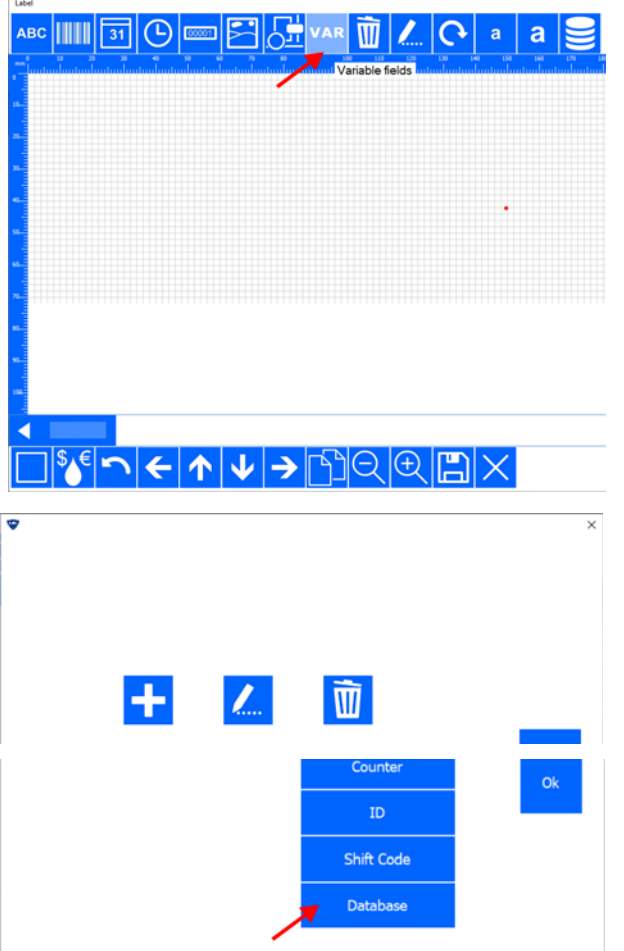

- **3. Press** the + button to add a variable.
- **4. Press** the DATABASE button to select a database field.

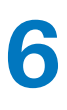

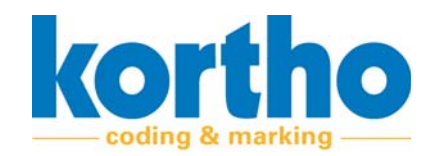

**5. Enter** the name of the variable. ತ **6. Select** the corresponding field. Variable Product Product **7. Press** OK. Select Field **8. Press** OK when all fields have been defined.  $\overline{\bullet}$ **Add Variables Available Variables** Product  $Text$ Date Weight Barcode Time Counter Shift Code Database **9. Press** the ABC button to turn a database field into a text field.  $\blacksquare$ ABC TITTI 10.Select the required font properties and select the required field or fields in the AVAILABLE VARIA‐ **Tahoma** Font BLES list. **Bold** Underline Italic **11.Press** OK.**Disabled** Disabled Disabled Available Variables Selected Variables Product Product Weight Barcode

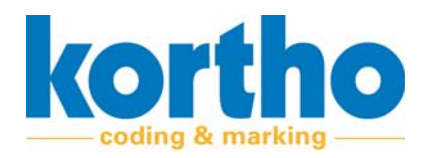

### **12.Save** the label under the name of your choice.

‐ The database fields are marked by <DB: field name>.

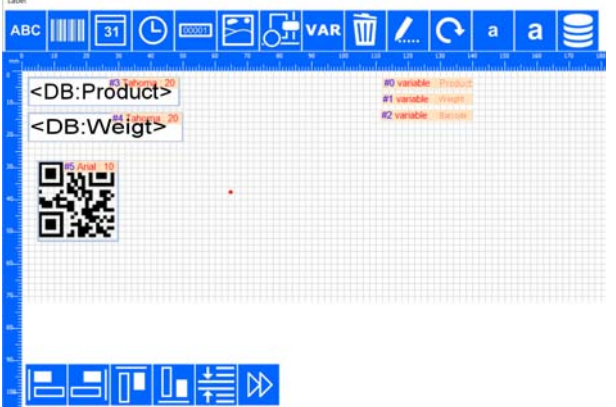

## **6.2.9 Selecting a database label**

Proceed as follows to select a database field:

- **1. Select** the database label from the label library.
- ‐ If SELECT RECORD and a filter have been applied in the database connection, you will be prompted to select the record.
- **2. Enter** the value required and confirm this by pressing ENTER.
- **3. Select** the relevant record.
- **4.** Select the PRINT button.

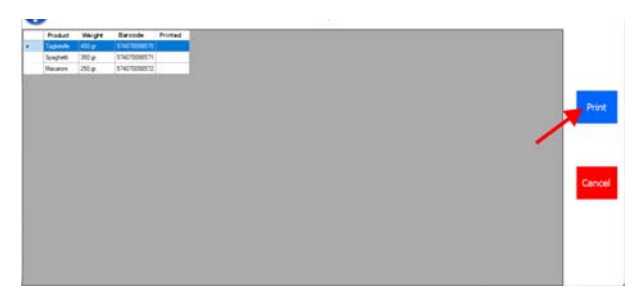

Product

Tagliatelle

- If ALL RECORDS has been applied in the database connection, the settings in the printer must match the Computer.
- ‐ The printer's network settings must be set to AUTOMATION ENABLED and the AUTOMATION IP ADDRESS should be the IP address of the computer on which Kortho Control Center is active.
- **5. Select** the database label from the label library.
- ‐ A status screen appears showing the progress of the records to be printed.
- ‐ A record which has been printed is marked in the database and the next record which has not been marked is found.

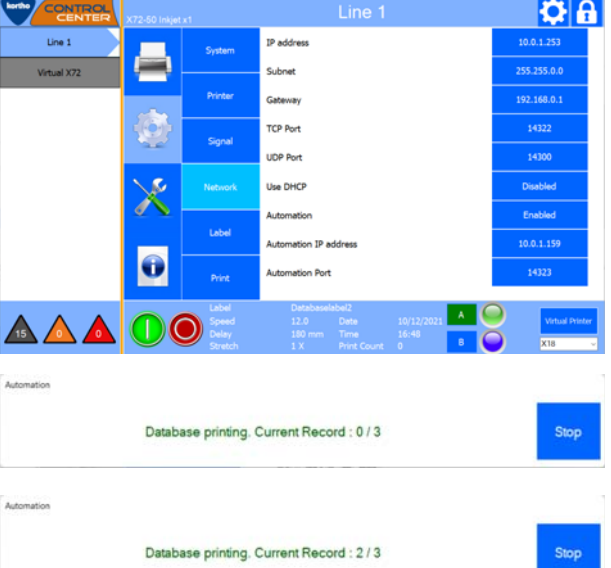

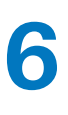

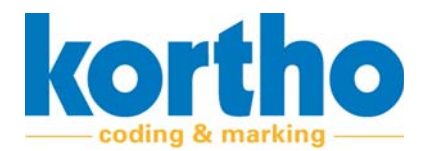

# **6.3 Software settings**

Pressing the SOFTWARE SETTINGS button opens the SOFTWARE SETTINGS menu. This menu consists of six tabs. The menu always opens in the SETTINGS tab.

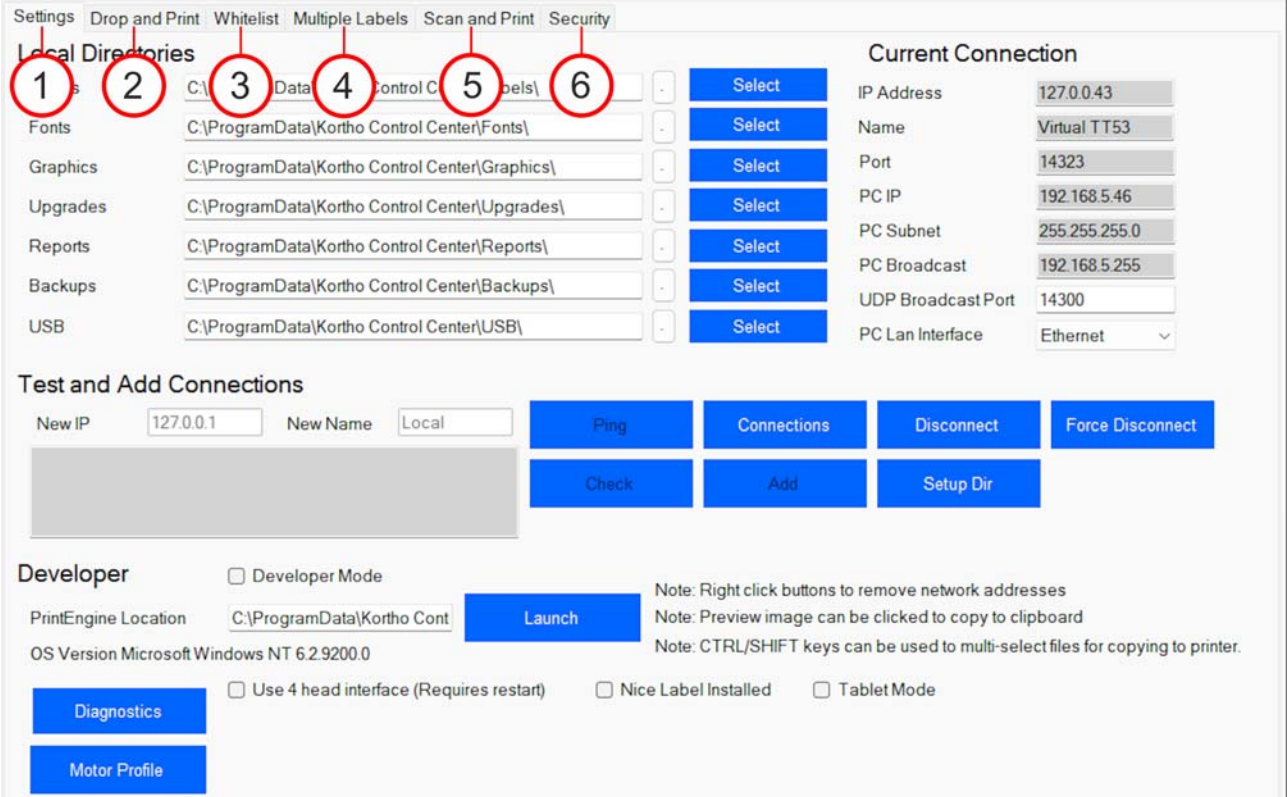

#### **Figure 6‐1: Software settings tabs**

Any settings which have been changed must always be saved. All software settings menu tabs have a SAVE button in their bottom left corner. The new settings are activated after saving.

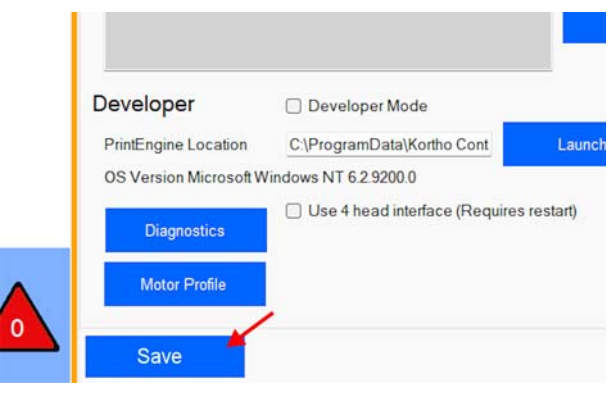

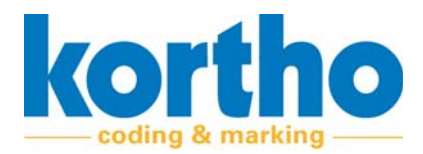

This menu consists of the following six tabs:

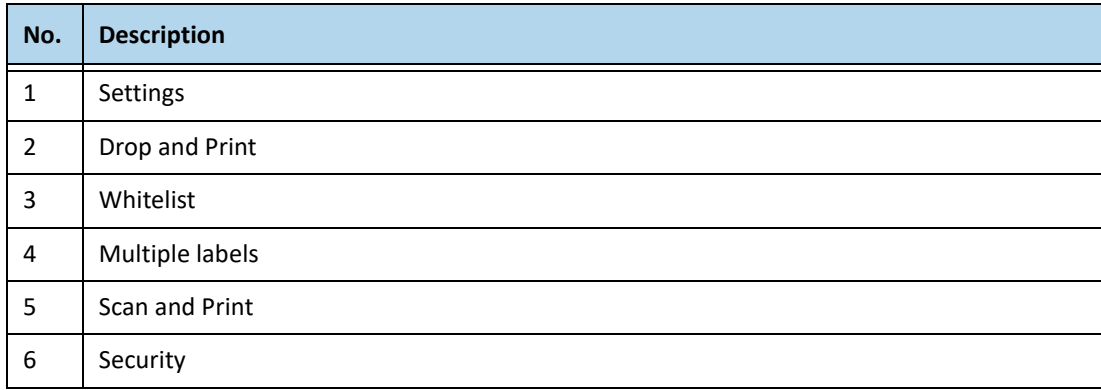

The tabs are described in the following sections:

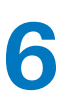

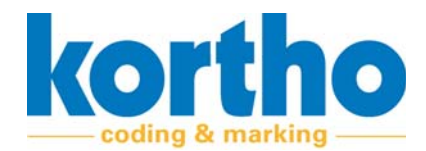

## **6.3.1 Settings**

## The Settings menu consists of the following fields:

| <b>Local Directories</b> |                                                                   |                        |                    | <b>Current Connection</b>                                                       |                         |
|--------------------------|-------------------------------------------------------------------|------------------------|--------------------|---------------------------------------------------------------------------------|-------------------------|
| Labels                   | C:\ProgramData\Kortho Control Center\Labels\                      |                        | <b>Select</b>      | <b>IP</b> Address                                                               | 127.0.0.43              |
| Fonts                    | C:\ProgramData\Kortho Control Center\Fonts\                       |                        | <b>Select</b>      | Name                                                                            | Virtual TT53            |
| Graphics                 | C:\ProgramData\Kortho Control Center\Graphics\                    |                        | <b>Select</b>      | Port                                                                            | 14323                   |
| Upgrades                 | C:\ProgramData\Kortho Control Center\Upgrades\                    |                        | <b>Select</b>      | PC IP                                                                           | 192.168.5.46            |
| Reports                  | C:\ProgramData\Kortho Control Center\Reports\                     |                        | <b>Select</b>      | PC Subnet                                                                       | 255 255 255.0           |
| Backups                  | C:\ProgramData\Kortho Control Center\Backups\                     |                        | <b>Select</b>      | PC Broadcast<br><b>UDP Broadcast Port</b>                                       | 192.168.5.255<br>14300  |
| <b>USB</b>               | C:\ProgramData\Kortho Control Center\USB\                         |                        | <b>Select</b>      | PC Lan Interface                                                                | Ethernet                |
| New IP                   | <b>Test and Add Connections</b><br>127,0,0.1<br>New Name<br>Local | Ping.                  | <b>Connections</b> | <b>Disconnect</b>                                                               |                         |
|                          |                                                                   | <b>Check</b>           | Add                | <b>Setup Dir</b>                                                                | <b>Force Disconnect</b> |
|                          |                                                                   |                        |                    |                                                                                 |                         |
| Developer                | Developer Mode                                                    |                        |                    | Note: Right click buttons to remove network addresses                           |                         |
| PrintEngine Location     | C:\ProgramData\Kortho Cont<br>Launch                              |                        |                    | Note: Preview image can be clicked to copy to clipboard                         |                         |
|                          | OS Version Microsoft Windows NT 6.2.9200.0                        |                        |                    | Note: CTRL/SHIFT keys can be used to multi-select files for copying to printer. |                         |
| <b>Diagnostics</b>       | Use 4 head interface (Requires restart)                           | □ Nice Label Installed |                    | □ Tablet Mode                                                                   |                         |

**Figure 6‐2: Settings**

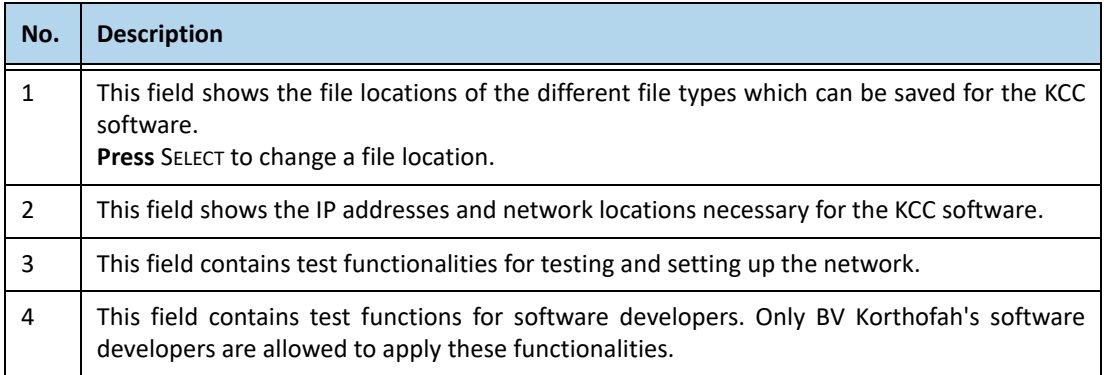

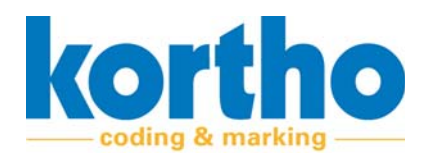

### **6.3.2 Drop and Print**

If any data is printed from an ERP system, third‐party software or custom programming is usually required in order to automate this process.

The ERP system should place a text file with variable data in a folder. Kortho Control Center takes this file, sends it to the correct printer together with the other parameters and fills the label tem‐ plate with the variables. See section 6.2.6.

The Drop and Print menu consists of the following fields:

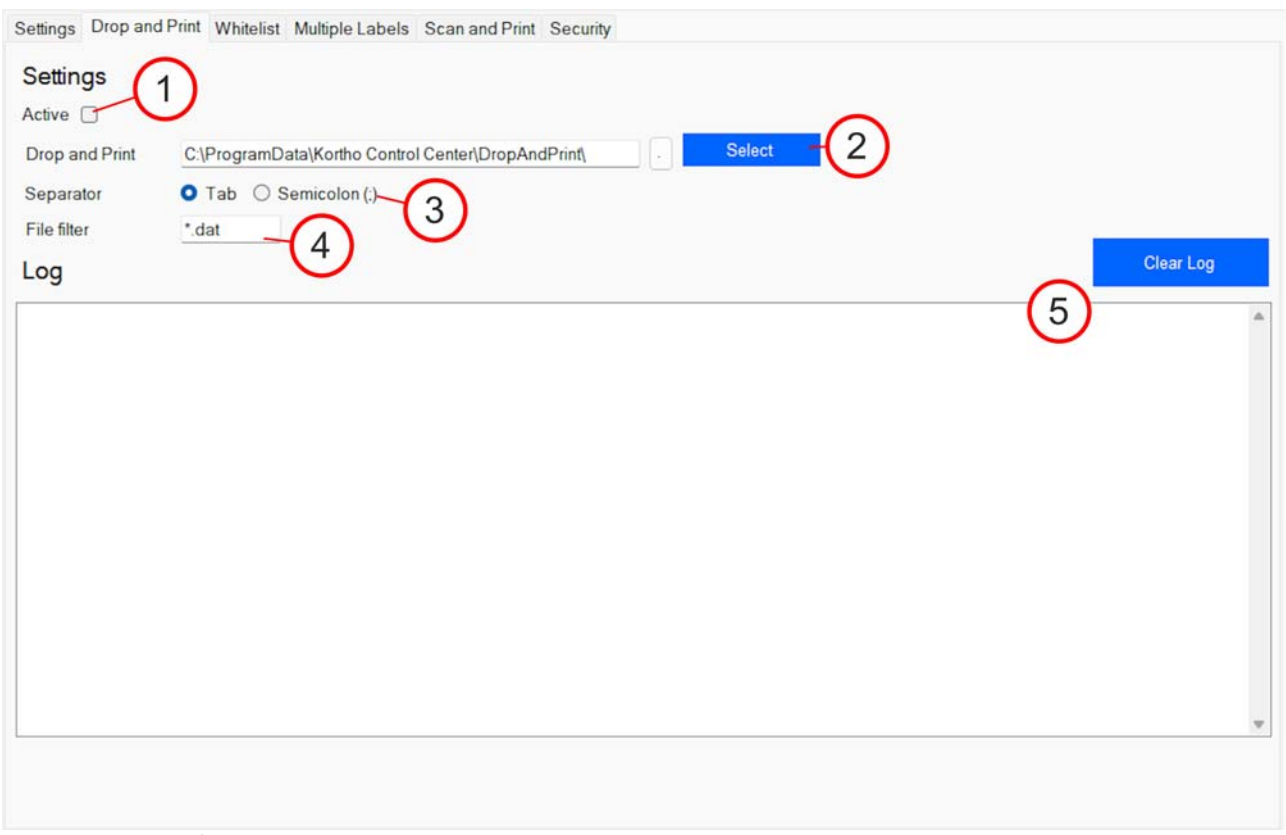

#### **Figure 6‐3: Drop and Print**

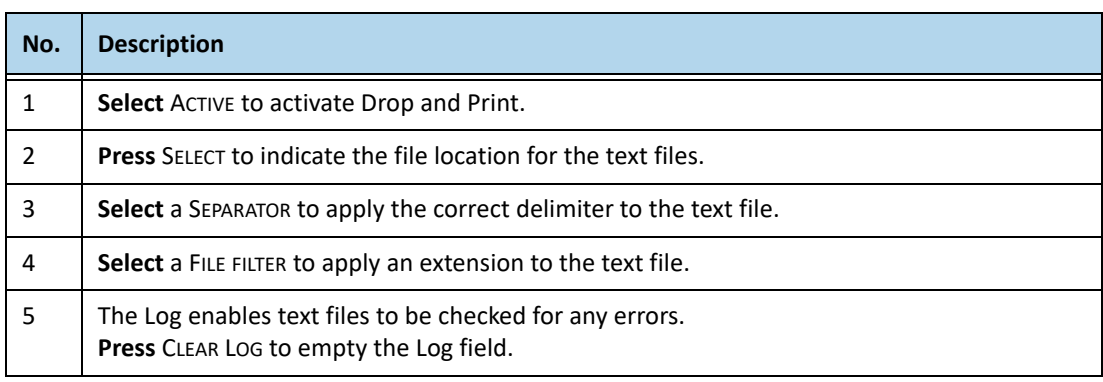

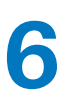

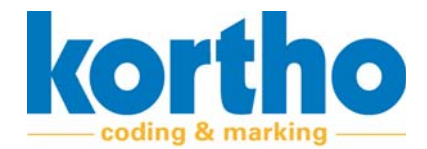

## **6.3.3 Whitelist**

If there are several printers in a network and only some specific printers should be shown for a com‐ puter or HMI, this can be configured in the Whitelist.

The Whitelist menu consists of the following fields:

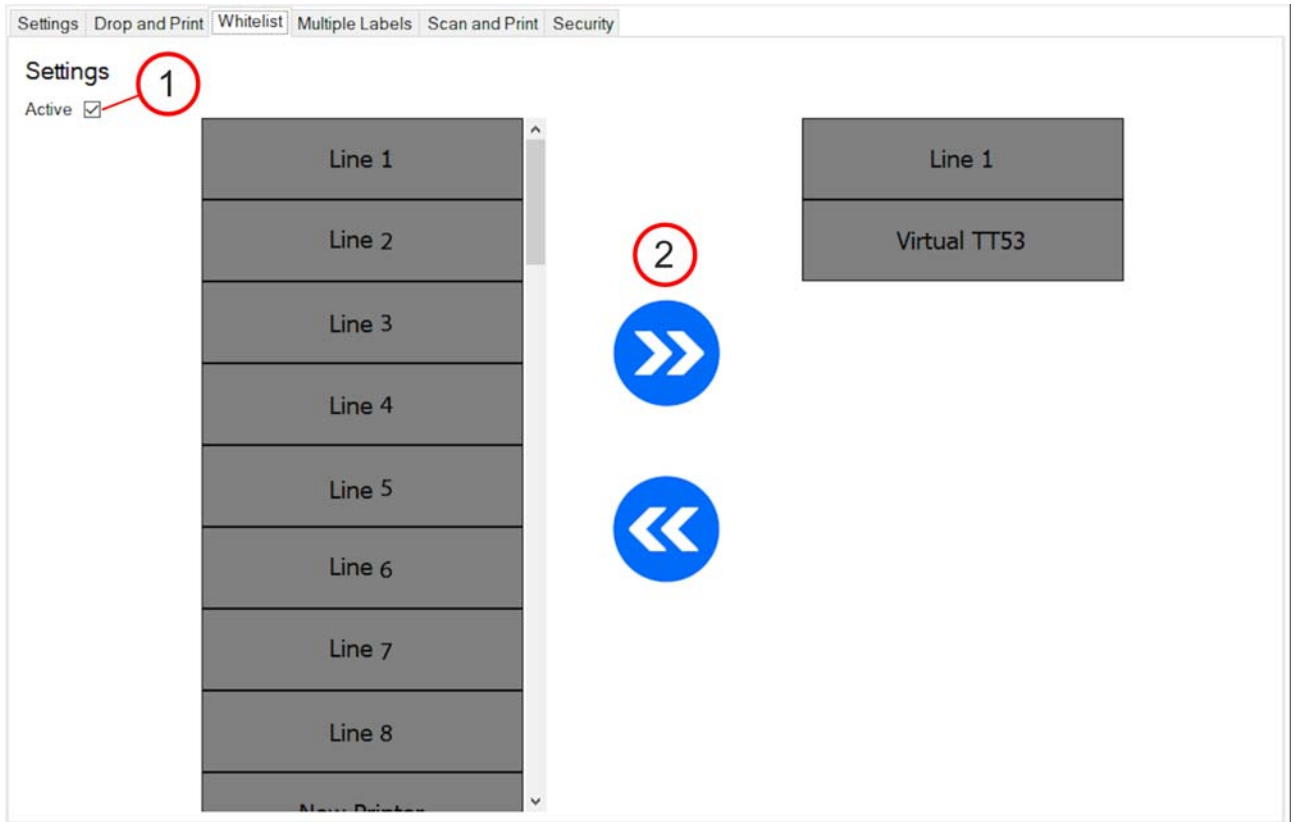

**Figure 6‐4: Whitelist**

| No. | <b>Description</b>                                                                                                    |
|-----|----------------------------------------------------------------------------------------------------|
|     | <b>Select</b> ACTIVE to activate WHITELIST.                                                                                                    |
|     | <b>Press</b> the directional buttons to move printers from the list of all printers (list on the left) to<br>the list of selected printers (list on the right). |

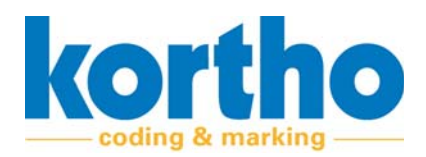

## **6.3.4 Multiple labels**

Multiple labels can be used to have different labels printed in a predefined sequence. This example uses two labels for a multiple label with three labels.

The Multiple labels menu consists of the following fields:

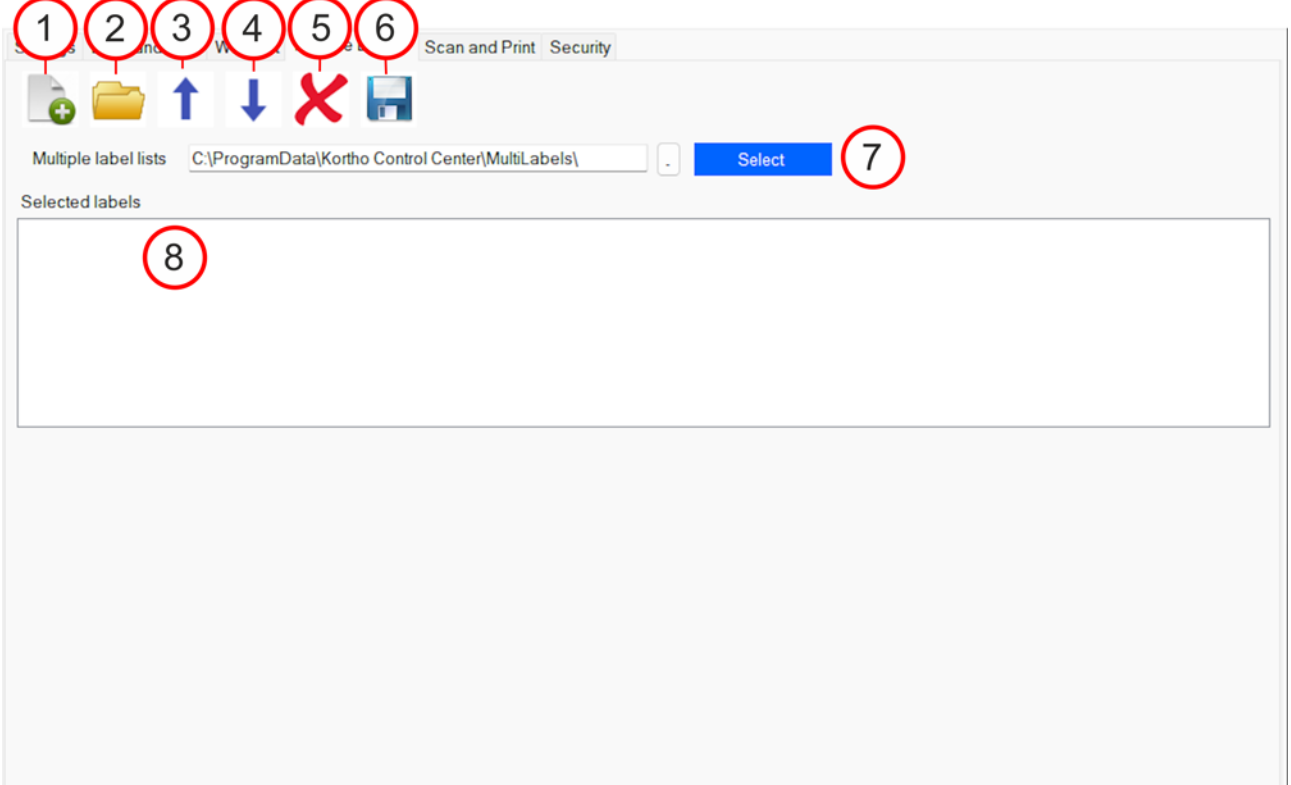

#### **Figure 6‐5: Multiple labels**

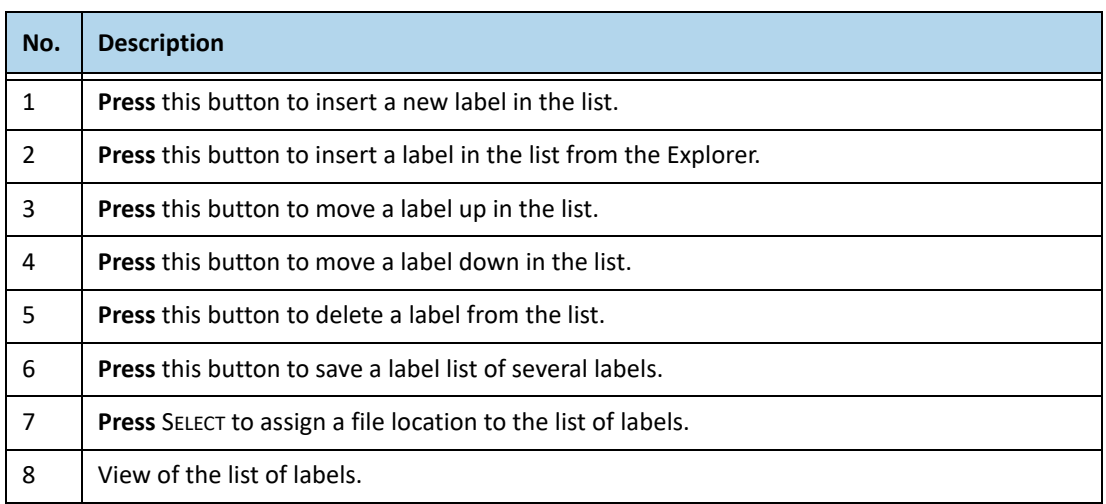

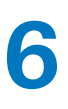

**6** Software Manual<br> *KCC software* 

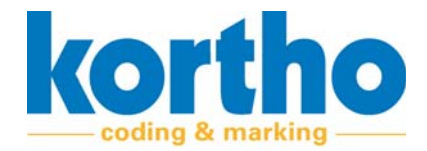

### **6.3.5 Scan and Print**

Scan and Print enables labels to be selected by means of a barcode scanner. This barcode scanner must have a USB keyboard Wedge functionality. The scanner configuration must be such that the output contains STX as a prefix and ETX as a suffix. Consult the barcode scanner documentation for instructions on how to configure this. The barcode value must match the label name.

The Scan and Print menu consists of the following fields:

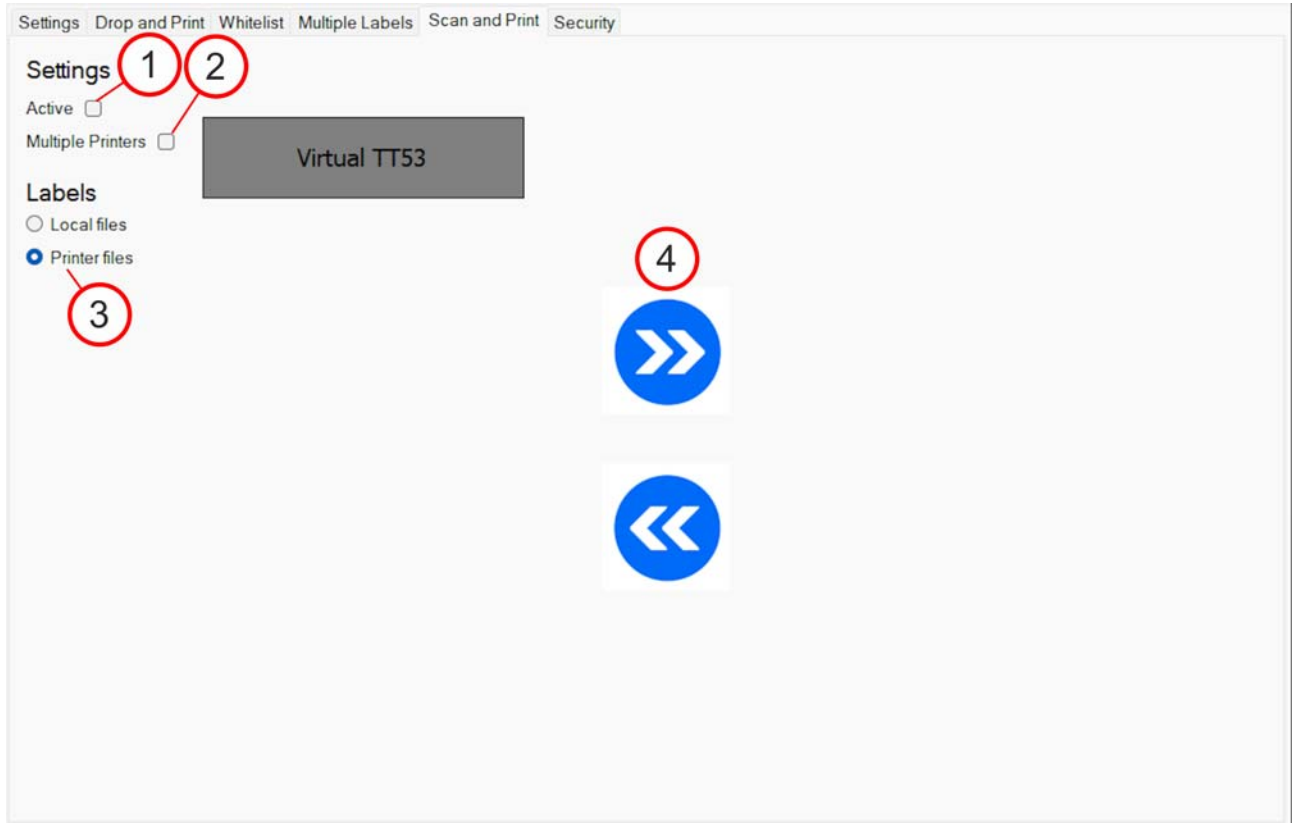

**Figure 6‐6: Scan and Print**

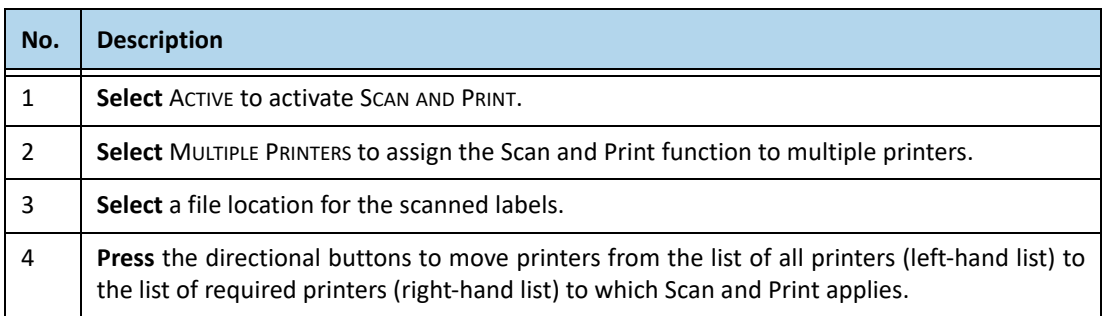

When the Scan and Print settings have been saved, a SCAN button is shown in the bottom right corner of the main screen.

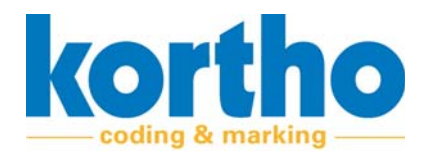

1. Press the Scan button to start scanning a barcode.

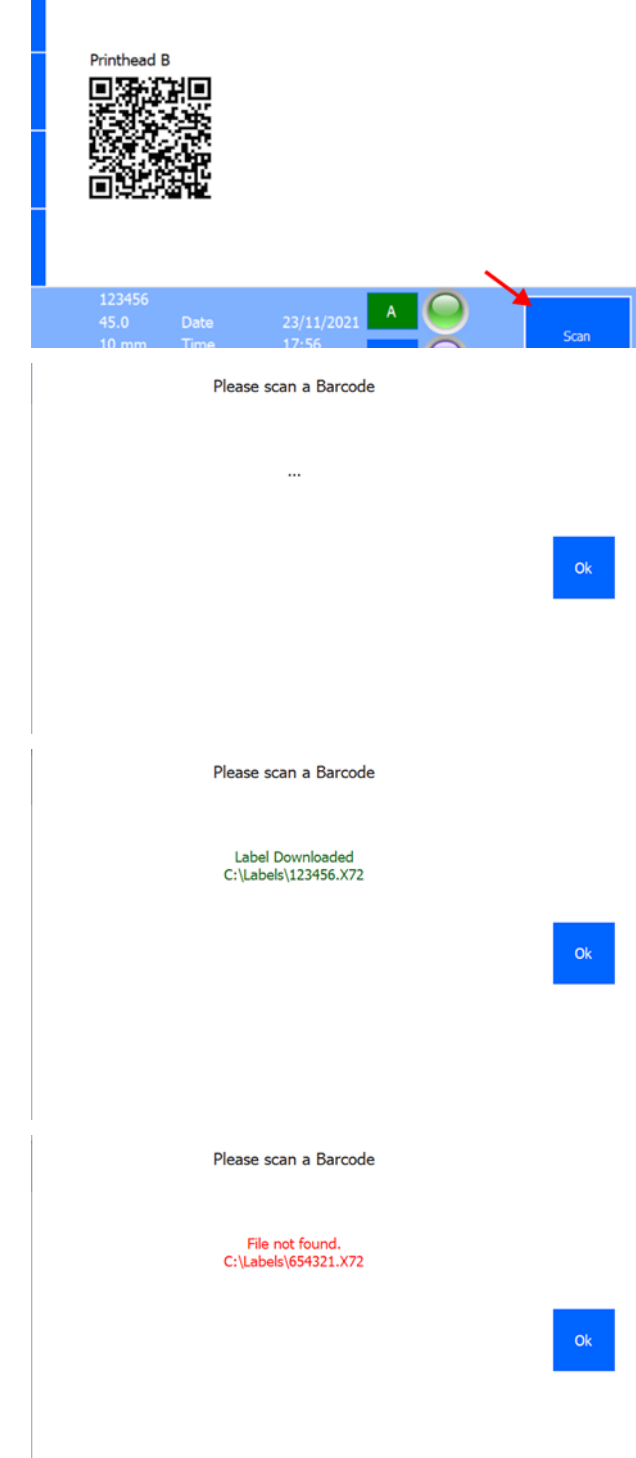

**2.** Use the scanner to **scan** a barcode.

The scanned label is shown in the pop‐up menu.

**3. Press** OK to confirm the scanned label.

A faulty scan will trigger an error message.

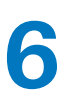

**6** Software Manual<br> *KCC software* 

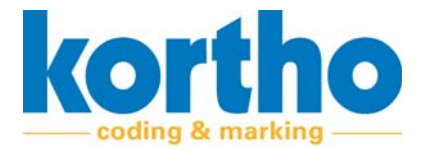

#### **6.3.6 Security**

The use of the Security function requires an Administrator password to be defined. This password is needed to set the security.

Different passwords can be set for five levels.

#### **Level 1 ‐ Select label only**

This level only enables labels from the library to be selected for printing. Editing or creating labels, settings, service and info are not accessible.

#### **Level 2 ‐ Create / Edit labels.**

This level enables labels to be selected from the library for printing and enables labels to be edited or created. Settings, service and info are not accessible.

#### **Level 3 ‐ Settings**

This level enables labels to be selected from the library for printing and enables labels to be edited or created. Settings can be changed. Service and info are not accessible.

#### **Level 4 ‐ Service**

This level enables labels to be selected from the library for printing and enables labels to be edited or created. Settings can be changed. The Service menu is accessible to enable that diagnostic func‐ tions to be performed. The Info menu is not accessible.

#### **Level 5 ‐ Info**

This level enables labels to be selected from the library for printing and enables labels to be edited or created. Settings can be changed. The Service menu is accessible to enable that diagnostic func‐ tions to be performed. The Info menu is accessible, enabling the printer firmware to be updated.

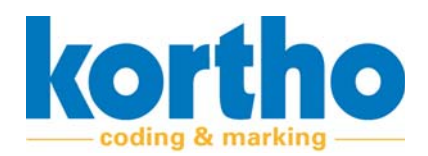

#### The Security menu consists of the following fields:

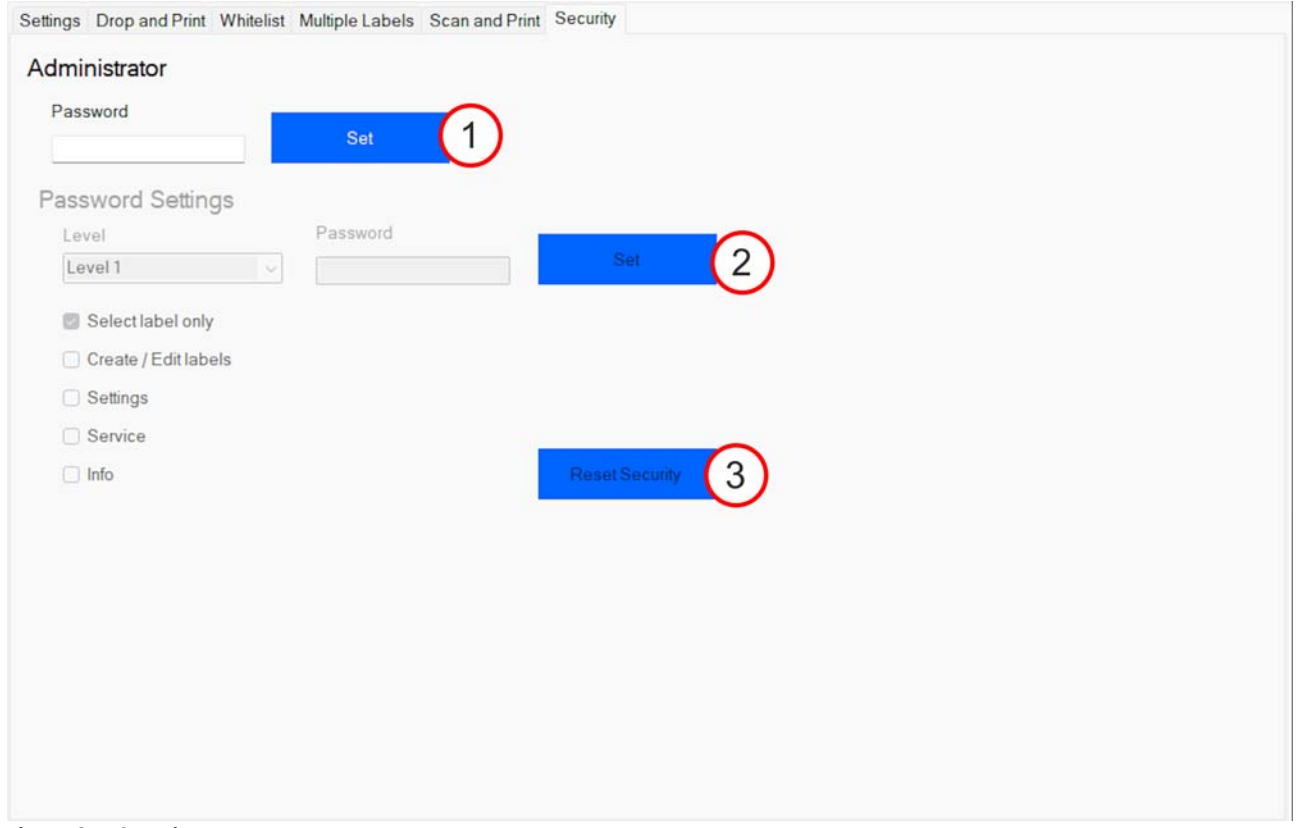

**Figure 6‐7: Security**

| No. | <b>Description</b>                                                         |
|-----|----------------------------------------------------------------------------|
|     | <b>Press</b> SET to confirm a password.                                    |
|     | Select a security level.<br>Next, press SET to confirm the security level. |
|     | <b>Press</b> RESET SECURITY to reset the password settings.                |

The SCREEN SECURITY button turns red after a password level has been set, demonstrating that the software is protected. ñ.

 $\mathbb{R}^2$ 

1. Press the red SCREEN SECURITY button to unlock the  $-56$ screen.e<br>E

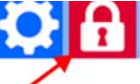

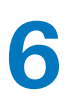

**6** Software Manual<br> *KCC software* 

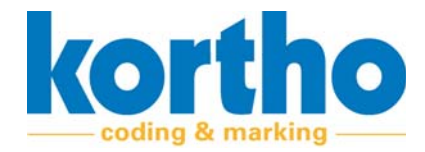

- **2. Enter** the password for the security level set.
- **3. Press** ENTER to confirm the password.

The security level and the corresponding functions have been unlocked.

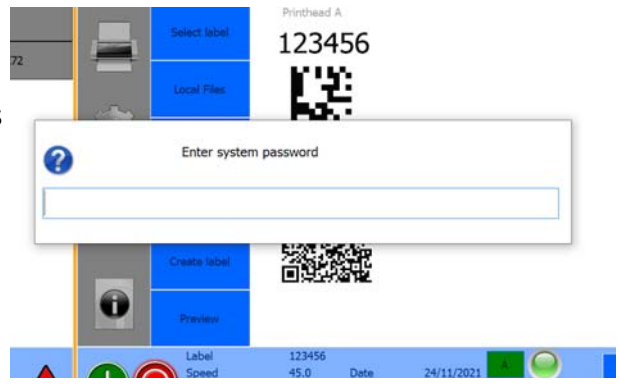

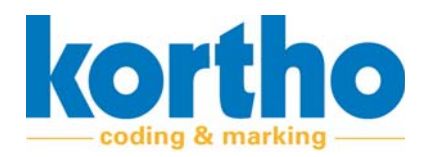

# **7 Malfunctions**

*This chapter describes how to detect and remedy any faults.*

# **7.1 Safety regulations**

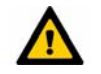

*Troubleshooting must be done by qualified personnel.*

## **7.2 Finding faults**

Proceed as follows to detect a fault:

- **1. Check** the PRINTER STATUS TRIANGLES.
- Grey = no connection.
- Orange = warning.
- $\bullet$  Red = error message.
- ‐ The number in the triangle indicates the number of printers with the relevant status.

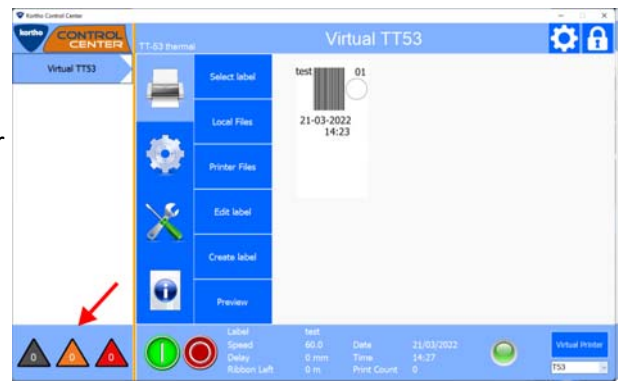

If there is a message for one of the three PRINTER STATUS TRIANGLES:

**2. Click** SERVICE AND DIAGNOSTICS.

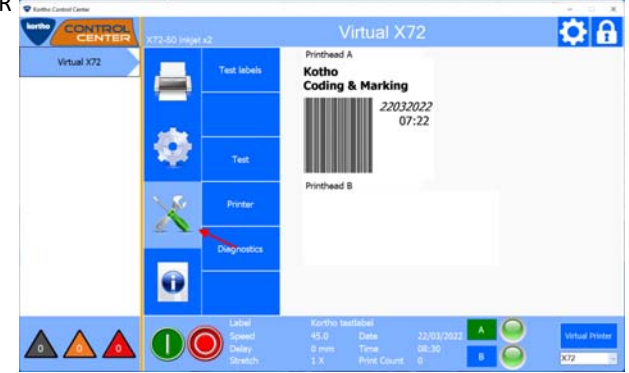

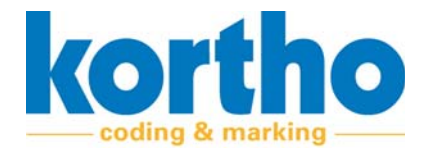

Virtual TT53

05-04-2022

Ô

AAA OO

 $\alpha$ a

 $Q_{\rm{B}}$ 

 $\circ$ 

**3. Click** DIAGNOSTICS.

**4. Click** ERRORS.

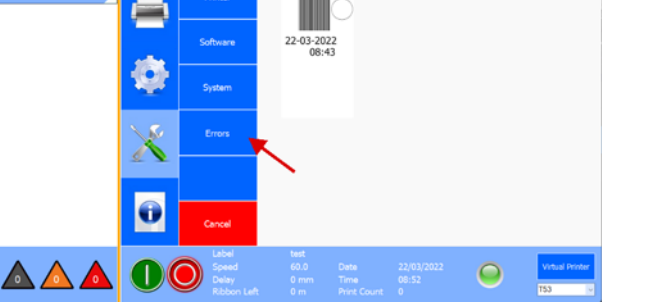

firtual TT53

A pop‐up menu with a list of fault messages is opened.

‐ The fault message consists of an error message number and a description. The number of the error message can be found in appendix 2 'List of faults' where you can get instructions for solving the fault.

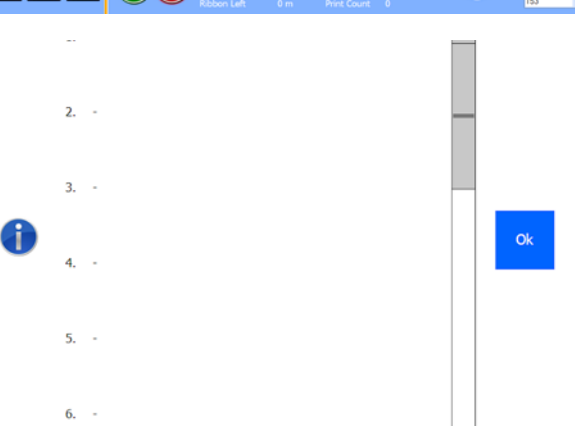

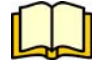

*See Appendix 2 for the list of fault messages. The num‐ ber of the error message can be found here. The error number is accompanied by a description, explanation and solution.*

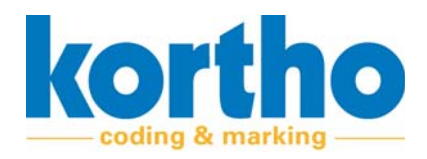

Software Manual<br>CC software *KCC software*

# **A1 Software specifications**

*This appendix contains the software specifications for the KCC software.*

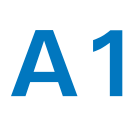

**A1** Software Manual<br>**KCC Softwa** *KCC software*

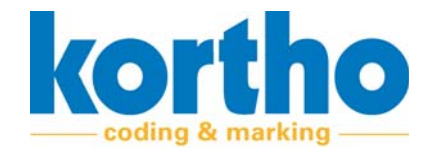

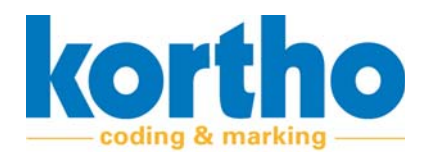

# **A2 List of malfunctions**

*This appendix contains the List of faults for the KCC soft‐ ware.*

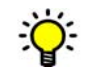

*'No.' in the list below is the error message number shown on the printer display and in the error message list in the KCC software.*

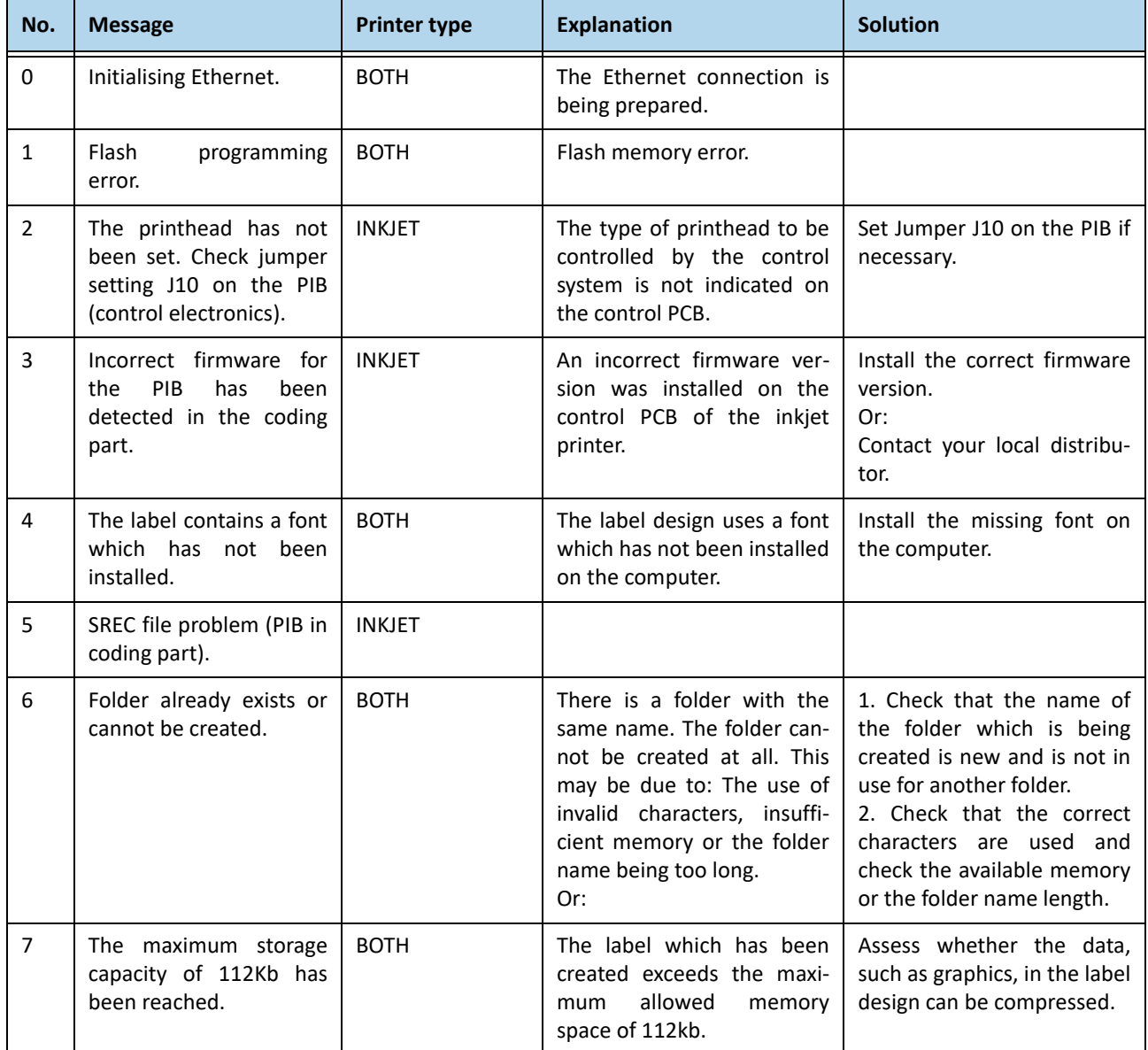

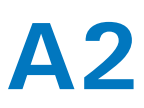

## A<sup>2</sup> Software Manual<br> **A2** KCC software *KCC software*

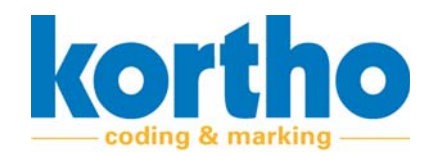

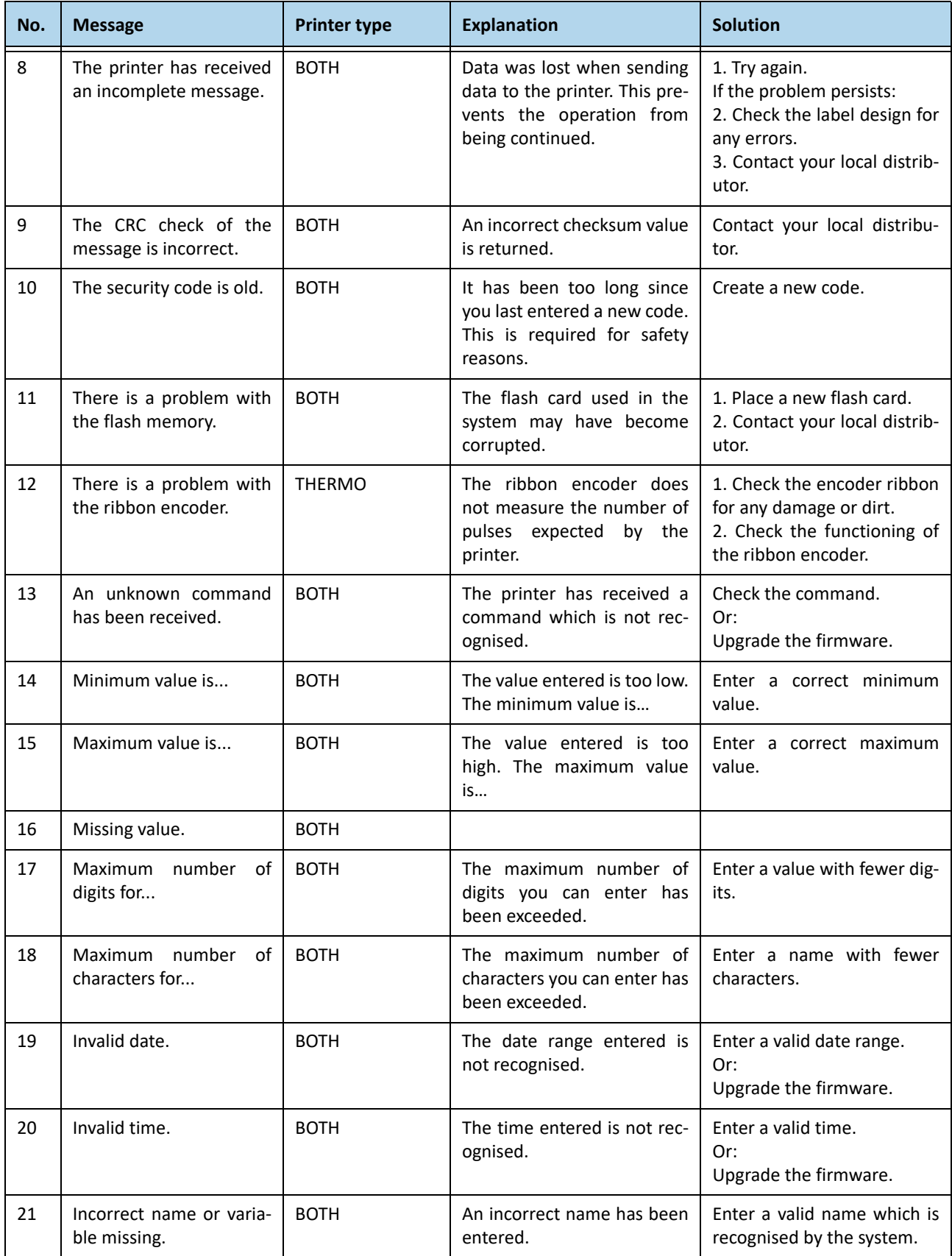

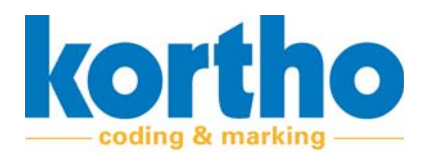

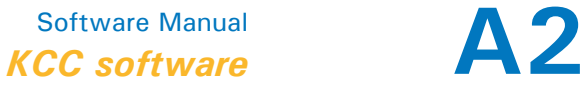

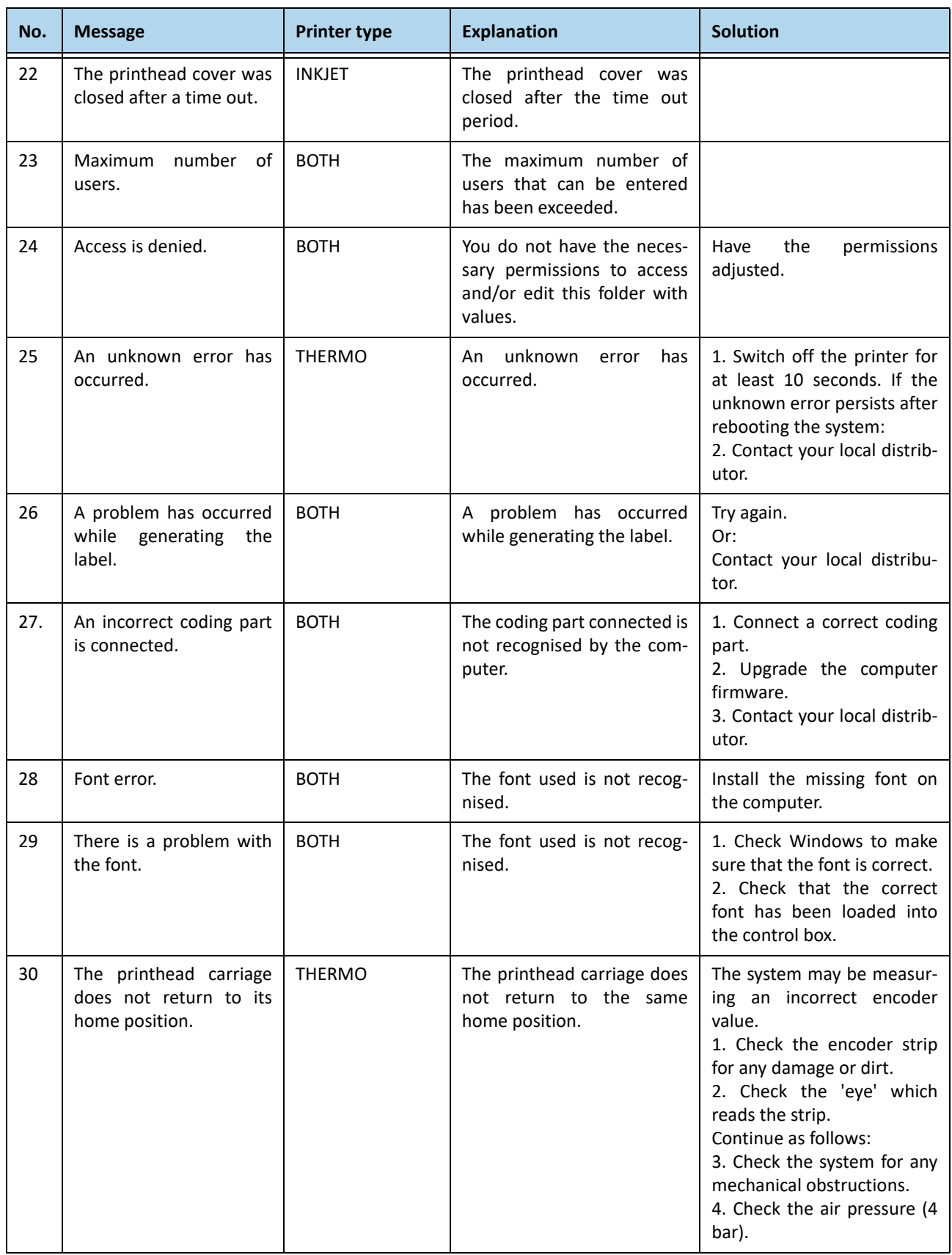

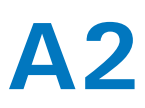

## A<sup>2</sup> Software Manual<br> **A2** KCC software *KCC software*

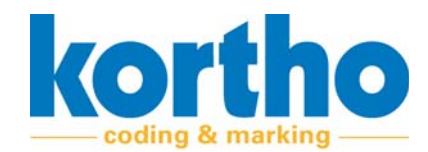

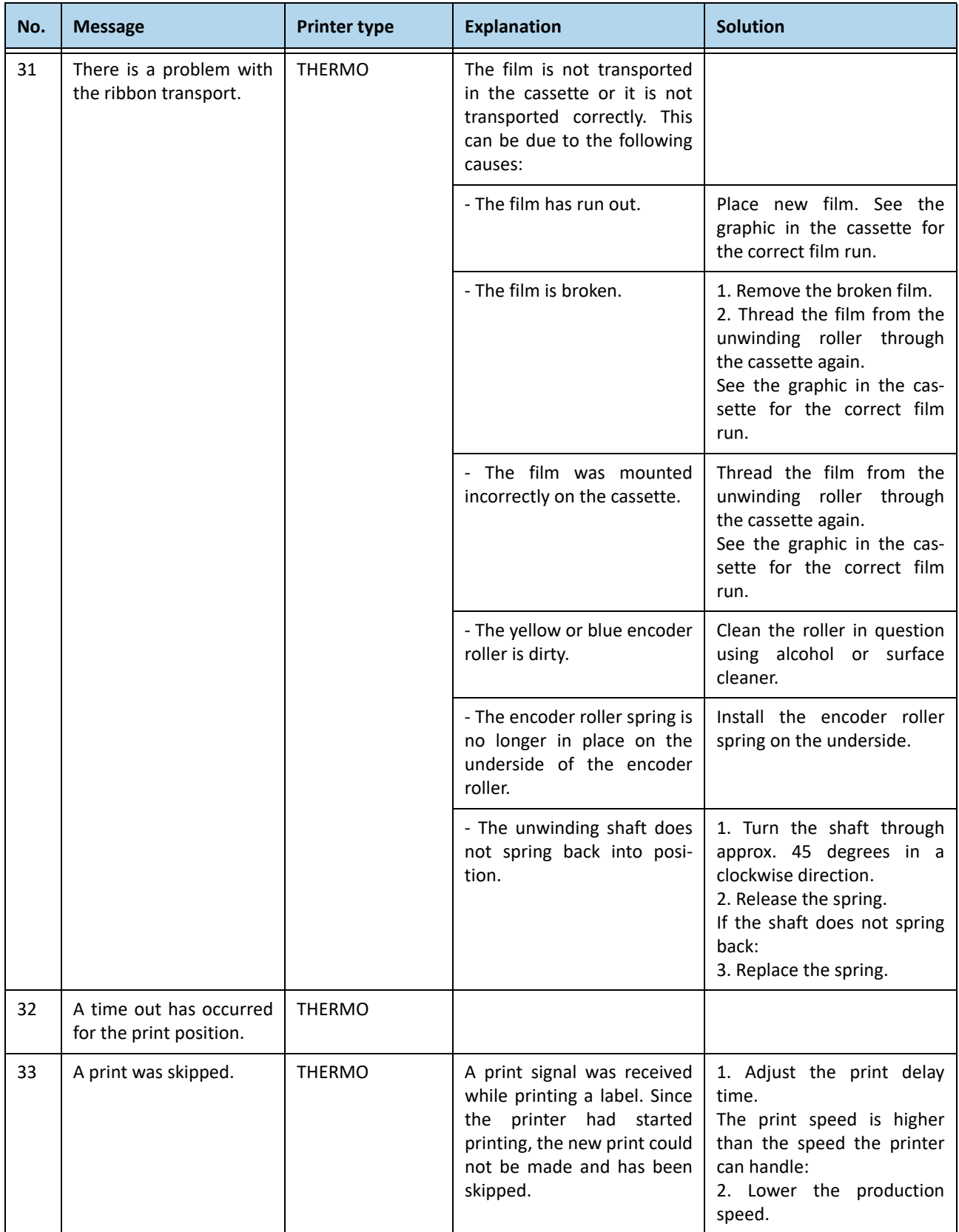

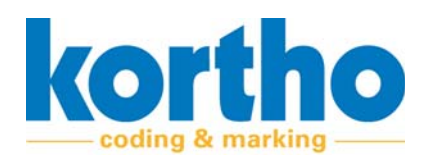

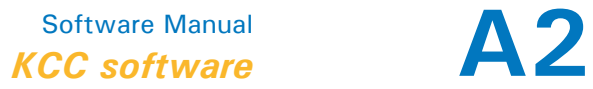

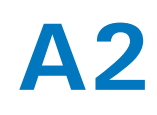

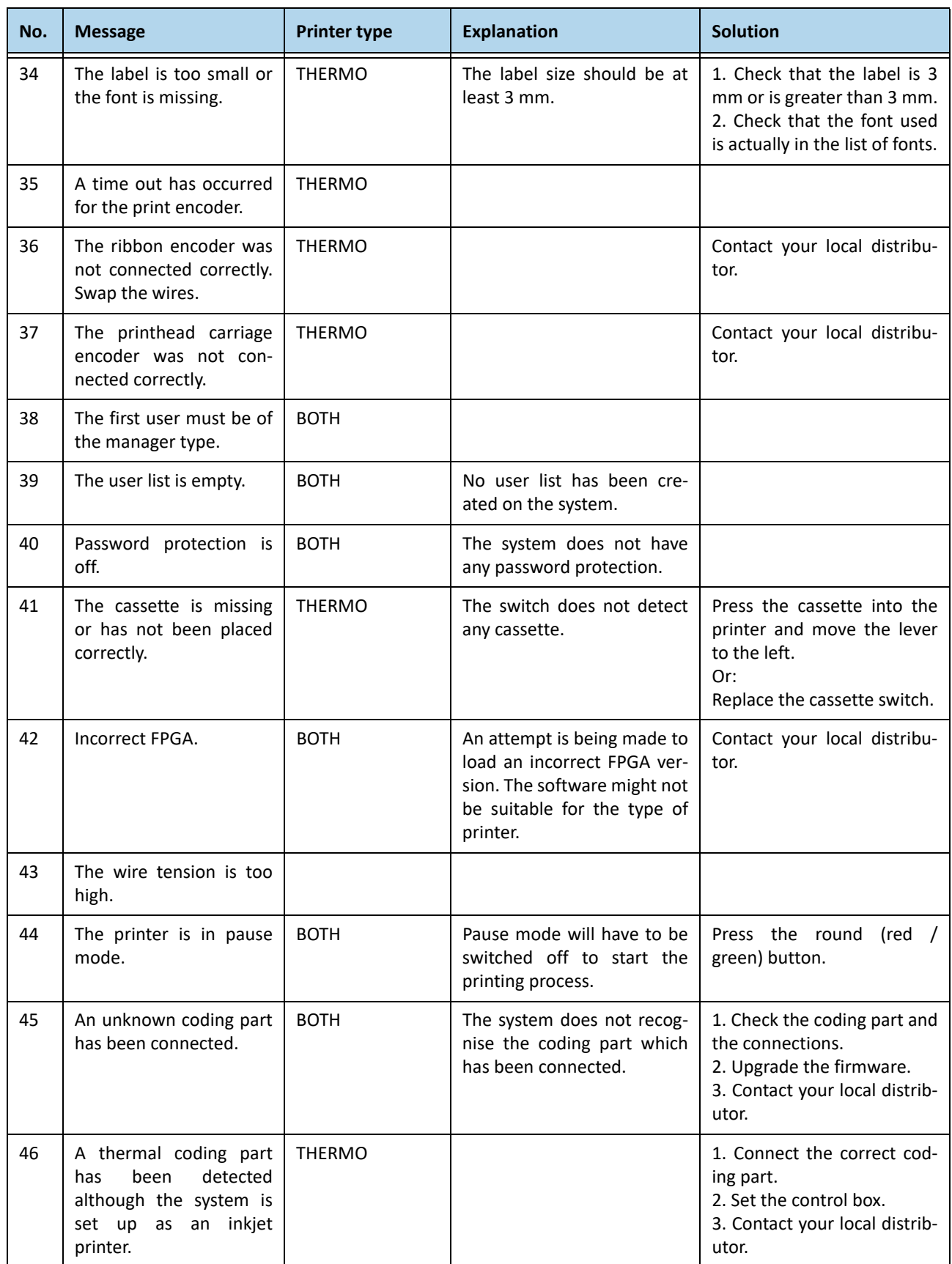

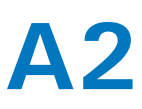

## A<sup>2</sup> Software Manual<br> **A2** KCC software *KCC software*

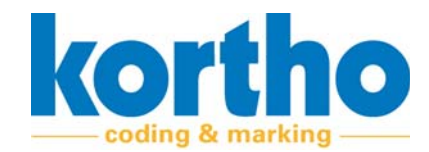

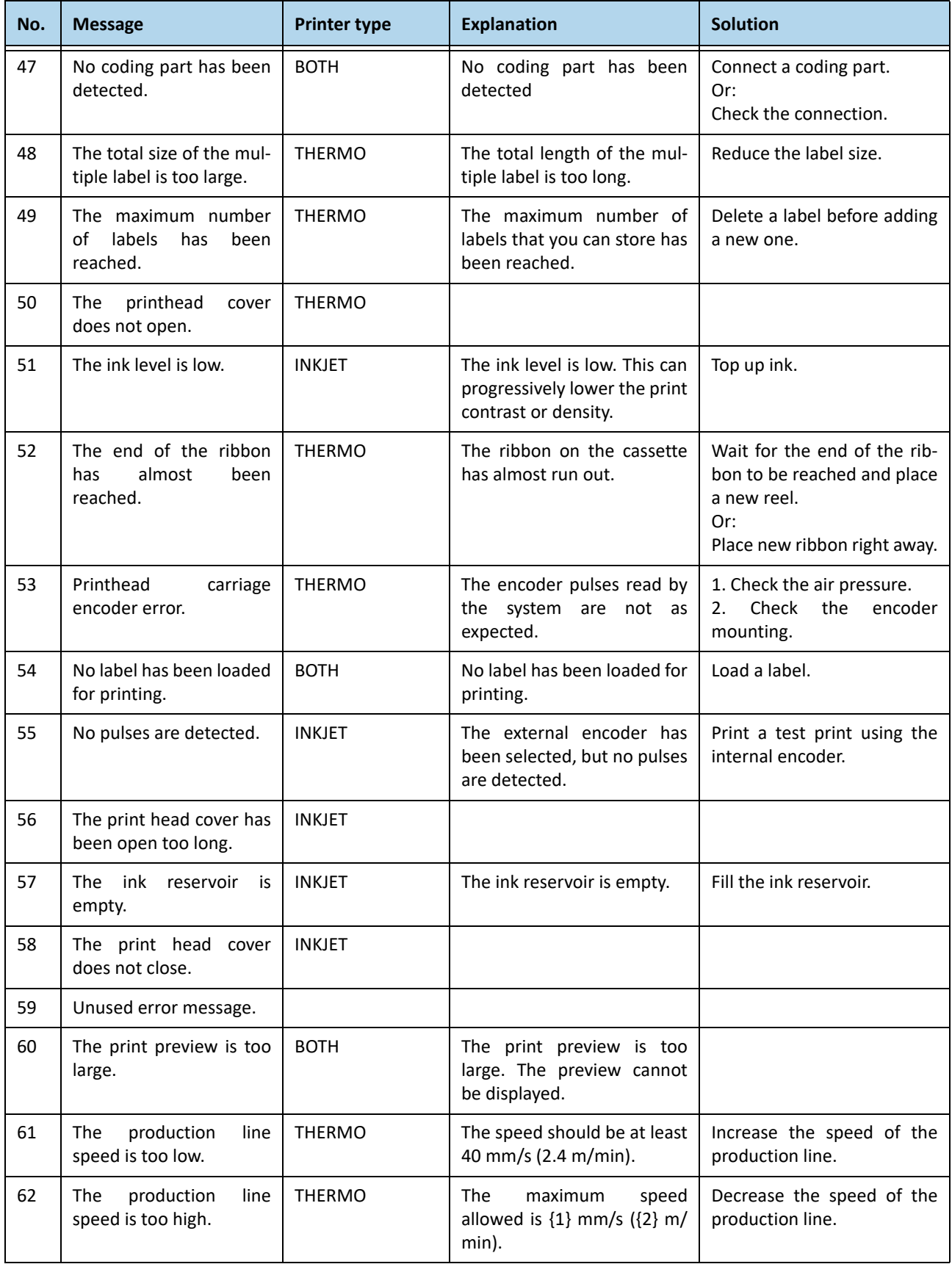

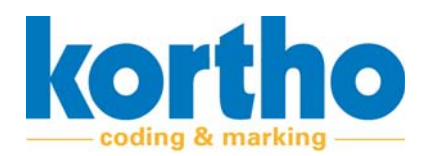

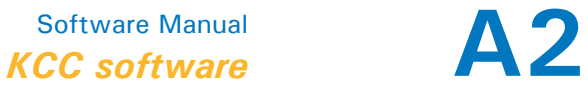

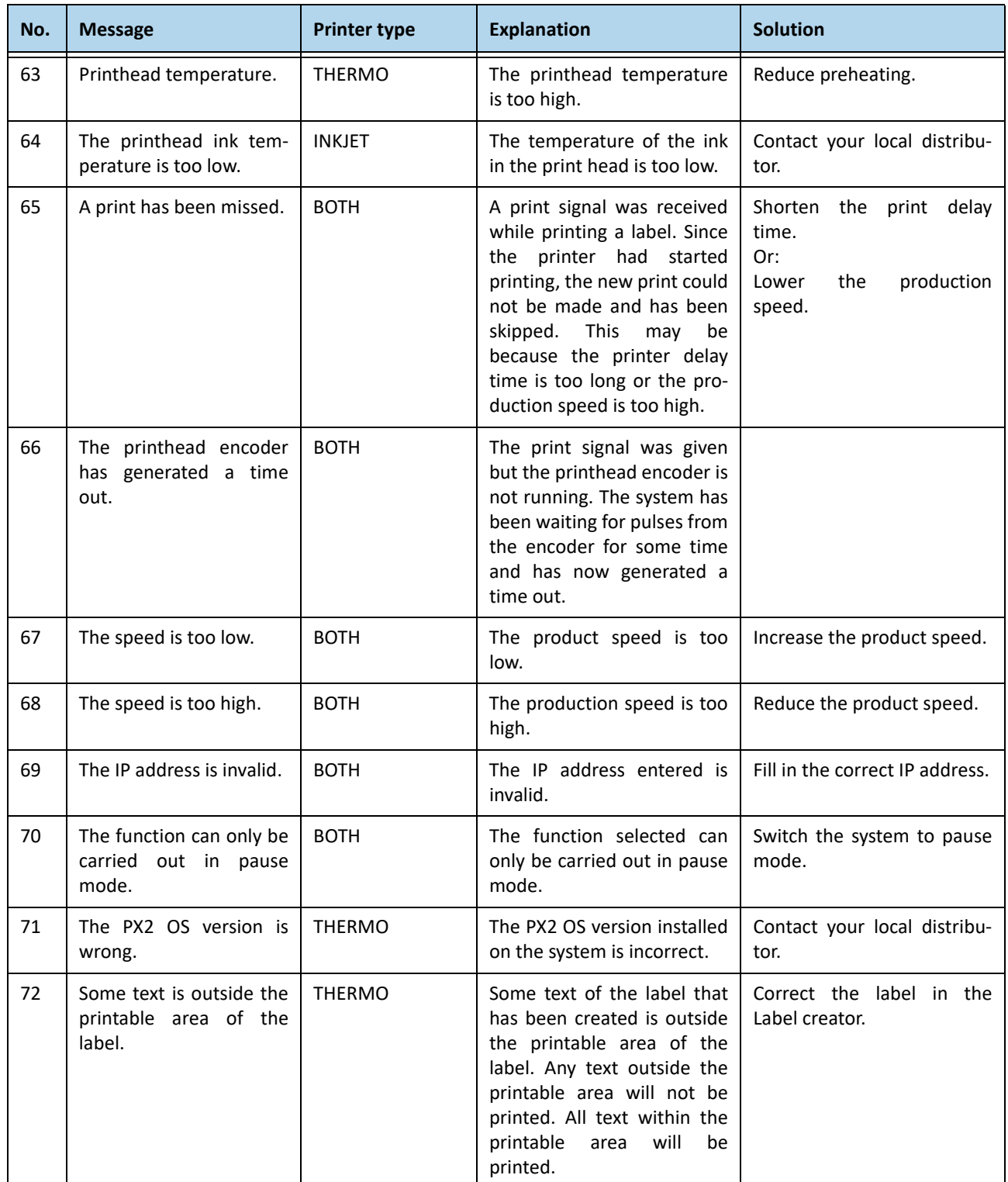

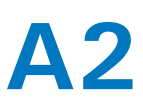

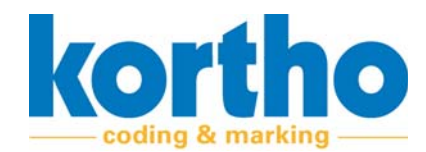

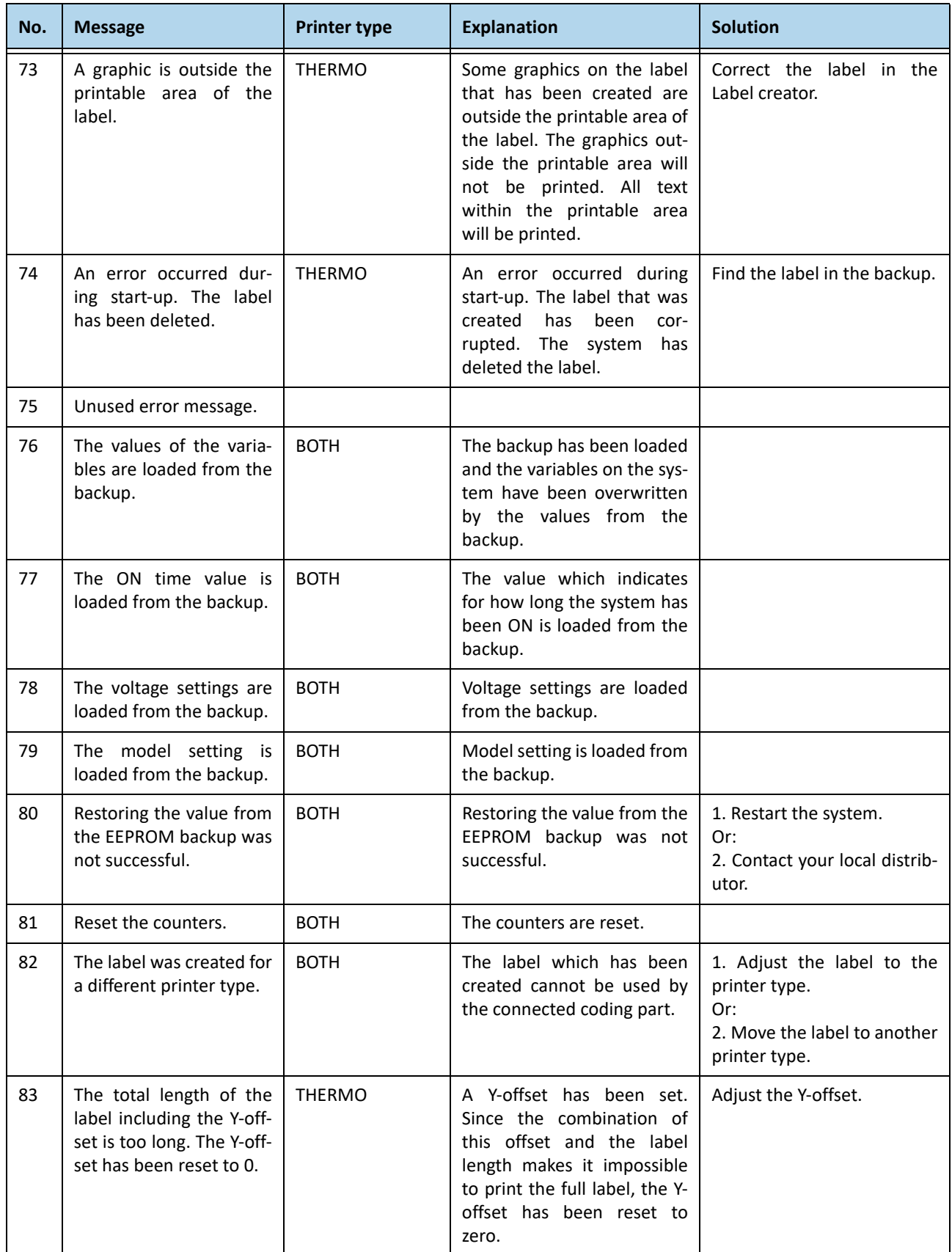

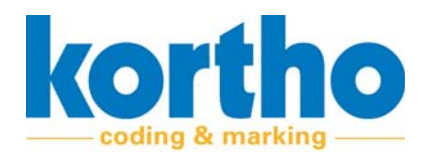

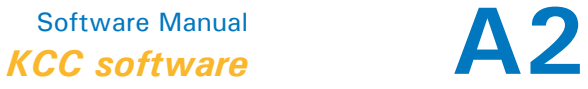

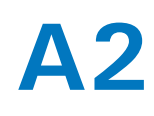

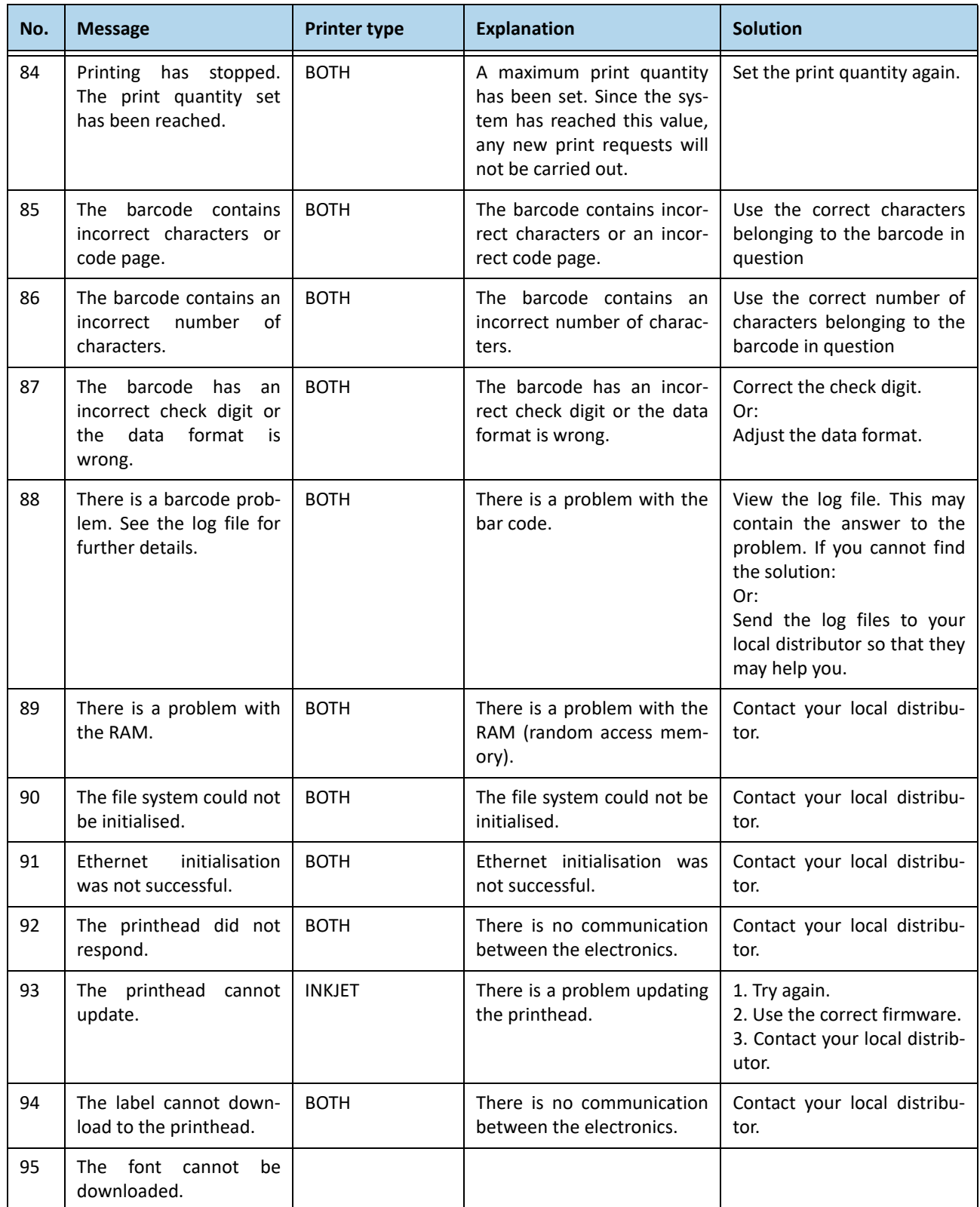

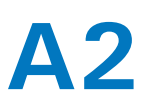

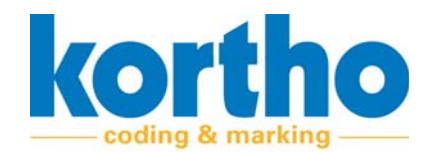

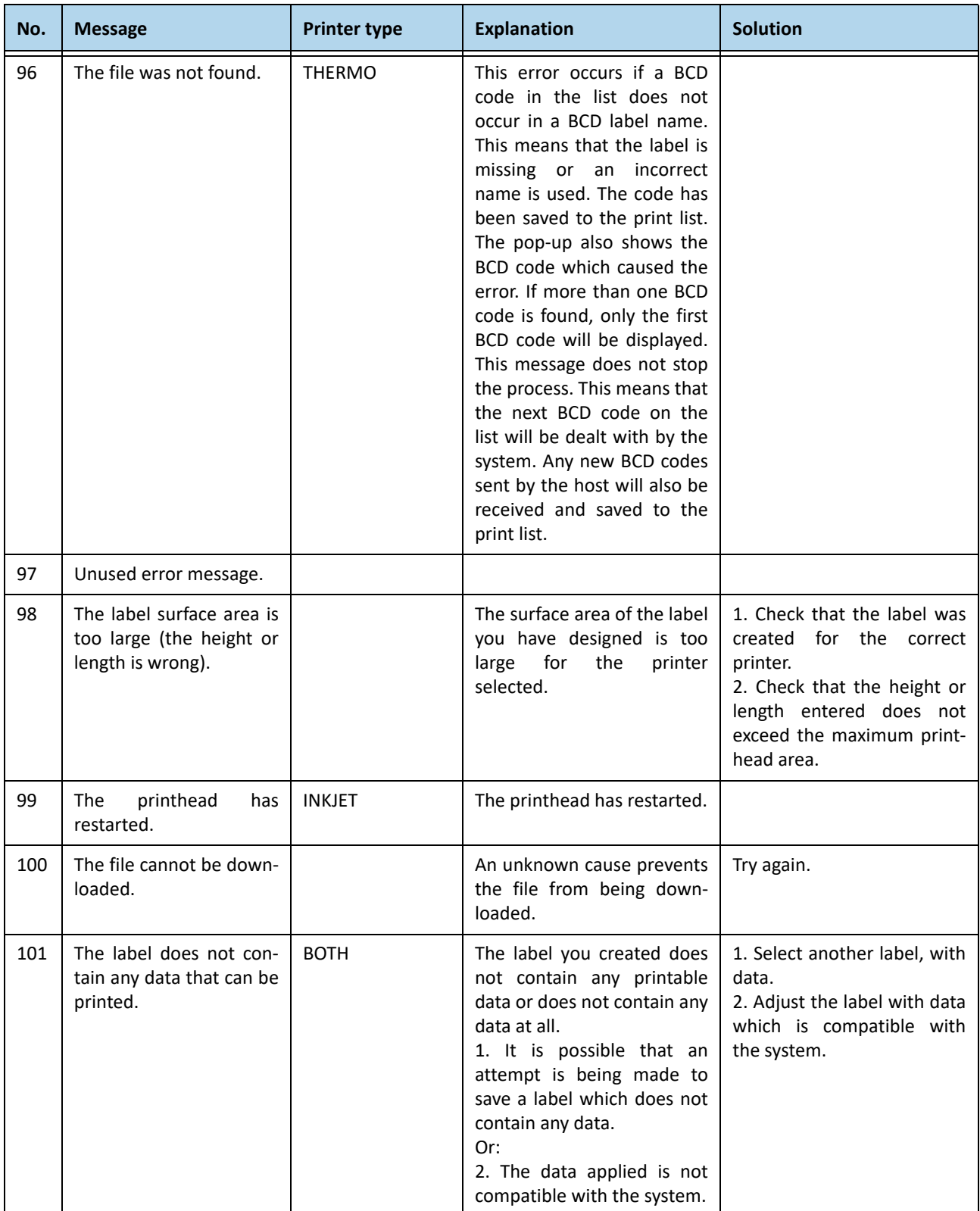

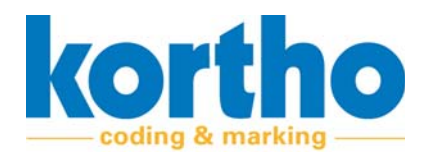

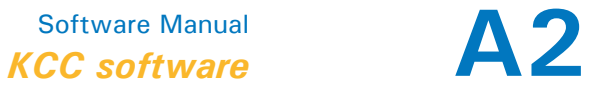

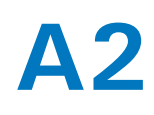

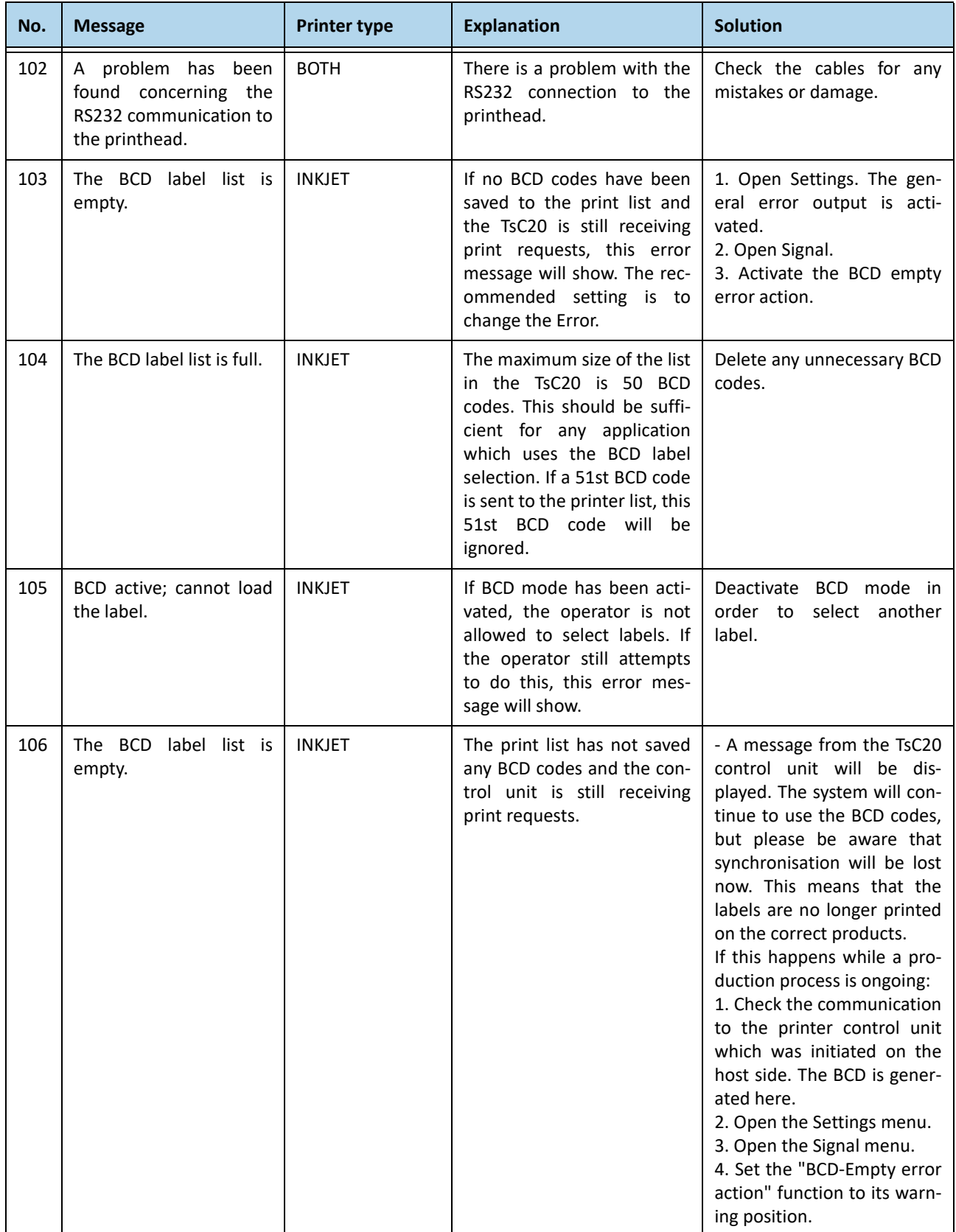

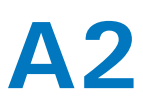

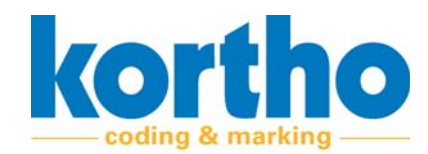

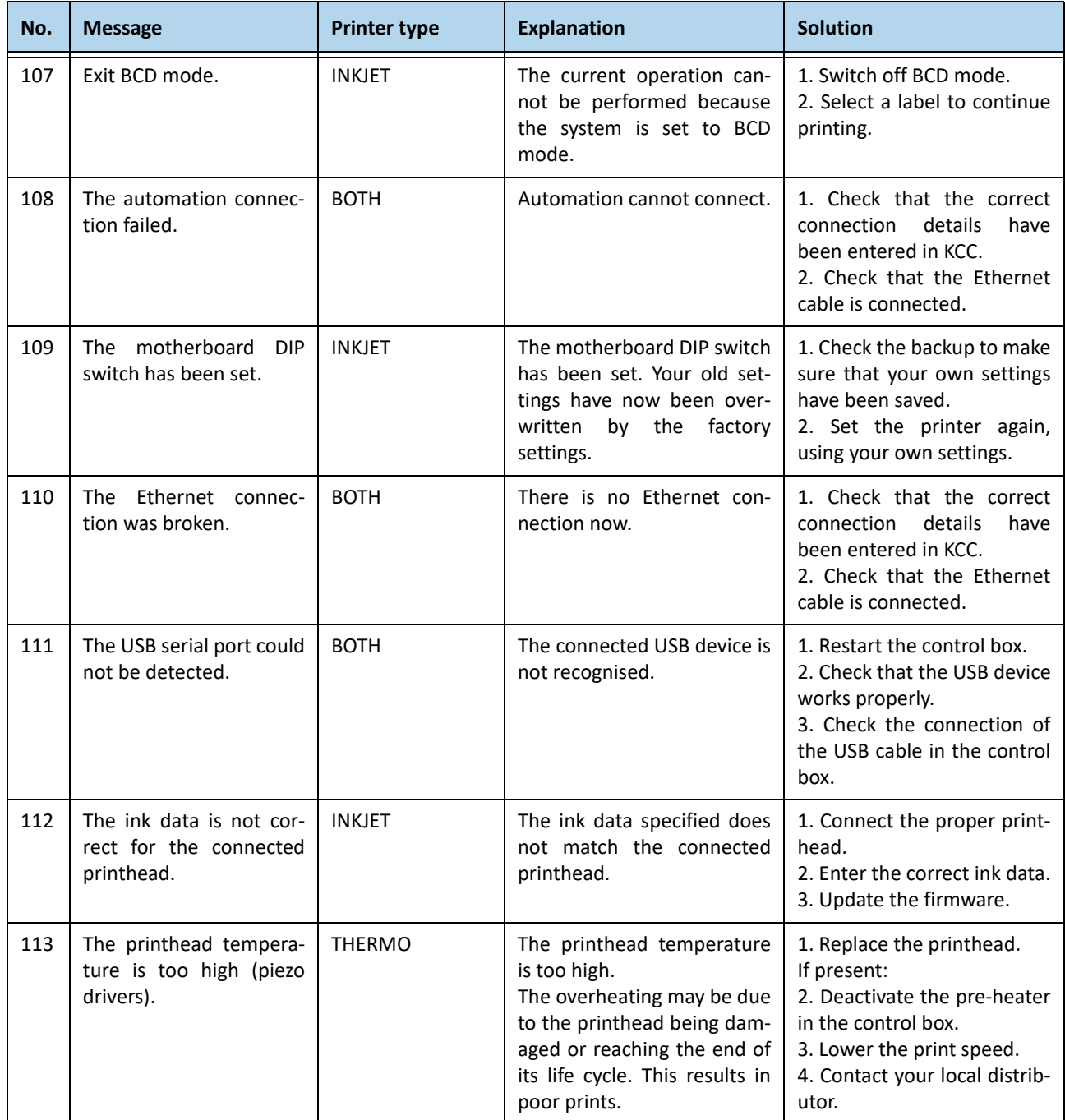